# **vSphere Installation and Setup**

vSphere 6.0

This document supports the version of each product listed and supports all subsequent versions until the document is replaced by a new edition. To check for more recent editions of this document, see<http://www.vmware.com/support/pubs>.

EN-001667-03

# **vm**ware<sup>®</sup>

You can find the most up-to-date technical documentation on the VMware Web site at:

<http://www.vmware.com/support/>

The VMware Web site also provides the latest product updates.

If you have comments about this documentation, submit your feedback to:

[docfeedback@vmware.com](mailto:docfeedback@vmware.com)

Copyright  $^\circ$  2009–2015 VMware, Inc. All rights reserved. [Copyright and trademark information](http://pubs.vmware.com/copyright-trademark.html).

**VMware, Inc.** 3401 Hillview Ave. Palo Alto, CA 94304 www.vmware.com

# **Contents**

[About vSphere Installation and Setup 7](#page-6-0) [Updated Information 9](#page-8-0) **1** [Introduction to vSphere Installation and Setup 11](#page-10-0) vC[enter Server Components and Services 11](#page-10-0) vC[enter Server Deployment Models 13](#page-12-0) Ov[erview of the vSphere Installation and Setup Process 16](#page-15-0) vS[phere Security Certificates Overview 17](#page-16-0) En[hanced Linked Mode Overview 20](#page-19-0) **2** [System Requirements 23](#page-22-0) ES[Xi Requirements 23](#page-22-0) vC[enter Server for Windows Requirements 29](#page-28-0) vC[enter Server Appliance Requirements 31](#page-30-0) vC[enter Server Required Ports 33](#page-32-0) vS[phere DNS Requirements 35](#page-34-0) vS[phere Web Client Software Requirements 36](#page-35-0) Cli[ent Integration Plug-In Software Requirements 36](#page-35-0) vS[phere Client Requirements 37](#page-36-0) Re[quired Free Space for System Logging 38](#page-37-0) **3** [Before You Install ESXi 39](#page-38-0) Op[tions for Installing ESXi 39](#page-38-0) Me[dia Options for Booting the ESXi Installer 42](#page-41-0) Usi[ng Remote Management Applications 53](#page-52-0) Re[quired Information for ESXi Installation 53](#page-52-0) Do[wnload the ESXi Installer 54](#page-53-0) **4** [Installing ESXi 55](#page-54-0) Ins[talling ESXi Interactively 55](#page-54-0) Ins[talling or Upgrading Hosts by Using a Script 58](#page-57-0) Ins[talling ESXi Using vSphere Auto Deploy 71](#page-70-0) Usi[ng vSphere ESXi Image Builder 137](#page-136-0) **5** [Setting Up ESXi 161](#page-160-0) ES[Xi Autoconfiguration 162](#page-161-0) Ab[out the Direct Console ESXi Interface 162](#page-161-0) Set [the Password for the Administrator Account 165](#page-164-0) Co[nfiguring the BIOS Boot Settings 165](#page-164-0) Ho[st Fails to Boot After You Install ESXi in UEFI Mode 166](#page-165-0) Ne[twork Access to Your ESXi Host 167](#page-166-0) Co[nfigure the Network Settings on a Host That Is Not Attached to the Network 167](#page-166-0) Ma[naging ESXi Remotely 168](#page-167-0) Co[nfiguring Network Settings 168](#page-167-0) Sto[rage Behavior 173](#page-172-0) Vie[w System Logs 175](#page-174-0) Co[nfigure Syslog on ESXi Hosts 176](#page-175-0) En[able ESXi Shell and SSH Access with the Direct Console User Interface 177](#page-176-0) Set [the Host Image Profile Acceptance Level 177](#page-176-0) Res[et the System Configuration 178](#page-177-0) Re[move All Custom Packages on ESXi 179](#page-178-0) Dis[able Support for Non-ASCII Characters in Virtual Machine File and Directory Names 179](#page-178-0) De[commission an ESXi Host 179](#page-178-0)

**6** [After You Install and Set Up ESXi 181](#page-180-0) Ma[naging the ESXi Host 181](#page-180-0) Lic[ensing ESXi Hosts 181](#page-180-0) Ins[tall the vSphere Client 183](#page-182-0)

**7** [Before You Install vCenter Server or Deploy the vCenter Server Appliance 185](#page-184-0) Pre[paring vCenter Server Databases 185](#page-184-0) Ho[w vCenter Single Sign-On Affects Installation 205](#page-204-0) Sy[nchronizing Clocks on the vSphere Network 209](#page-208-0) Usi[ng a User Account for Running vCenter Server 209](#page-208-0) Ins[talling vCenter Server on IPv6 Machines 210](#page-209-0) Ru[nning the vCenter Server Installer from a Network Drive 210](#page-209-0) Re[quired Information for Installing vCenter Server 210](#page-209-0) Re[quired Information for Deploying the vCenter Server Appliance 214](#page-213-0)

- **8** [Installing vCenter Server on a Windows Virtual Machine or Physical Server 223](#page-222-0) Do[wnload the vCenter Server for Windows Installer 223](#page-222-0) Ins[tall vCenter Server with an Embedded Platform Services Controller 224](#page-223-0) Ins[talling vCenter Server with an External Platform Services Controller 226](#page-225-0) Ins[talling vCenter Server in an Environment with Multiple NICs 230](#page-229-0)
- **9** [Deploying the vCenter Server Appliance 233](#page-232-0) Do[wnload the vCenter Server Appliance Installer 234](#page-233-0) Ins[tall the Client Integration Plug-In 234](#page-233-0) De[ploy the vCenter Server Appliance with an Embedded Platform Services Controller 235](#page-234-0) De[ploying a vCenter Server Appliance with an External Platform Services Controller 238](#page-237-0)
- **10** [Troubleshooting vCenter Server Installation or Deployment 245](#page-244-0) Col[lecting Logs for Troubleshooting a vCenter Server Installation or Upgrade 245](#page-244-0) Att[empt to Install a Platform Services Controller After a Prior Installation Failure 247](#page-246-0) Mi[crosoft SQL Database Set to Unsupported Compatibility Mode Causes vCenter Server](#page-247-0) Installation or Upgrade to Fail 248
- **11** [After You Install vCenter Server or Deploy the vCenter Server Appliance 249](#page-248-0) Lo[g in to vCenter Server by Using the vSphere Web Client 249](#page-248-0) Col[lect vCenter Server Log Files 250](#page-249-0) Ins[tall or Upgrade vSphere Authentication Proxy 250](#page-249-0) Un[install vCenter Server 251](#page-250-0) Re[pointing the Connections Between vCenter Server and Platform Services Controller 252](#page-251-0)
- **12** [Backing Up and Restoring vCenter Server 255](#page-254-0) De[ploy the vSphere Data Protection OVF Template 256](#page-255-0) Co[nfigure vSphere Data Protection 257](#page-256-0) Cre[ate a Backup Job in vSphere Data Protection 258](#page-257-0) Sta[rt Manually a Backup Job 259](#page-258-0) Res[toring vCenter Server 260](#page-259-0)

[Index 263](#page-262-0)

vSphere Installation and Setup

# <span id="page-6-0"></span>**About vSphere Installation and Setup**

*vSphere Installation and Setup* describes how to install and configure VMware® vCenter Server, deploy the vCenter Server Appliance, and ESXi.

# **Intended Audience**

*vSphere Installation and Setup* is intended for experienced administrators who want to install and configure vCenter Server, deploy and configure the vCenter Server Appliance, and install and configure ESXi.

This information is written for experienced Windows or Linux system administrators who are familiar with virtual machine technology and data center operations. The information about using the Image Builder and Auto Deploy is written for administrators who have experience with Microsoft PowerShell and PowerCLI.

vSphere Installation and Setup

# <span id="page-8-0"></span>**Updated Information**

This *vSphere Installation and Setup* is updated with each release of the product or when necessary.

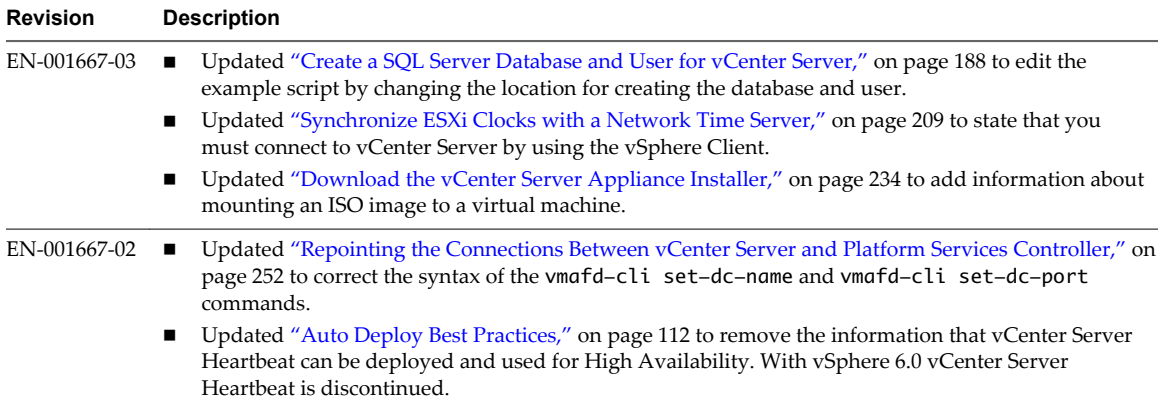

This table provides the update history of the *vSphere Installation and Setup*.

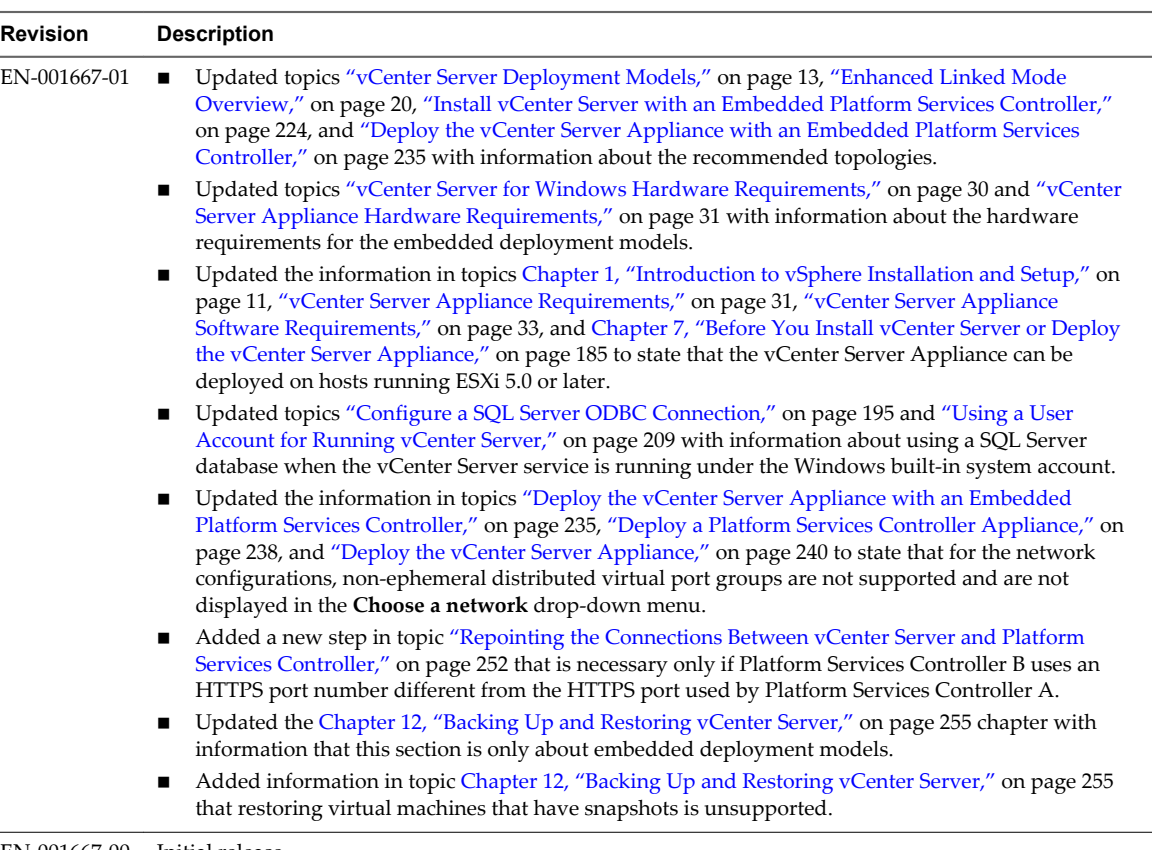

EN-001667-00 Initial release.

# <span id="page-10-0"></span>**Introduction to vSphere Installation** Introduction to vSphere Installation<br>and Setup

vSphere 6.0 provides various options for installation and setup. To ensure a successful vSphere deployment, understand the installation and setup options, and the sequence of tasks.

The two core components of vSphere are VMware  $\mathrm{ESXi}^{\oplus}$  and VMware vCenter Server $^{\circledR}$ . ESXi is the virtualization platform on which you can create and run virtual machines and virtual appliances. vCenter Server is a service that acts as a central administrator for ESXi hosts connected in a network. vCenter Server lets you pool and manage the resources of multiple hosts.

You can install vCenter Server on a Windows virtual machine or physical server, or deploy the vCenter Server Appliance. The vCenter Server Appliance is a preconfigured Linux-based virtual machine optimized for running vCenter Server and the vCenter Server components. You can deploy the vCenter Server Appliance on hosts running ESXi 5.0 or later.

Starting with vSphere 6.0, all prerequisite services for running vCenter Server and the vCenter Server components are bundled in the VMware Platform Services Controller. You can deploy vCenter Server with an embedded or external Platform Services Controller, but you must always install or deploy the Platform Services Controller before installing or deploying vCenter Server.

This chapter includes the following topics:

- "vCenter Server Components and Services," on page 11
- ["vCenter Server Deployment Models," on page 13](#page-12-0)
- ["Overview of the vSphere Installation and Setup Process," on page 16](#page-15-0)
- ["vSphere Security Certificates Overview," on page 17](#page-16-0)
- ["Enhanced Linked Mode Overview," on page 20](#page-19-0)

# **vCenter Server Components and Services**

vCenter Server provides a centralized platform for management, operation, resource provisioning, and performance evaluation of virtual machines and hosts.

When you install vCenter Server with an embedded Platform Services Controller, or deploy the vCenter Server Appliance with an embedded Platform Services Controller, vCenter Server, the vCenter Server components, and the services included in the Platform Services Controller are deployed on the same system.

When you install vCenter Server with an external Platform Services Controller, or deploy the vCenter Server Appliance with an external Platform Services Controller, vCenter Server and the vCenter Server components are deployed on one system, and the services included in the Platform Services Controller are deployed on another system.

The following components are included in the vCenter Server and vCenter Server Appliance installations:

- The VMware Platform Services Controller group of infrastructure services contains vCenter Single Sign-On, License service, Lookup Service, and VMware Certificate Authority.
- n The vCenter Server group of services contains vCenter Server, vSphere Web Client, Inventory Service, vSphere Auto Deploy, vSphere ESXi Dump Collector, VMware vSphere Syslog Collector on Windows and VMware Sphere Syslog Service for the vCenter Server Appliance.

## **Services Installed with VMware Platform Services Controller**

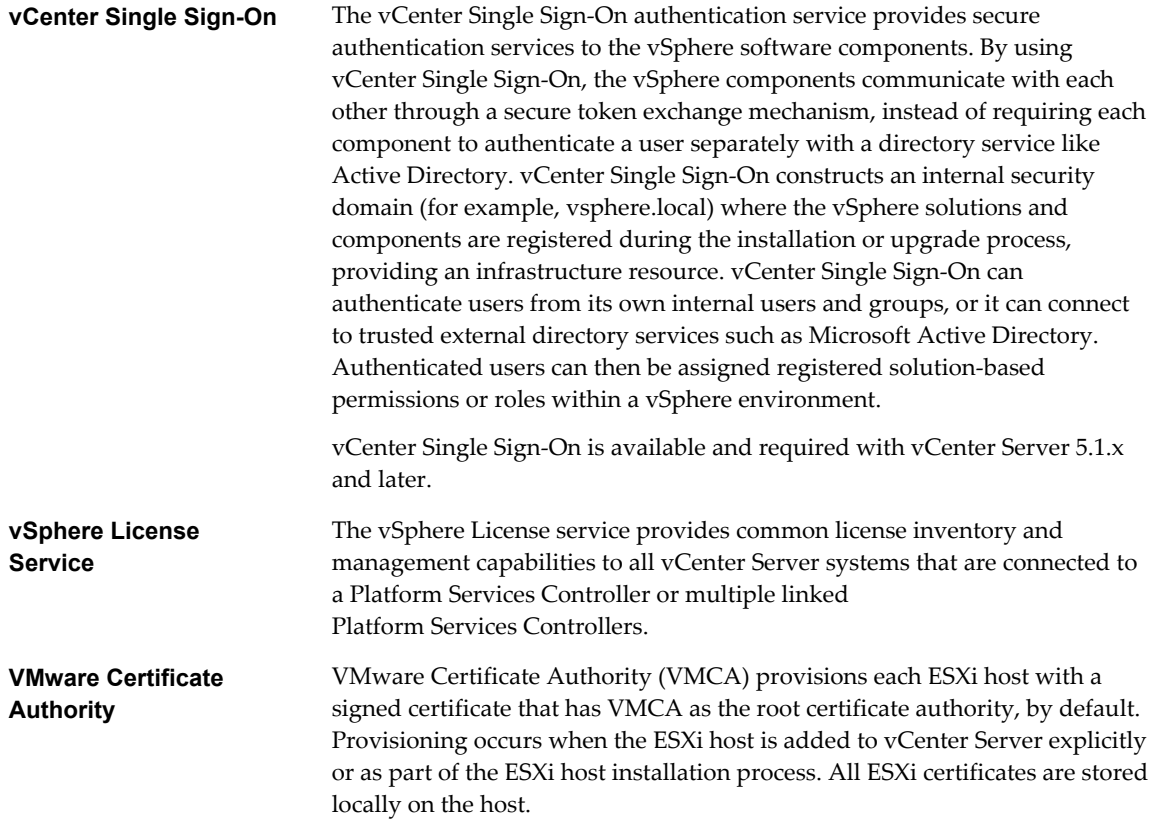

#### **Services Installed with vCenter Server**

These additional components are installed silently when you install vCenter Server. The components cannot be installed separately as they do not have their own installers.

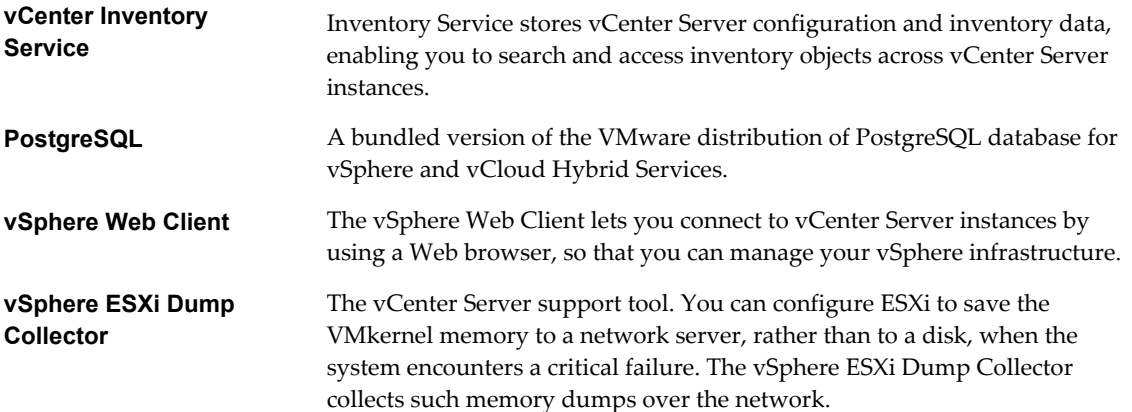

<span id="page-12-0"></span>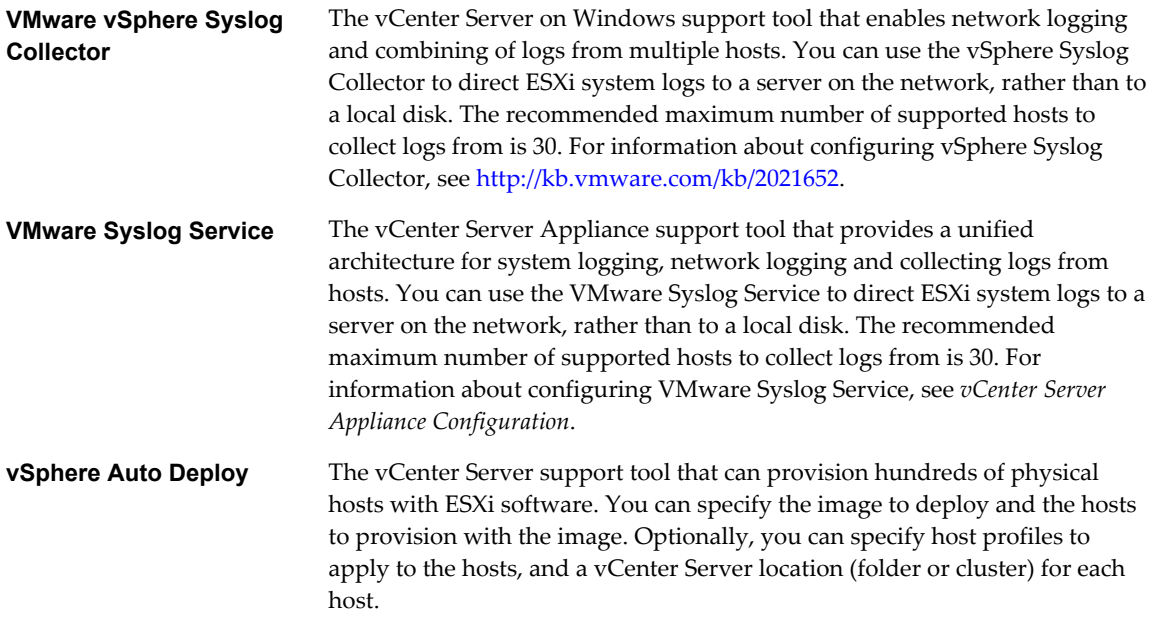

# **vCenter Server Deployment Models**

You can install vCenter Server on a virtual machine or a physical server running Microsoft Windows Server 2008 SP2 or later, or can deploy the vCenter Server Appliance. The vCenter Server Appliance is a preconfigured Linux-based virtual machine, optimized for running vCenter Server.

vSphere 6.0 introduces vCenter Server with an embedded Platform Services Controller and vCenter Server with an external Platform Services Controller.

**IMPORTANT** This documentation provides information about the basic deployment models. For information about the recommended topologies, see [List of recommended topologies for vSphere 6.0.x.](http://kb.vmware.com/selfservice/microsites/search.do?language=en_US&cmd=displayKC&externalId=2108548)

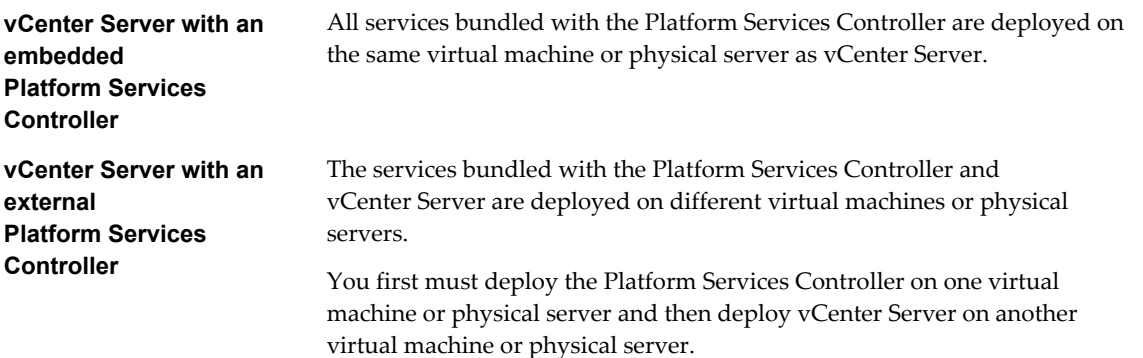

**IMPORTANT** You cannot switch the models after deployment, which means that after you deploy vCenter Server with an embedded Platform Services Controller, you cannot switch to vCenter Server with an external Platform Services Controller, and the reverse.

## **vCenter Server with an Embedded Platform Services Controller**

vCenter Server and the Platform Services Controller are deployed on a single virtual machine or physical server.

#### **Figure 1**‑**1.** vCenter Server with an Embedded Platform Services Controller

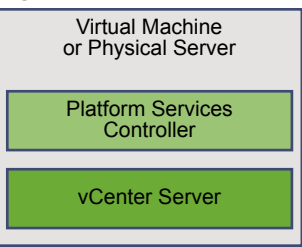

Installing vCenter Server with an embedded Platform Services Controller has the following advantages:

- The connection between vCenter Server and the Platform Services Controller is not over the network, and vCenter Server is not prone to outages because of connectivity and name resolution issues between vCenter Server and the Platform Services Controller.
- n If you install vCenter Server on Windows virtual machines or physical servers, you will need fewer Windows licenses.
- You will have to manage fewer virtual machines or physical servers.
- You do not need a load balancer to distribute the load across Platform Services Controller.

Installing with an embedded Platform Services Controller has the following disadvantages:

- There is a Platform Services Controller for each product which might be more than required. This consumes more resources.
- The model is suitable for small-scale environments.

#### **vCenter Server with an External Platform Services Controller**

vCenter Server and the Platform Services Controller are deployed on separate virtual machine or physical server. The Platform Services Controller can be shared across several vCenter Server instances. You can install a Platform Services Controller and then install several vCenter Server instances and register them with the Platform Services Controller. You can then install another Platform Services Controller, configure it to replicate data with the first Platform Services Controller, and then install vCenter Server instances and register them with the second Platform Services Controller.

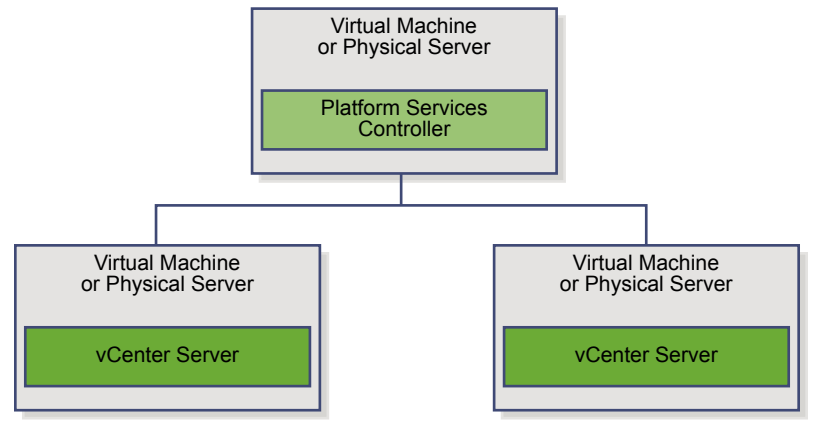

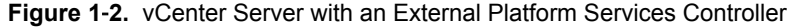

Installing vCenter Server with an external Platform Services Controller has the following advantages:

- Less resources consumed by the combined services in the Platform Services Controllers enables a reduced footprint and reduced maintenance.
- Your environment can consist of more vCenter Server instances.

Installing vCenter Server with an external Platform Services Controller has the following disadvantages:

- n The connection between vCenter Server and Platform Services Controller is over the network and is prone to connectivity and name resolution issues.
- If you install vCenter Server on Windows virtual machines or physical servers, you need more Microsoft Windows licenses.
- You must manage more virtual machines or physical servers.

#### **Mixed Operating Systems Environment**

A vCenter Server instance installed on Windows can be registered with either a Platform Services Controller installed on Windows or a Platform Services Controller appliance. A vCenter Server Appliance, can be registered with either a Platform Services Controller installed on Windows or a Platform Services Controller appliance. Both vCenter Server and the vCenter Server Appliance can be registered with the same Platform Services Controller within a domain.

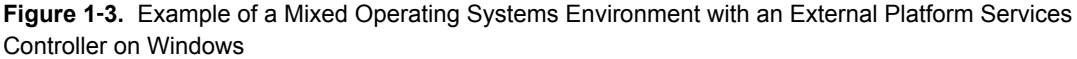

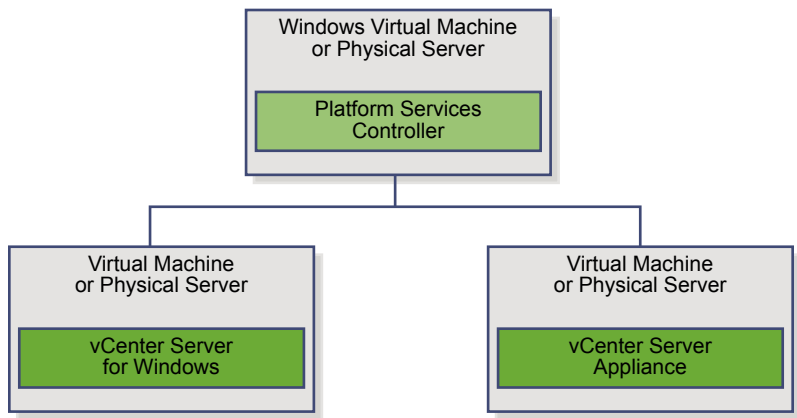

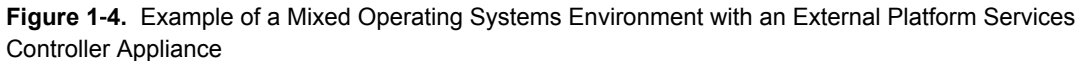

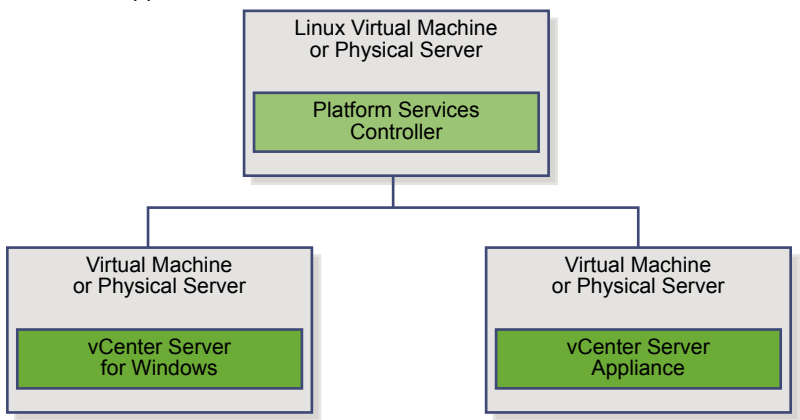

Having many Platform Services Controllers that replicate their infrastructure data, allows you to ensure high availability of your system.

If an external Platform Services Controller with which your vCenter Server instance or vCenter Server Appliance was initially registered, stops responding, you can repoint your vCenter Server or vCenter Server Appliance to another external Platform Services Controller in the domain. For more information, see ["Repointing the Connections Between vCenter Server and Platform Services Controller,"](#page-251-0) [on page 252](#page-251-0).

# <span id="page-15-0"></span>**Overview of the vSphere Installation and Setup Process**

vSphere is a sophisticated product with multiple components to install and set up. To ensure a successful vSphere deployment, understand the sequence of tasks required.

Installing vSphere includes the following tasks:

- 1 Read the vSphere release notes.
- 2 Verify that your system meets vSphere hardware and software requirements. See [Chapter 2, "System](#page-22-0) [Requirements," on page 23](#page-22-0).
- 3 Install ESXi.
	- a Verify that your system meets the minimum hardware requirements. See ["ESXi Requirements," on](#page-22-0) [page 23](#page-22-0).
	- b Determine the ESXi installation option to use. See ["Options for Installing ESXi," on page 39](#page-38-0).
	- c Determine where you want to locate and boot the ESXi installer. See ["Media Options for Booting](#page-41-0) [the ESXi Installer," on page 42](#page-41-0). If you are PXE-booting the installer, verify that your network PXE infrastructure is properly set up. See ["PXE Booting the ESXi Installer," on page 46](#page-45-0).
	- d Create a worksheet with the information you will need when you install ESXi. See ["Required](#page-52-0) [Information for ESXi Installation," on page 53.](#page-52-0)
	- e Install ESXi.
		- ["Installing ESXi Interactively," on page 55](#page-54-0)
		- ["Installing or Upgrading Hosts by Using a Script," on page 58](#page-57-0)
		- ["Installing ESXi Using vSphere Auto Deploy," on page 71](#page-70-0)

**IMPORTANT** In vSphere 6.0, Auto Deploy is installed together with vCenter Server. To provision ESXi hosts by using Auto Deploy, you must install vCenter Server or deploy the vCenter Server Appliance.

- 4 Configure ESXi boot and network settings, the direct console, and other settings. See [Chapter 5, "Setting](#page-160-0) [Up ESXi," on page 161](#page-160-0) and [Chapter 6, "After You Install and Set Up ESXi," on page 181.](#page-180-0)
- 5 Consider setting up a syslog server for remote logging, to ensure sufficient disk storage for log files. Setting up logging on a remote host is especially important for hosts with limited local storage. See ["Required Free Space for System Logging," on page 38](#page-37-0) and ["Configure Syslog on ESXi Hosts," on](#page-175-0) [page 176.](#page-175-0)
- 6 Install vCenter Server on a Windows virtual machine or physical server or deploy the vCenter Server Appliance.

In vSphere 6.0, you can install vCenter Server or deploy the vCenter Server Appliance, and connect them in Enhanced Linked Mode configuration by registering the vCenter Server instance and the vCenter Server Appliance to Platform Services Controllers that replicate their infrastructure data.

Concurrent installations are not supported. After you install or deploy a Platform Services Controller, you must install vCenter Server instances or deploy vCenter Server Appliance sequentially.

- n Install vCenter Server on a Windows virtual machine or physical server.
	- 1 Verify that your system meets the hardware and software requirements for installing vCenter Server. See ["vCenter Server for Windows Requirements," on page 29](#page-28-0).
	- 2 (Optional) Set up an external vCenter Server database. See ["Preparing vCenter Server](#page-184-0) [Databases," on page 185.](#page-184-0)

<span id="page-16-0"></span>For an environment with up to 20 hosts and 200 virtual machines, you can use the bundled PostgreSQL database. For production and large scale environments, set up an external database, because the migration from the embedded PostgreSQL database to an external database is not a trivial manual process.

- 3 Create a worksheet with the information you need for installation. See ["Required Information](#page-209-0) [for Installing vCenter Server," on page 210.](#page-209-0)
- 4 Install vCenter Server and the Platform Services Controller. See [Chapter 8, "Installing vCenter](#page-222-0) [Server on a Windows Virtual Machine or Physical Server," on page 223.](#page-222-0)

You can install vCenter Server with an embedded or with an external Platform Services Controller.

vCenter Server with an embedded Platform Services Controller deployment is suitable for small-scale environments. vCenter Server with an external Platform Services Controller deployment is suitable for environments with several vCenter Server instances. See ["vCenter](#page-12-0) [Server Deployment Models," on page 13](#page-12-0) .

- Deploy the vCenter Server Appliance.
	- Review the topics in ["vCenter Server Appliance Requirements," on page 31](#page-30-0) and verify that your system meets the hardware and software requirements for deploying the vCenter Server Appliance.
	- 2 (Optional) Set up an external Oracle database. The vCenter Server Appliance supports only Oracle database as an external database. See ["Preparing vCenter Server Databases," on](#page-184-0) [page 185.](#page-184-0)

You can also use the bundled PostgreSQL database, which is suitable for environments that contain up to 1,000 hosts and 10,000 virtual machines.

- 3 Use the topic ["Required Information for Deploying the vCenter Server Appliance,"](#page-213-0) [on page 214](#page-213-0) to create a worksheet with the information you need for installation.
- 4 Deploy the vCenter Server Appliance with an embedded Platform Services Controller or with an external Platform Services Controller. See [Chapter 9, "Deploying the vCenter Server](#page-232-0) [Appliance," on page 233](#page-232-0).

vCenter Server with an embedded Platform Services Controller deployment is suitable for small-scale environments. vCenter Server with an external Platform Services Controller deployment is suitable for environments with several vCenter Server instances. See ["vCenter](#page-12-0) [Server Deployment Models," on page 13](#page-12-0) .

- 7 Connect to vCenter Server from the vSphere Web Client. See [Chapter 11, "After You Install vCenter](#page-248-0) [Server or Deploy the vCenter Server Appliance," on page 249](#page-248-0).
- 8 Configure vCenter Server and the vCenter Server Appliance. See *vCenter Server and Host Management* and *vCenter Server Appliance Configuration*.

# **vSphere Security Certificates Overview**

ESXi hosts and vCenter Server communicate securely over SSL to ensure confidentiality, data integrity and authentication.

In vSphere 6.0, the VMware Certificate Authority (VMCA) provisions each ESXi host with a signed certificate that has VMCA as the root certificate authority, by default. Provisioning happens when the ESXi host is added to vCenter Server explicitly or as part of the ESXi host installation. All ESXi certificates are stored locally on the host.

You can also use custom certificates with a different root Certificate Authority (CA). For information about managing certificates for ESXi hosts, see the *vSphere Security* documentation.

All certificates for vCenter Server and the vCenter Server services are stored in the VMware Endpoint Certificate Store (VECS).

You can replace the VMCA certificate for vCenter Server with a different certificate signed by a CA. If you want to use a third party certificate, install the Platform Services Controller, add the new CA-signed root certificate to VMCA, and then install vCenter Server. For information about managing vCenter Server certificates, see the *vSphere Security* documentation.

# **Certificate Replacement Overview**

You can perform different types of certificate replacement depending on company policy and requirements for the system that you are configuring. You can perform each replacement with the vSphere Certificate Manager utility or manually by using the CLIs included with your installation.

VMCA is included in each Platform Services Controller and in each embedded deployment. VMCA provisions each node, each vCenter Server solution user, and each ESXi host with a certificate that is signed by VMCA as the certificate authority. vCenter Server solution users are groups of vCenter Server services. See *vSphere Security* for a list of solution users.

You can replace the default certificates. For vCenter Server components, you can use a set of command-line tools included in your installation. You have several options.

See the *vSphere Security* publication for details on the replacement workflows and on the vSphere Certificate Manager utility.

# **Replace With Certificates Signed by VMCA**

If your VMCA certificate expires or you want to replace it for other reasons, you can use the certificate management CLIs to perform that process. By default, the VMCA root certificate expires after ten years, and all certificates that VMCA signs expire when the root certificate expires, that is, after a maximum of ten years.

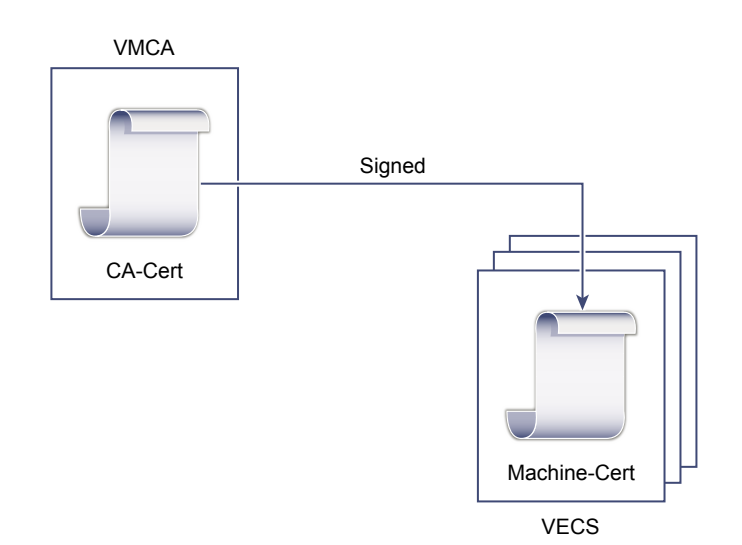

**Figure 1**‑**5.** Certificates Signed by VMCA Are Stored in VECS

#### **Make VMCA an Intermediate CA**

You can replace the VMCA root certificate with a certificate that is signed by an enterprise CA or third-party CA. VMCA signs the custom root certificate each time it provisions certificates, making VMCA an intermediate CA.

**NOTE** If you perform a fresh install that includes an external Platform Services Controller, install the Platform Services Controller first and replace the VMCA root certificate. Next, install other services or add ESXi hosts to your environment. If you perform a fresh install with an embedded Platform Services Controller, replace the VMCA root certificate before you add ESXi hosts. If you do, all certificates are signed by the whole chain, and you do not have to generate new certificates.

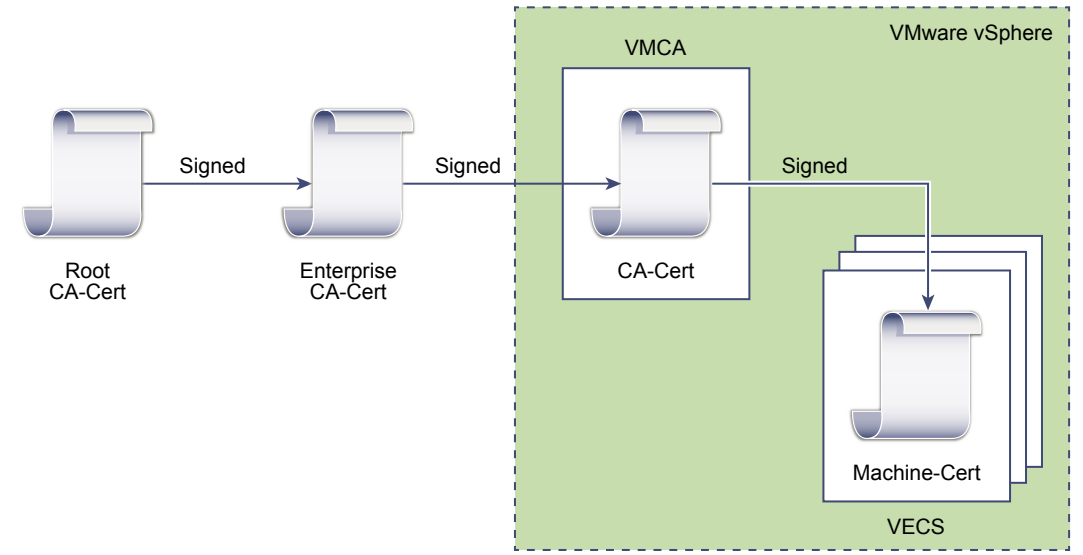

**Figure 1**‑**6.** Certificates Signed by a Third-Party or Enterprise CA Use VMCA as an Intermediate CA

#### **Do Not Use VMCA, Provision with Custom Certificates**

You can replace the existing VMCA-signed certificates with custom certificates. If you use that approach, you are responsible for all certificate provisioning and monitoring.

<span id="page-19-0"></span>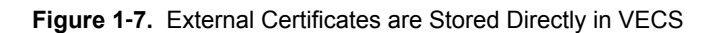

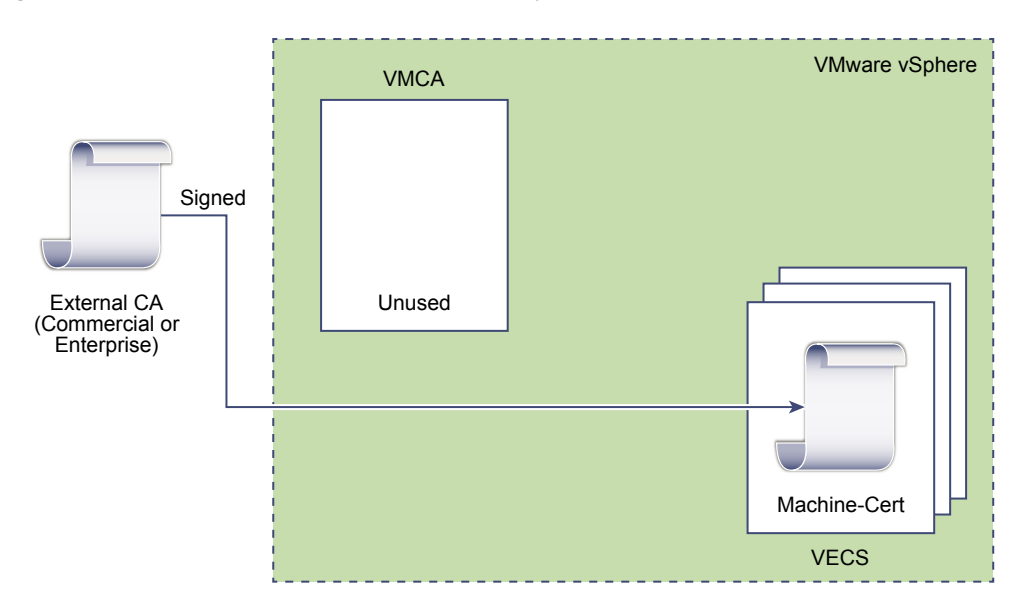

#### **Hybrid Deployment**

You can have VMCA supply some of the certificates, but use custom certificates for other parts of your infrastructure. For example, because solution user certificates are used only to authenticate to vCenter Single Sign-On, consider having VMCA provision those certificates. Replace the machine SSL certificates with custom certificates to secure all SSL traffic.

#### **ESXi Certificate Replacement**

For ESXi hosts, you can change certificate provisioning behavior from the vSphere Web Client.

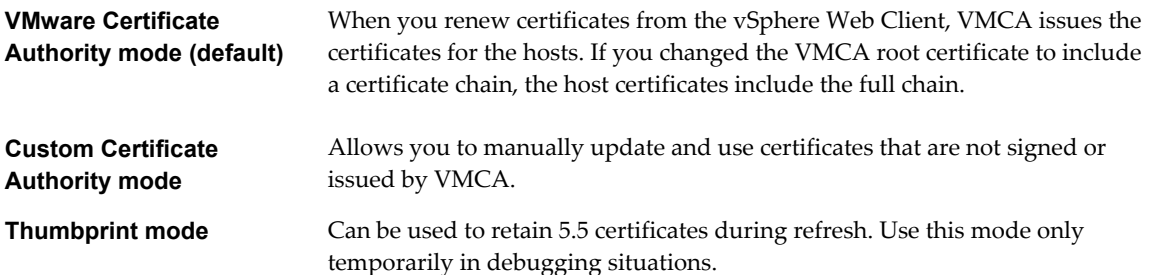

# **Enhanced Linked Mode Overview**

Enhanced Linked Mode connects multiple vCenter Server systems together by using one or more Platform Services Controllers.

Enhanced Linked Mode lets you view and search across all linked vCenter Server systems and replicate roles, permissions, licenses, policies, and tags.

When you install vCenter Server or deploy the vCenter Server Appliance with an external Platform Services Controller, you must first install the Platform Services Controller. During installation of the Platform Services Controller, you can select whether to create a new vCenter Single Sign-On domain or join an existing domain. You can select to join an existing vCenter Single Sign-On domain if you have already installed or deployed a Platform Services Controller, and have created a vCenter Single Sign-On domain. When you join an existing vCenter Single Sign-On domain, the data between the existing Platform Services Controller and the new Platform Services Controller is replicated, and the infrastructure data is replicated between the two Platform Services Controllers.

With Enhanced Linked Mode, you can connect not only vCenter Server systems running on Windows but also many vCenter Server Appliances. You can also have an environment where multiple vCenter Server systems and vCenter Server Appliances are linked together.

If you install vCenter Server with an external Platform Services Controller, you first must deploy the Platform Services Controller on one virtual machines or physical server and then deploy vCenter Server on another virtual machines or physical server. While installing vCenter Server, you must select the external Platform Services Controller. Make sure that the Platform Services Controller you select is an external standalone Platform Services Controller. Selecting an existing Platform Services Controller that is a part of an embedded installation is not supported and cannot be reconfigured after the deployment. For information about the recommended topologies, see [List of recommended topologies for vSphere 6.0.x](http://kb.vmware.com/selfservice/microsites/search.do?language=en_US&cmd=displayKC&externalId=2108548).

vSphere Installation and Setup

# <span id="page-22-0"></span>**System Requirements 2**

Systems running vCenter Server on Windows, the vCenter Server Appliance, and ESXi instances must meet specific hardware and operating system requirements.

If you are using Auto Deploy to provision ESXi hosts, see also ["Preparing for vSphere Auto Deploy," on](#page-81-0) [page 82](#page-81-0).

This chapter includes the following topics:

- "ESXi Requirements," on page 23
- ["vCenter Server for Windows Requirements," on page 29](#page-28-0)
- ["vCenter Server Appliance Requirements," on page 31](#page-30-0)
- ["vCenter Server Required Ports," on page 33](#page-32-0)
- ["vSphere DNS Requirements," on page 35](#page-34-0)
- ["vSphere Web Client Software Requirements," on page 36](#page-35-0)
- ["Client Integration Plug-In Software Requirements," on page 36](#page-35-0)
- ["vSphere Client Requirements," on page 37](#page-36-0)
- ["Required Free Space for System Logging," on page 38](#page-37-0)

# **ESXi Requirements**

To install ESXi 6.0 or upgrade to ESXi 6.0, your system must meet specific hardware and software requirements.

#### **ESXi Hardware Requirements**

Make sure the host meets the minimum hardware configurations supported by ESXi 6.0.

#### **Hardware and System Resources**

To install or upgrade ESXi 6.0, your hardware and system resources must meet the following requirements:

- Supported server platform . For a list of supported platforms, see the *VMware Compatibility Guide* at [http://www.vmware.com/resources/compatibility.](http://www.vmware.com/resources/compatibility)
- ESXi 6.0 requires a host machine with at least two CPU cores.
- ESXi 6.0 supports 64-bit x86 processors released after September 2006. This includes a broad range of multi-core processors. For a complete list of supported processors, see the VMware compatibility guide at [http://www.vmware.com/resources/compatibility.](http://www.vmware.com/resources/compatibility)
- ESXi 6.0 requires the NX/XD bit to be enabled for the CPU in the BIOS.
- ESXi requires a minimum of 4GB of physical RAM. It is recommended to provide at least 8 GB of RAM to run virtual machines in typical production environments.
- n To support 64-bit virtual machines, support for hardware virtualization (Intel VT-x or AMD RVI) must be enabled on x64 CPUs.
- n One or more Gigabit or faster Ethernet controllers. For a list of supported network adapter models, see the *VMware Compatibility Guide* at<http://www.vmware.com/resources/compatibility>.
- SCSI disk or a local, non-network, RAID LUN with unpartitioned space for the virtual machines.
- For Serial ATA (SATA), a disk connected through supported SAS controllers or supported on-board SATA controllers. SATA disks will be considered remote, not local. These disks will not be used as a scratch partition by default because they are seen as remote.

**NOTE** You cannot connect a SATA CD-ROM device to a virtual machine on an ESXi 6.0 host. To use the SATA CD-ROM device, you must use IDE emulation mode.

#### **Storage Systems**

For a list of supported storage systems, see the *VMware Compatibility Guide* at [http://www.vmware.com/resources/compatibility.](http://www.vmware.com/resources/compatibility) For Software Fibre Channel over Ethernet (FCoE), see ["Installing and Booting ESXi with Software FCoE," on page 53](#page-52-0).

#### **ESXi Booting Requirements**

vSphere 6.0 supports booting ESXi hosts from the Unified Extensible Firmware Interface (UEFI). With UEFI, you can boot systems from hard drives, CD-ROM drives, or USB media. Network booting or provisioning with VMware Auto Deploy requires the legacy BIOS firmware and is not available with UEFI.

ESXi can boot from a disk larger than 2TB provided that the system firmware and the firmware on any addin card that you are using support it. See the vendor documentation.

**NOTE** Changing the boot type from legacy BIOS to UEFI after you install ESXi 6.0 might cause the host to fail to boot. In this case, the host displays an error message similar to Not a VMware boot bank. Changing the host boot type between legacy BIOS and UEFI is not supported after you install ESXi 6.0.

#### **Storage Requirements for ESXi 6.0 Installation or Upgrade**

Installing ESXi 6.0 or upgrading to ESXi 6.0 requires a boot device that is a minimum of 1GB in size. When booting from a local disk, SAN or iSCSI LUN, a 5.2GB disk is required to allow for the creation of the VMFS volume and a 4GB scratch partition on the boot device . If a smaller disk or LUN is used, the installer attempts to allocate a scratch region on a separate local disk. If a local disk cannot be found the scratch partition, /scratch, is located on the ESXi host ramdisk, linked to /tmp/scratch. You can reconfigure /scratch to use a separate disk or LUN. For best performance and memory optimization, do not leave /scratch on the ESXi host ramdisk.

To reconfigure /scratch, see ["Set the Scratch Partition from the vSphere Web Client," on page 174.](#page-173-0)

Due to the I/O sensitivity of USB and SD devices the installer does not create a scratch partition on these devices. When installing or upgrading on USB or SD devices, the installer attempts to allocate a scratch region on an available local disk or datastore. If no local disk or datastore is found, /scratch is placed on the ramdisk. After the installation or upgrade, you should reconfigure /scratch to use a persistent datastore. Although a 1GB USB or SD device suffices for a minimal installation, you should use a 4GB or larger device. The extra space will be used for an expanded coredump partition on the USB/SD device. Use a high quality USB flash drive of 16GB or larger so that the extra flash cells can prolong the life of the boot media, but high quality drives of 4GB or larger are sufficient to hold the extended coredump partition. See Knowledge Base article [2004784](http://kb.vmware.com/kb/2004784).

In Auto Deploy installations, the installer attempts to allocate a scratch region on an available local disk or datastore. If no local disk or datastore is found, /scratch is placed on ramdisk. You should reconfigure /scratch to use a persistent datastore following the installation.

For environments that boot from a SAN or use Auto Deploy, you need not allocate a separate LUN for each ESXi host. You can co-locate the scratch regions for many ESXi hosts onto a single LUN. The number of hosts assigned to any single LUN should be weighed against the LUN size and the I/O behavior of the virtual machines.

# **Supported Remote Management Server Models and Firmware Versions**

You can use remote management applications to install or upgrade ESXi, or to manage hosts remotely.

| <b>Remote Management Server</b> |                                  |                      |
|---------------------------------|----------------------------------|----------------------|
| Model                           | <b>Firmware Version</b>          | Java                 |
| Dell DRAC <sub>7</sub>          | 1.30.30 (Build 43)               | 1.7.0 60-b19         |
| Dell DRAC 6                     | 1.54 (Build 15), 1.70 (Build 21) | 1.6.0 24             |
| Dell DRAC <sub>5</sub>          | 1.0, 1.45, 1.51                  | 1.6.0 20,1.6.0 203   |
| Dell DRAC <sub>4</sub>          | 1.75                             | 1.6.023              |
| $HP$ ILO                        | 1.81, 1.92                       | $1.6.0$ 22, 1.6.0 23 |
| $HP$ ILO 2                      | 1.8, 1.81                        | $1.6.0$ 20, 1.6.0 23 |
| HP ILO <sub>3</sub>             | 1.28                             | 1.7.0 60-b19         |
| $HP$ ILO 4                      | 1.13                             | 1.7.0 60-b19         |
| IBM RSA 2                       | 1.03, 1.2                        | 1.6.022              |

**Table 2**‑**1.** Supported Remote Management Server Models and Minimum Firmware Versions

## **Recommendations for Enhanced ESXi Performance**

To enhance performance, install or upgrade ESXi on a robust system with more RAM than the minimum required and with multiple physical disks.

For ESXi system requirements, see ["ESXi Hardware Requirements," on page 23](#page-22-0). See also the technical papers on vSphere 5 performance at <http://www.vmware.com/resources/techresources/cat/91,203,96>.

| <b>System Element</b>                                 | Recommendation                                                                                                    |
|-------------------------------------------------------|----------------------------------------------------------------------------------------------------|
| RAM                                                   | ESXi hosts require more RAM than typical servers. Provide<br>at least 8GB of RAM to take full advantage of ESXi features<br>and run virtual machines in typical production<br>environments. An ESXi host must have sufficient RAM to<br>run concurrent virtual machines. The following examples<br>are provided to help you calculate the RAM required by<br>the virtual machines running on the ESXi host.                                                                                                    |
|                                                       | Operating four virtual machines with<br>Red Hat Enterprise Linux or Windows XP requires at least<br>3GB of RAM for baseline performance. This figure includes<br>approximately 1024MB for the virtual machines, 256MB<br>minimum for each operating system as recommended by<br>vendors.                                                                                                    |
|                                                       | Running these four virtual machines with 512MB RAM<br>requires that the ESXi host have approximately 4GB RAM,<br>which includes 2048MB for the virtual machines.                                                                                                    |
|                                                       | These calculations do not take into account possible<br>memory savings from using variable overhead memory for<br>each virtual machine. See vSphere Resource Management.                                                                                                    |
| Dedicated Fast Ethernet adapters for virtual machines | Place the management network and virtual machine<br>networks on different physical network cards. Dedicated<br>Gigabit Ethernet cards for virtual machines, such as Intel<br>PRO 1000 adapters, improve throughput to virtual<br>machines with high network traffic.                                                                                                    |
| Disk location                                         | Place all data that your virtual machines use on physical<br>disks allocated specifically to virtual machines.<br>Performance is better when you do not place your virtual<br>machines on the disk containing the ESXi boot image. Use<br>physical disks that are large enough to hold disk images<br>that all the virtual machines use.                                                                                                    |
| VMFS5 partitioning                                    | The ESXi installer creates the initial VMFS volumes on the<br>first blank local disk found. To add disks or modify the<br>original configuration, use the vSphere Web Client. This<br>practice ensures that the starting sectors of partitions are<br>64K-aligned, which improves storage performance.<br>NOTE For SAS-only environments, the installer might not<br>format the disks. For some SAS disks, it is not possible to<br>identify whether the disks are local or remote. After the<br>installation, you can use the vSphere Web Client to set up<br>VMFS. |
| Processors                                            | Faster processors improve ESXi performance. For certain<br>workloads, larger caches improve ESXi performance.                                                                                                    |
| Hardware compatibility                                | Use devices in your server that are supported by ESXi 6.0<br>drivers. See the <i>Hardware Compatibility Guide</i> at<br>http://www.vmware.com/resources/compatibility.                                                                                                    |

**Table 2**‑**2.** Recommendations for Enhanced Performance

# **Incoming and Outgoing Firewall Ports for ESXi Hosts**

The vSphere Web Client allows you to open and close firewall ports for each service or to allow traffic from selected IP addresses.

The following table lists the firewalls for services that are usually installed. If you install other VIBs on your host, additional services and firewall ports might become available.

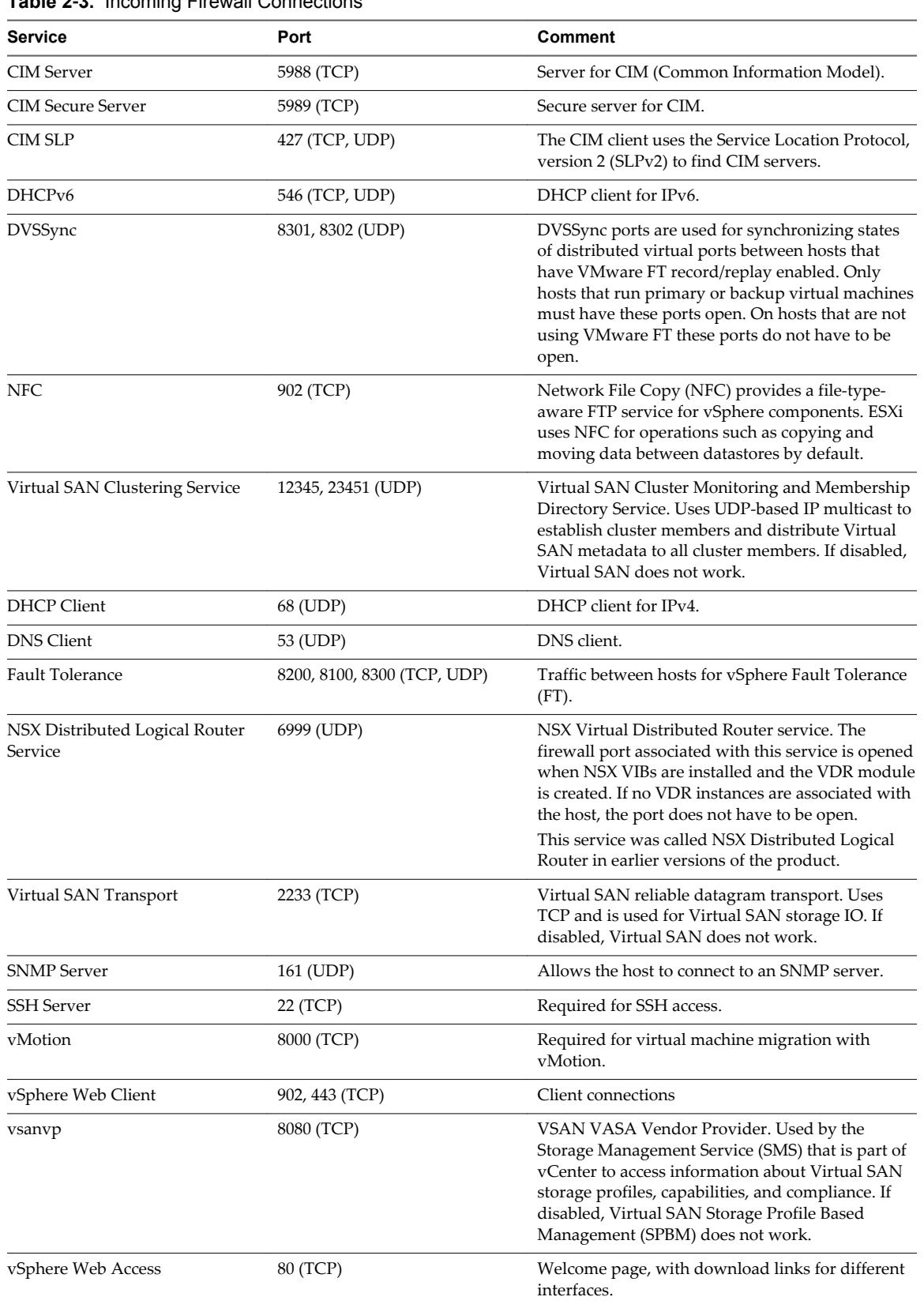

# **Table 2**‑**3.** Incoming Firewall Connections

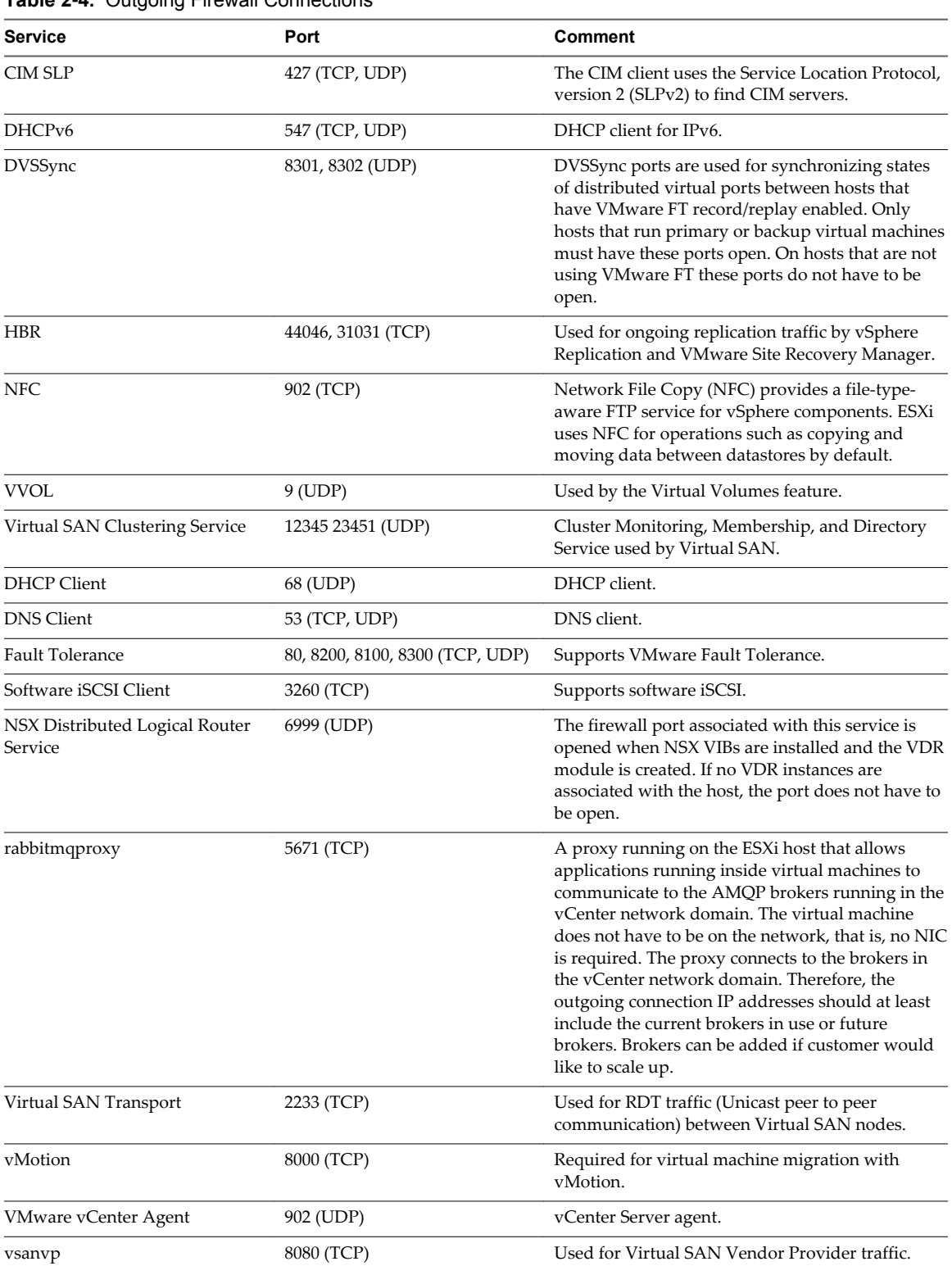

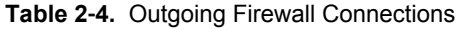

# <span id="page-28-0"></span>**vCenter Server for Windows Requirements**

To install vCenter Server on a Windows virtual machine or physical server, your system must meet specific hardware and software requirements.

- Synchronize the clocks of the virtual machines on which you plan to install vCenter Server and the Platform Services Controller. See ["Synchronizing Clocks on the vSphere Network," on page 209.](#page-208-0)
- n Verify that the DNS name of the virtual machine or physical server matches the actual full computer name.
- n Verify that the host name of the virtual machine or physical server that you are installing or upgrading vCenter Server on complies with RFC 1123 guidelines.
- n Verify that the system on which you are installing vCenter Server is not an Active Directory domain controller.
- n If your vCenter Server service is running in a user account other than the Local System account, verify that the user account in which the vCenter Server service is running has the following permissions:
	- Member of the Administrators group
	- Log on as a service
	- n **Act as part of the operating system (if the user is a domain user)**
- n If the system that you use for your vCenter Server installation belongs to a workgroup rather than a domain, not all functionality is available to vCenter Server. If assigned to a workgroup, the vCenter Server system is not able to discover all domains and systems available on the network when using some features. Your host machine must be connected to a domain if you want to add Active Directory identity sources after the installation.
- n Verify that the LOCAL SERVICE account has read permission on the folder in which vCenter Server is installed and on the HKLM registry.
- **n** Verify that the connection between the virtual machine or physical server and the domain controller is working.

## **vCenter Server for Windows Pre-Install Checks**

When you install vCenter Server and the Platform Services Controller, the installer does a pre-install check, for example, to verify that enough space is available on the virtual machine or physical server where you are installing vCenter Server, and verifies that the external database, if any, can be successfully accessed.

When you deploy vCenter Server with an embedded Platform Services Controller, or an external Platform Services Controller, vCenter Single Sign-On is installed as part of the Platform Services Controller. At the time of installation, the installer provides you with the option to join an existing vCenter Single Sign-On server domain. When you provide the information about the other vCenter Single Sign-On service, the installer uses the administrator account to check the host name and password, to verify that the details of the vCenter Single Sign-On server you provided can be authenticated before proceeding with the installation process.

The pre-install checker performs checks for the following aspects of the environment:

- Windows version
- Minimum processor requirements
- Minimum memory requirements
- Minimum disk space requirements
- Permissions on the selected install and data directory
- <span id="page-29-0"></span>n Internal and external port availability
- External database version
- External database connectivity
- Administrator privileges on the Windows machine
- Any credentials that you enter

For information about the minimum storage requirements, see "vCenter Server for Windows Storage Requirements," on page 30. For information about the minimum hardware requirements, see "vCenter Server for Windows Hardware Requirements," on page 30.

#### **vCenter Server for Windows Hardware Requirements**

When you install vCenter Server on a virtual machine or physical server running Microsoft Windows, your system must meet specific hardware requirements.

You can install vCenter Server and the Platform Services Controller on the same virtual machine or physical server or on different virtual machines or physical servers. When you install vCenter Server with an embedded Platform Services Controller, you install vCenter Server and the Platform Services Controller on the same virtual machine or physical server. When you install the vCenter Server with an external Platform Services Controller, first install the Platform Services Controller that contains all of the required services on one virtual machine or physical server, and then install vCenter Server and the vCenter Server components on another virtual machine or physical server.

**Table 2**‑**5.** Minimum Recommended Hardware Requirements for Installing vCenter Server on a Windows Machine

**NOTE** Installing vCenter Server on a network drive or USB flash drive is not supported.

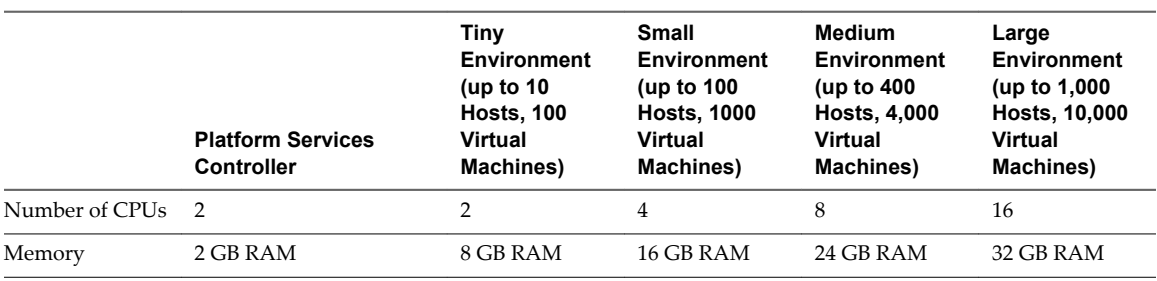

**IMPORTANT** For vCenter Server with an embedded Platform Services Controller, you must add the hardware requirements for Platform Services Controller to the hardware requirements for vCenter Server depending on the size of your environment.

For the hardware requirements of your database, see the database documentation. The database requirements are in addition to the vCenter Server requirements if the database and vCenter Server run on the same machine.

#### **vCenter Server for Windows Storage Requirements**

When you install vCenter Server, your system must meet minimum storage requirements.

The storage requirements per folder depend on the deployment model that you decide to install. During installation, you can select a folder other than the default C:\Program Files\VMware folder to install vCenter Server and the Platform Services Controller. You can also select a folder other than the default C:\ProgramData\VMware\vCenterServer\ in which to store data.

| <b>Default Folder</b>                         | vCenter Server with an<br>Embedded<br><b>Platform Services</b><br>Controller | <b>vCenter Server with an</b><br><b>External</b><br><b>Platform Services</b><br><b>Controller</b> | <b>External</b><br><b>Platform Services</b><br><b>Controller</b> |
|-----------------------------------------------|------------------------------------------------------------------------------|---------------------------------------------------------------------------------------------------|------------------------------------------------------------------|
| Program Files                                 | 6 GB                                                                         | 6 GB                                                                                              | 1 GB                                                             |
| ProgramData                                   | 8 GB                                                                         | 8 GB                                                                                              | 2 GB                                                             |
| System folder (to cache the<br>MSI installer) | 3 GB                                                                         | 3 GB                                                                                              | 1 GB                                                             |

<span id="page-30-0"></span>**Table 2**‑**6.** vCenter Server Minimum Storage Requirements Depending On the Deployment Model

#### **vCenter Server for Windows Software Requirements**

Make sure that your operating system supports vCenter Server.

vCenter Server requires a 64-bit operating system, and the 64-bit system DSN is required for vCenter Server to connect to the external database.

The earliest Windows Server version that vCenter Server supports is Windows Server 2008 SP2. Your Windows Server must have the latest updates and patches installed. For a full list of supported operating systems, see [Supported host Operating Systems for VMware vCenter Server installation](http://kb.vmware.com/kb/2091273).

#### **vCenter Server for Windows Database Requirements**

vCenter Server requires a database to store and organize server data.

Each vCenter Server instance must have its own database. For environments with up to 20 hosts and 200 virtual machines, you can use the bundled PostgreSQL database that the vCenter Server installer can install and set up for you during the vCenter Server installation. Larger installations require a supported database.

During vCenter Server installation or upgrade, you must select to install the embedded database or point the vCenter Server system to any existing supported database. vCenter Server supports Oracle and Microsoft SQL Server databases. For information about supported database server versions, see the VMware Product Interoperability Matrix at

[http://www.vmware.com/resources/compatibility/sim/interop\\_matrix.php.](http://www.vmware.com/resources/compatibility/sim/interop_matrix.php)

# **vCenter Server Appliance Requirements**

You can deploy the vCenter Server Appliance on a host running ESXi 5.0 or later. Your system must also meet specific software and hardware requirements.

When you use Fully Qualified Domain Names, make sure that the machine you use for deploying the vCenter Server Appliance and the ESXi host are on the same DNS server.

Before you deploy the vCenter Server Appliance, synchronize the clocks of all virtual machines on the vSphere network. Unsynchronized clocks might result in authentication problems and can cause the installation to fail or prevent the vCenter Server services from starting. See ["Synchronizing Clocks on the](#page-208-0) [vSphere Network," on page 209.](#page-208-0)

## **vCenter Server Appliance Hardware Requirements**

When you deploy the vCenter Server Appliance, you can select to deploy an appliance that is suitable for the size of your vSphere environment. The option that you select determine the number of CPUs and the amount of memory that the appliance will have.

The hardware requirements such as number of CPUs and memory depend on the size of your vSphere inventory.

| <b>Platform Services</b><br><b>Controller</b> | <b>Hosts, 100</b><br>Virtual<br>Machines) | <b>Hosts, 1,000</b><br>Virtual<br>Machines) | <b>Hosts, 4,000</b><br>Virtual<br><b>Machines)</b> | <b>Hosts, 10,000</b><br><b>Virtual</b><br><b>Machines</b> ) |
|-----------------------------------------------|-------------------------------------------|---------------------------------------------|----------------------------------------------------|-------------------------------------------------------------|
| $\overline{2}$                                | 2                                         | 4                                           | 8                                                  | 16                                                          |
| 2 GB RAM                                      | 8 GB RAM                                  | 16 GB RAM                                   | 24 GB RAM                                          | 32 GB RAM                                                   |
|                                               |                                           |                                             |                                                    |                                                             |

**Table 2**‑**7.** Hardware Requirements for VMware vCenter Server Appliance

**IMPORTANT** For vCenter Server Appliance with an embedded Platform Services Controller, you must add the hardware requirements for Platform Services Controller to the hardware requirements for vCenter Server Appliance depending on the size of your environment.

#### **vCenter Server Appliance Storage Requirements**

When you deploy the vCenter Server Appliance, the host on which you deploy the appliance must meet minimum storage requirements. The required storage depends not only on the size of the vSphere environment, but also on the disk provisioning mode.

The storage requirements depend on the deployment model that you select to deploy.

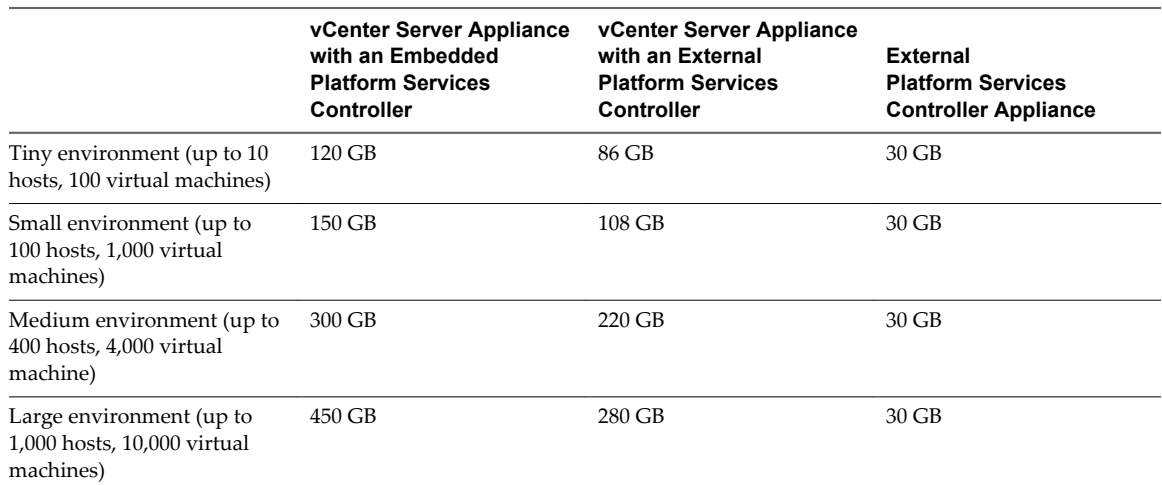

**Table 2**‑**8.** vCenter Server Minimum Storage Requirements Depending On the Deployment Model

#### **Software Included in the vCenter Server Appliance**

The vCenter Server Appliance is a preconfigured Linux-based virtual machine optimized for running vCenter Server and associated services.

The vCenter Server Appliance package contains the following software:

- SUSE Linux Enterprise Server 11 Update 3 for VMware, 64-bit edition
- PostgreSQL
- vCenter Server 6.0 and vCenter Server 6.0 components.

#### <span id="page-32-0"></span>**vCenter Server Appliance Software Requirements**

The VMware vCenter Server Appliance can be deployed only on hosts that are running ESXi version 5.0 or later.

You can deploy the vCenter Server Appliance only by using the Client Integration Plug-In, which is an HTML installer for Windows that you can use to connect directly to an ESXi 5.0.x, ESXi 5.1.x, ESXi 5.5.x, or ESXi 6.0 host and deploy the vCenter Server Appliance on the host.

**IMPORTANT** You cannot deploy the vCenter Server Appliance by using the vSphere Client or the vSphere Web Client. During the deployment of the vCenter Server Appliance you must provide various inputs, such as Operating System and vCenter Single Sign-On passwords. If you try to deploy the appliance by using the vSphere Client or the vSphere Web Client, you are not prompted to provide such inputs and the deployment fails.

## **vCenter Server Appliance Database Requirements**

The vCenter Server Appliance requires a database to store and organize server data.

Each vCenter Server Appliance instance must have its own database. You can use the bundled PostgreSQL database that is included in the vCenter Server Appliance, which supports up to 1,000 hosts and 10,000 virtual machines.

For external databases, the vCenter Server Appliance supports only Oracle databases. These Oracle databases are of the same versions shown in the VMware Product Interoperability Matrix for the version of the vCenter Server that you are installing. See the VMware Product Interoperability Matrix at [http://www.vmware.com/resources/compatibility/sim/interop\\_matrix.php.](http://www.vmware.com/resources/compatibility/sim/interop_matrix.php)

If you want to use an external database, make sure that you create a 64-bit DSN so that vCenter Server can connect to the Oracle database.

# **vCenter Server Required Ports**

The vCenter Server system both on Windows and in the appliance, must be able to send data to every managed host and receive data from the vSphere Web Client and the Platform Services Controller services. To enable migration and provisioning activities between managed hosts, the source and destination hosts must be able to receive data from each other.

If a port is in use or is blacklisted, the vCenter Server installer displays an error message. You must use another port number to proceed with the installation. There are internal ports that are used only for interprocess communication.

VMware uses designated ports for communication. Additionally, the managed hosts monitor designated ports for data from vCenter Server. If a firewall exists between any of these elements, the installer opens the ports during the installation or upgrade process. For custom firewalls, you must manually open the required ports. If you have a firewall between two managed hosts and you want to perform source or target activities, such as migration or cloning, you must configure a means for the managed hosts to receive data.

**NOTE** In Microsoft Windows Server 2008 and later, firewall is enabled by default.

| Port | <b>Description</b>                                                                                                    | <b>Can Be Changed During Installation</b> |
|------|----------------------------------------------------------------------------------------------------|-------------------------------------------|
| 22   | System port for SSHD.<br>This port is used only by the vCenter Server Appliance.                                                                                                    | No                                        |
| 80   | vCenter Server requires port 80 for direct HTTP connections. Port<br>80 redirects requests to HTTPS port 443. This redirection is useful<br>if you accidentally use http://server instead of https://server.                                                                                                    | Yes                                       |
|      | WS-Management (also requires port 443 to be open).<br>If you use a Microsoft SQL database that is stored on the same<br>virtual machine or physical server as the vCenter Server, port 80<br>is used by the SQL Reporting Service. When you install or<br>upgrade vCenter Server, the installer prompts you to change the<br>HTTP port for vCenter Server. Change the vCenter Server HTTP<br>port to a custom value to ensure a successful installation or<br>upgrade. |                                           |
| 88   | VMware key distribution center port.                                                                                                    | No                                        |
| 389  | This port must be open on the local and all remote instances of<br>vCenter Server. This is the LDAP port number for the Directory<br>Services for the vCenter Server group. If another service is<br>running on this port, it might be preferable to remove it or<br>change its port to a different port. You can run the LDAP service<br>on any port from 1025 through 65535.                                                                                         | No                                        |
|      | If this instance is serving as the Microsoft Windows Active<br>Directory, change the port number from 389 to an available port<br>from 1025 through 65535.                                                                                                    |                                           |
| 443  | The default port that the vCenter Server system uses to listen for<br>connections from the vSphere Web Client. To enable the<br>vCenter Server system to receive data from the<br>vSphere Web Client, open port 443 in the firewall.                                                                                                    | Yes                                       |
|      | The vCenter Server system also uses port 443 to monitor data<br>transfer from SDK clients.<br>This port is also used for the following services:<br>WS-Management (also requires port 80 to be open)<br>п<br>Third-party network management client connections to<br>п                                                                                                    |                                           |
|      | vCenter Server<br>Third-party network management clients access to hosts<br>ш                                                                                                    |                                           |
| 514  | vSphere Syslog Collector port for vCenter Server on Windows<br>and vSphere Syslog Service port for vCenter Server Appliance                                                                                                    | Yes                                       |
| 636  | For vCenter Server Enhanced Linked Mode, this is the SSL port<br>of the local instance. If another service is running on this port, it<br>might be preferable to remove it or change its port to a different<br>port. You can run the SSL service on any port from 1025 through<br>65535.                                                                                                    | No                                        |
| 902  | The default port that the vCenter Server system uses to send data<br>to managed hosts. Managed hosts also send a regular heartbeat<br>over UDP port 902 to the vCenter Server system. This port must<br>not be blocked by firewalls between the server and the hosts or<br>between hosts.                                                                                                    | Yes                                       |
|      | Port 902 must not be blocked between the vSphere Client and the<br>hosts. The vSphere Client uses this port to display virtual<br>machine consoles                                                                                                    |                                           |
| 1514 | vSphere Syslog Collector TLS port for vCenter Server on<br>Windows and vSphere Syslog Service TLS port for<br>vCenter Server Appliance                                                                                                    | Yes                                       |
| 2012 | Control interface RPC for vCenter Single Sign-On                                                                                                    | No                                        |
| 2014 | RPC port for all VMCA (VMware Certificate Authority) APIs                                                                                                    | Yes                                       |

**Table 2**‑**9.** Ports Required for Communication Between Components

| Port  | <b>Description</b>                  | <b>Can Be Changed During Installation</b> |
|-------|-------------------------------------|-------------------------------------------|
| 2020  | Authentication framework management | Yes                                       |
| 6500  | ESXi Dump Collector port            | Yes                                       |
| 6501  | Auto Deploy service                 | Yes                                       |
| 6502  | Auto Deploy management              | Yes                                       |
| 7444  | Secure Token Service                | No.                                       |
| 9443  | vSphere Web Client HTTPS            | No.                                       |
| 11711 | vCenter Single Sign-On LDAP         | No.                                       |
| 11712 | vCenter Single Sign-On LDAPS        | No                                        |

<span id="page-34-0"></span>**Table 2**‑**9.** Ports Required for Communication Between Components (Continued)

To configure the vCenter Server system to use a different port to receive vSphere Web Client data, see the *vCenter Server and Host Management* documentation.

For more information about firewall configuration, see the *vSphere Security* documentation.

# **vSphere DNS Requirements**

You install or upgrade vCenter Server, like any other network server, on a host machine with a fixed IP address and well-known DNS name, so that clients can reliably access the service.

Assign a static IP address and host name to the Windows server that will host the vCenter Server system. This IP address must have a valid (internal) domain name system (DNS) registration. When you install vCenter Server and the Platform Services Controller, you must provide the fully qualified domain name (FQDN) or the static IP of the host machine on which you are performing the install or upgrade. The recommendation is to use the FQDN.

When you deploy the vCenter Server Appliance, you can assign a static IP to the appliance. This way, you ensure that in case of system restart, the IP address of the vCenter Server Appliance remains the same.

Ensure that DNS reverse lookup returns an FQDN when queried with the IP address of the host machine on which vCenter Server is installed. When you install or upgrade vCenter Server, the installation or upgrade of the Web server component that supports the vSphere Web Client fails if the installer cannot look up the fully qualified domain name of the vCenter Server host machine from its IP address. Reverse lookup is implemented using PTR records.

If you use DHCP instead of a static IP address for vCenter Server, make sure that the vCenter Server computer name is updated in the domain name service (DNS). If you can ping the computer name, the name is updated in DNS.

Ensure that the ESXi host management interface has a valid DNS resolution from the vCenter Server and all vSphere Web Client instances. Ensure that the vCenter Server has a valid DNS resolution from all ESXi hosts and all vSphere Web Clients.

# **Verify That the FQDN is Resolvable**

You install or upgrade vCenter Server, like any other network server, on a virtual machine or physical server with a fixed IP address and well-known DNS name, so that clients can reliably access the service.

If you plan to use a FQDN, for the virtual machine or physical server on which you install or upgrade vCenter Server, you must verify that the FQDN is resolvable.

#### <span id="page-35-0"></span>**Procedure**

At the Windows command prompt, run the nslookup command.

nslookup -nosearch -nodefname *your\_vCenter\_Server\_FQDN*

If the FQDN is resolvable, the nslookup command returns the IP address and name of the vCenter Server virtual machine or physical server.

# **vSphere Web Client Software Requirements**

Make sure that your browser supports the vSphere Web Client.

The vSphere Web Client 6.0 requires Adobe Flash Player 16 or later. The latest Adobe Flash Player version for Linux systems is 11.2. Therefore, the vSphere Web Client cannot run on Linux platforms.

VMware has tested and supports the following guest operating systems and browser versions for the vSphere Web Client. For best performance, use Google Chrome.

**Table 2**‑**10.** Supported Guest Operating Systems and Minimum Browser Versions for the vSphere Web Client

| <b>Operating system</b> | <b>Browser</b>                                                                                                 |
|-------------------------|----------------------------------------------------------------------------------------------------|
| Windows                 | Microsoft Internet Explorer 10.0.19 and later.<br>Mozilla Firefox 34 and later.<br>Google Chrome 39 and later. |
| Mac OS                  | Mozilla Firefox 34 and later.<br>Google Chrome 39 and later.                                                   |

# **Client Integration Plug-In Software Requirements**

If you plan to install the Client Integration Plug-in separately from the vSphere Web Client so that you can connect to an ESXi host and deploy or upgrade the vCenter Server Appliance, make sure that your browser supports the Client Integration Plug-in.

To use the Client Integration Plug-in, verify that you have one of the supported Web browsers.

| $\frac{1}{2}$ and $\frac{1}{2}$ i.e. cappends incorporate |                           |  |
|-----------------------------------------------------------|---------------------------|--|
| <b>Browser</b>                                            | <b>Supported Versions</b> |  |
| Microsoft Internet Explorer                               | Version 10 and 11         |  |
| Mozilla Firefox                                           | Version 30 and later      |  |
| Google Chrome                                             | Version 35 and later      |  |

**Table 2**‑**11.** Supported Web Browsers
# **vSphere Client Requirements**

You can install the vSphere Client to manage single ESXi host. The Windows system on which you install the vSphere Client must meet specific hardware and software requirements.

# **vSphere Client Hardware Requirements**

Make sure that the vSphere Client hardware meets the minimum requirements.

#### **vSphere Client Minimum Hardware Requirements and Recommendations**

**Table 2**‑**12.** vSphere Client Minimum Hardware Requirements and Recommendations

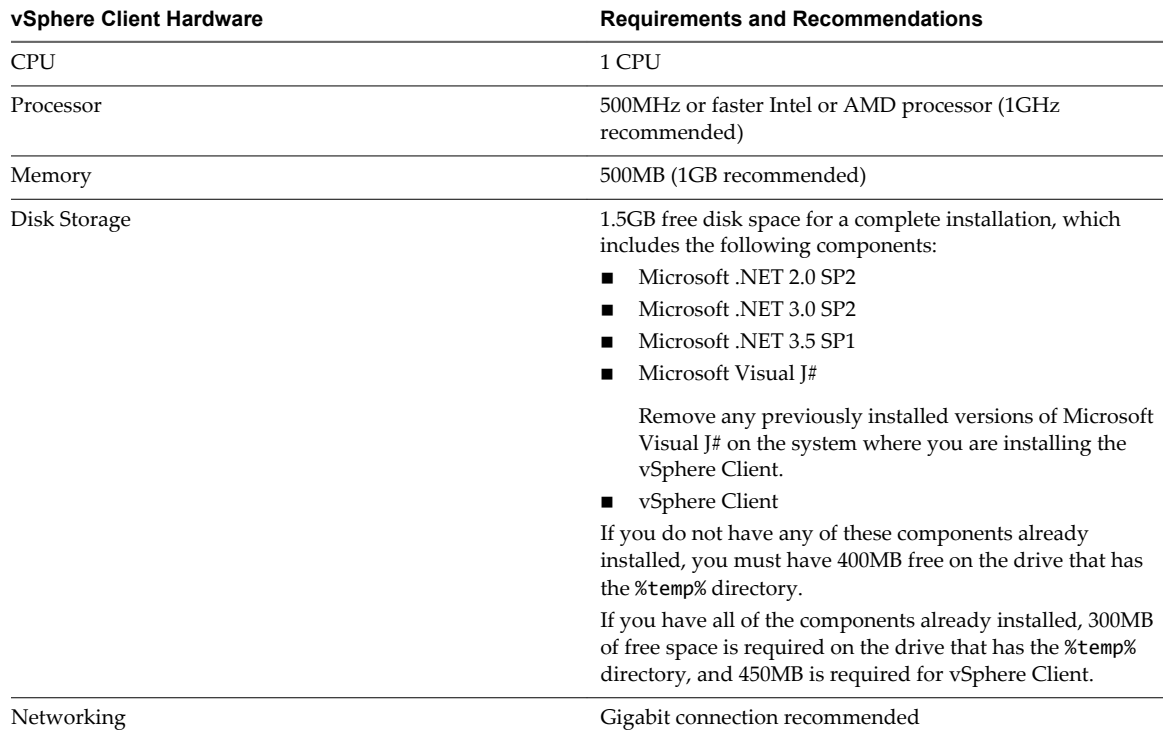

#### **vSphere Client Software Requirements**

Make sure that your operating system supports the vSphere Client.

For the most current, complete list of supported operating systems for the vSphere Client, see [Supported](http://kb.vmware.com/kb/2100436) [host operating systems for vSphere Client \(Windows\) installation](http://kb.vmware.com/kb/2100436).

The vSphere Client requires the Microsoft .NET 3.5 SP1 Framework. If it is not installed on your system, the vSphere Client installer installs it. The .NET 3.5 SP1 installation might require Internet connectivity to download more files.

# **TCP and UDP Ports for the vSphere Client**

ESXi hosts and other network components are accessed using predetermined TCP and UDP ports. If you manage network components from outside a firewall, you might be required to reconfigure the firewall to allow access on the appropriate ports.

The table lists TCP and UDP ports, and the purpose and the type of each. Ports that are open by default at installation time are indicated by (Default).

| Port          | <b>Purpose</b>                                                                             | <b>Traffic Type</b>                           |
|---------------|--------------------------------------------------------------------------------------------|-----------------------------------------------|
| 443 (Default) | <b>HTTPS</b> access                                                                        | Incoming TCP                                  |
|               | vSphere Client access to vCenter Server                                                    |                                               |
|               | vSphere Client access to ESXi hosts                                                        |                                               |
|               | vSphere Client access to vSphere Update Manager                                            |                                               |
| 902 (Default) | vSphere Client access to virtual machine consoles                                          | Incoming and<br>outgoing TCP,<br>outgoing UDP |
| 903           | Remote console traffic generated by user access to virtual machines on a<br>specific host. | Incoming TCP                                  |
|               | vSphere Client access to virtual machine consoles                                          |                                               |
|               | MKS transactions (xinetd/vmware-authd-mks)                                                 |                                               |

**Table 2**‑**13.** TCP and UDP Ports

# **Required Free Space for System Logging**

If you used Auto Deploy to install your ESXi 6.0 host, or if you set up a log directory separate from the default location in a scratch directory on the VMFS volume, you might need to change your current log size and rotation settings to ensure that enough space is available for system logging .

All vSphere components use this infrastructure. The default values for log capacity in this infrastructure vary, depending on the amount of storage available and on how you have configured system logging. Hosts that are deployed with Auto Deploy store logs on a RAM disk, which means that the amount of space available for logs is small.

If your host is deployed with Auto Deploy, reconfigure your log storage in one of the following ways:

- Redirect logs over the network to a remote collector.
- Redirect logs to a NAS or NFS store.

If you redirect logs to non-default storage, such as a NAS or NFS store, you might also want to reconfigure log sizing and rotations for hosts that are installed to disk.

You do not need to reconfigure log storage for ESXi hosts that use the default configuration, which stores logs in a scratch directory on the VMFS volume. For these hosts, ESXi 6.0 configures logs to best suit your installation, and provides enough space to accommodate log messages.

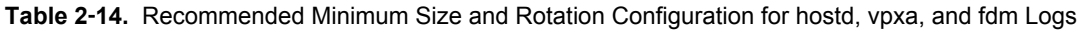

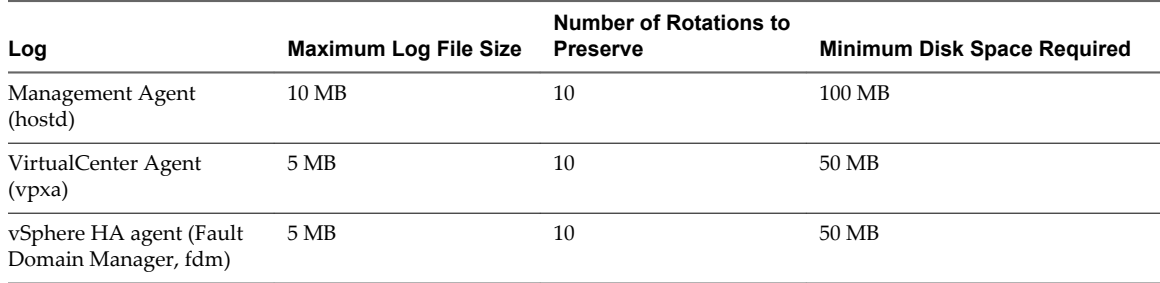

For information about setting up a remote log server, see ["Configure Syslog on ESXi Hosts," on page 176.](#page-175-0)

# **Before You Install ESXi 33**

Before you install ESXi, understand the installation process and options.

This chapter includes the following topics:

- "Options for Installing ESXi," on page 39
- ["Media Options for Booting the ESXi Installer," on page 42](#page-41-0)
- ["Using Remote Management Applications," on page 53](#page-52-0)
- ["Required Information for ESXi Installation," on page 53](#page-52-0)
- ["Download the ESXi Installer," on page 54](#page-53-0)

# **Options for Installing ESXi**

ESXi can be installed in several ways. To ensure the best vSphere deployment, understand the options thoroughly before beginning the installation.

ESXi installations are designed to accommodate a range of deployment sizes.

Depending on the installation method you choose, different options are available for accessing the installation media and booting the installer.

#### **Interactive ESXi Installation**

Interactive installations are recommended for small deployments of fewer than five hosts.

You boot the installer from a CD or DVD, from a bootable USB device, or by PXE booting the installer from a location on the network. You follow the prompts in the installation wizard to install ESXi to disk. See ["Installing ESXi Interactively," on page 55](#page-54-0).

#### **Scripted ESXi Installation**

Running a script is an efficient way to deploy multiple ESXi hosts with an unattended installation.

The installation script contains the host configuration settings. You can use the script to configure multiple hosts with the same settings. See ["Installing or Upgrading Hosts by Using a Script," on page 58](#page-57-0).

The installation script must be stored in a location that the host can access by HTTP, HTTPS, FTP, NFS, CDROM, or USB. You can PXE boot the ESXi installer or boot it from a CD/DVD or USB drive.

**Figure 3**‑**1.** Scripted Installation

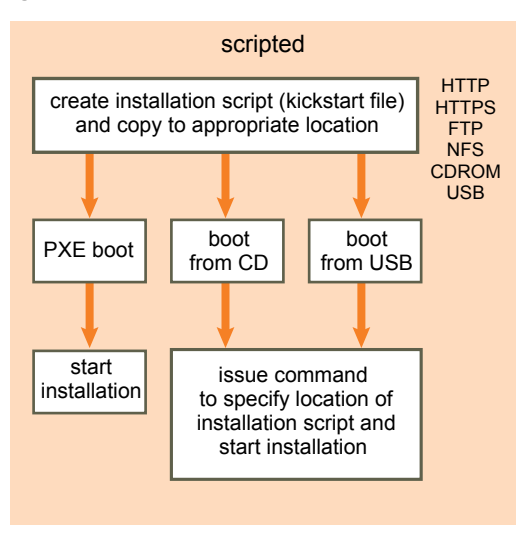

# **Auto Deploy ESXi Installation**

vSphere 5.x and vSphere 6.0 provide several ways to install ESXi with Auto Deploy.

These topics describe Auto Deploy options for ESXi installation.

# **Provisioning ESXi Hosts by Using vSphere Auto Deploy**

With the vSphere Auto Deploy ESXi feature, you can provision and reprovision large numbers of ESXi hosts efficiently with vCenter Server.

When you provision hosts by using Auto Deploy, vCenter Server loads the ESXi image directly into the host memory. Auto Deploy does not store the ESXi state on the host disk.

vCenter Server makes ESXi updates and patches available for download in the form of an image profile. Optionally, the host configuration is provided in the form of a host profile. You can create host profiles by using the vSphere Web Client. You can create custom image profiles by using ESXi Image Builder CLI. See ["Using vSphere ESXi Image Builder," on page 137](#page-136-0) and *vSphere Host Profiles*.

The first time you provision a host by using Auto Deploy, the host PXE boots and establishes contact with the Auto Deploy server, which streams the image profile and any host profile to the host. The host starts using the image profile, and Auto Deploy assigns the host to the appropriate vCenter Server system.

When you restart the host, the Auto Deploy server continues to provision the host with the appropriate image and host profile. To provision the host with a different image profile, you must change the rule that specifies the image profile, and perform a test and repair compliance operation. To propagate changes to all hosts that the rule specifies, change the rule and perform the test and repair operation. The ability to propagate changes to multiple hosts makes Auto Deploy an efficient way to provision and reprovision large numbers of hosts, and to enforce compliance to a master ESXi image.

See ["Understanding vSphere Auto Deploy," on page 72](#page-71-0).

#### **Using vSphere Auto Deploy for Stateful Installations**

In some situations, it is useful to provision hosts with Auto Deploy and to perform all subsequent boots from disk.

You can use vSphere Auto Deploy to provision an ESXi host, and set up a host profile that causes the host to store the ESXi image and configuration on the local disk, a remote disk, or a USB drive. Subsequently, the ESXi host boots from this local image. Auto Deploy no longer provisions the host. This process is similar to performing a scripted installation. With a scripted installation, the script provisions a host and the host then boots from disk. For this case, Auto Deploy provisions a host and the host then boots from disk.

See ["Using Auto Deploy for Stateless Caching and Stateful Installs," on page 94.](#page-93-0)

#### **vSphere Auto Deploy and Stateless Caching**

You can use vSphere Auto Deploy to provision an ESXi host, and set up a host profile that causes the host to store the ESXI image and configuration on the local disk, a remote disk, or a USB drive.

Subsequently, the Auto Deploy server continues to provision this host. If the Auto Deploy server is not available, the host uses the image on disk.

See ["Using Auto Deploy for Stateless Caching and Stateful Installs," on page 94.](#page-93-0)

#### **Customizing Installations with ESXi Image Builder CLI**

You can use ESXi Image Builder CLI to create ESXi installation images with a customized set of updates, patches, and drivers.

ESXi Image Builder CLI is a PowerShell CLI command set that you can use to create an ESXi installation image with a customized set of ESXi updates and patches. You can also include third-party network or storage drivers that are released between vSphere releases.

You can deploy an ESXi image created with Image Builder in either of the following ways:

- By burning it to an installation DVD.
- Through vCenter Server, using the Auto Deploy feature.

See ["Using vSphere ESXi Image Builder," on page 137](#page-136-0) and ["Installing ESXi Using vSphere Auto Deploy,"](#page-70-0) [on page 71.](#page-70-0)

#### **About ESXi Evaluation and Licensed Modes**

You can use evaluation mode to explore the entire set of features for ESXi hosts. The evaluation mode provides the set of features equal to a vSphere Enterprise Plus license. Before the evaluation mode expires, you must assign to your hosts a license that supports all the features in use.

For example, in evaluation mode, you can use vSphere vMotion technology, the vSphere HA feature, the vSphere DRS feature, and other features. If you want to continue using these features, you must assign a license that supports them.

The installable version of ESXi hosts is always installed in evaluation mode. ESXi Embedded is preinstalled on an internal storage device by your hardware vendor. It might be in evaluation mode or prelicensed.

The evaluation period is 60 days and begins when you turn on the ESXi host. At any time during the 60-day evaluation period, you can convert from licensed mode to evaluation mode. The time available in the evaluation period is decreased by the time already used.

<span id="page-41-0"></span>For example, suppose that you use an ESXi host in evaluation mode for 20 days and then assign a vSphere Standard Edition license key to the host. If you set the host back in evaluation mode, you can explore the entire set of features for the host for the remaining evaluation period of 40 days.

For information about managing licensing for ESXi hosts, see the *vCenter Server and Host Management* documentation.

# **Media Options for Booting the ESXi Installer**

The ESXi installer must be accessible to the system on which you are installing ESXi.

The following boot media are supported for the ESXi installer:

- Boot from a CD/DVD. See "Download and Burn the ESXi Installer ISO Image to a CD or DVD," on page 42.
- Boot from a USB flash drive. See "Format a USB Flash Drive to Boot the ESXi Installation or Upgrade," on page 42.
- PXE boot from the network. ["PXE Booting the ESXi Installer," on page 46](#page-45-0)
- Boot from a remote location using a remote management application. See ["Using Remote Management](#page-52-0) [Applications," on page 53](#page-52-0)

# **Download and Burn the ESXi Installer ISO Image to a CD or DVD**

If you do not have an ESXi installation CD/DVD, you can create one.

You can also create an installer ISO image that includes a custom installation script. See ["Create an Installer](#page-44-0) [ISO Image with a Custom Installation or Upgrade Script," on page 45.](#page-44-0)

#### **Procedure**

1 Download the ESXi installer from the VMware Web site at <https://my.vmware.com/web/vmware/downloads>.

ESXi is listed under Datacenter & Cloud Infrastructure.

2 Confirm that the md5sum is correct.

See the VMware Web site topic Using MD5 Checksums at [http://www.vmware.com/download/md5.html.](http://www.vmware.com/download/md5.html)

3 Burn the ISO image to a CD or DVD.

# **Format a USB Flash Drive to Boot the ESXi Installation or Upgrade**

You can format a USB flash drive to boot the ESXi installation or upgrade.

Perform the procedure on a Linux machine with an operating system that can detect the USB flash drive. In the examples, the operating system detects the USB flash drive as /dev/*sdb*.

**NOTE** The ks file that contains the installation script cannot be located on the same USB flash drive that you are using to boot the installation or upgrade.

#### **Prerequisites**

- The ESXi ISO image VMware-VMvisor-Installer-6.x.x-XXXXXX.x86\_64.iso, including the isolinux.cfg file, where *6.x.x* is the version of ESXi that you are installing, and *XXXXXX* is the build number of the installer ISO image
- Linux machine with access to Syslinux version 3.86 or 4.03

#### **Procedure**

- 1 If your USB flash drive is not detected as /dev/*sdb*, or you are not sure how your USB flash drive is detected, determine how it is detected.
	- a At the command line, run the following command.

tail -f /var/log/messages

This command displays the current log messages.

b Plug in your USB flash drive.

You see several messages that identify the USB flash drive, in a format similar to the following message.

Oct 25 13:25:23 ubuntu kernel: [ 712.447080] sd 3:0:0:0: [sdb] Attached SCSI removable disk

In this example, *sdb* identifies the USB device. If your device is identified differently, use that identification, in place of *sdb*.

2 Create a partition table on the USB flash device.

#### **/sbin/fdisk /dev/***sdb*

- a Type d to delete partitions until they are all deleted.
- b Type n to create a primary partition 1 that extends over the entire disk.
- c Type t to set the type to an appropriate setting for the FAT32 file system, such as **c**.
- d Type a to set the active flag on partition 1.
- e Type p to print the partition table.

The result should be similar to the following text:

```
Disk /dev/sdb: 2004 MB, 2004877312 bytes
255 heads, 63 sectors/track, 243 cylinders
Units = cylinders of 16065 * 512 = 8225280 bytes
   Device Boot Start End Blocks Id System
/dev/sdb1 1 243 1951866 c W95 FAT32 (LBA)
```
- f Type w to write the partition table and exit the program.
- 3 Format the USB flash drive with the Fat32 file system.

**/sbin/mkfs.vfat -F 32 -n USB /dev/***sdb1*

4 Run the following commands.

/*path\_to\_syslinux-version\_directory*/syslinux-*version*/bin/syslinux /dev/*sdb1* cat /*path\_to\_syslinux-version\_directory*/syslinux-*version*/usr/share/syslinux/mbr.bin > /dev/*sdb*

5 Mount the USB flash drive.

**mount /dev/***sdb1* **/usbdisk**

6 Mount the ESXi installer ISO image.

```
mount -o loop VMware-VMvisor-Installer-6.x.x-XXXXXX.x86_64.iso /esxi_cdrom
```
7 Copy the contents of the ISO image to /usbdisk.

**cp -r /esxi\_cdrom/\* /usbdisk**

<span id="page-43-0"></span>8 Rename the isolinux.cfg file to syslinux.cfg.

#### **mv /usbdisk/isolinux.cfg /usbdisk/syslinux.cfg**

- 9 In the /usbdisk/syslinux.cfg file, change the APPEND -c boot.cfg line to APPEND -c boot.cfg -p 1.
- 10 If you use Syslinux version 4.03, replace menu.c32.

#### **cp / path\_to\_syslinux directory/syslinux-4.03/usr/share/syslinux/menu.c32 /usbdisk/**

11 Unmount the USB flash drive.

**umount /usbdisk**

12 Unmount the installer ISO image.

**umount /esxi\_cdrom**

The USB flash drive can boot the ESXi installer.

# **Create a USB Flash Drive to Store the ESXi Installation Script or Upgrade Script**

You can use a USB flash drive to store the ESXi installation script or upgrade script that is used during scripted installation or upgrade of ESXi.

When multiple USB flash drives are present on the installation machine, the installation software searches for the installation or upgrade script on all attached USB flash drives.

The instructions in this procedure assume that the USB flash drive is detected as /dev/sdb.

**NOTE** The ks file containing the installation or upgrade script cannot be located on the same USB flash drive that you are using to boot the installation or upgrade.

#### **Prerequisites**

- Linux machine
- ESXi installation or upgrade script, the ks.cfg kickstart file
- USB flash drive

#### **Procedure**

- 1 Attach the USB flash drive to a Linux machine that has access to the installation or upgrade script.
- 2 Create a partition table.

/sbin/fdisk /dev/sdb

- a Type d to delete partitions until they are all deleted.
- b Type n to create primary partition 1 that extends over the entire disk.
- c Type t to set the type to an appropriate setting for the FAT32 file system, such as **c**.
- d Type p to print the partition table.

The result should be similar to the following text:

```
Disk /dev/sdb: 2004 MB, 2004877312 bytes
255 heads, 63 sectors/track, 243 cylinders
Units = cylinders of 16065 * 512 = 8225280 bytes
   Device Boot Start End Blocks Id System
/dev/sdb1 1 243 1951866 c W95 FAT32 (LBA)
```
e Type w to write the partition table and quit.

<span id="page-44-0"></span>3 Format the USB flash drive with the Fat32 file system.

**/sbin/mkfs.vfat -F 32 -n USB /dev/sdb1**

4 Mount the USB flash drive.

**mount /dev/sdb1 /usbdisk**

5 Copy the ESXi installation script to the USB flash drive.

**cp ks.cfg /usbdisk**

6 Unmount the USB flash drive.

The USB flash drive contains the installation or upgrade script for ESXi.

#### **What to do next**

When you boot the ESXi installer, point to the location of the USB flash drive for the installation or upgrade script. See ["Enter Boot Options to Start an Installation or Upgrade Script," on page 58](#page-57-0) and ["About PXE](#page-48-0) [Configuration Files," on page 49.](#page-48-0)

#### **Create an Installer ISO Image with a Custom Installation or Upgrade Script**

You can customize the standard ESXi installer ISO image with your own installation or upgrade script. This customization enables you to perform a scripted, unattended installation or upgrade when you boot the resulting installer ISO image.

See also ["About Installation and Upgrade Scripts," on page 60](#page-59-0) and ["About the boot.cfg File," on page 68](#page-67-0).

#### **Prerequisites**

- Linux machine
- The ESXi ISO image VMware-VMvisor-Installer-*6.x.x-XXXXXX*.x86\_64.iso,where *6.x.x* is the version of ESXi you are installing, and *XXXXXX* is the build number of the installer ISO image
- Your custom installation or upgrade script, the ks\_cust.cfg kickstart file

#### **Procedure**

- 1 Download the ESXi ISO image from the VMware Web site.
- 2 Mount the ISO image in a folder:

**mount -o loop VMware-VMvisor-Installer-6.x.x-XXXXXX.x86\_64.iso /esxi\_cdrom\_mount**

**XXXXXX** is the ESXi build number for the version that you are installing or upgrading to.

3 Copy the contents of cdrom to another folder:

#### **cp -r /esxi\_cdrom\_mount /esxi\_cdrom**

4 Copy the kickstart file to /esxi\_cdrom.

#### **cp ks\_cust.cfg /esxi\_cdrom**

5 (Optional) Modify the boot.cfg file to specify the location of the installation or upgrade script by using the kernelopt option.

This step automates the installation or upgrade, without the need to specify the kickstart file during the installation or upgrade.

6 Recreate the ISO image:

**mkisofs -relaxed-filenames -J -R -o custom\_esxi.iso -b isolinux.bin -c boot.cat -no-emul-boot -boot-load-size 4 -boot-info-table /esxi\_cdrom**

<span id="page-45-0"></span>The ISO image includes your custom installation or upgrade script.

#### **What to do next**

Install ESXi from the ISO image.

# **PXE Booting the ESXi Installer**

You use the preboot execution environment (PXE) to boot a host and start the ESXi installer from a network interface.

ESXi 6.0 is distributed in an ISO format that is designed to install to flash memory or to a local hard drive. You can extract the files and boot by using PXE.

PXE uses Dynamic Host Configuration Protocol (DHCP) and Trivial File Transfer Protocol (TFTP) to boot an operating system over a network.

PXE booting requires some network infrastructure and a machine with a PXE-capable network adapter. Most machines that can run ESXi have network adapters that can PXE boot.

**NOTE** Ensure that the vSphere Auto Deploy server has an IPv4 address. PXE booting is supported only with IPv4.

# **About the TFTP Server, PXELINUX, and gPXE**

Trivial File Transfer Protocol (TFTP) is similar to the FTP service, and is typically used only for network booting systems or loading firmware on network devices such as routers.

Most Linux distributions include a copy of the tftp-hpa server. If you require a supported solution, purchase a supported TFTP server from your vendor of choice.

If your TFTP server will run on a Microsoft Windows host, use tftpd32 version 2.11 or later. See [http://tftpd32.jounin.net/.](http://tftpd32.jounin.net/) Earlier versions of tftpd32 were incompatible with PXELINUX and gPXE.

You can also acquire a TFTP server from one of the packaged appliances on the VMware Marketplace.

The PXELINUX and gPXE environments allow your target machine to boot the ESXi installer. PXELINUX is part of the SYSLINUX package, which can be found at

<http://www.kernel.org/pub/linux/utils/boot/syslinux/>, although many Linux distributions include it. Many versions of PXELINUX also include gPXE. Some distributions, such as Red Hat Enterprise Linux version 5.3, include earlier versions of PXELINUX that do not include gPXE.

If you do not use gPXE, you might experience problems while booting the ESXi installer on a heavily loaded network TFTP is sometimes unreliable for transferring large amounts of data. If you use PXELINUX without gPXE, the pxelinux.0 binary file, the configuration file, the kernel, and other files are transferred by TFTP. If you use gPXE, only the gpxelinux.0 binary file and configuration file are transferred by TFTP. With gPXE, you can use a Web server to transfer the kernel and other files required to boot the ESXi installer.

**NOTE** VMware tests PXE booting with PXELINUX version 3.86. This is not a statement of limited support. For support of third-party agents that you use to set up your PXE booting infrastructure, contact the vendor.

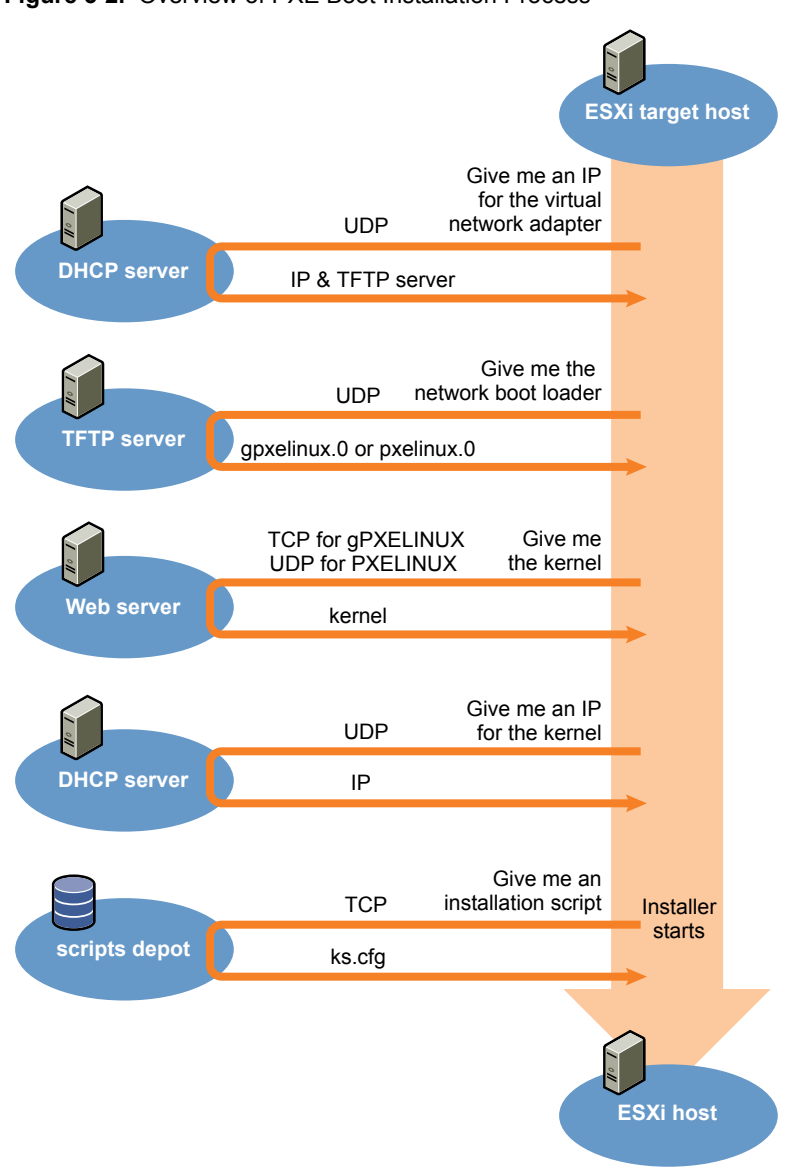

<span id="page-46-0"></span>**Figure 3**‑**2.** Overview of PXE Boot Installation Process

#### **Sample DHCP Configuration**

To PXE boot the ESXi installer, the DHCP server must send the address of the TFTP server and a pointer to the pxelinux.0 or gpxelinux.0 directory.

The DHCP server is used by the target machine to obtain an IP address. The DHCP server must be able to determine whether the target machine is allowed to boot and the location of the PXELINUX binary (which usually resides on a TFTP server). When the target machine first boots, it broadcasts a packet across the network requesting this information to boot itself. The DHCP server responds.

**CAUTION** Do not set up a new DHCP server if your network already has one. If multiple DHCP servers respond to DHCP requests, machines can obtain incorrect or conflicting IP addresses, or can fail to receive the proper boot information. Talk to a network administrator before setting up a DHCP server. For support on configuring DHCP, contact your DHCP server vendor.

Many DHCP servers can PXE boot hosts. If you are using a version of DHCP for Microsoft Windows, see the DHCP server documentation to determine how to pass the next-server and filename arguments to the target machine.

#### **gPXE Example**

This example shows how to configure a ISC DHCP version 3.0 server to enable gPXE.

```
allow booting;
allow bootp;
# gPXE options
option space gpxe;
option gpxe-encap-opts code 175 = encapsulate gpxe;
option gpxe.bus-id code 177 = string;
class "pxeclients" {
   match if substring(option vendor-class-identifier, 0, 9) = "PXEClient";
   next-server TFTP server address;
   if not exists gpxe.bus-id {
       filename "/gpxelinux.0";
   }
}
subnet Network address netmask Subnet Mask {
    range Starting IP Address Ending IP Address;
}
```
When a machine attempts to PXE boot, the DHCP server provides an IP address and the location of the gpxelinux.0 binary file on the TFTP server. The IP address assigned is in the range defined in the subnet section of the configuration file.

#### **PXELINUX (without gPXE) Example**

This example shows how to configure a ISC DHCP version 3.0 server to enable PXELINUX.

```
#
# DHCP Server Configuration file.
# see /usr/share/doc/dhcp*/dhcpd.conf.sample
#
ddns-update-style ad-hoc;
allow booting;
allow bootp;
class "pxeclients" {
   match if substring(option vendor-class-identifier, 0, 9) = "PXEClient";
  next-server xxx.xxx.xx.xx;
   filename = "pxelinux.0";
}
subnet 192.168.48.0 netmask 255.255.255.0 {
    range 192.168.48.100 192.168.48.250;
}
```
When a machine attempts to PXE boot, the DHCP server provides an IP address and the location of the pxelinux.0 binary file on the TFTP server. The IP address assigned is in the range defined in the subnet section of the configuration file.

#### <span id="page-48-0"></span>**About PXE Configuration Files**

The PXE configuration file defines the menu displayed to the target ESXi host as it boots up and contacts the TFTP server. You need a PXE configuration file to PXE boot the ESXi installer.

The TFTP server constantly listens for PXE clients on the network. When it detects that a PXE client is requesting PXE services, it sends the client a network package that contains a boot menu.

#### **Required Files**

In the PXE configuration file, you must include paths to the following files:

- mboot.c32 is the boot loader.
- boot.cfg is the boot loader configuration file.

See ["About the boot.cfg File," on page 68](#page-67-0)

#### **File Name for the PXE Configuration File**

For the file name of the PXE configuration file, select one of the following options:

- n 01-*mac\_address\_of\_target\_ESXi\_host*. For example, 01-23-45-67-89-0a-bc
- The target ESXi host IP address in hexadecimal notation.
- default

The initial boot file, pxelinux.0 or gpxelinux.0, tries to load a PXE configuration file. It tries with the MAC address of the target ESXi host, prefixed with its ARP type code, which is 01 for Ethernet. If that attempt fails, it tries with the hexadecimal notation of target ESXi system IP address. Ultimately, it tries to load a file named default.

#### **File Location for the PXE Configuration File**

Save the file in var/lib/tftpboot/pxelinux.cfg/ on the TFTP server.

For example, you might save the file on the TFTP server at /tftpboot/pxelinux.cfg/01-00-21-5a-ce-40-f6. The MAC address of the network adapter on the target ESXi host is 00-21-5a-ce-40-f6.

#### **PXE Boot the ESXi Installer by Using PXELINUX and a PXE Configuration File**

You can use a TFTP server to PXE boot the ESXi installer, using PXELINUX and a PXE configuration file.

See also ["About Installation and Upgrade Scripts," on page 60](#page-59-0) and ["About the boot.cfg File," on page 68](#page-67-0).

#### **Prerequisites**

Verify that your environment has the following components:

- The ESXi installer ISO image downloaded from the VMware Web site.
- n TFTP server that supports PXE booting with gPXE. See ["About the TFTP Server, PXELINUX, and](#page-45-0) [gPXE," on page 46.](#page-45-0)
- n DHCP server configured for PXE booting. See ["Sample DHCP Configuration," on page 47.](#page-46-0)
- PXELINUX.
- Server with a hardware configuration that is supported with your version of ESXi. See VMware Compatibility Guide at [http://www.vmware.com/resources/compatibility/search.php.](http://www.vmware.com/resources/compatibility/search.php)
- n Network security policies to allow TFTP traffic (UDP port 69).
- (Optional) Installation script, the kickstart file. See ["About Installation and Upgrade Scripts," on](#page-59-0) [page 60](#page-59-0).
- Network adapter with PXE support on the target ESXi host.
- n IPv4 networking. IPv6 is not supported for PXE booting.

Use a native VLAN in most cases. To specify the VLAN ID to be used with PXE booting, verify that your NIC supports VLAN ID specification.

#### **Procedure**

- 1 Create the /tftpboot/pxelinux.cfg directory on your TFTP server.
- 2 On the Linux machine, install PXELINUX.

PXELINUX is included in the Syslinux package. Extract the files, locate the pxelinux.0 file, and copy it to the /tftpboot directory on your TFTP server.

- 3 Configure the DHCP server to send the following information to each client host:
	- The name or IP address of your TFTP server
	- The name of your initial boot file, pxelinux.0
- 4 Copy the contents of the ESXi installer image to the /var/lib/tftpboot directory on the TFTP server.
- 5 (Optional) For a scripted installation, in the boot.cfg file, add the kernelopt option to the line after the kernel command, to specify the location of the installation script.

Use the following code as a model, where XXX.XXX.XXX.XXX is the IP address of the server where the installation script resides, and esxi\_ksFiles is the directory that contains the ks.cfg file.

```
kernelopt=ks=http://XXX.XXX.XXX.XXX/esxi_ksFiles/ks.cfg
```
6 Create a PXE configuration file.

This file defines how the host boots when no operating system is present. The PXE configuration file references the boot files. Use the following code as a model, where XXXXXX is the build number of the ESXi installer image.

```
DEFAULT menu.c32
MENU TITLE ESXi-6.x.x-XXXXXX-full Boot Menu
NOHALT<sub>1</sub>
PROMPT 0
TIMEOUT 80
LABEL install
   KERNEL mboot.c32
    APPEND -c location of boot.cfg
MENU LABEL ESXi-6.x.x-XXXXXX-full ^Installer
LABEL hddboot
  LOCALBOOT 0x80
  MENU LABEL ^Boot from local disk
```
7 Name the file with the media access control (MAC) address of the target host machine: 01 *mac\_address\_of\_target\_ESXi\_host*.

For example, 01-23-45-67-89-0a-bc.

- 8 Save the PXE configuration file in /tftpboot/pxelinux.cfg on the TFTP server.
- 9 Boot the machine with the network adapter.

### <span id="page-50-0"></span>**PXE Boot the ESXi Installer by Using PXELINUX and an isolinux.cfg PXE Configuration File**

You can PXE boot the ESXi installer by using PXELINUX, and you can use the isolinux.cfg file as the PXE configuration file.

See also ["About Installation and Upgrade Scripts," on page 60](#page-59-0) and ["About the boot.cfg File," on page 68](#page-67-0)

#### **Prerequisites**

Verify that your environment has the following components:

- The ESXi installer ISO image downloaded from the VMware Web site.
- n TFTP server that supports PXE booting with PXELINUX. See ["About the TFTP Server, PXELINUX, and](#page-45-0) [gPXE," on page 46.](#page-45-0)
- n DHCP server configured for PXE booting. See ["Sample DHCP Configuration," on page 47.](#page-46-0)
- PXELINUX.
- Server with a hardware configuration that is supported with your version of ESXi. See the VMware Compatibility Guide <http://www.vmware.com/resources/compatibility/search.php>.
- n Network security policies to allow TFTP traffic (UDP port 69).
- n (Optional) Installation script, the kickstart file. See ["About Installation and Upgrade Scripts," on](#page-59-0) [page 60](#page-59-0).
- n Network adapter with PXE support on the target ESXi host.
- n IPv4 networking. IPv6 is not supported for PXE booting.

Use a native VLAN in most cases. To specify the VLAN ID to be used with PXE booting, verify that your NIC supports VLAN ID specification.

#### **Procedure**

- 1 Create the /tftpboot/pxelinux.cfg directory on your TFTP server.
- 2 On the Linux machine, install PXELINUX.

PXELINUX is included in the Syslinux package. Extract the files, locate the pxelinux.0 file, and copy it to the /tftpboot directory on your TFTP server.

3 Configure the DHCP server.

The DHCP server sends the following information to your client hosts:

- The name or IP address of your TFTP server
- $\blacksquare$  The name of your initial boot file, pxelinux.0
- 4 Copy the contents of the ESXi installer image to the /var/lib/tftpboot directory on the TFTP server.
- 5 (Optional) For a scripted installation, in the boot.cfg file, add the kernelopt option on the line after the kernel command to specify the location of the installation script.

In the following example, *XXX.XXX.XXX.XXX* is the IP address of the server where the installation script resides.

kernelopt=ks=http://*XXX.XXX.XXX.XXX*/esxi\_ksFiles/ks.cfg

<span id="page-51-0"></span>6 Copy the isolinux.cfg file from the ESXi installer ISO image to the /tftpboot/pxelinux.cfg directory.

The isolinux.cfg file contains the following code, where XXXXXX is the build number of the ESXi installer image:

```
DEFAULT menu.c32
MENU TITLE ESXi-6.x.x-XXXXXX-full Boot Menu
NOHALT 1
PROMPT 0
TIMEOUT 80
LABEL install
   KERNEL mboot.c32
    APPEND -c location of boot.cfg
MENU LABEL ESXi-6.x.x-XXXXXX-full ^Installer
LABEL hddboot
  LOCALBOOT 0x80
  MENU LABEL ^Boot from local disk
```
- 7 Rename the isolinux.cfg file with the MAC address of the target host machine: 01 *mac\_address\_of\_target\_ESXi\_host*. For example, 01-23-45-67-89-0a-bc
- 8 Boot the machine with the network adapter.

#### **PXE Boot the ESXi Installer Using gPXE**

You can PXE boot the ESXi installer using gPXE.

See also ["About Installation and Upgrade Scripts," on page 60](#page-59-0) and ["About the boot.cfg File," on page 68](#page-67-0)

#### **Prerequisites**

Verify that your environment has the following components:

- The ESXi installer ISO image downloaded from the VMware Web site
- HTTP Web server that is accessible by your target ESXi hosts
- DHCP server configured for PXE booting: /etc/dhcpd.conf is configured for client hosts with a TFTP server and the initial boot file set to gpxelinux.0/undionly.kpxe. See ["Sample DHCP Configuration,"](#page-46-0) [on page 47.](#page-46-0)
- **n** Server with a hardware configuration that is supported with your version of ESXi. See the Hardware Compatibility Guide at [http://www.vmware.com/resources/compatibility/search.php.](http://www.vmware.com/resources/compatibility/search.php)
- gPXELINUX
- n (Optional) ESXi installation script. See ["About Installation and Upgrade Scripts," on page 60](#page-59-0).

Use a native VLAN in most cases. If you want to specify the VLAN ID to be used with PXE booting, check that your NIC supports VLAN ID specification.

#### **Procedure**

1 Copy the contents of the ESXi installer ISO image to the /var/www/html directory on the HTTP server.

<span id="page-52-0"></span>2 Modify the boot.cfg file with the information for the HTTP server.

Use the following code as a model, where *XXX.XXX.XXX.XXX* is the HTTP server IP address. The kernelopt line is optional. Include that option to specify the location of the installation script for a scripted installation.

```
title=Loading ESX installer
kernel=http://XXX.XXX.XXX.XXX/tboot.b00
kernelopt=ks=http://XXX.XXX.XXX.XXX/esxi_ksFiles/ks.cfg
modules=http://XXX.XXX.XXX.XXX/b.b00 --- http://XXX.XXX.XXX.XXX/useropts.gz --- 
http://XXX.XXX.XXX.XXX/k.b00 --- http://XXX.XXX.XXX.XXX/a.b00 --- 
http://XXX.XXX.XXX.XXX/s.v00 --- http://XXX.XXX.XXX.XXX/weaselin.t00 --- 
http://XXX.XXX.XXX.XXX/tools.t00 --- http://XXX.XXX.XXX.XXX/imgdb.tgz --- 
http://XXX.XXX.XXX.XXX/imgpayld.tgz
```
- 3 gPXE boot the host and press Ctrl+B to access the GPT menu.
- 4 Enter the following commands to boot with the ESXi installer, where *XXX.XXX.XXX.XXX* is the HTTP server IP address.

```
dhcp net0 ( if dchp is not set)
kernel -n mboot.c32 http://XXX.XXX.XXX.XXX/mboot.c32
imgargs mboot.c32 -c http://XXX.XXX.XXX.XXX/boot.cfg
boot mboot.c32
```
#### **Installing and Booting ESXi with Software FCoE**

You can install and boot ESXi from an FCoE LUN using VMware software FCoE adapters and network adapters with FCoE offload capabilities. Your host does not require a dedicated FCoE HBA.

See the *vSphere Storage* documentation for information about installing and booting ESXi with software FCoE.

# **Using Remote Management Applications**

Remote management applications allow you to install ESXi on servers that are in remote locations.

Remote management applications supported for installation include HP Integrated Lights-Out (iLO), Dell Remote Access Card (DRAC), IBM management module (MM), and Remote Supervisor Adapter II (RSA II). For a list of currently supported server models and remote management firmware versions, see ["Supported](#page-24-0) [Remote Management Server Models and Firmware Versions," on page 25.](#page-24-0) For support on remote management applications, contact the vendor.

You can use remote management applications to do both interactive and scripted installations of ESXi remotely.

If you use remote management applications to install ESXi, the virtual CD might encounter corruption problems with systems or networks operating at peak capacity. If a remote installation from an ISO image fails, complete the installation from the physical CD media.

# **Required Information for ESXi Installation**

In an interactive installation, the system prompts you for the required system information. In a scripted installation, you must supply this information in the installation script.

For future use, note the values you use during the installation. These notes are useful if you must reinstall ESXi and reenter the values that you originally chose.

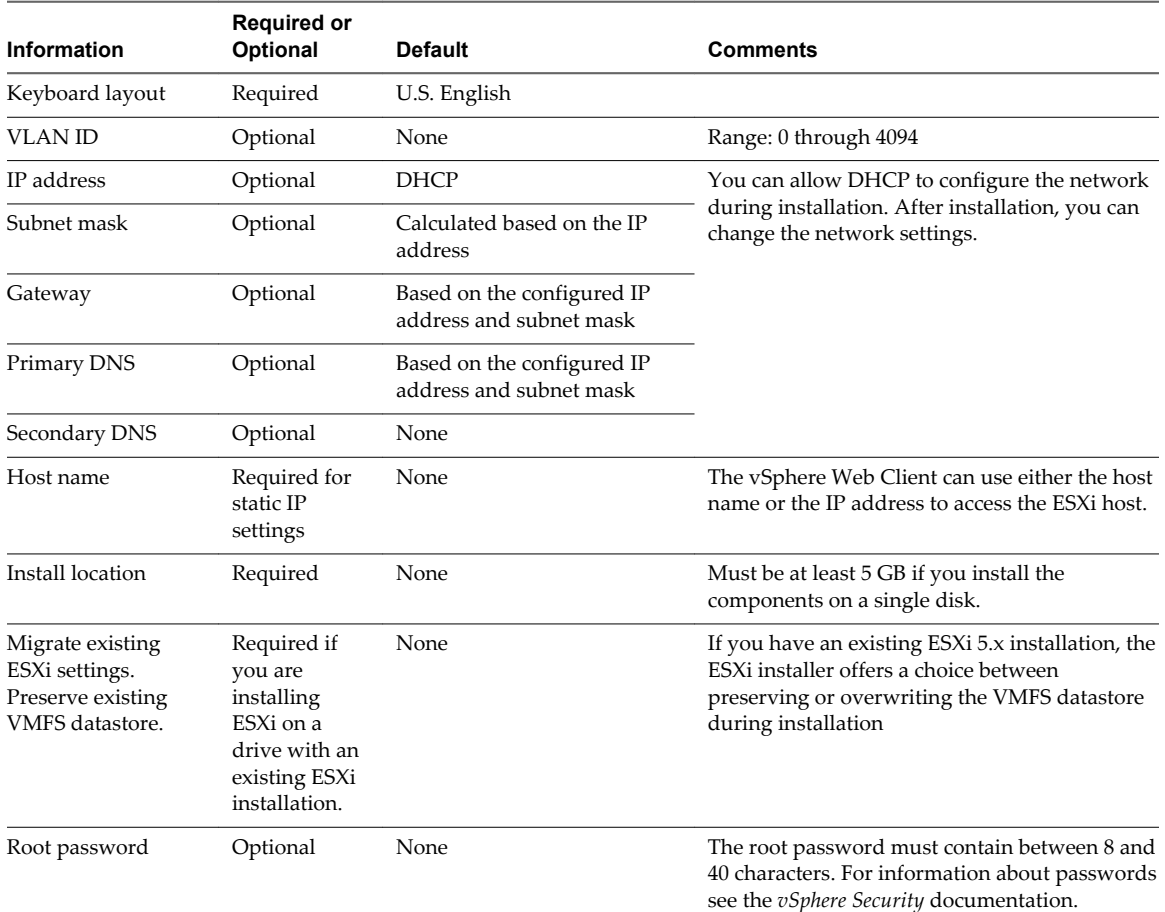

<span id="page-53-0"></span>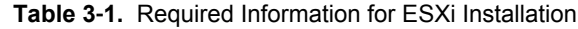

# **Download the ESXi Installer**

Download the installer for ESXi.

#### **Prerequisites**

Create a My VMware account at [https://my.vmware.com/web/vmware/.](https://my.vmware.com/web/vmware/)

#### **Procedure**

1 Download the ESXi installer from the VMware Web site at <https://my.vmware.com/web/vmware/downloads>.

ESXi is listed under Datacenter & Cloud Infrastructure.

2 Confirm that the md5sum is correct.

See the VMware Web site topic Using MD5 Checksums at [http://www.vmware.com/download/md5.html.](http://www.vmware.com/download/md5.html)

# <span id="page-54-0"></span>**Installing ESXi 4**

You can install ESXi interactively, with a scripted installation, or with vSphere Auto Deploy.

This chapter includes the following topics:

- "Installing ESXi Interactively," on page 55
- ["Installing or Upgrading Hosts by Using a Script," on page 58](#page-57-0)
- ["Installing ESXi Using vSphere Auto Deploy," on page 71](#page-70-0)
- ["Using vSphere ESXi Image Builder," on page 137](#page-136-0)

# **Installing ESXi Interactively**

Use the interactive installation option for small deployments of less than five hosts.

In a typical interactive installation, you boot the ESXi installer and respond to the installer prompts to install ESXi to the local host disk. The installer reformats and partitions the target disk and installs the ESXi boot image. If you have not installed ESXi on the target disk before, all data located on the drive is overwritten, including hardware vendor partitions, operating system partitions, and associated data.

**NOTE** To ensure that you do not lose any data, migrate the data to another machine before you install ESXi.

If you are installing ESXi on a disk that contains a previous installation of ESXi or ESX, or a VMFS datastore, the installer provides you with options for upgrading. See the *vSphere Upgrade* documentation.

# **Install ESXi Interactively**

You use the ESXi CD/DVD or a USB flash drive to install the ESXi software onto a SAS, SATA, SCSI hard drive, or USB drive.

#### **Prerequisites**

- You must have the ESXi installer ISO in one of the following locations:
	- n On CD or DVD. If you do not have the installation CD/DVD, you can create one. See ["Download](#page-41-0)" [and Burn the ESXi Installer ISO Image to a CD or DVD," on page 42](#page-41-0)
	- n On a USB flash drive. See ["Format a USB Flash Drive to Boot the ESXi Installation or Upgrade," on](#page-41-0) [page 42](#page-41-0).

**NOTE** You can also PXE boot the ESXi installer to launch an interactive installation or a scripted installation. See ["PXE Booting the ESXi Installer," on page 46](#page-45-0).

Verify that the server hardware clock is set to UTC. This setting is in the system BIOS.

- <span id="page-55-0"></span>n Verify that a keyboard and monitor are attached to the machine on which the ESXi software will be installed. Alternatively, use a remote management application. See ["Using Remote Management](#page-52-0) [Applications," on page 53.](#page-52-0)
- **n** Consider disconnecting your network storage. This action decreases the time it takes the installer to search for available disk drives. Note that when you disconnect network storage, any files on the disconnected disks are unavailable at installation.

Do not disconnect a LUN that contains an existing ESX or ESXi installation. Do not disconnect a VMFS datastore that contains the Service Console of an existing ESX installation. These actions can affect the outcome of the installation.

- Gather the information required by the ESXi installation wizard. See ["Required Information for ESXi](#page-52-0) [Installation," on page 53.](#page-52-0)
- n Verify that ESXi Embedded is not present on the host machine. ESXi Installable and ESXi Embedded cannot exist on the same host.

#### **Procedure**

- 1 Insert the ESXi installer CD/DVD into the CD/DVD-ROM drive, or attach the Installer USB flash drive and restart the machine.
- 2 Set the BIOS to boot from the CD-ROM device or the USB flash drive.

See your hardware vendor documentation for information on changing boot order.

3 On the Select a Disk page, select the drive on which to install ESXi and press Enter.

Press F1 for information about the selected disk.

**NOTE** Do not rely on the disk order in the list to select a disk. The disk order is determined by the BIOS and might be out of order. This might occur on systems where drives are continuously being added and removed.

If you select a disk that contains data, the Confirm Disk Selection page appears.

If you are installing on a disc with a previous ESXi or ESX installation or VMFS datastore, the installer provides several choices.

**IMPORTANT** If you are upgrading or migrating an existing ESX/ESXi installation, see the *vSphere Upgrade* documentation. The instructions in this *vSphere Installation and Setup* documentation are for a fresh installation of ESXi.

If you select a disk that is in Virtual SAN disk group, the resulting installation depends on the type of disk and the group size:

- If you select an SSD, the SSD and all underlying HDDs in the same disk group will be wiped.
- If you select an HDD, and the disk group size is greater than two, only the selected HDD will be wiped.
- n If you select an HDD disk, and the disk group size is two or less, the SSD and the selected HDD will be wiped.

For more information about managing Virtual SAN disk groups, see the *vSphere Storage* documentation.

4 Select the keyboard type for the host.

You can change the keyboard type after installation in the direct console.

5 Enter the root password for the host.

You can leave the password blank, but to secure the system from the first boot, enter a password. You can change the password after installation in the direct console.

- 6 Press Enter to start the installation.
- 7 When the installation is complete, remove the installation CD, DVD, or USB flash drive.
- 8 Press Enter to reboot the host.

If you are performing a new installation, or you chose to overwrite an existing VMFS datastore, during the reboot operation, VFAT scratch and VMFS partitions are created on the host disk.

9 Set the first boot device to be the drive on which you installed ESXi in [Step 3](#page-55-0).

For information about changing boot order, see your hardware vendor documentation.

**NOTE** UEFI systems might require additional steps to set the boot device. See ["Host Fails to Boot After](#page-165-0) [You Install ESXi in UEFI Mode," on page 166](#page-165-0)

After the installation is complete, you can migrate existing VMFS data to the ESXi host.

You can boot a single machine from each ESXi image. Booting multiple devices from a single shared ESXi image is not supported.

#### **What to do next**

Set up basic administration and network configuration for ESXi. See [Chapter 6, "After You Install and Set](#page-180-0) [Up ESXi," on page 181.](#page-180-0)

#### **Install ESXi on a Software iSCSI Disk**

When you install ESXi to a software iSCSI disk, you must configure the target iSCSI qualified name (IQN).

During system boot, the system performs a Power-On Self Test (POST), and begins booting the adapters in the order specified in the system BIOS. When the boot order comes to the iSCSI Boot Firmware Table (iBFT) adapter, the adapter attempts to connect to the target, but does not boot from it. See Prerequisites.

If the connection to the iSCSI target is successful, the iSCSI boot firmware saves the iSCSI boot configuration in the iBFT. The next adapter to boot must be the ESXi installation media, either a mounted ISO image or a physical CD-ROM.

#### **Prerequisites**

- n Verify that the target IQN is configured in the iBFT BIOS target parameter setting. This setting is in the option ROM of the network interface card (NIC) to be used for the iSCSI LUN. See the vendor documentation for your system.
- Disable the iBFT adapter option to boot to the iSCSI target. This action is necessary to make sure that the ESXi installer boots, rather than the iSCSI target. When you start your system, follow the prompt to log in to your iBFT adapter and disable the option to boot to the iSCSI target. See the vendor documentation for your system and iBFT adapter. After you finish the ESXi installation, you can reenable the option to boot from the LUN you install ESXi on.

#### **Procedure**

- 1 Start an interactive installation from the ESXi installation CD/DVD or mounted ISO image.
- 2 On the Select a Disk screen, select the iSCSI target you specified in the iBFT BIOS target parameter setting.

If the target does not appear in this menu, make sure that the TCP/IP and initiator iSCSI IQN settings are correct. Check the network Access Control List (ACL) and confirm that the adapter has adequate permissions to access the target.

- 3 Follow the prompts to complete the installation.
- 4 Reboot the host.

<span id="page-57-0"></span>5 In the host BIOS settings, enter the iBFT adapter BIOS configuration, and change the adapter parameter to boot from the iSCSI target.

See the vendor documentation for your system.

#### **What to do next**

On your iBFT adapter, reenable the option to boot to the iSCSI target, so the system will boot from the LUN you installed ESXi on.

# **Installing or Upgrading Hosts by Using a Script**

You can quickly deploy ESXi hosts by using scripted, unattended installations or upgrades. Scripted installations or upgrades provide an efficient way to deploy multiple hosts.

The installation or upgrade script contains the installation settings for ESXi. You can apply the script to all hosts that you want to have a similar configuration.

For a scripted installation or upgrade, you must use the supported commands to create a script. You can edit the script to change settings that are unique for each host.

The installation or upgrade script can reside in one of the following locations:

- FTP server
- n HTTP/HTTPS server
- NFS server
- USB flash drive
- CD-ROM drive

#### **Approaches for Scripted Installation**

You can install ESXi on multiple machines using a single script for all of them or a separate script for each machine.

For example, because disk names vary from machine to machine, one of the settings that you might want to configure in a script is the selection for the disk to install ESXi on.

#### **Table 4**‑**1.** Scripted Installation Choices

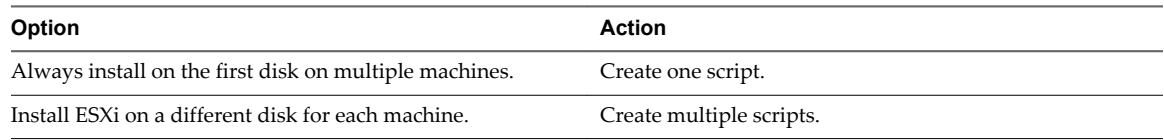

For information about the commands required to specify the disk to install on, see ["Installation and](#page-60-0) [Upgrade Script Commands," on page 61](#page-60-0).

#### **Enter Boot Options to Start an Installation or Upgrade Script**

You can start an installation or upgrade script by typing boot options at the ESXi installer boot command line.

At boot time you might need to specify options to access the kickstart file. You can enter boot options by pressing Shift+O in the boot loader. For a PXE boot installation, you can pass options through the kernelopts line of the boot.cfg file. See ["About the boot.cfg File," on page 68](#page-67-0) and ["PXE Booting the ESXi](#page-45-0) [Installer," on page 46.](#page-45-0)

<span id="page-58-0"></span>To specify the location of the installation script, set the ks=*filepath* option, where *filepath* is indicates the location of your Kickstart file. Otherwise, a scripted installation or upgrade cannot start. If ks=*filepath* is omitted, the text installer is run.

Supported boot options are listed in "Boot Options," on page 59.

#### **Procedure**

- 1 Start the host.
- 2 When the ESXi installer window appears, press Shift+O to edit boot options.

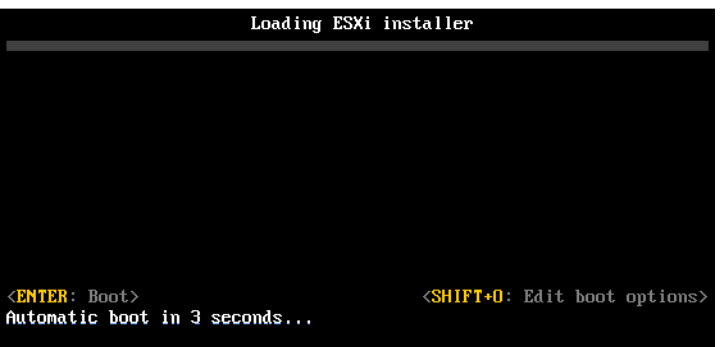

3 At the runweasel command prompt, type **ks=***location of installation script plus boot command-line options*.

#### **Example: Boot Option**

You type the following boot options:

ks=http://00.00.00.00/kickstart/ks-osdc-pdp101.cfg nameserver=00.00.0.0 ip=00.00.00.000 netmask=255.255.255.0 gateway=00.00.00.000

#### **Boot Options**

When you perform a scripted installation, you might need to specify options at boot time to access the kickstart file.

#### **Supported Boot Options**

**Table 4**‑**2.** Boot Options for ESXi Installation

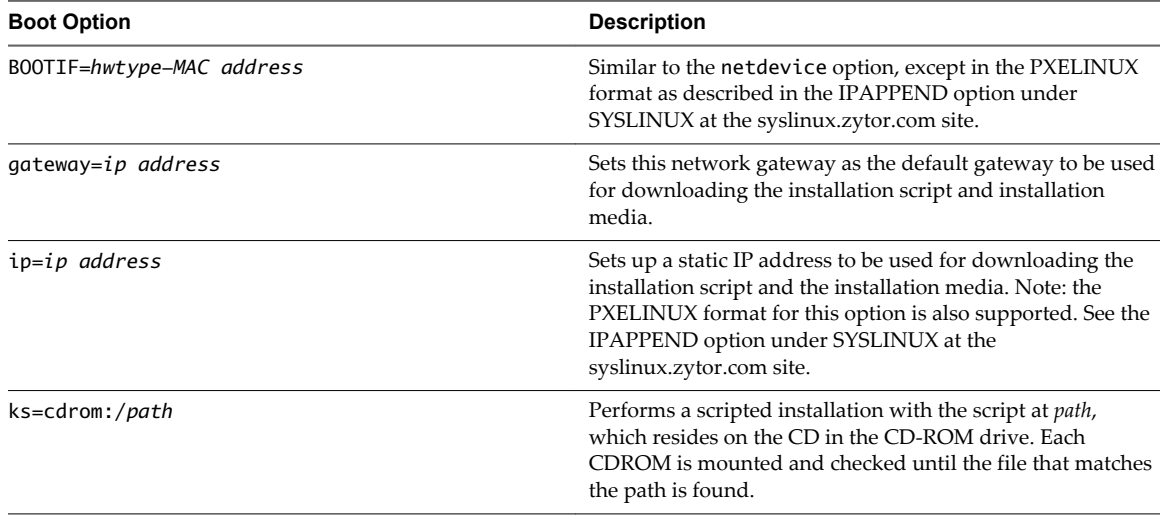

| <b>Boot Option</b>       | <b>Description</b>                                                                                                    |  |
|--------------------------|----------------------------------------------------------------------------------------------------|--|
| ks=file://path           | Performs a scripted installation with the script at path.                                                                                                    |  |
| ks=protocol://serverpath | Performs a scripted installation with a script located on the<br>network at the given URL. protocol can be http, https, ftp,<br>or nfs. An example using nfs protocol is<br>ks=nfs://host:porturl-path. The format of an NFS URL<br>is specified in RFC 2224.                                                                                                    |  |
| ks=usb                   | Performs a scripted installation, accessing the script from an<br>attached USB drive. Searches for a file named ks.cfq. The<br>file must be located in the root directory of the drive. If<br>multiple USB flash drives are attached, they are searched<br>until the ks.cfg file is found. Only FAT16 and FAT32 file<br>systems are supported.                                |  |
| ks=usb:/path             | Performs a scripted installation with the script file at the<br>specified path, which resides on USB.                                                                                                    |  |
| ksdevice=device          | Tries to use a network adapter device when looking for an<br>installation script and installation media. Specify as a MAC<br>address, for example, 00:50:56:C0:00:01. This location can<br>also be a vmnicNN name. If not specified and files need to<br>be retrieved over the network, the installer defaults to the<br>first discovered network adapter that is plugged in. |  |
| nameserver=ip address    | Specifies a domain name server to be used for downloading<br>the installation script and installation media.                                                                                                    |  |
| netdevice=device         | Tries to use a network adapter device when looking for an<br>installation script and installation media. Specify as a MAC<br>address, for example, 00:50:56:C0:00:01. This location can<br>also be a vmnicNN name. If not specified and files need to<br>be retrieved over the network, the installer defaults to the<br>first discovered network adapter that is plugged in. |  |
| netmask=subnet mask      | Specifies subnet mask for the network interface that<br>downloads the installation script and the installation media.                                                                                                    |  |
| vlanid=vlanid            | Configure the network card to be on the specified VLAN.                                                                                                    |  |

<span id="page-59-0"></span>**Table 4**‑**2.** Boot Options for ESXi Installation (Continued)

# **About Installation and Upgrade Scripts**

The installation/upgrade script is a text file, for example ks.cfg, that contains supported commands.

The command section of the script contains the ESXi installation options. This section is required and must appear first in the script.

#### **About the Default ks.cfg Installation Script**

The ESXi installer includes a default installation script that performs a standard installation to the first detected disk.

The default ks.cfg installation script is located in the initial RAM disk at /etc/vmware/weasel/ks.cfg. You can specify the location of the default ks.cfg file with the ks=file://etc/vmware/weasel/ks.cfg boot option. See ["Enter Boot Options to Start an Installation or Upgrade Script," on page 58](#page-57-0).

When you install ESXi using the ks.cfg script, the default root password is mypassword.

You cannot modify the default script on the installation media. After the installation, you can use the vSphere Web Client to log in to the vCenter Server that manages the ESXi host and modify the default settings.

<span id="page-60-0"></span>The default script contains the following commands:

```
#
# Sample scripted installation file
#
# Accept the VMware End User License Agreement
vmaccepteula
# Set the root password for the DCUI and Tech Support Mode
rootpw mypassword
# Install on the first local disk available on machine
install --firstdisk --overwritevmfs
# Set the network to DHCP on the first network adapter
network --bootproto=dhcp --device=vmnic0
# A sample post-install script
%post --interpreter=python --ignorefailure=true
import time
stampFile = open('/finished.stamp', mode='w')
```
#### stampFile.write( time.asctime() )

#### **Locations Supported for Installation or Upgrade Scripts**

In scripted installations and upgrades, the ESXi installer can access the installation or upgrade script, also called the kickstart file, from several locations.

The following locations are supported for the installation or upgrade script:

- n CD/DVD. See ["Create an Installer ISO Image with a Custom Installation or Upgrade Script," on](#page-44-0) [page 45](#page-44-0).
- n USB Flash drive. See ["Create a USB Flash Drive to Store the ESXi Installation Script or Upgrade Script,"](#page-43-0) [on page 44.](#page-43-0)
- n A network location accessible through the following protocols: NFS, HTTP, HTTPS, FTP

#### **Path to the Installation or Upgrade Script**

You can specify the path to an installation or upgrade script.

ks=http://*XXX.XXX.XXX.XXX*/kickstart/KS.CFG is the path to the ESXi installation script, where *XXX.XXX.XXX.XXX* is the IP address of the machine where the script resides. See ["About Installation and](#page-59-0) [Upgrade Scripts," on page 60](#page-59-0).

To start an installation script from an interactive installation, you enter the ks= option manually. See ["Enter](#page-57-0) [Boot Options to Start an Installation or Upgrade Script," on page 58](#page-57-0).

#### **Installation and Upgrade Script Commands**

To modify the default installation or upgrade script or to create your own script, use supported commands. Use supported commands in the installation script, which you specify with a boot command when you boot the installer.

To determine which disk to install or upgrade ESXi on, the installation script requires one of the following commands: install, upgrade, or installorupgrade. The install command creates the default partitions, including a VMFS datastore that occupies all available space after the other partitions are created.

#### **accepteula or vmaccepteula (required)**

Accepts the ESXi license agreement.

#### **clearpart (optional)**

Clears any existing partitions on the disk. Requires the install command to be specified. Carefully edit the clearpart command in your existing scripts.

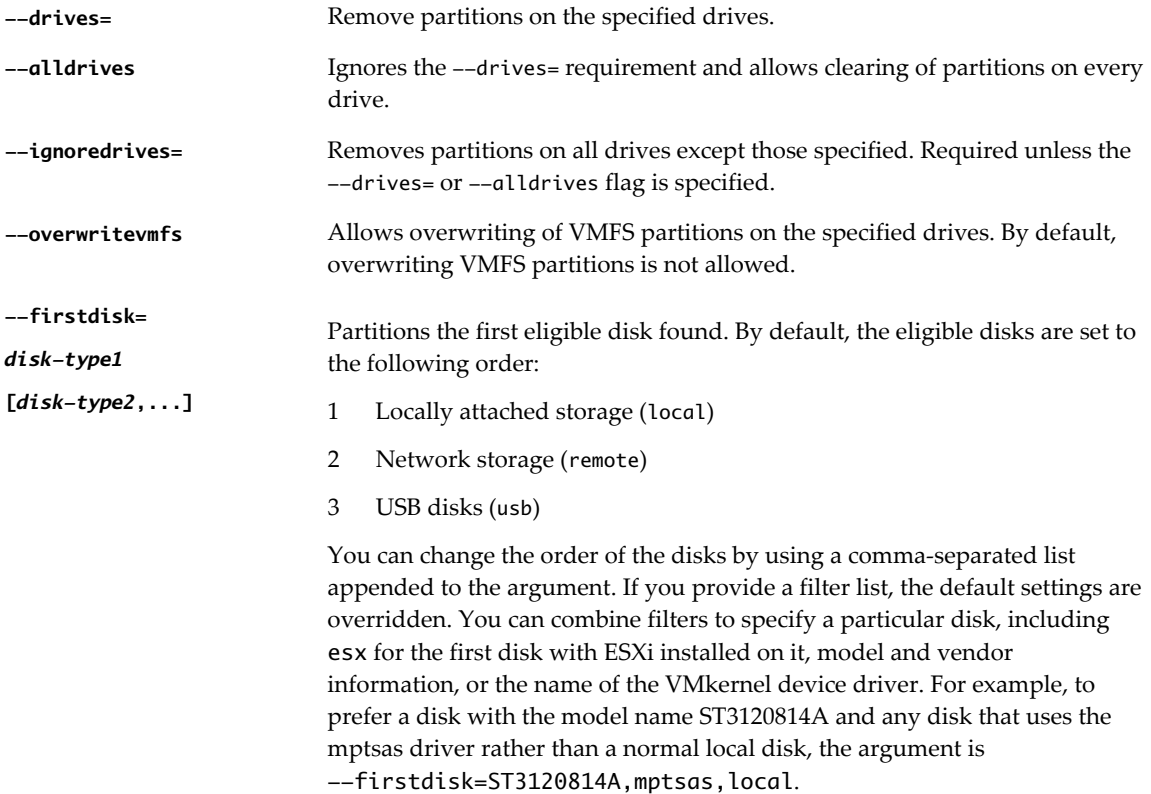

#### **dryrun (optional)**

Parses and checks the installation script. Does not perform the installation.

#### **install**

Specifies that this is a fresh installation. Replaces the deprecated autopart command used for ESXi 4.1 scripted installations. Either the install, upgrade, or installorupgrade command is required to determine which disk to install or upgrade ESXi on.

**--disk= or --drive=** Specifies the disk to partition. In the command --disk=*diskname*, the *diskname* can be in any of the forms shown in the following examples:

- n Path: --disk=*/vmfs/devices/disks/mpx.vmhba1:C0:T0:L0*
- n MPX name: --disk=*mpx.vmhba1:C0:T0:L0*
- VML name: --disk=*vml.000000034211234*
- vmkLUN UID: --disk=*vmkLUN\_UID*

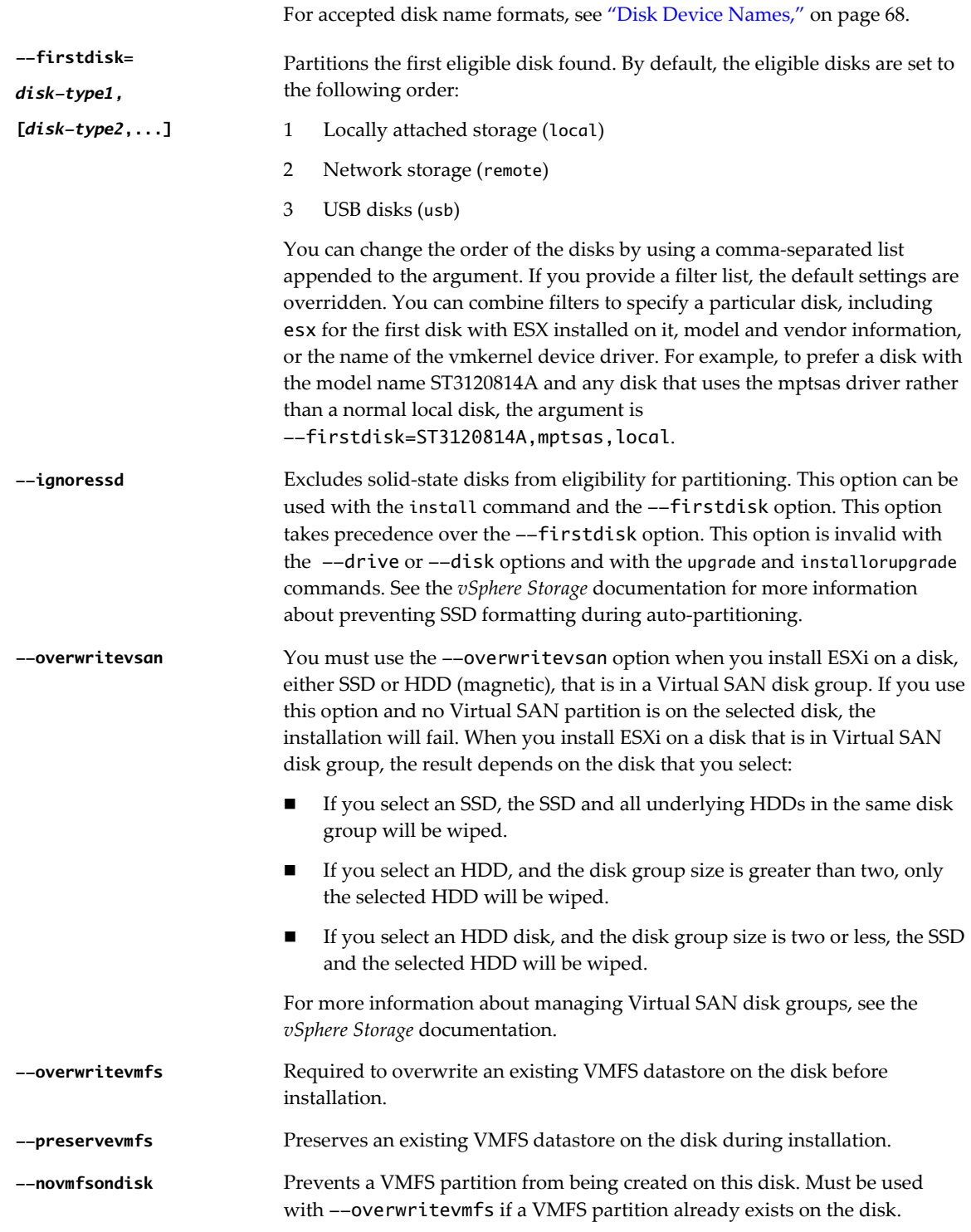

#### **installorupgrade**

Either the install, upgrade, or installorupgrade command is required to determine which disk to install or upgrade ESXi on.

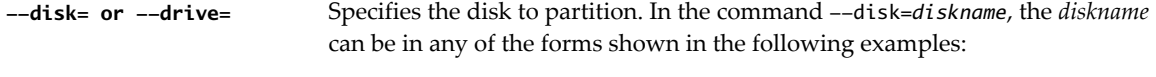

n Path: --disk=*/vmfs/devices/disks/mpx.vmhba1:C0:T0:L0*

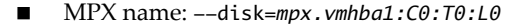

- VML name: --disk=*vml.000000034211234*
- n vmkLUN UID: --disk=*vmkLUN\_UID*

For accepted disk name formats, see ["Disk Device Names," on page 68.](#page-67-0)

**--firstdisk=** *disk-type1,* **[***disk-type2***,...]** Partitions the first eligible disk found. By default, the eligible disks are set to the following order: 1 Locally attached storage (local) 2 Network storage (remote) 3 USB disks (usb) You can change the order of the disks by using a comma-separated list appended to the argument. If you provide a filter list, the default settings are overridden. You can combine filters to specify a particular disk, including esx for the first disk with ESX installed on it, model and vendor information, or the name of the vmkernel device driver. For example, to prefer a disk with the model name ST3120814A and any disk that uses the mptsas driver rather than a normal local disk, the argument is --firstdisk=ST3120814A,mptsas,local. -**-overwritevsan** You must use the --overwritevsan option when you install ESXi on a disk, either SSD or HDD (magnetic), that is in a Virtual SAN disk group. If you use this option and no Virtual SAN partition is on the selected disk, the installation will fail. When you install ESXi on a disk that is in a Virtual SAN disk group, the result depends on the disk that you select: If you select an SSD, the SSD and all underlying HDDs in the same disk group will be wiped. ■ If you select an HDD, and the disk group size is greater than two, only the selected HDD will be wiped. If you select an HDD disk, and the disk group size is two or less, the SSD and the selected HDD will be wiped. For more information about managing Virtual SAN disk groups, see the *vSphere Storage* documentation. **--overwritevmfs** Install ESXi if a VMFS partition exists on the disk, but no ESX or ESXi installation exists. Unless this option is present, the installer will fail if a VMFS partition exists on the disk, but no ESX or ESXi installation exists. **keyboard (optional)** Sets the keyboard type for the system. *keyboardType* Specifies the keyboard map for the selected keyboard type. *keyboardType*

- **Belgian**
- **Brazilian**
- $\blacksquare$  Croatian
- Czechoslovakian

must be one of the following types.

Danish

- **n** Default
- **n** Estonian
- $\blacksquare$  Finnish
- French
- **n** German
- n Greek
- **n** Icelandic
- **n** Italian
- **n** Japanese
- **n** Latin American
- **n** Norwegian
- Polish
- **n** Portuguese
- **n** Russian
- **n** Slovenian
- **n** Spanish
- $S$ wedish
- Swiss French
- Swiss German
- $\n$  Turkish
- **u** US Dvorak
- **n** Ukrainian
- **n** United Kingdom

#### **serialnum or vmserialnum (optional)**

Deprecated in ESXi 5.0.x. Supported in ESXi 5.1 and later. Configures licensing. If not included, ESXi installs in evaluation mode.

**--esx=<license-key>** Specifies the vSphere license key to use. The format is 5 five-character groups (XXXXX-XXXXX-XXXXX-XXXXX-XXXXX).

#### **network (optional)**

Specifies a network address for the system.

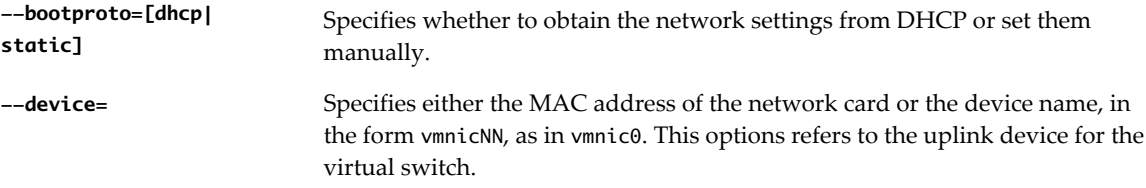

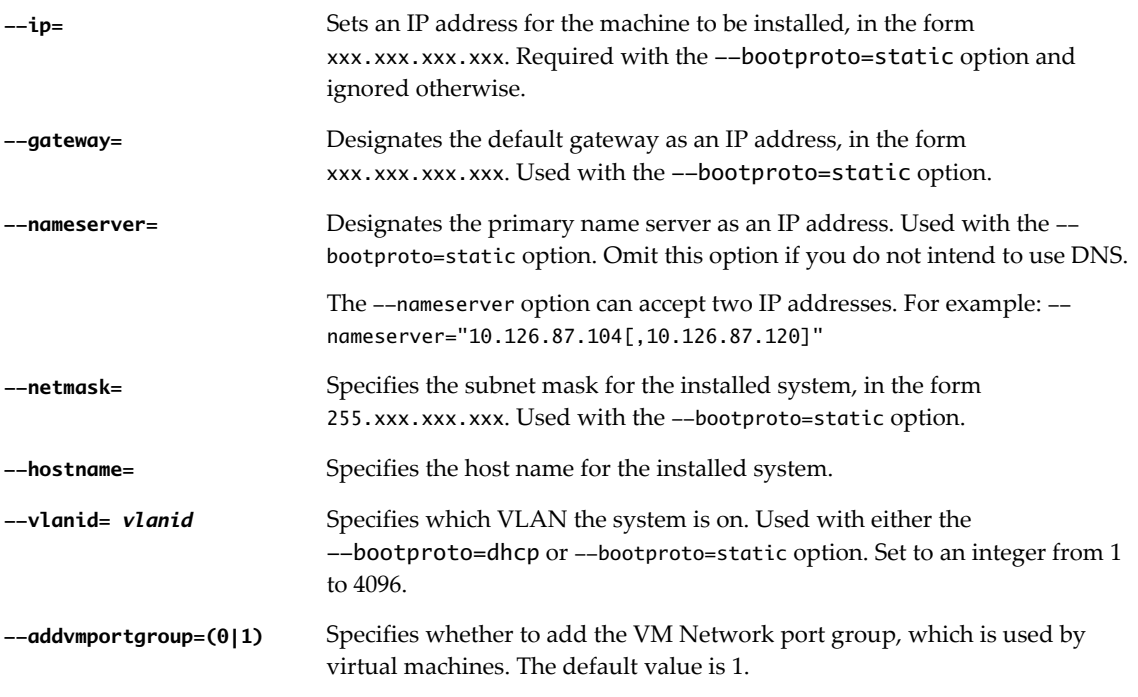

#### **paranoid (optional)**

Causes warning messages to interrupt the installation. If you omit this command, warning messages are logged.

#### **part or partition (optional)**

Creates an additional VMFS datastore on the system. Only one datastore per disk can be created. Cannot be used on the same disk as the install command. Only one partition can be specified per disk and it can only be a VMFS partition.

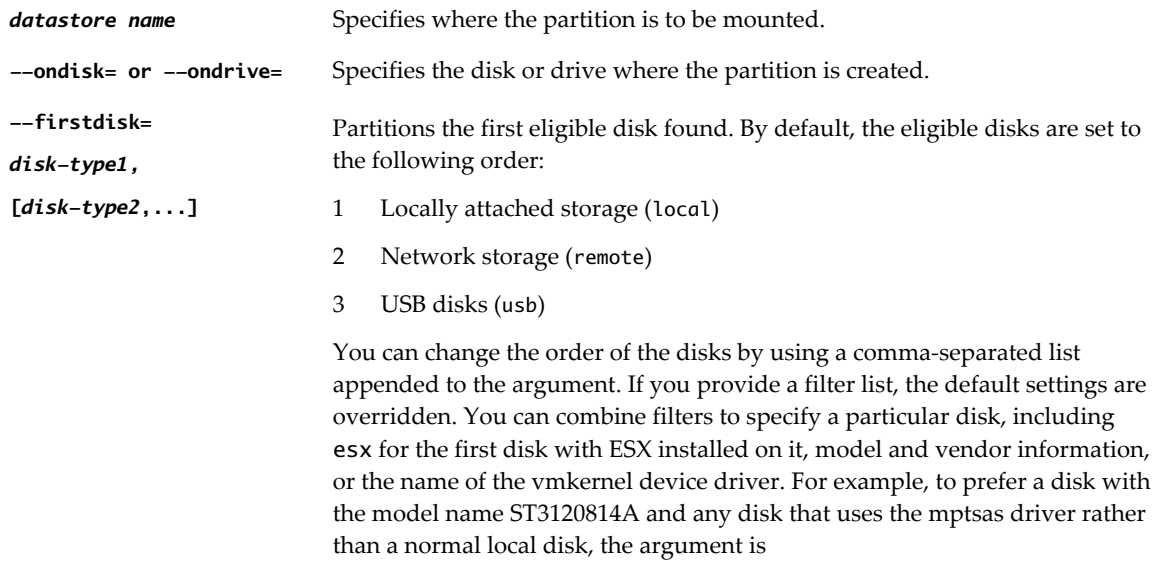

--firstdisk=ST3120814A,mptsas,local.

#### **reboot (optional)**

Reboots the machine after the scripted installation is complete.

**<--noeject>** The CD is not ejected after the installation.

#### **rootpw (required)**

Sets the root password for the system.

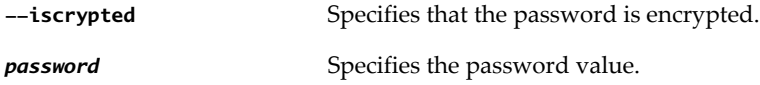

#### **upgrade**

Either the install, upgrade, or installorupgrade command is required to determine which disk to install or upgrade ESXi on.

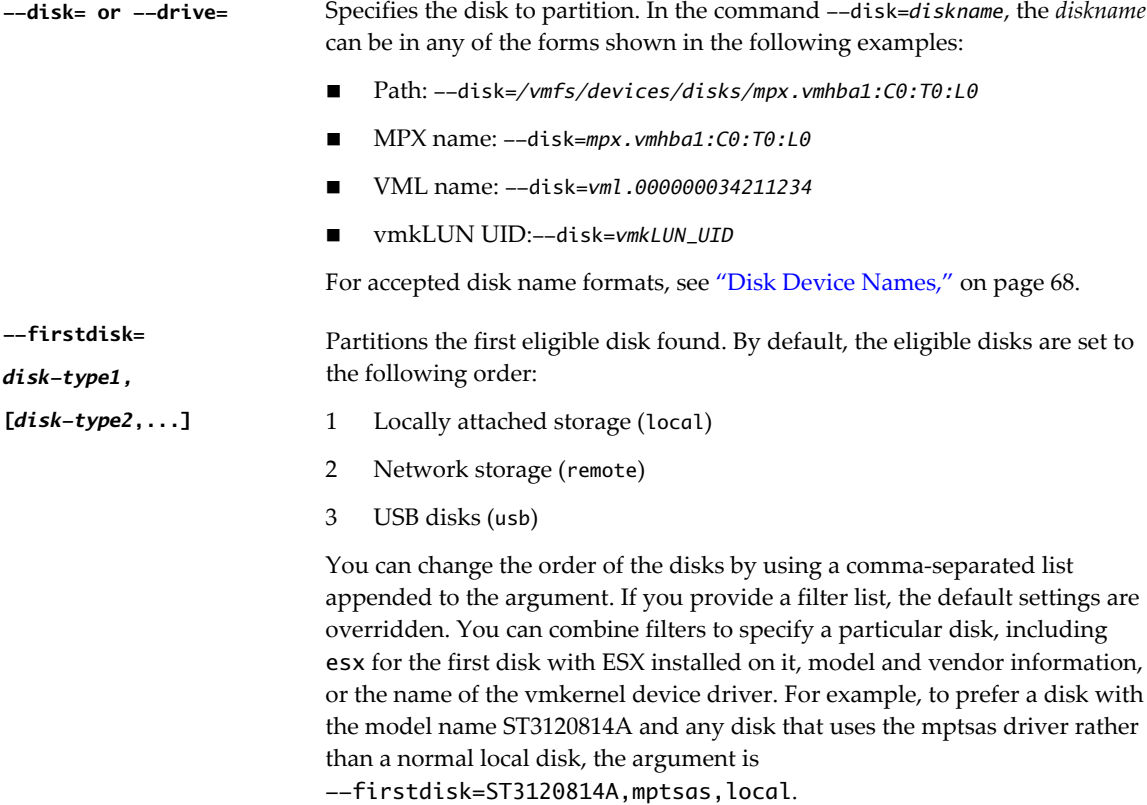

#### **%include or include (optional)**

Specifies another installation script to parse. This command is treated similarly to a multiline command, but takes only one argument.

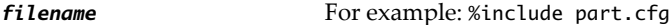

#### **%pre (optional)**

Specifies a script to run before the kickstart configuration is evaluated. For example, you can use it to generate files for the kickstart file to include.

--interpreter Specifies an interpreter to use. The default is busybox.

#### <span id="page-67-0"></span>**=[python|busybox]**

#### **%post (optional)**

Runs the specified script after package installation is complete. If you specify multiple %post sections, they run in the order that they appear in the installation script.

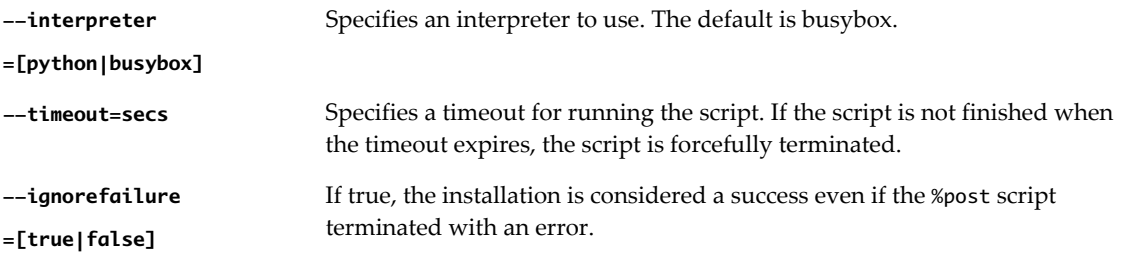

#### **%firstboot**

Creates an init script that runs only during the first boot. The script has no effect on subsequent boots. If multiple %firstboot sections are specified, they run in the order that they appear in the kickstart file.

**NOTE** You cannot check the semantics of %firstboot scripts until the system is booting for the first time. A %firstboot script might contain potentially catastrophic errors that are not exposed until after the installation is complete.

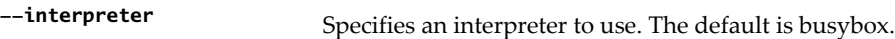

**=[python|busybox]**

**NOTE** You cannot check the semantics of the %firstboot script until the system boots for the first time. If the script contains errors, they are not exposed until after the installation is complete.

#### **Disk Device Names**

The install, upgrade, and installorupgrade installation script commands require the use of disk device names.

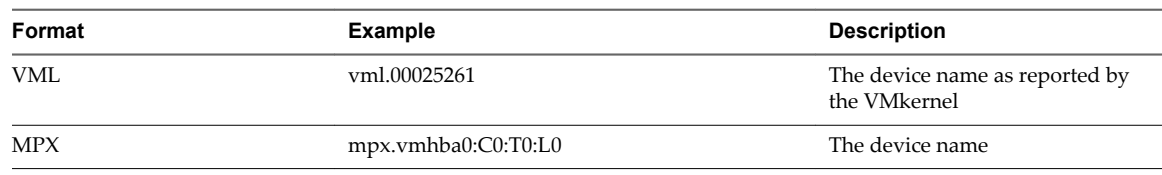

#### **Table 4**‑**3.** Disk Device Names

#### **About the boot.cfg File**

The boot loader configuration file boot.cfg specifies the kernel, the kernel options, and the boot modules that the mboot.c32 boot loader uses in an ESXi installation.

The boot.cfg file is provided in the ESXi installer. You can modify the kernelopt line of the boot.cfg file to specify the location of an installation script or to pass other boot options.

The boot.cfg file has the following syntax:

```
# boot.cfg -- mboot configuration file
#
# Any line preceded with '#' is a comment.
```
title=*STRING* kernel=*FILEPATH* kernelopt=*STRING* modules=*FILEPATH1* --- *FILEPATH2*... --- *FILEPATHn*

# Any other line must remain unchanged.

The commands in boot.cfg configure the boot loader.

**Table 4**‑**4.** Commands in boot.cfg .

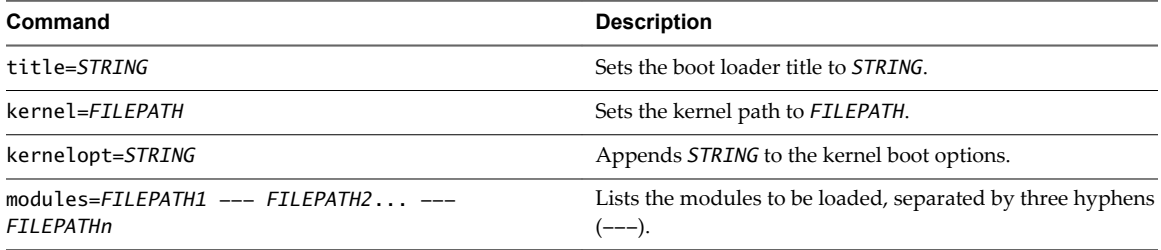

See ["Create an Installer ISO Image with a Custom Installation or Upgrade Script," on page 45,](#page-44-0) ["PXE Boot](#page-48-0) [the ESXi Installer by Using PXELINUX and a PXE Configuration File," on page 49,](#page-48-0) ["PXE Boot the ESXi](#page-50-0) [Installer by Using PXELINUX and an isolinux.cfg PXE Configuration File," on page 51](#page-50-0), and ["PXE Booting](#page-45-0) [the ESXi Installer," on page 46](#page-45-0).

#### **Install or Upgrade ESXi from a CD or DVD by Using a Script**

You can install or upgrade ESXi from a CD-ROM or DVD-ROM drive by using a script that specifies the installation or upgrade options.

You can start the installation or upgrade script by entering a boot option when you start the host. You can also create an installer ISO image that includes the installation script. With an installer ISO image, you can perform a scripted, unattended installation when you boot the resulting installer ISO image. See ["Create an](#page-44-0) [Installer ISO Image with a Custom Installation or Upgrade Script," on page 45.](#page-44-0)

#### **Prerequisites**

Before you run the scripted installation or upgrade, verify that the following prerequisites are met:

- The system on which you are installing or upgrading meets the hardware requirements. See ["ESXi](#page-22-0) [Hardware Requirements," on page 23.](#page-22-0)
- You have the ESXi installer ISO on an installation CD or DVD . See ["Download and Burn the ESXi](#page-41-0) [Installer ISO Image to a CD or DVD," on page 42](#page-41-0).
- The default installation or upgrade script (ks.cfg) or a custom installation or upgrade script is accessible to the system. See ["About Installation and Upgrade Scripts," on page 60](#page-59-0).
- You have selected a boot command to run the scripted installation or upgrade. See ["Enter Boot Options](#page-57-0) [to Start an Installation or Upgrade Script," on page 58.](#page-57-0) For a complete list of boot commands, see ["Boot](#page-58-0) [Options," on page 59.](#page-58-0)

#### **Procedure**

Boot the ESXi installer from the local CD-ROM or DVD-ROM drive.

2 When the ESXi installer window appears, press Shift+O to edit boot options.

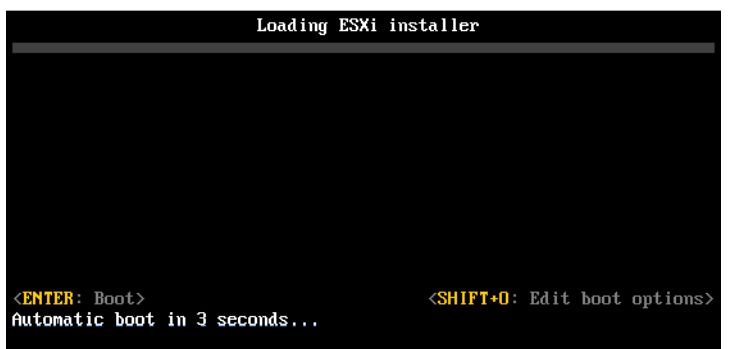

3 Type a boot option that calls the default installation or upgrade script or an installation or upgrade script file that you created.

The boot option has the form ks=.

4 Press Enter.

The installation, upgrade, or migration runs, using the options that you specified.

# **Install or Upgrade ESXi from a USB Flash Drive by Using a Script**

You can install or upgrade ESXi from a USB flash drive by using a script that specifies the installation or upgrade options.

Supported boot options are listed in ["Boot Options," on page 59](#page-58-0).

#### **Prerequisites**

Before running the scripted installation or upgrade, verify that the following prerequisites are met:

- n The system that you are installing or upgrading to ESXi meets the hardware requirements for the installation or upgrade. See ["ESXi Hardware Requirements," on page 23](#page-22-0).
- n You have the ESXi installer ISO on a bootable USB flash drive. See ["Format a USB Flash Drive to Boot](#page-41-0) [the ESXi Installation or Upgrade," on page 42.](#page-41-0)
- The default installation or upgrade script (ks.cfg) or a custom installation or upgrade script is accessible to the system. See ["About Installation and Upgrade Scripts," on page 60](#page-59-0).
- n You have selected a boot option to run the scripted installation, upgrade, or migration. See ["Enter Boot](#page-57-0) [Options to Start an Installation or Upgrade Script," on page 58.](#page-57-0)

#### **Procedure**

1 Boot the ESXi installer from the USB flash drive.

<span id="page-70-0"></span>2 When the ESXi installer window appears, press Shift+O to edit boot options.

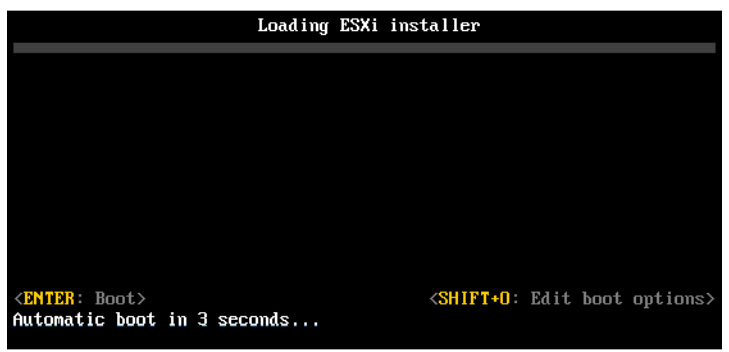

3 Type a boot option that calls the default installation or upgrade script or an installation or upgrade script file that you created.

The boot option has the form ks=.

4 Press Enter.

The installation, upgrade, or migration runs, using the options that you specified.

# **Performing a Scripted Installation or Upgrade of ESXi by Using PXE to Boot the Installer**

ESXi 6.0 provides many options for using PXE to boot the installer and using an installation or upgrade script.

- For information about setting up a PXE infrastructure, see ["PXE Booting the ESXi Installer," on page 46](#page-45-0).
- For information about creating and locating an installation script, see ["About Installation and Upgrade](#page-59-0) [Scripts," on page 60.](#page-59-0)
- For specific procedures to use PXE to boot the ESXi installer and use an installation script, see one of the following topics:
	- n ["PXE Boot the ESXi Installer by Using PXELINUX and an isolinux.cfg PXE Configuration File," on](#page-50-0) [page 51](#page-50-0)
	- ["PXE Boot the ESXi Installer by Using PXELINUX and a PXE Configuration File," on page 49](#page-48-0)
	- ["PXE Boot the ESXi Installer Using gPXE," on page 52](#page-51-0)
- For information about using vSphere Auto Deploy to perform a scripted installation by using PXE to boot, see "Installing ESXi Using vSphere Auto Deploy," on page 71.

# **Installing ESXi Using vSphere Auto Deploy**

vSphere Auto Deploy lets you provision hundreds of physical hosts with ESXi software.

Using Auto Deploy, experienced system administrators can manage large deployments efficiently. Hosts are network-booted from a central Auto Deploy server. Optionally, hosts are configured with a host profile of a reference host. The host profile can be set up to prompt the user for input. After boot up and configuration complete, the hosts are managed by vCenter Server just like other ESXi hosts.

<span id="page-71-0"></span>Auto Deploy can also be used for stateless caching or stateful installs.

**IMPORTANT** Auto Deploy requires a secure separation between the production network and the management or deployment networks as discussed in ["Auto Deploy Security Considerations," on page 116.](#page-115-0) Using Auto Deploy without this separation is insecure.

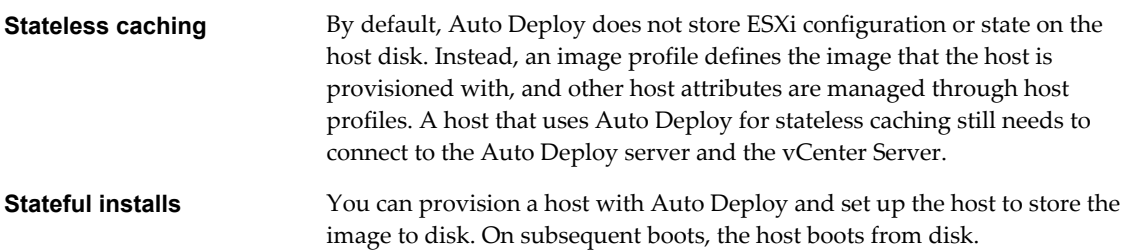

# **Understanding vSphere Auto Deploy**

vSphere Auto Deploy can provision hundreds of physical hosts with ESXi software. You can specify the image to deploy and the hosts to provision with the image. Optionally, you can specify host profiles to apply to the hosts, and a vCenter Server location (folder or cluster) for each host.

#### **Introduction to Auto Deploy**

When you start a physical host that is set up for Auto Deploy, Auto Deploy uses PXE boot infrastructure in conjunction with vSphere host profiles to provision and customize that host. No state is stored on the host itself. Instead, the Auto Deploy server manages state information for each host.

#### **State Information for ESXi Hosts**

Auto Deploy stores the information for the ESXi hosts to be provisioned in different locations. Information about the location of image profiles and host profiles is initially specified in the rules that map machines to image profiles and host profiles.

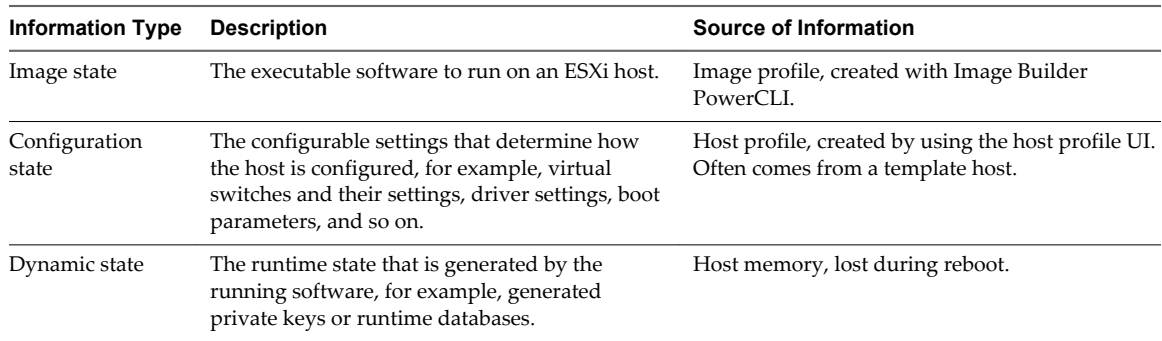

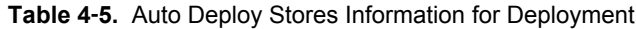
| <b>Information Type</b>  | <b>Description</b>                                                                                                    | Source of Information                                                                                                    |
|--------------------------|----------------------------------------------------------------------------------------------------|----------------------------------------------------------------------------------------------------|
| Virtual machine<br>state | The virtual machines stored on a host and<br>virtual machine autostart information<br>(subsequent boots only).                                                                 | Virtual machine information sent by<br>vCenter Server to Auto Deploy must be available<br>to supply virtual machine information to Auto<br>Deploy.                                                                                                  |
| User input               | State that is based on user input, for example,<br>an IP address that the user provides when the<br>system starts up, cannot automatically be<br>included in the host profile. | Host customization information, stored by<br>vCenter Server during first boot.                                                                                                    |
|                          |                                                                                                    | You can create a host profile that requires user<br>input for certain values.                                                                                                    |
|                          |                                                                                                    | When Auto Deploy applies a host profile that<br>requires user provided information, the host is<br>placed in maintenance mode. Use the host profile<br>UI to check the host profile compliance, and<br>respond to the prompt to customize the host. |

**Table 4**‑**5.** Auto Deploy Stores Information for Deployment (Continued)

# **Auto Deploy Architecture**

The Auto Deploy infrastructure consists of several components.

For more information, watch the video "Auto Deploy Architecture":

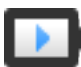

Auto Deploy Architecture ([http://link.brightcove.com/services/player/bcpid2296383276001?](http://link.brightcove.com/services/player/bcpid2296383276001?bctid=ref:video_auto_deploy_architecture) [bctid=ref:video\\_auto\\_deploy\\_architecture\)](http://link.brightcove.com/services/player/bcpid2296383276001?bctid=ref:video_auto_deploy_architecture)

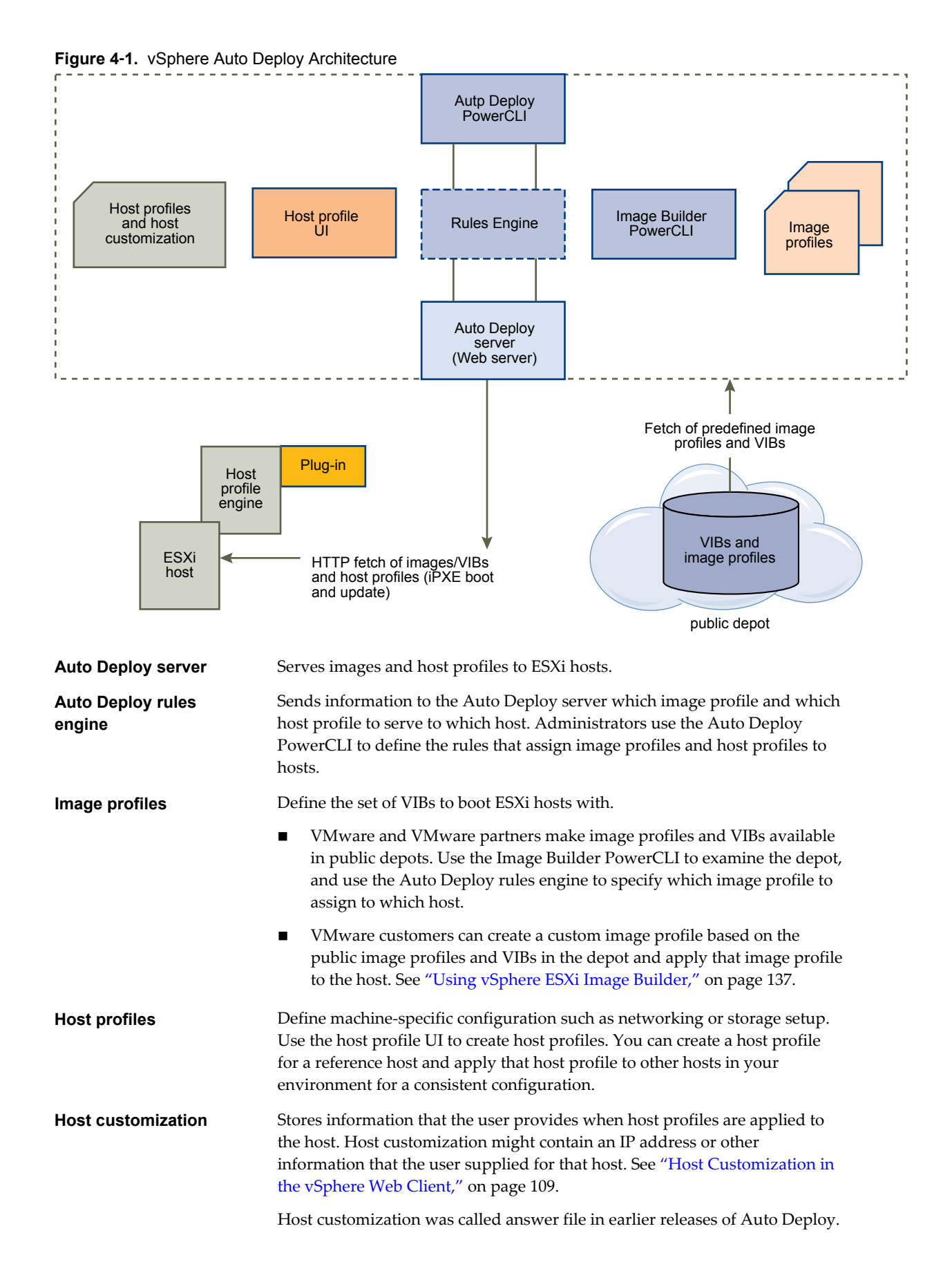

# **Rules and Rule Sets**

You specify the behavior of the Auto Deploy server by using a set of rules written in PowerCLI. The Auto Deploy rules engine checks the rule set for matching host patterns to decide which items (image profile, host profile, or vCenter Server location) to provision each host with.

The rules engine maps software and configuration settings to hosts based on the attributes of the host. For example, you can deploy image profiles or host profiles to two clusters of hosts by writing two rules, each matching on the network address of one cluster.

For hosts that have not yet been added to a vCenter Server system, the Auto Deploy server checks with the rules engine before serving image profiles, host profiles, and inventory location information to hosts. For hosts that are managed by a vCenter Server system, the image profile, host profile, and inventory location that vCenter Server has stored in the host object is used. If you make changes to rules, you can use Auto Deploy PowerCLI cmdlets to test and repair rule compliance. When you repair rule compliance for a host, that host's image profile and host profile assignments are updated.

The rules engine includes rules and rule sets.

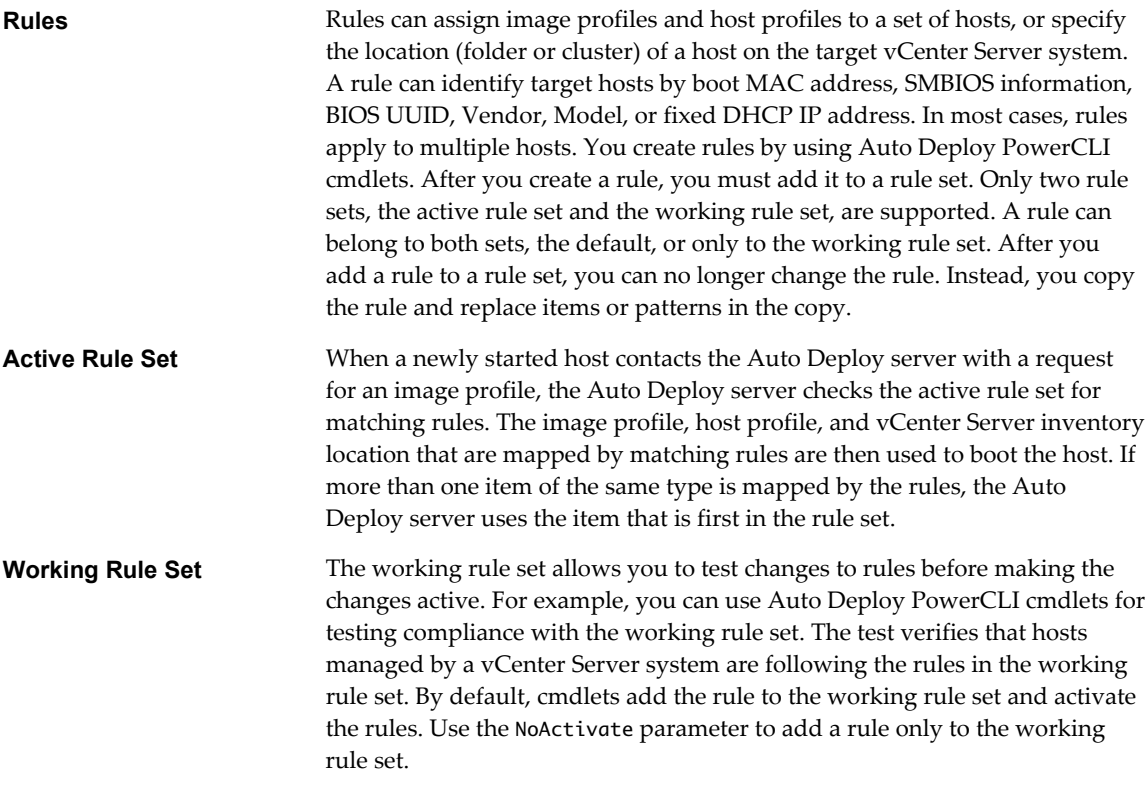

You use the following workflow with rules and rule sets.

- 1 Make changes to the working rule set.
- 2 Use cmdlets that execute the working rule set rules against a host to make sure that everything is working correctly.
- 3 Refine and retest the rules in the working rule set.
- 4 Activate the rules in the working rule set.

If you add a rule and do not specify the NoActivate parameter, all rules that are currently in the working rule set are activated. You cannot activate individual rules.

See the PowerCLI command-line help and ["Managing Auto Deploy with PowerCLI Cmdlets," on page 87.](#page-86-0)

# **Auto Deploy Boot Process**

When you boot a host that you want to provision or reprovision with vSphere Auto Deploy, the Auto Deploy infrastructure supplies the image profile and, optionally, a host profile and a vCenter Server location for that host.

The boot process is different for hosts that have not yet been provisioned with Auto Deploy (first boot) and for hosts that have been provisioned with Auto Deploy and added to a vCenter Server system (subsequent boot).

# **First Boot Prerequisites**

Before a first boot process, you must set up your system. Setup includes the following tasks, which are discussed in more detail in ["Preparing for vSphere Auto Deploy," on page 82.](#page-81-0)

- Set up a DHCP server that assigns an IP address to each host upon startup and that points the host to the TFTP server to download the iPXE boot loader from.
- n Verify that the Auto Deploy server has an IPv4 address. PXE booting is supported only with IPv4.
- Identify an image profile to be used in one of the following ways.
	- Choose an ESXi image profile in a public depot.
	- n (Optional) Create a custom image profile by using the Image Builder PowerCLI, and place the image profile in a depot that the Auto Deploy server can access. The image profile must include a base ESXi VIB.
- n (Optional) If you have a reference host in your environment, export the host profile of the reference host and define a rule that applies the host profile to one or more hosts. See ["Setting Up an Auto Deploy](#page-100-0) [Reference Host," on page 101.](#page-100-0)
- Specify rules for the deployment of the host and add the rules to the active rule set.

# **First Boot Overview**

When a host that has not yet been provisioned with vSphere Auto Deploy boots (first boot), the host interacts with several Auto Deploy components.

1 When the administrator turns on a host, the host starts a PXE boot sequence.

The DHCP Server assigns an IP address to the host and instructs the host to contact the TFTP server.

- 2 The host contacts the TFTP server and downloads the iPXE file (executable boot loader) and an iPXE configuration file.
- 3 iPXE starts executing.

The configuration file instructs the host to make a HTTP boot request to the Auto Deploy server. The HTTP request includes hardware and network information.

- 4 In response, the Auto Deploy server performs these tasks:
	- a Queries the rules engine for information about the host.
	- b Streams the components specified in the image profile, the optional host profile, and optional vCenter Server location information.
- 5 The host boots using the image profile.

If the Auto Deploy server provided a host profile, the host profile is applied to the host.

- 6 Auto Deploy adds the host to the vCenter Server system that Auto Deploy is registered with.
	- a If a rule specifies a target folder or cluster on the vCenter Server system, the host is placed in that folder or cluster. The target folder must be under a data center.
- b If no rule exists that specifies a vCenter Server inventory location, Auto Deploy adds the host to the first datacenter displayed in the vSphere Web Client UI.
- 7 (Optional) If the host profile requires the user to specify certain information, such as a static IP address, the host is placed in maintenance mode when the host is added to the vCenter Server system.

You must reapply the host profile and update the host customization to have the host exit maintenance mode. When you update the host customization, answer any questions when prompted.

8 If the host is part of a DRS cluster, virtual machines from other hosts might be migrated to the host after the host has successfully been added to the vCenter Server system.

See ["Provision a Host \(First Boot\)," on page 91](#page-90-0).

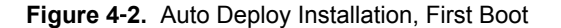

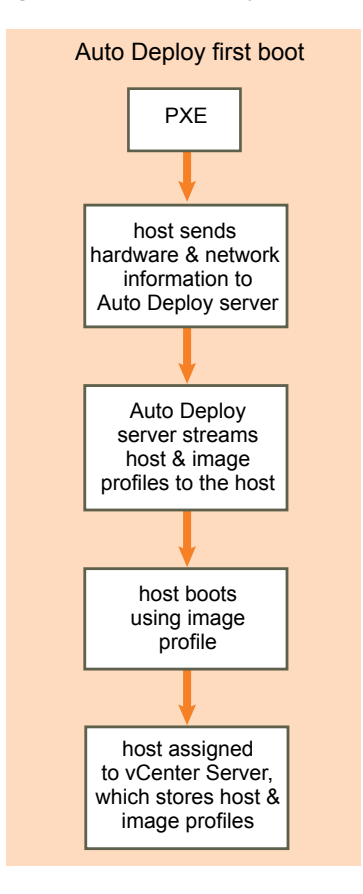

## **Subsequent Boots Without Updates**

For hosts that are provisioned with Auto Deploy and managed by a vCenter Server system, subsequent boots can become completely automatic.

- 1 The administrator reboots the host.
- 2 As the host boots up, Auto Deploy provisions the host with its image profile and host profile.
- 3 Virtual machines are brought up or migrated to the host based on the settings of the host.
	- Standalone host. Virtual machines are powered on according to autostart rules defined on the host.
	- **n** DRS cluster host. Virtual machines that were successfully migrated to other hosts stay there. Virtual machines for which no host had enough resources are registered to the rebooted host.

If the vCenter Server system is unavailable, the host contacts the Auto Deploy and is provisioned with an image profile. The host continues to contact the Auto Deploy server until Auto Deploy reconnects to the vCenter Server system.

Auto Deploy cannot set up vSphere distributed switches if vCenter Server is unavailable, and virtual machines are assigned to hosts only if they participate in an HA cluster. Until the host is reconnected to vCenter Server and the host profile is applied, the switch cannot be created. Because the host is in maintenance mode, virtual machines cannot start. See ["Reprovision Hosts with Simple Reboot Operations,"](#page-91-0) [on page 92.](#page-91-0)

Any hosts that are set up to require user input are placed in maintenance mode. See ["Update the Host](#page-93-0) [Customization in the vSphere Web Client," on page 94](#page-93-0).

# **Subsequent Boots With Updates**

You can change the image profile, host profile, or vCenter Server location for hosts. The process includes changing rules and testing and repairing the host's rule compliance.

- 1 The administrator uses the Copy-DeployRule PowerCLI cmdlet to copy and edit one or more rules and updates the rule set. See ["Auto Deploy Quick Start," on page 79](#page-78-0) for an example.
- 2 The administrator runs the Test-DeployRulesetCompliance cmdlet to check whether each host is using the information that the current rule set specifies.
- 3 The host returns a PowerCLI object that encapsulates compliance information.
- 4 The administrator runs the Repair-DeployRulesetCompliance cmdlet to update the image profile, host profile, or vCenter Server location the vCenter Server system stores for each host.
- 5 When the host reboots, it uses the updated image profile, host profile, or vCenter Server location for the host.

If the host profile is set up to request user input, the host is placed in maintenance mode. Follow the steps in ["Update the Host Customization in the vSphere Web Client," on page 94](#page-93-0).

See ["Test and Repair Rule Compliance," on page 90](#page-89-0).

**Figure 4**‑**3.** Auto Deploy Installation, Subsequent Boots

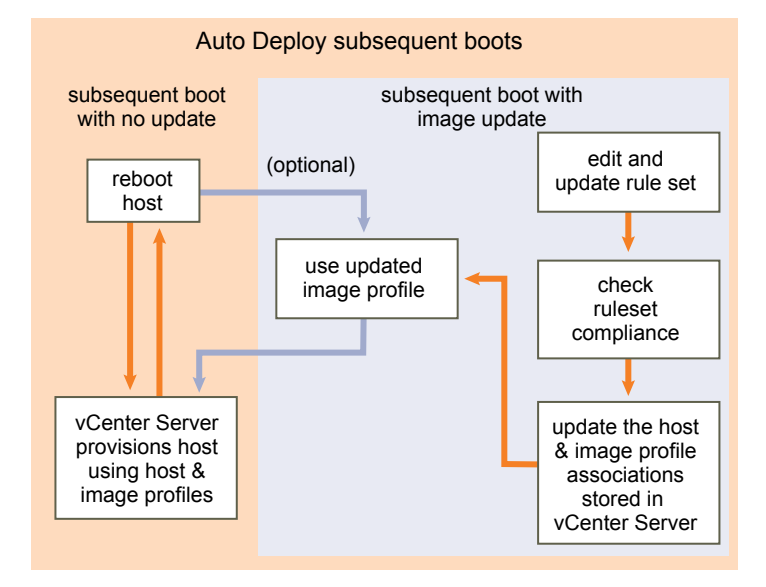

# **Provisioning of Systems that Have Distributed Switches**

You can configure the host profile of an Auto Deploy reference host with a distributed switch.

<span id="page-78-0"></span>When you configure the distributed switch, the boot configuration parameters policy is automatically set to match the network parameters required for host connectivity after a reboot.

When Auto Deploy provisions the ESXi host with the host profile, the host goes through a two-step process.

- 1 The host creates a standard virtual switch with the properties specified in the boot configuration parameters field.
- 2 The host creates the VMkernel NICs. The VMkernel NICs allow the host to connect to Auto Deploy and to the vCenter Server system.

When the host is added to vCenter Server, vCenter Server removes the standard switch and reapplies the distributed switch to the host.

**NOTE** Do not change the boot configuration parameters to avoid problems with your distributed switch.

# **Auto Deploy Quick Start and Cmdlet Overview**

To be successful with Auto Deploy, you have to know the tasks involved in provisioning hosts, understand the Auto Deploy components and their interaction, and know the PowerCLI cmdlets.

# **Auto Deploy Quick Start**

Getting started with Auto Deploy requires that you learn how Auto Deploy works, install the Auto Deploy server, install vSphere PowerCLI, write vSphere PowerCLI rules that provision hosts, and power on your hosts to be booted with the image profile you specify. You can customize of the image profile, host profile, and vCenter Server location.

See ["Auto Deploy Proof of Concept Setup," on page 124](#page-123-0) for a step-by-step exercise that helps you set up your first Auto Deploy environment on a Windows Server 2008 system.

To provision the hosts in your environment with Auto Deploy successfully, you can follow these steps.

1 Install vCenter Server and the vCenter Server components, or deploy the vCenter Server Appliance.

The Auto Deploy server is included with the management node.

2 Install vSphere PowerCLI, which includes Auto Deploy and Image Builder cmdlets.

See ["Install vSphere PowerCLI and Prerequisite Software," on page 84](#page-83-0) and ["Using Auto Deploy](#page-84-0) [Cmdlets," on page 85](#page-84-0).

- 3 Find the image profile that includes the VIBs that you want to deploy to your hosts.
	- n In most cases, you add the depots containing the required software to your vSphere PowerCLI session, and then select an image profile from one of those depots.
	- n To create a custom image profile, use Image Builder cmdlets to clone an existing image profile and add the custom VIBs to the clone. Add the custom image profile to the vSphere PowerCLI session.

You must use Image Builder for customization only if you have to add or remove VIBs. In most cases, you can add the depot where VMware hosts the image profiles to your vSphere PowerCLI session as a URL.

4 Use the New-DeployRule vSphere PowerCLI cmdlet to write a rule that assigns the image profile to one host, to multiple hosts specified by a pattern, or to all hosts.

New-DeployRule -Name "testrule" -Item *image-profile* -AllHosts

See ["Assign an Image Profile to Hosts," on page 87.](#page-86-0)

**NOTE** Auto Deploy is optimized for provisioning hosts that have a fixed MAC address to IP address mapping in DHCP (sometimes called DHCP reservations). If you want to use static IP addresses, you must set up the host profile to prompt for host customization. See ["Set Up Host Profiles for Static IP](#page-107-0) [Addresses in the vSphere Web Client," on page 108.](#page-107-0)

- 5 Power on the host to have Auto Deploy provision the host with the specified image profile.
- 6 Set up the host you provisioned as a reference host for your host profile.

You can specify the reference host syslog settings, firewall settings, storage, networking, and so on. See ["Setting Up an Auto Deploy Reference Host," on page 101.](#page-100-0)

7 Create and export a host profile for the reference host.

See the *Host Profiles* documentation.

8 To provision multiple hosts, you can use the Copy-DeployRule cmdlet.

You can revise the rule to assign not only an image profile but also a host profile and a cluster location.

```
Copy-DeployRule -DeployRule "testrule" -ReplaceItem 
my_host_profile_from_reference_host,my_target_cluster
               -ReplacePattern "ipv4=192.XXX.1.10-192.XXX.1.20"
```
Where *my\_host\_profile\_from\_reference\_host* is the name of the reference host profile, and *my\_target\_cluster* is the name of the target cluster.

9 Power on the hosts that you want to provision.

If the hosts that are specified by the pattern are not currently managed by a vCenter Server system, Auto Deploy provisions them with the already stored image profile and the specified host profile, and adds them to the target cluster.

- 10 Verify that the hosts you provisioned meet the following requirements.
	- Each host is connected to the vCenter Server system.
	- $\blacksquare$  The hosts are not in maintenance mode.
	- The hosts have no compliance failures.
	- Each host with a host profile that requires user input has up-to-date host customization information.

Remedy host customization and compliance problems and reboot hosts until all hosts meet the requirements.

Read ["Understanding vSphere Auto Deploy," on page 72](#page-71-0) for an introduction to the boot process, differences between first and subsequent boots, and an overview of using host customization.

# **Auto Deploy PowerCLI Cmdlet Overview**

You specify the rules that assign image profiles and host profiles to hosts using a set of PowerCLI cmdlets that are included in VMware PowerCLI.

If you are new to PowerCLI, read the PowerCLI documentation and review ["Using Auto Deploy Cmdlets,"](#page-84-0) [on page 85.](#page-84-0) You can get help for any command at the PowerShell prompt.

- Basic help: Get-Help *cmdlet\_name*
- Detailed help: Get-Help *cmdlet\_name* -Detailed

**NOTE** When you run Auto Deploy cmdlets, provide all parameters on the command line when you invoke the cmdlet. Supplying parameters in interactive mode is not recommended.

## **Table 4**‑**6.** Rule Engine PowerCLI Cmdlets

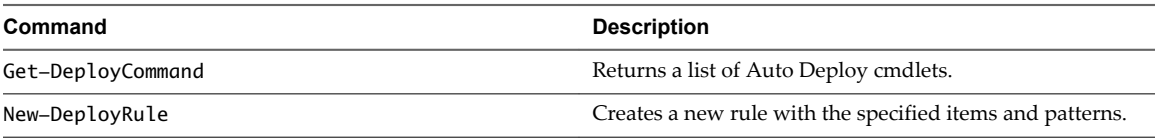

**Table 4**‑**6.** Rule Engine PowerCLI Cmdlets (Continued)

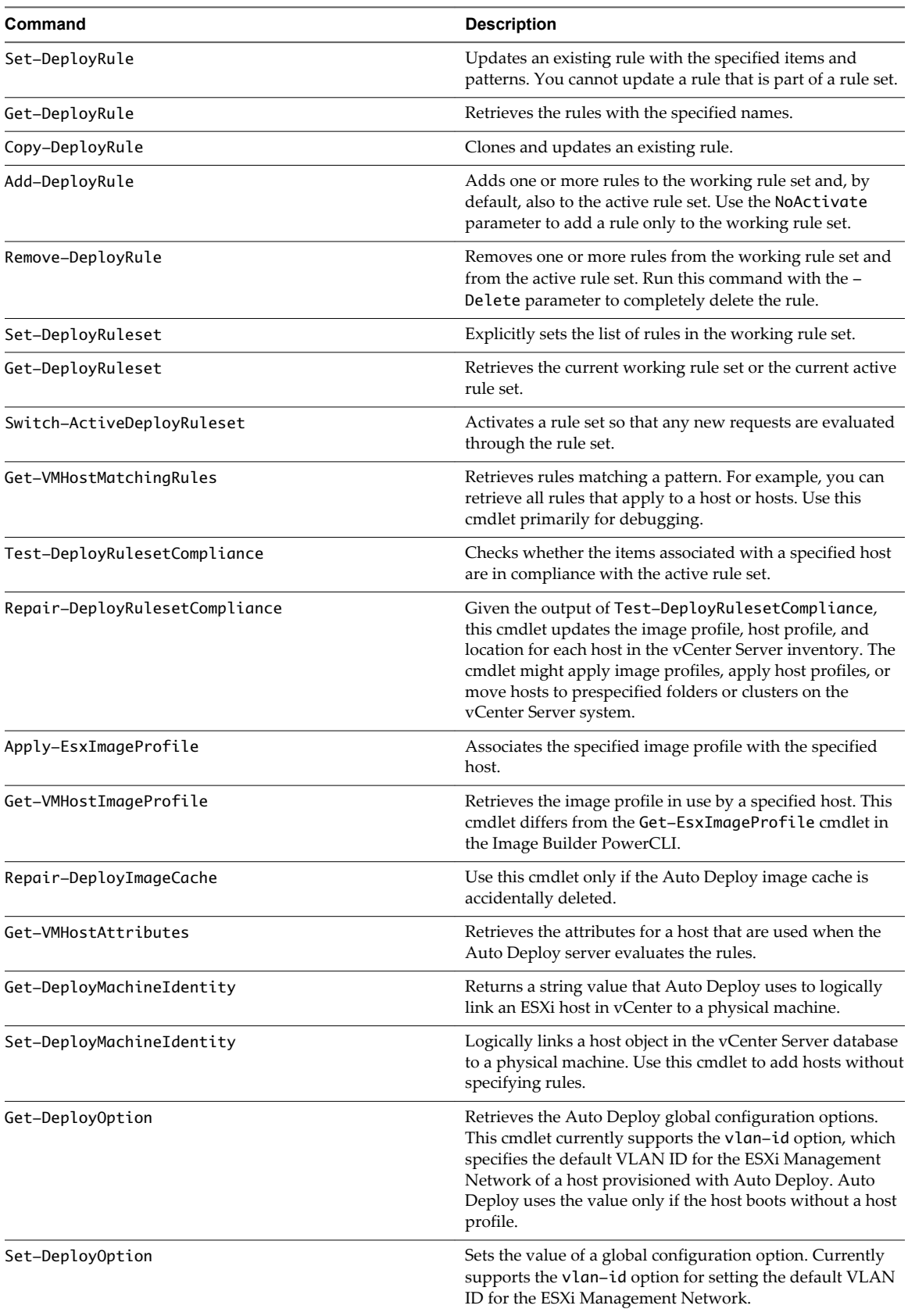

# <span id="page-81-0"></span>**Preparing for vSphere Auto Deploy**

Before you can start to use vSphere Auto Deploy, you must prepare your environment. You start with server setup and hardware preparation. You must register the Auto Deploy software with the vCenter Server system that you plan to use for managing the hosts you provision, and install the VMware PowerCLI.

n Prepare Your System and Install the Auto Deploy Server on page 82

Before you can PXE boot an ESXi host with vSphere Auto Deploy, you must install prerequisite software and set up the DHCP and TFTP servers that Auto Deploy interacts with.

n [Install vSphere PowerCLI and Prerequisite Software on page 84](#page-83-0)

Before you can run Auto Deploy cmdlets to create and modify the rules and rule sets that govern Auto Deploy behavior, you must install vSphere PowerCLI and all prerequisite software. The Auto Deploy cmdlets are included with the vSphere PowerCLI installation.

■ [Using Auto Deploy Cmdlets on page 85](#page-84-0)

Auto Deploy cmdlets are implemented as Microsoft PowerShell cmdlets and included in vSphere PowerCLI. Users of Auto Deploy cmdlets can take advantage of all vSphere PowerCLI features.

[Set Up Bulk Licensing on page 85](#page-84-0)

You can use the vSphere Web Client or ESXi Shell to specify individual license keys, or you can set up bulk licensing by using PowerCLI cmdlets. Bulk licensing works for all ESXi hosts, but is especially useful for hosts provisioned with Auto Deploy.

# **Prepare Your System and Install the Auto Deploy Server**

Before you can PXE boot an ESXi host with vSphere Auto Deploy, you must install prerequisite software and set up the DHCP and TFTP servers that Auto Deploy interacts with.

# **Prerequisites**

n Verify that the hosts that you plan to provision with Auto Deploy meet the hardware requirements for ESXi. See ["ESXi Hardware Requirements," on page 23](#page-22-0).

**NOTE** You cannot provision EFI hosts with Auto Deploy unless you switch the EFI system to BIOS compatibility mode.

- n Verify that the ESXi hosts have network connectivity to vCenter Server and that all port requirements are met. See ["vCenter Server Required Ports," on page 33.](#page-32-0)
- If you want to use VLANs in your Auto Deploy environment, you must set up the end to end networking properly. When the host is PXE booting, the UNDI driver must be set up to tag the frames with proper VLAN IDs. You must do this set up manually by making the correct changes in the BIOS. You must also correctly configure the ESXi port groups with the correct VLAN IDs. Ask your network administrator how VLAN IDs are used in your environment.
- n Verify that you have enough storage for the Auto Deploy repository. The Auto Deploy server uses the repository to store data it needs, including the rules and rule sets you create and the VIBs and image profiles that you specify in your rules.

Best practice is to allocate 2 GB to have enough room for four image profiles and some extra space. Each image profile requires approximately 350 MB. Determine how much space to reserve for the Auto Deploy repository by considering how many image profiles you expect to use.

n Obtain administrative privileges to the DHCP server that manages the network segment you want to boot from. You can use a DHCP server already in your environment, or install a DHCP server. For your Auto Deploy setup, replace the gpxelinux.0 file name with undionly.kpxe.vmw-hardwired.

- Secure your network as you would for any other PXE-based deployment method. Auto Deploy transfers data over SSL to prevent casual interference and snooping. However, the authenticity of the client or the Auto Deploy server is not checked during a PXE boot.
- Set up a remote Syslog server. See the *vCenter Server and Host Management* documentation for Syslog server configuration information. Configure the first host you boot to use the remote Syslog server and apply that host's host profile to all other target hosts. Optionally, install and use the vSphere Syslog Collector, a vCenter Server support tool that provides a unified architecture for system logging and enables network logging and combining of logs from multiple hosts.
- n Install ESXi Dump Collector, set up your first host so that all core dumps are directed to ESXi Dump Collector, and apply the host profile from that host to all other hosts. See ["Configure ESXi Dump](#page-102-0) [Collector with ESXCLI," on page 103.](#page-102-0)
- n Verify that the Auto Deploy server has an IPv4 address. Auto Deploy does not support a pure IPv6 environment end-to-end. The PXE boot infrastructure does not support IPv6. After the deployment you can manually reconfigure the hosts to use IPv6 and add them to vCenter Server over IPv6. However, when you reboot a stateless host, its IPv6 configuration is lost.

## **Procedure**

1 Install vCenter Server or deploy the vCenter Server Appliance.

The Auto Deploy server is included with the management node.

- 2 Configure the Auto Deploy service startup type.
	- a Log in to your vCenter Server system by using the vSphere Web Client.
	- b On the vSphere Web Client Home page, click **Administration**.
	- c Under **System Configuration** click **Services**.
	- d Select **Auto Deploy**, click the **Actions** menu, and select **Edit Startup Type**.
		- n On Windows, the Auto Deploy service is disabled. In the Edit Startup Type window, select **Manual** or **Automatic** to enable Auto Deploy.
		- n On the vCenter Server Appliance, the Auto Deploy service by default is set to **Manual**. If you want the Auto Deploy service to start automatically upon OS startup, select **Automatic**.
- 3 Configure the TFTP server.
	- a In a vSphere Web Client connected to the vCenter Server system, go to the inventory list and select the vCenter Server system.
	- b Click the **Manage** tab, select **Settings**, and click **Auto Deploy**.
	- c Click **Download TFTP Boot Zip** to download the TFTP configuration file and unzip the file to the directory in which your TFTP server stores files.
- 4 Set up your DHCP server to point to the TFTP server on which the TFTP ZIP file is located.
	- a Specify the TFTP Server's IP address in DHCP option 66, frequently called next-server.
	- b Specify the boot file name, which is undionly.kpxe.vmw-hardwired in the DHCP option 67, frequently called boot-filename.
- 5 Set each host you want to provision with Auto Deploy to network boot or PXE boot, following the manufacturer's instructions.
- 6 Locate the image profile that you want to use and the depot in which it is located.

In most cases, you point to an image profile that VMware makes available in a public depot. If you want to include custom VIBs with the base image, you can use the vSphere ESXi Image Builder to create an image profile and use that image profile.

- <span id="page-83-0"></span>7 Write a rule that assigns an image profile to hosts.
- 8 (Optional) If you set up your environment to use Thumbprint mode, you can use your own Certificate Authority (CA) by replacing the OpenSSL certificate rbd-ca.crt and the OpenSSL private key rbdca.key with your own certificate and key file.
	- n On Windows, the files are in the SSL subfolder of the Auto Deploy installation directory. For example, on Windows 7 the default is C:\ProgramData\VMware\VMware vSphere Auto Deploy\ssl.
	- On the vCenter Server Appliance, the files are in /etc/vmware-rbd/ssl/.

By default, vCenter Server 6.0 and later uses vSphere Certificate Authority.

When you start a host that is set up for Auto Deploy, the host contacts the DHCP server and is directed to the Auto Deploy server, which provisions the host with the image profile specified in the active rule set.

## **What to do next**

- n Install vSphere PowerCLI. See "Install vSphere PowerCLI and Prerequisite Software," on page 84.
- Use the vSphere PowerCLI cmdlets to define a rule that assigns an image profile and optional host profile to the host.
- (Optional) Configure the first host that you provision as a reference host. Use the storage, networking, and other settings you want for your target hosts to share. Create a host profile for the reference host and write a rule that assigns both the already tested image profile and the host profile to target hosts.
- If you want to have Auto Deploy overwrite existing partitions, set up a reference host to do auto partitioning and apply the host profile of the reference host to other hosts. See ["Consider and](#page-106-0) [Implement Your Partitioning Strategy," on page 107](#page-106-0).
- If you have to configure host-specific information, set up the host profile of the reference host to prompt for user input. See ["Host Customization in the vSphere Web Client," on page 109](#page-108-0).

# **Install vSphere PowerCLI and Prerequisite Software**

Before you can run Auto Deploy cmdlets to create and modify the rules and rule sets that govern Auto Deploy behavior, you must install vSphere PowerCLI and all prerequisite software. The Auto Deploy cmdlets are included with the vSphere PowerCLI installation.

You install vSphere PowerCLI and prerequisite software on a Microsoft Windows system. See the Microsoft Web site for information about installing the Microsoft software. See the *vSphere PowerCLI User's Guide* for detailed instructions for vSphere PowerCLI installation.

# **Prerequisites**

- Verify that Microsoft .NET 4.5 SP2 is installed, or install it from the Microsoft Web site following the instructions on that Web site.
- n Verify that Windows PowerShell 3.0 is installed, or install it from the Microsoft Web site following the instructions on that Web site.

### **Procedure**

Install vSphere PowerCLI, which includes the Auto Deploy cmdlets.

# **What to do next**

Review ["Using Auto Deploy Cmdlets," on page 85.](#page-84-0) If you are new to vSphere PowerCLI, read the vSphere PowerCLI documentation.

Use Auto Deploy cmdlets and other vSphere PowerCLI cmdlets and PowerShell cmdlets to manage Auto Deploy rules and rule sets. Use Get-Help*cmdlet\_name* for command-line help.

# <span id="page-84-0"></span>**Using Auto Deploy Cmdlets**

Auto Deploy cmdlets are implemented as Microsoft PowerShell cmdlets and included in vSphere PowerCLI. Users of Auto Deploy cmdlets can take advantage of all vSphere PowerCLI features.

Experienced PowerShell users can use Auto Deploy cmdlets just like other PowerShell cmdlets. If you are new to PowerShell and vSphere PowerCLI, the following tips might be helpful.

You can type cmdlets, parameters, and parameter values in the vSphere PowerCLI shell.

- Get help for any cmdlet by running Get-Helpcmdlet\_name.
- Remember that PowerShell is not case sensitive.
- Use tab completion for cmdlet names and parameter names.
- Format any variable and cmdlet output by using Format-List or Format-Table, or their short forms flfl or ft. For more information, run the Get-Help Format-List cmdlet.

### **Passing Parameters by Name**

You can pass in parameters by name in most cases and surround parameter values that contain spaces or special characters with double quotes.

Copy-DeployRule -DeployRule testrule -ReplaceItem *MyNewProfile*

Most examples in the *vSphere Installation and Setup* documentation pass in parameters by name.

### **Passing Parameters as Objects**

You can pass parameters as objects if you want to perform scripting and automation. Passing in parameters as objects is useful with cmdlets that return multiple objects and with cmdlets that return a single object. Consider the following example.

Bind the object that encapsulates rule set compliance information for a host to a variable.

```
$tr = Test-DeployRuleSetCompliance MyEsxi42
```
2 View the itemlist property of the object to see the difference between what is in the rule set and what the host is currently using.

\$tr.itemlist

3 Remediate the host to use the revised rule set by using the Repair-DeployRuleSetCompliance cmdlet with the variable.

Repair-DeployRuleSetCompliance \$tr

The example remediates the host the next time you boot the host.

# **Set Up Bulk Licensing**

You can use the vSphere Web Client or ESXi Shell to specify individual license keys, or you can set up bulk licensing by using PowerCLI cmdlets. Bulk licensing works for all ESXi hosts, but is especially useful for hosts provisioned with Auto Deploy.

The following example assigns licenses to all hosts in a data center. You can also associate licenses with hosts and clusters.

The following example is for advanced PowerCLI users who know how to use PowerShell variables.

### **Prerequisites**

Install PowerCLI. See ["Install vSphere PowerCLI and Prerequisite Software," on page 84](#page-83-0).

Assigning license keys through the vSphere Web Client and assigning licensing by using PowerCLI cmdlets function differently.

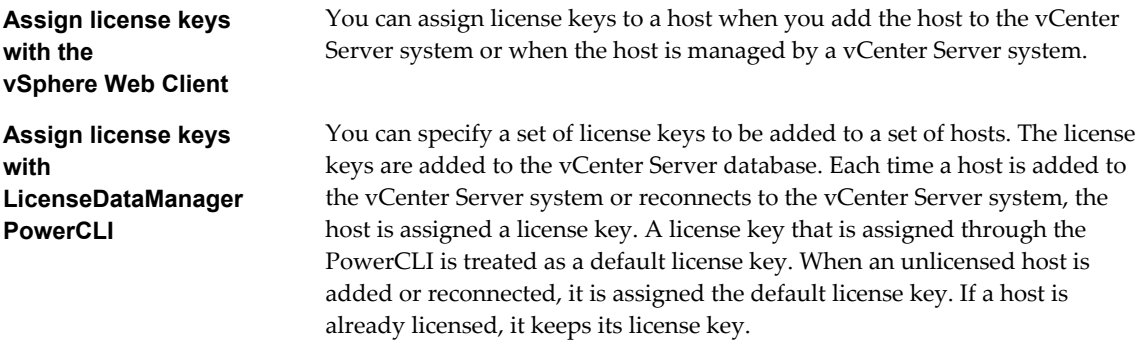

# **Procedure**

1 Connect to the vCenter Server system you want to use and bind the associated license manager to a variable.

```
Connect-VIServer -Server 192.XXX.X.XX -User username -Password password
$licenseDataManager = Get-LicenseDataManager
```
2 Run a cmdlet that retrieves the datacenter in which the hosts for which you want to use the bulk licensing feature are located.

```
$hostContainer = Get-Datacenter -Name Datacenter-X
```
You can also run a cmdlet that retrieves a cluster to use bulk licensing for all hosts in a cluster, or retrieves a folder to use bulk licensing for all hosts in a folder.

3 Create a new LicenseData object and a LicenseKeyEntry object with associated type ID and license key.

```
$licenseData = New-Object VMware.VimAutomation.License.Types.LicenseData
$licenseKeyEntry = New-Object Vmware.VimAutomation.License.Types.LicenseKeyEntry
$licenseKeyEntry.TypeId = "vmware-vsphere"
$licenseKeyEntry.LicenseKey = "XXXXX-XXXXX-XXXXX-XXXXX-XXXXX"
```
4 Associate the LicenseKeys attribute of the LicenseData object you created in step 3 with the LicenseKeyEntry object.

```
$licenseData.LicenseKeys += $licenseKeyEntry
```
5 Update the license data for the data center with the LicenseData object and verify that the license is associated with the host container.

**\$licenseDataManager.UpdateAssociatedLicenseData(\$hostContainer.Uid, \$licenseData) \$licenseDataManager.QueryAssociatedLicenseData(\$hostContainer.Uid)**

- 6 Provision one or more hosts with Auto Deploy and assign them to the data center or to the cluster that you assigned the license data to.
- 7 You can use the vSphere Web Client to verify that the host is successfully assigned to the default license XXXXX-XXXXX-XXXXX-XXXXX-XXXXX.

All hosts that you assigned to the data center are now licensed automatically.

# <span id="page-86-0"></span>**Managing Auto Deploy with PowerCLI Cmdlets**

You can use Auto Deploy PowerCLI cmdlets to create rules that associate hosts with image profiles, host profiles, and a location on the vCenter Server target. You can also update hosts by testing rule compliance and repairing compliance issues.

# **Assign an Image Profile to Hosts**

Before you can provision a host, you must create rules that assign an image profile to each host that you want to provision by using Auto Deploy.

Auto Deploy extensibility rules enforce that VIBs at the CommunitySupported level can only contain files from certain predefined locations, such as the ESXCLI plug-in path, jumpstart plug-in path, and so on. If you add a VIB that is in a different location to an image profile, a warning results. You can override the warning by using the force option.

If you call the New-DeployRule cmdlet on an image profile that includes VIBs at the CommunitySupported level which violate the rule, set \$DeployNoSignatureCheck = \$true before adding the image profile. With that setting, the system ignores signature validation and does not perform the extensibility rules check.

**NOTE** Image profiles that include VIBs at the CommunitySupported level are not supported on production systems.

## **Prerequisites**

- n Install VMware PowerCLI and all prerequisite software.
- n If you encounter problems running PowerCLI cmdlets, consider changing the execution policy. See ["Using Auto Deploy Cmdlets," on page 85.](#page-84-0)

### **Procedure**

1 Run the Connect-VIServer PowerCLI cmdlet to connect to the vCenter Server system that Auto Deploy is registered with.

### **Connect-VIServer 192.XXX.X.XX**

The cmdlet might return a server certificate warning. In a production environment, make sure no server certificate warnings result. In a development environment, you can ignore the warning.

- 2 Determine the location of a public software depot, or define a custom image profile using the Image Builder PowerCLI.
- 3 Run Add-EsxSoftwareDepot to add the software depot that contains the image profile to the PowerCLI session.

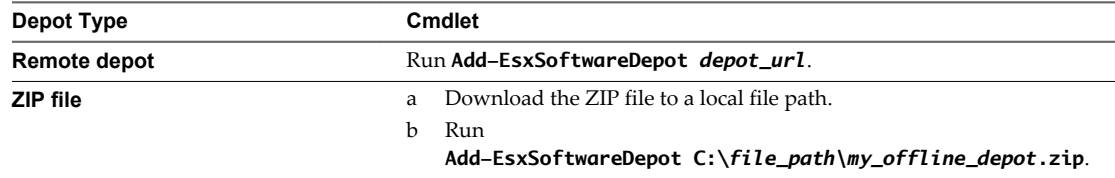

4 In the depot, find the image profile that you want to use by running the Get-EsxImageProfile cmdlet.

By default, the ESXi depot includes one base image profile that includes VMware tools and has the string standard in its name, and one base image profile that does not include VMware tools.

<span id="page-87-0"></span>5 Define a rule in which hosts with certain attributes, for example a range of IP addresses, are assigned to the image profile.

**New-DeployRule -Name "testrule" -Item "My Profile25" -Pattern "vendor=Acme,Zven", "ipv4=192.XXX.1.10-192.XXX.1.20"**

Double quotes are required if a name contains spaces, optional otherwise. Specify -AllHosts instead of a pattern to apply the item to all hosts.

The cmdlet creates a rule named testrule. The rule assigns the image profile named My Profile25 to all hosts with a vendor of Acme or Zven that also have an IP address in the specified range.

6 Add the rule to the rule set.

## **Add-DeployRule testrule**

By default, the rule is added to both the working rule set and the active rule set. If you use the NoActivate parameter, the working rule set does not become the active rule set.

When the host boots from iPXE, it reports attributes of the machine to the console. Use the same format of the attributes when writing deploy rules.

\*\*\*\*\*\*\*\*\*\*\*\*\*\*\*\*\*\*\*\*\*\*\*\*\*\*\*\*\*\*\*\*\*\*\*\*\*\*\*\*\*\*\*\*\*\*\*\*\*\*\*\*\*\*\*\*\*\*\*\*\*\*\*\*\*\*

```
* Booting through VMware AutoDeploy...
```
- \*
- \* Machine attributes:
- \* . asset=No Asset Tag
- \* . domain=vmware.com
- \* . hostname=myhost.mycompany.com
- \* . ipv4=XX.XX.XXX.XXX
- \* . mac=XX:Xa:Xb:Xc:Xx:XX
- \* . model=MyVendorModel
- \* . oemstring=Product ID: XXXXXX-XXX
- \* . serial=XX XX XX XX XX XX...
- \* . uuid=XXXXXXX-XXXX-XXXX-XXXX-XXXXXXXXXX
- \* . vendor=MyVendor

\*\*\*\*\*\*\*\*\*\*\*\*\*\*\*\*\*\*\*\*\*\*\*\*\*\*\*\*\*\*\*\*\*\*\*\*\*\*\*\*\*\*\*\*\*\*\*\*\*\*\*\*\*\*\*\*\*\*\*\*\*\*\*\*\*\*

## **What to do next**

- For hosts already provisioned with Auto Deploy, perform the compliance testing and repair operations to provision them with the new image profile. See ["Test and Repair Rule Compliance," on page 90.](#page-89-0)
- Turn on unprovisioned hosts to provision them with the new image profile.

# **Write a Rule and Assign a Host Profile to Hosts**

Auto Deploy can assign a host profile to one or more hosts. The host profile might include information about storage configuration, network configuration, or other characteristics of the host. If you add a host to a cluster, that cluster's host profile is used.

In many cases, you assign a host to a cluster instead of specifying a host profile explicitly. The host uses the host profile of the cluster.

# **Prerequisites**

- n Install vSphere PowerCLI and all prerequisite software. See ["Install vSphere PowerCLI and Prerequisite](#page-83-0) [Software," on page 84](#page-83-0).
- Export the host profile that you want to use.

### **Procedure**

1 Run the Connect-VIServer vSphere PowerCLI cmdlet to connect to the vCenter Server system that Auto Deploy is registered with.

Connect-VIServer 192.*XXX.X.XX*

The cmdlet might return a server certificate warning. In a production environment, make sure no server certificate warnings result. In a development environment, you can ignore the warning.

- 2 Using the vSphere Web Client, set up a host with the settings you want to use and create a host profile from that host.
- 3 Find the name of the host profile by running Get-VMhostProfile vSphere PowerCLI cmdlet, passing in the ESXi host from which you create a host profile.
- 4 At the vSphere PowerCLI prompt, define a rule in which host profiles are assigned to hosts with certain attributes, for example a range of IP addresses.

New-DeployRule -Name "testrule2" -Item *my\_host\_profile* -Pattern "vendor=Acme,Zven", "ipv4=192.*XXX*.1.10-192.*XXX*.1.20"

The specified item is assigned to all hosts with the specified attributes. This example specifies a rule named testrule2. The rule assigns the specified host profile *my\_host\_profile* to all hosts with an IP address inside the specified range and with a manufacturer of Acme or Zven.

5 Add the rule to the rule set.

Add-DeployRule testrule2

By default, the working rule set becomes the active rule set, and any changes to the rule set become active when you add a rule. If you use the NoActivate parameter, the working rule set does not become the active rule set.

# **What to do next**

- n Assign a host already provisioned with Auto Deploy to the new host profile by performing compliance test and repair operations on those hosts. For more information, see ["Test and Repair Rule](#page-89-0) [Compliance," on page 90.](#page-89-0)
- Power on unprovisioned hosts to provision them with the host profile.

# **Write a Rule and Assign a Host to a Folder or Cluster**

Auto Deploy can assign a host to a folder or cluster. When the host boots, Auto Deploy adds it to the specified location on the vCenter Server. Hosts assigned to a cluster inherit the cluster's host profile.

### **Prerequisites**

- n Install vSphere PowerCLI and all the prerequisite software.
- n Verify that the folder you select is in a data center or in a cluster. You cannot assign the host to a standalone top-level folder.

### **Procedure**

1 Run the Connect-VIServer vSphere PowerCLI cmdlet to connect to the vCenter Server system that Auto Deploy is registered with.

Connect-VIServer 192.*XXX.X.XX*

The cmdlet might return a server certificate warning. In a production environment, make sure no server certificate warnings appear. In a development environment, you can ignore the warning.

<span id="page-89-0"></span>2 Define a rule in which hosts with certain attributes, for example a range of IP addresses, are assigned to a folder or a cluster.

New-DeployRule -Name testrule3 -Item *"my folder"* -Pattern "vendor=Acme,Zven", "ipv4=192.*XXX*.1.10-192.*XXX*.1.20"

This example passes in the folder by name. You can instead pass in a folder, cluster, or data center object that you retrieve with the Get-Folder, Get-Cluster, or Get-Datacenter cmdlet.

3 Add the rule to the rule set.

Add-DeployRule testrule3

By default, the working rule set becomes the active rule set, and any changes to the rule set become active when you add a rule. If you use the NoActivate parameter, the working rule set does not become the active rule set.

## **What to do next**

- **n** Assign a host already provisioned with Auto Deploy to the new folder or cluster location by performing test and repair compliance operation. See "Test and Repair Rule Compliance," on page 90.
- Power on unprovisioned hosts to add them to the specified vCenter Server location.

# **Test and Repair Rule Compliance**

When you add a rule to the Auto Deploy rule set or make changes to one or more rules, hosts are not updated automatically. Auto Deploy applies the new rules only when you test their rule compliance and perform remediation.

## **Prerequisites**

- n Install vSphere PowerCLI and all prerequisite software.
- n Verify that your infrastructure includes one or more ESXi hosts provisioned with Auto Deploy, and that the host on which you installed vSphere PowerCLI can access those ESXi hosts.

### **Procedure**

1 Use vSphere PowerCLI to check which Auto Deploy rules are currently available.

Get-DeployRule

The system returns the rules and the associated items and patterns.

2 Make a change to one of the available rules.

For example, you can change the image profile and the name of the rule.

Copy-DeployRule -DeployRule testrule -ReplaceItem *MyNewProfile*

You cannot edit a rule already added to a rule set. Instead, you copy the rule and replace the item or pattern you want to change.

3 Verify that you can access the host for which you want to test rule set compliance.

Get-VMHost -Name *MyEsxi42*

4 Run the cmdlet that tests rule set compliance for the host, and bind the return value to a variable for later use.

\$tr = Test-DeployRuleSetCompliance *MyEsxi42*

<span id="page-90-0"></span>5 Examine the differences between the contents of the rule set and configuration of the host.

\$tr.itemlist

The system returns a table of current and expected items.

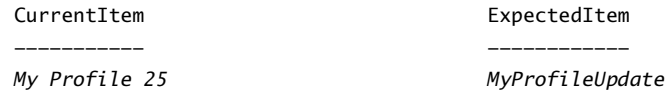

6 Remediate the host to use the revised rule set the next time you boot the host.

Repair-DeployRuleSetCompliance \$tr

## **What to do next**

If the rule you changed specified the inventory location, the change takes effect when you repair compliance. For all other changes, boot your host to have Auto Deploy apply the new rule and to achieve compliance between the rule set and the host.

# **Provisioning ESXi Systems with vSphere Auto Deploy**

vSphere Auto Deploy can provision hundreds of physical hosts with ESXi software. You can provision hosts that did not previously run ESXi software (first boot), reboot hosts, or reprovision hosts with a different image profile, host profile, or folder or cluster location.

The Auto Deploy process differs depending on the state of the host and on the changes that you want to make.

# **Provision a Host (First Boot)**

Provisioning a host that has never been provisioned with Auto Deploy (first boot) differs from subsequent boot processes. You must prepare the host and fulfill all other prerequisites before you can provision the host. You can optionally define a custom image profile with Image Builder PowerCLI cmdlets.

### **Prerequisites**

Make sure your host meets the hardware requirements for ESXi hosts.

See ["ESXi Hardware Requirements," on page 23.](#page-22-0)

- n Prepare the system for vSphere Auto Deploy (see ["Preparing for vSphere Auto Deploy," on page 82](#page-81-0)).
- n Write rules that assign an image profile to the host and optionally assign a host profile and a vCenter Server location to the host. See ["Managing Auto Deploy with PowerCLI Cmdlets," on page 87.](#page-86-0)

When setup is complete, the Auto Deploy server and PowerCLI are installed, DHCP setup is complete, and rules for the host that you want to provision are in the active rule set.

### **Procedure**

1 Turn on the host.

The host contacts the DHCP server and downloads iPXE from the location the server points it to. Next, the Auto Deploy server provisions the host with the image specified by the rule engine. The Auto Deploy server might also apply a host profile to the host if one is specified in the rule set. Finally, Auto Deploy adds the host to the vCenter Server system that is specified in the rule set.

2 (Optional) If Auto Deploy applies a host profile that requires user input such as an IP address, the host is placed in maintenance mode. Reapply the host profile with the vSphere Web Client and provide the user input when prompted.

<span id="page-91-0"></span>After the first boot process, the host is running and managed by a vCenter Server system. The vCenter Server stores the host's image profile, host profile, and location information.

You can now reboot the host as needed. Each time you reboot, the host is reprovisioned by the vCenter Server system.

## **What to do next**

Reprovision hosts as needed. See "Reprovisioning Hosts," on page 92.

If you want to change the image profile, host profile, or location of the host, update the rules and perform a test and repair compliance operation. See ["Test and Repair Rule Compliance," on page 90](#page-89-0).

# **Reprovisioning Hosts**

vSphere Auto Deploy supports multiple reprovisioning options. You can perform a simple reboot or reprovision with a different image profile or a different host profile.

A first boot using Auto Deploy requires that you set up your environment and add rules to the rule set. See ["Preparing for vSphere Auto Deploy," on page 82.](#page-81-0)

The following reprovisioning operations are available.

- Simple reboot.
- Reboot of hosts for which the user answered questions during the boot operation.
- Reprovision with a different image profile.
- Reprovision with a different host profile.

## **Reprovision Hosts with Simple Reboot Operations**

A simple reboot of a host that is provisioned with Auto Deploy requires only that all prerequisites are still met. The process uses the previously assigned image profile, host profile, and vCenter Server location.

Setup includes DHCP server setup, writing rules, and making an image profile available to the Auto Deploy infrastructure.

### **Prerequisites**

Make sure the setup you performed during the first boot operation is in place.

### **Procedure**

- 1 Check that the image profile and host profile for the host are still available, and that the host has the identifying information (asset tag, IP address) it had during previous boot operations.
- 2 Place the host in maintenance mode.

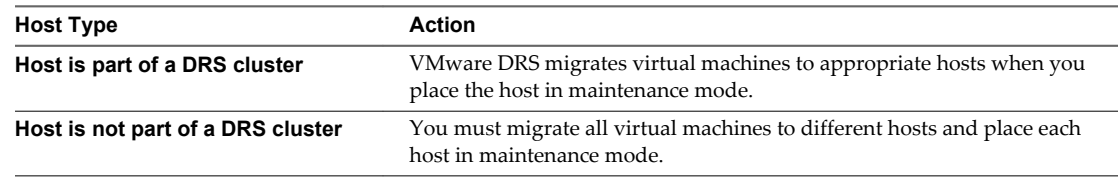

3 Reboot the host.

The host shuts down. When the host reboots, it uses the image profile that the Auto Deploy server provides. The Auto Deploy server also applies the host profile stored on the vCenter Server system.

### **Reprovision a Host with a New Image Profile**

You can reprovision the host with a new image profile, host profile, or vCenter Server location by changing the rule for the host and performing a test and repair compliance operation.

Several options for reprovisioning hosts exist.

- If the VIBs that you want to use support live update, you can use an esxcli software vib command. In that case, you must also update the rule set to use an image profile that includes the new VIBs.
- During testing, you can apply an image profile to an individual host with the Apply-EsxImageProfile cmdlet and reboot the host so the change takes effect. The Apply-EsxImageProfile cmdlet updates the association between the host and the image profile but does not install VIBs on the host.
- In all other cases, use this procedure.

### **Prerequisites**

- n Create the image profile you want to boot the host with. Use the Image Builder PowerCLI, discussed in ["Using vSphere ESXi Image Builder," on page 137](#page-136-0).
- n Make sure that the setup that you performed during the first boot operation is in place.

### **Procedure**

1 At the PowerShell prompt, run the Connect-VIServer PowerCLI cmdlet to connect to the vCenter Server system that Auto Deploy is registered with.

#### **Connect-VIServer myVCServer**

The cmdlet might return a server certificate warning. In a production environment, make sure no server certificate warnings result. In a development environment, you can ignore the warning.

- 2 Determine the location of a public software depot that contains the image profile that you want to use, or define a custom image profile with the Image Builder PowerCLI.
- 3 Run Add-EsxSoftwareDepot to add the software depot that contains the image profile to the PowerCLI session.

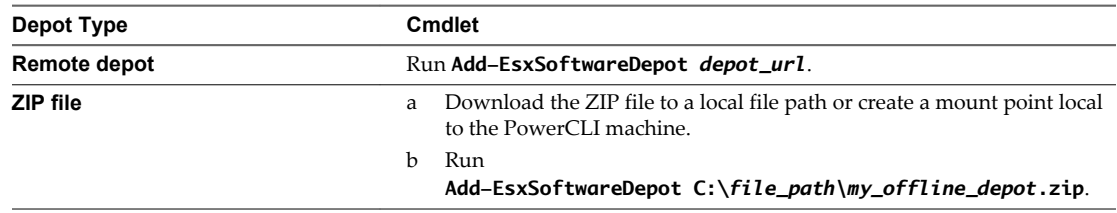

- 4 Run Get-EsxImageProfile to see a list of image profiles, and decide which profile you want to use.
- 5 Run Copy-DeployRule and specify the ReplaceItem parameter to change the rule that assigns an image profile to hosts.

The following cmdlet replaces the current image profile that the rule assigns to the host with the *my\_new\_imageprofile* profile. After the cmdlet completes, myrule assigns the new image profile to hosts. The old version of myrule is renamed and hidden.

#### **Copy-DeployRule myrule -ReplaceItem** *my\_new\_imageprofile*

6 Test and repair rule compliance for each host that you want to deploy the image to.

See ["Test and Repair Rule Compliance," on page 90](#page-89-0).

When you reboot hosts after compliance repair, Auto Deploy provisions the hosts with the new image profile.

## <span id="page-93-0"></span>**Update the Host Customization in the vSphere Web Client**

If a host required user input during a previous boot, the answers are saved with the vCenter Server. If you want to prompt the user for new information, you remediate the host.

### **Prerequisites**

Attach a host profile that prompts for user input to the host.

### **Procedure**

1 Migrate all virtual machines to different hosts, and place the host into maintenance mode.

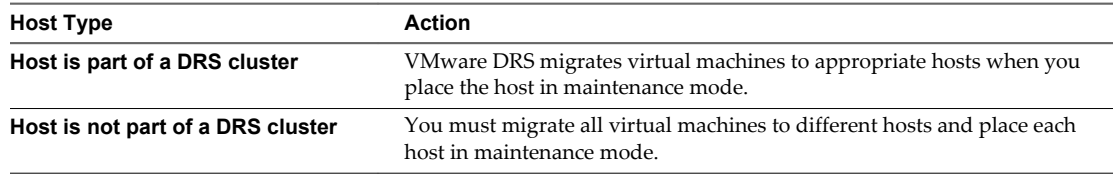

- 2 In the vSphere Web Client, right click the host and click **All vCenter Actions > Host Profiles > Remediate** to remediate the host.
- 3 When prompted, provide the user input.

You can now direct the host to exit maintenance mode.

The host customization is saved. The next time you boot, the host customization is applied to the host.

# **Using Auto Deploy for Stateless Caching and Stateful Installs**

The Auto Deploy stateless caching feature lets you cache the host's image. The Auto Deploy stateful installs feature lets you install hosts over the network. After the initial network boot, these hosts boot like other ESXi hosts.

The stateless caching solution is primarily intended for situations when several hosts boot simultaneously. The locally cached image helps prevent a bottleneck that results if several hundreds of hosts connect to the Auto Deploy server simultaneously. After the boot operation is complete, hosts connect to Auto Deploy to complete the setup.

The stateful installs feature lets you provision hosts with the image profile over the network without having to set up the PXE boot infrastructure.

[Introduction to Stateless Caching and Stateful Installs on page 95](#page-94-0)

You can use the System Cache Configuration host profile to provision hosts with Auto Deploy stateless caching and stateful installs.

■ [Understanding Stateless Caching and Stateful Installs on page 96](#page-95-0)

When you want to use Auto Deploy with stateless caching or stateful installs, you must set up a host profile, apply the host profile, and set the boot order.

■ [Set Up Stateless Hosts to Use Auto Deploy with Caching on page 97](#page-96-0)

You can set up your system to provision hosts with Auto Deploy, and configure the hosts to use stateless caching. If the Auto Deploy server is not available when a host reboots, the host uses the cached image.

n [Enable Stateful Installs for Hosts Provisioned with Auto Deploy on page 99](#page-98-0)

You can set up hosts provisioned with Auto Deploy to cache the image to disk and to use the cached image on subsequent boots. After the image is cached, the hosts act like hosts on which an image is installed.

# <span id="page-94-0"></span>**Introduction to Stateless Caching and Stateful Installs**

You can use the System Cache Configuration host profile to provision hosts with Auto Deploy stateless caching and stateful installs.

# **Examples of Stateless Caching and Stateful Installs**

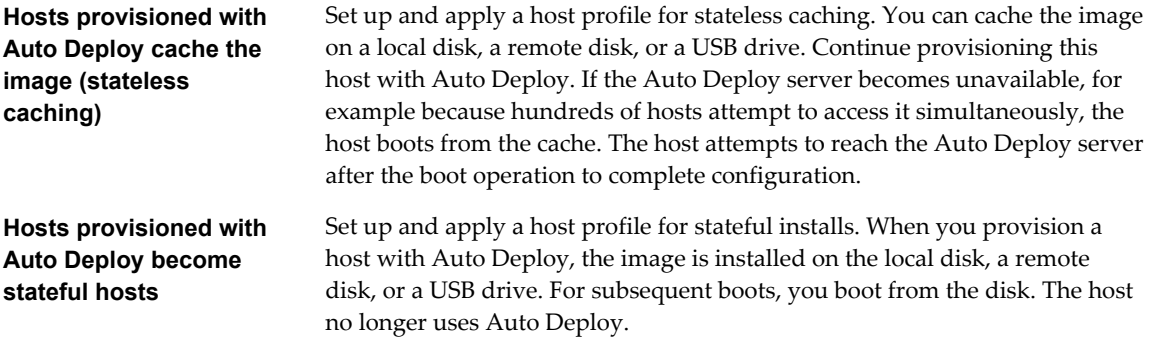

# **Preparation**

To successfully use stateless caching or stateful installs, decide how to configure the system and set the boot order.

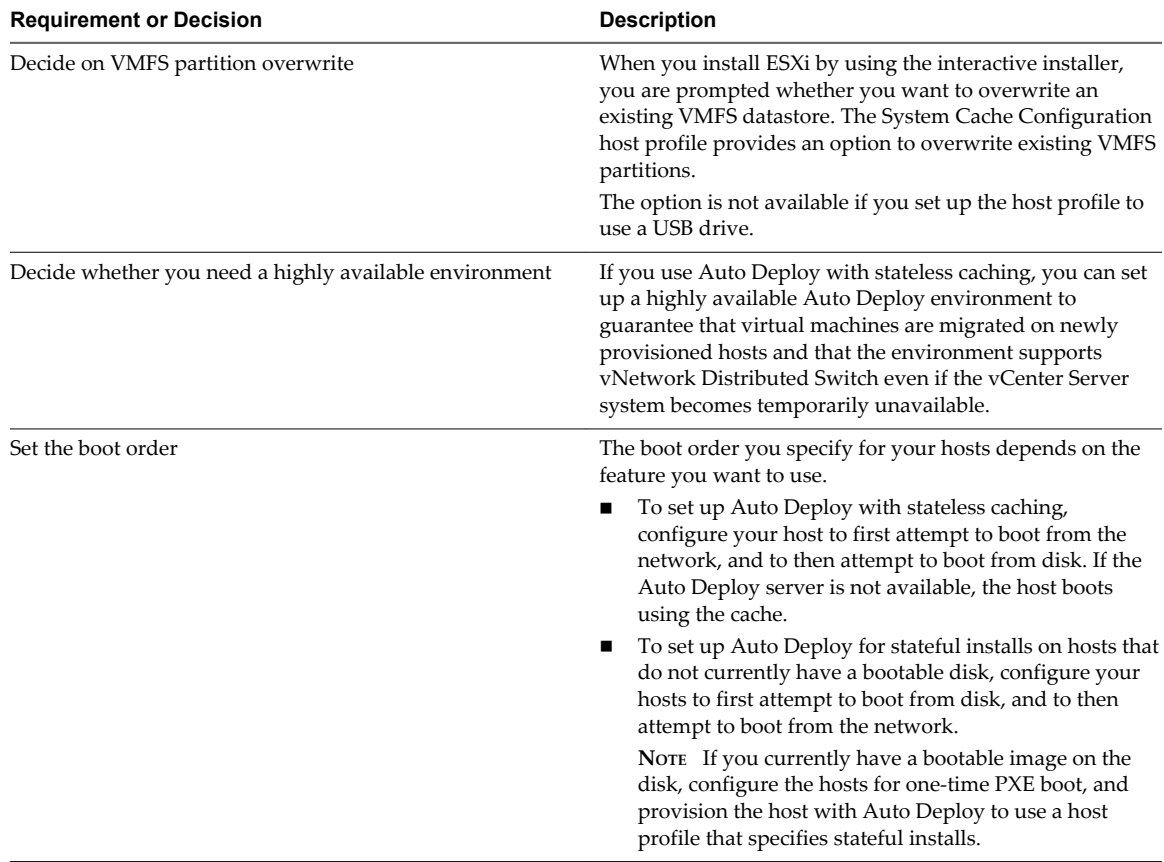

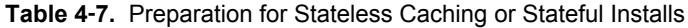

## <span id="page-95-0"></span>**Stateless Caching and Loss of Connectivity**

If the ESXi hosts that run your virtual machines lose connectivity to the Auto Deploy server, the vCenter Server system, or both, some limitations apply the next time you reboot the host.

- If vCenter Server is available but the Auto Deploy server is unavailable, hosts do not connect to the vCenter Server system automatically. You can manually connect the hosts to the vCenter Server, or wait until the Auto Deploy server is available again.
- If both vCenter Server and Auto Deploy are unavailable, you can connect to each ESXi host by using the vSphere Client, and add virtual machines to each host.
- If vCenter Server is not available, vSphere DRS does not work. The Auto Deploy server cannot add hosts to the vCenter Server. You can connect to each ESXi host by using the vSphere Client, and add virtual machines to each host.
- If you make changes to your setup while connectivity is lost, the changes are lost when the connection to the Auto Deploy server is restored.

# **Understanding Stateless Caching and Stateful Installs**

When you want to use Auto Deploy with stateless caching or stateful installs, you must set up a host profile, apply the host profile, and set the boot order.

When you apply a host profile that enables caching to a host, Auto Deploy partitions the specified disk. What happens next depends on how you set up the host profile and how you set the boot order on the host.

- n Auto Deploy caches the image when you apply the host profile if **Enable stateless caching on the host** is selected in the System Cache Configuration host profile. No reboot is required. When you later reboot, the host continues to use the Auto Deploy infrastructure to retrieve its image. If the Auto Deploy server is not available, the host uses the cached image.
- n Auto Deploy installs the image if **Enable stateful installs on the host** is selected in the System Cache Configuration host profile. When you reboot, the host boots from disk, just like a host that was provisioned with the installer. Auto Deploy no longer provisions the host.

You can apply the host profile from a vSphere Web Client, or write an Auto Deploy PowerCLI rule that applies the host profile.

# **Using the vSphere Web Client to Set Up Auto Deploy for Stateless Caching or Stateful Installs**

You can create a host profile on a reference host and apply that host profile to additional hosts or to a vCenter Server folder or cluster. The following workflow results.

- 1 You provision a host with Auto Deploy and edit that host's System Image Cache Configuration host profile.
- 2 You place one or more target hosts in maintenance mode, apply the host profile to each host, and instruct the host to exit maintenance mode.
- 3 What happens next depends on the host profile you selected.
	- If the host profile enabled stateless caching, the image is cached to disk. No reboot is required.
	- n If the host profile enabled stateful installs, the image is installed. When you reboot, the host uses the installed image.
- 4 A reboot is required so the changes can take effect.

### **Using PowerCLI to Set Up Auto Deploy for Stateless Caching or Stateful Installs**

You can create a host profile for a reference host and write an Auto Deploy PowerCLI rule that applies that host profile to other target hosts. The following workflow results.

1 You provision a reference with Auto Deploy and create a host profile to enable a form of caching.

- <span id="page-96-0"></span>2 You write a rule that provisions additional hosts with Auto Deploy and that applies the host profile of the reference host to those hosts.
- 3 Auto Deploy provisions each host with the new image profile. The exact effect of applying the host profile depends on the host profile you selected.
	- For stateful installs, Auto Deploy proceeds as follows:
		- During first boot, Auto Deploy installs the image on the host.
		- n During subsequent boots, the host boots from disk. Auto Deploy is no longer involved.
	- For stateless caching, Auto Deploy proceeds as follows:
		- During first boot, Auto Deploy provisions the host and caches the image.
		- During subsequent boots, Auto Deploy provisions the host. If Auto Deploy is unavailable, the host boots from the cached image, however, setup can only be completed when the host can reach the Auto Deploy server.

# **Set Up Stateless Hosts to Use Auto Deploy with Caching**

You can set up your system to provision hosts with Auto Deploy, and configure the hosts to use stateless caching. If the Auto Deploy server is not available when a host reboots, the host uses the cached image.

A host that is set up for stateless caching uses the cached image only if the Auto Deploy server is not available when the host reboots. In all other situations, the host is provisioned with Auto Deploy. If you change the rule that applies an image profile to the host, and you perform a test and repair compliance operation, Auto Deploy provisions the host with the new image and the new image is cached.

Set up a highly available Auto Deploy infrastructure to guarantee that virtual machines are migrated to the host if the host reboots. Because vCenter Server assigns virtual machines to the host, vCenter Server must be available. See ["Set Up Highly Available Auto Deploy Infrastructure," on page 115.](#page-114-0)

You can set up your environment for stateless caching by applying host profiles directly or by using PowerCLI rules.

| <b>Workflow</b>                   | <b>Stateless caching</b>                                                                                                    | Stateful install                                                                                                    |
|-----------------------------------|----------------------------------------------------------------------------------------------------|----------------------------------------------------------------------------------------------------|
| Apply host profile directly       | Apply the host profile either to<br>individual hosts or to all hosts in a folder<br>or cluster. See "Configure a Host Profile<br>to Use Stateless Caching," on page 98.                                                                                                    | Apply the host profile either to individual<br>hosts or to all hosts in a folder or cluster. See<br>"Configure a Host Profile to Enable Stateful<br>Installs," on page 100.                                                                                                    |
| Write and apply PowerCLI<br>rules | Set up a reference host with a host<br>profile that has the caching setup you<br>want. Write an Auto Deploy PowerCLI<br>rule that provisions the host and that<br>applies a host profile that is set up for<br>stateless caching. See "Write a Rule and<br>Assign a Host Profile to Hosts," on<br>page 88. | Set up a reference host with a host profile that<br>has the caching setup you want. Write an<br>Auto Deploy PowerCLI rule that provisions<br>the host and that applies a host profile that is<br>set up for stateful installs. See "Write a Rule"<br>and Assign a Host Profile to Hosts," on<br>page 88. |

**Table 4**‑**8.** Setting up hosts for stateless caching or stateful installs

## **Prepare for Auto Deploy with Stateless Caching**

Before you can start provisioning a host that uses stateless caching with Auto Deploy, you must verify that your environment is set up for Auto Deploy, prepare Auto Deploy PowerCLI rules, and set the host boot order.

## **Prerequisites**

Decide which disk to use for caching and determine whether the caching process will overwrite an existing VMFS partition.

<span id="page-97-0"></span>■ In production environments, protect the vCenter Server system and the Auto Deploy server by including them in a highly available environment. Having the vCenter Server in a management cluster guarantees that VDS and virtual machine migration are available. If possible, protect other elements of your infrastructure. See ["Set Up Highly Available Auto Deploy Infrastructure," on page 115.](#page-114-0)

## **Procedure**

1 Set up your environment for Auto Deploy and install PowerCLI.

See ["Preparing for vSphere Auto Deploy," on page 82](#page-81-0).

2 Verify that a disk with at least 1GB of free space is available.

If the disk is not yet partitioned, partitioning happens when you apply the host profile.

3 Set up the host to first attempt a network boot and to boot from disk if network boot fails.

See your hardware vendor's documentation.

# **What to do next**

Set up a host profile for stateless caching. In most cases, you set up the host profile on a reference host and apply that host profile to other hosts.

# **Configure a Host Profile to Use Stateless Caching**

When a host is set up to use stateless caching, the host uses a cached image if the Auto Deploy Server is not available. To use stateless caching, you must configure a host profile. You can apply that host profile to other hosts that you want to set up for stateless caching.

You can configure the host profile on a single host that you want to set up to use caching. You can also create a host profile that uses caching on a reference host and apply that host profile to other hosts.

# **Prerequisites**

Prepare your host for stateless caching. See ["Prepare for Auto Deploy with Stateless Caching," on page 97](#page-96-0).

### **Procedure**

1 In the vSphere Web Client, create a host profile.

See the *Host Profiles* documentation.

- 2 Select the host profile and click **Edit Host Profile**.
- 3 Leave the name and description and click **Next**.
- 4 Click **Advanced Configuration Settings** and click the **System Image Cache Configuration** folder.
- 5 Click the **System Image Cache Configuration** icon.
- 6 In the System Image Cache Profile Settings drop-down menu, make your selection.

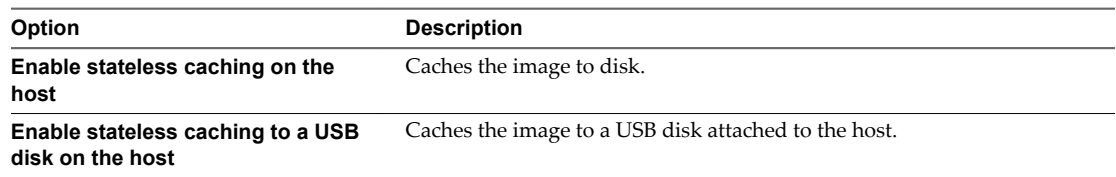

<span id="page-98-0"></span>7 If you selected **Enable stateless caching on the host**, specify information about the disk to use.

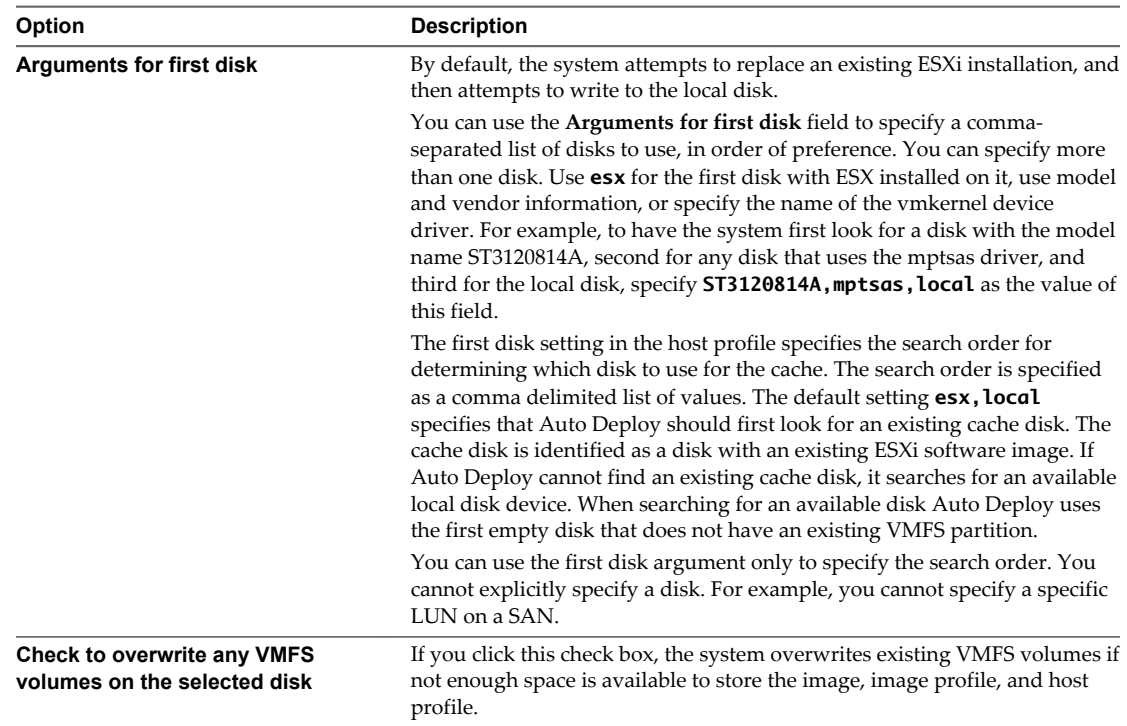

- 8 Click **Finish** to complete the host profile configuration.
- 9 Apply the host profile with the vSphere Web Client or the vSphere PowerCLI.

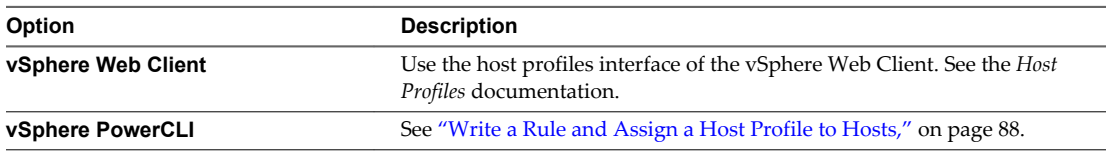

# **Enable Stateful Installs for Hosts Provisioned with Auto Deploy**

You can set up hosts provisioned with Auto Deploy to cache the image to disk and to use the cached image on subsequent boots. After the image is cached, the hosts act like hosts on which an image is installed.

## **Prepare Hosts Provisioned with Auto Deploy for Stateful Installs**

In some situations, it is useful to provision hosts with Auto Deploy and to perform all subsequent boots from disk. This approach is called Stateful Installs.

### **Prerequisites**

Decide which disk to use for storing the image, and determine whether the new image will overwrite an existing VMFS partition.

### **Procedure**

1 Set up your environment for Auto Deploy and install PowerCLI.

See ["Preparing for vSphere Auto Deploy," on page 82](#page-81-0).

2 Verify that a disk with at least 1GB of free space is available.

If the disk is not partitioned, partitioning happens when you apply the host profile.

<span id="page-99-0"></span>3 Set up the host to boot from disk.

See your hardware vendor's documentation.

## **Configure a Host Profile to Enable Stateful Installs**

To set up a host provisioned with Auto Deploy to boot from disk, you must configure a host profile. You can apply that host profile to other hosts that you want to set up for stateful installs.

You can configure the host profile on a single host. You can also create a host profile on a reference host and apply that host profile to other hosts.

### **Prerequisites**

Make sure that your host is configured for Auto Deploy and that you meet other prerequisites for stateful installs. See ["Prepare Hosts Provisioned with Auto Deploy for Stateful Installs," on page 99.](#page-98-0)

### **Procedure**

1 In the vSphere Web Client, create a host profile.

See the *Host Profiles* documentation.

- 2 With the host profile object displayed, click the Edit host profile settings icon.
- 3 Leave the name and description and click **Next**.
- 4 Click **Advanced Configuration Settings** and click the **System Image Cache Configuration** folder.
- 5 Click the **System Image Cache Configuration** icon.
- 6 In the System Image Cache Profile Settings drop-down menu, make your selection.

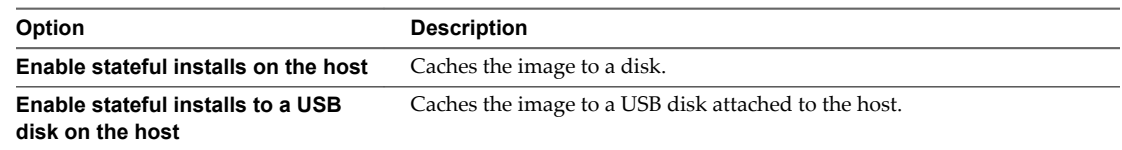

- **Option Description Arguments for first disk** By default, the system attempts to replace an existing ESXi installation, and then attempts to write to the local disk. You can use the **Arguments for first disk** field to specify a commaseparated list of disks to use, in order of preference. You can specify more than one disk. Use **esx** for the first disk with ESX installed on it, use model and vendor information, or specify the name of the vmkernel device driver. For example, to have the system first look for a disk with the model name ST3120814A, second for any disk that uses the mptsas driver, and third for the local disk, specify **ST3120814A, mptsas, local** as the value of this field. The first disk setting in the host profile specifies the search order for determining which disk to use for the cache. The search order is specified as a comma delimited list of values. The default setting **esx,local** specifies that Auto Deploy should first look for an existing cache disk. The cache disk is identified as a disk with an existing ESXi software image. If Auto Deploy cannot find an existing cache disk, it searches for an available local disk device. When searching for an available disk Auto Deploy uses the first empty disk that does not have an existing VMFS partition. You can use the first disk argument only to specify the search order. You cannot explicitly specify a disk. For example, you cannot specify a specific LUN on a SAN. **Check to overwrite any VMFS volumes on the selected disk** If you click this check box, the system overwrites existing VMFS volumes if not enough space is available to store the image, image profile, and host profile.
- <span id="page-100-0"></span>7 If you select **Enable stateful installs on the host**, specify information about the disk to use.

- 8 Click **Finish** to complete the host profile configuration.
- 9 Apply the host profile with the vSphere Web Client or the vSphere PowerCLI.

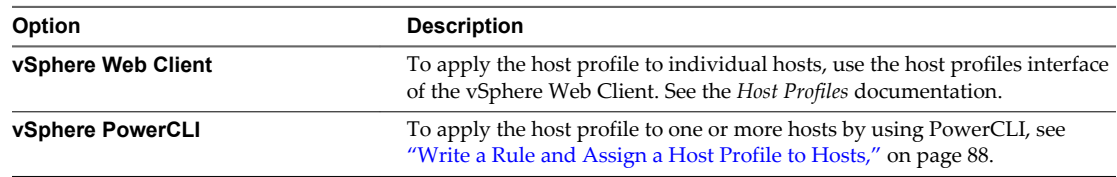

# **Setting Up an Auto Deploy Reference Host**

In an environment where no state is stored on the host, a reference host helps you set up multiple hosts with the same configuration. You configure the reference host with the logging, coredump, and other settings that you want, save the host profile, and write a rule that applies the host profile to other hosts as needed.

You can configure the storage, networking, and security settings on the reference host and set up services such as syslog and NTP.

# **Understanding Reference Host Setup**

A well-designed reference host connects to all services such as syslog, NTP, and so on. The reference host setup might also include security, storage, networking, and ESXi Dump Collector. You can apply such a host's setup to other hosts by using host profiles.

The exact setup of your reference host depends on your environment, but you might consider the following customization.

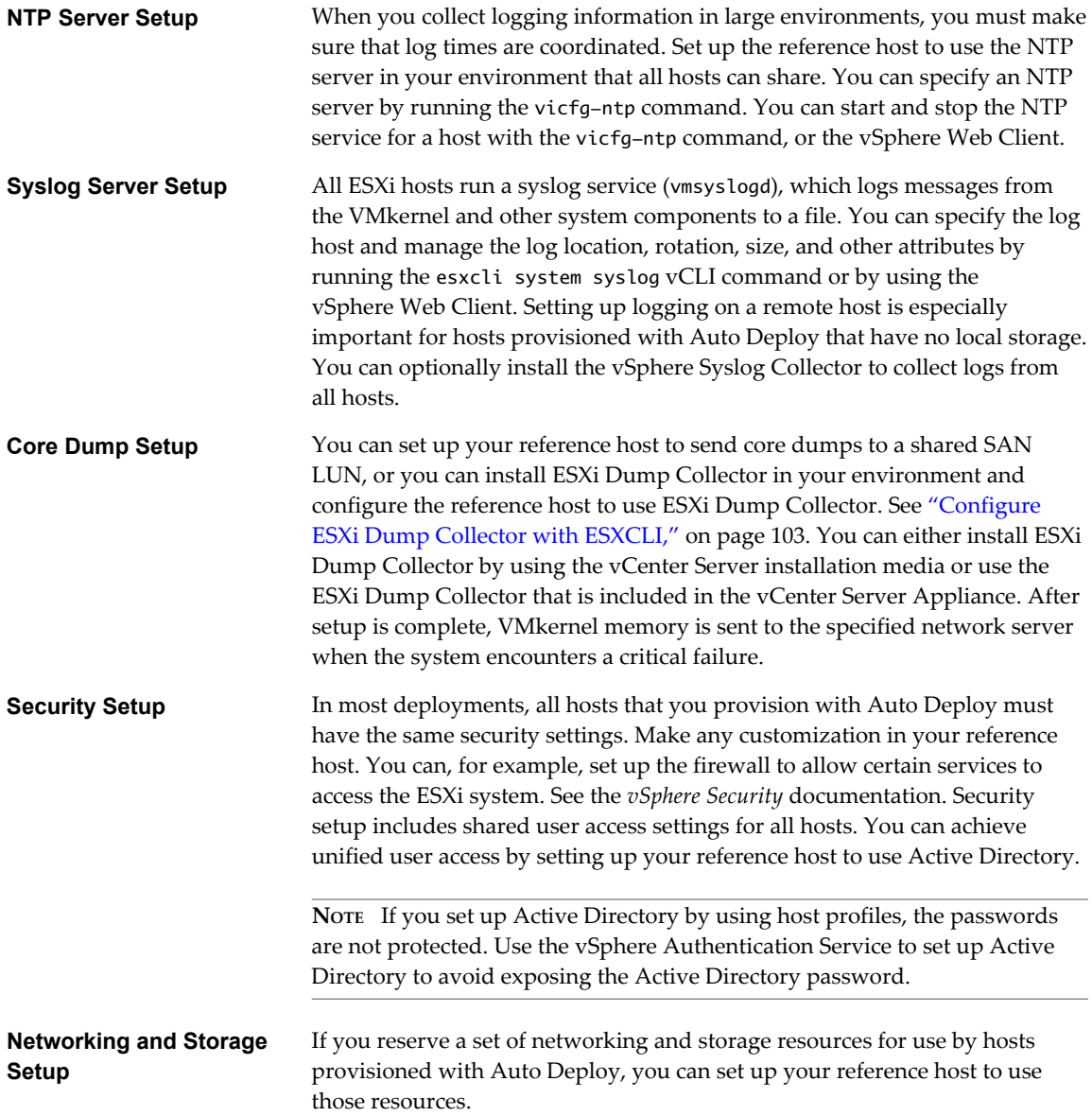

In very large deployments, the reference host setup supports an Enterprise Network Manager, which collects all information coming from the different monitoring services that are running in the environment.

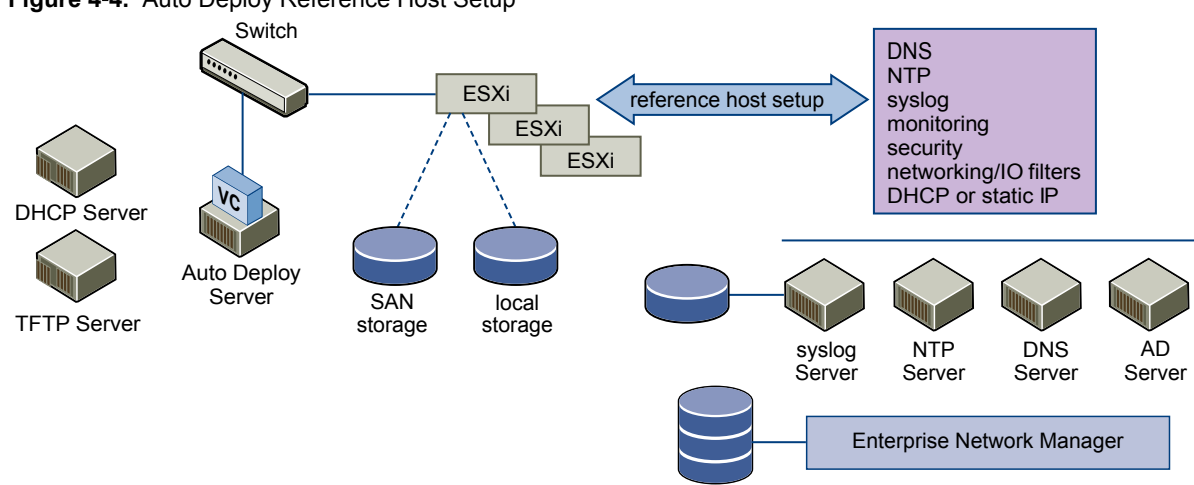

<span id="page-102-0"></span>**Figure 4**‑**4.** Auto Deploy Reference Host Setup

"Configuring an Auto Deploy Reference Host," on page 103 explains how to perform this setup.

Watch the video "Auto Deploy Reference Hosts" for information about the reference host setup:

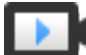

Auto Deploy Reference Hosts [\(http://link.brightcove.com/services/player/bcpid2296383276001?](http://link.brightcove.com/services/player/bcpid2296383276001?bctid=ref:video_auto_deploy_reference_hosts) [bctid=ref:video\\_auto\\_deploy\\_reference\\_hosts](http://link.brightcove.com/services/player/bcpid2296383276001?bctid=ref:video_auto_deploy_reference_hosts))

# **Configuring an Auto Deploy Reference Host**

vSphere allows you to configure a reference host by using the vSphere Web Client, by using vCLI, or by using host profiles.

To set up a reference host, you can use the approach that suits you best.

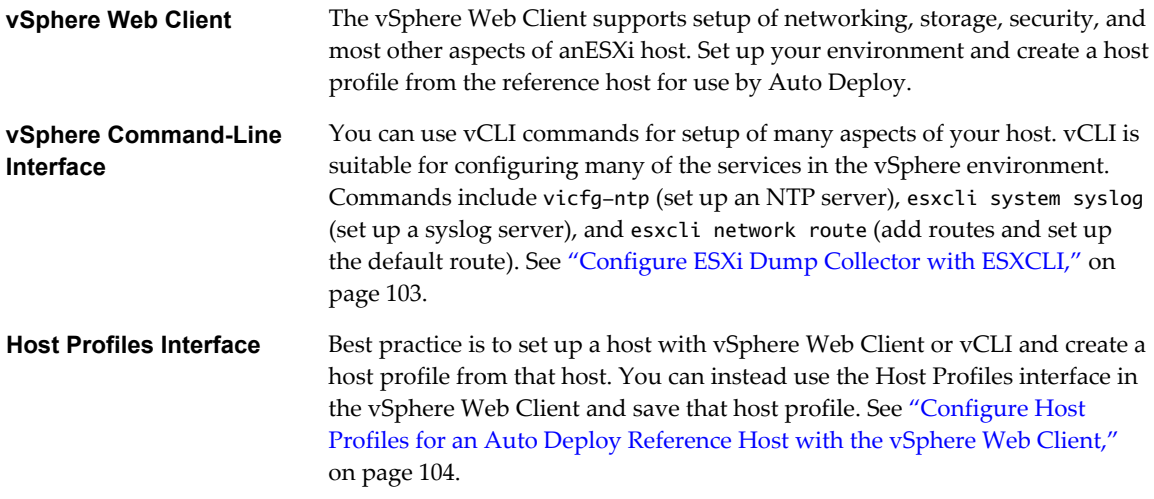

# **Configure ESXi Dump Collector with ESXCLI**

A core dump is the state of working memory in the event of host failure. By default, a core dump is saved to the local disk. You can use ESXi Dump Collector to keep core dumps on a network server for use during debugging. ESXi Dump Collector is especially useful for Auto Deploy, but is supported for any ESXi host. ESXi Dump Collector supports other customization, including sending core dumps to the local disk.

If you intend to use IPv6, and if both the ESXi host and ESXi Dump Collector are on the same local link, both can use either local link scope IPv6 addresses or global scope IPv6 addresses.

<span id="page-103-0"></span>If you intend to use IPv6, and if ESXi and ESXi Dump Collector are on different hosts, both require global scope IPv6 addresses. The traffic routes through the default IPv6 gateway.

## **Prerequisites**

- ESXi Dump Collector is included with the vCenter Server management node.
- n Install vCLI if you want to configure the host to use ESXi Dump Collector. In troubleshooting situations, you can use ESXCLI in the ESXi Shell instead.

### **Procedure**

1 Set up an ESXi system to use ESXi Dump Collector by running esxcli system coredump in the local ESXi Shell or by using vCLI.

```
esxcli system coredump network set --interface-name vmk0 --server-ip 10xx.xx.xxx.xx.xx.
server-port 6500
```
You must specify a VMkernel NIC and the IP address and optional port of the server to send the core dumps to. You can use an IPv4 address or an IPv6 address. If you configure an ESXi system that is running on a virtual machine that is using a vSphere standard switch, you must select a VMkernel port that is in promiscuous mode.

2 Enable ESXi Dump Collector.

esxcli system coredump network set --enable true

3 (Optional) Verify that ESXi Dump Collector is configured correctly.

esxcli system coredump network check

The host on which you have set up ESXi Dump Collector is configured to send core dumps to the specified server by using the specified VMkernel NIC and optional port.

### **What to do next**

- Write a rule that applies the host profile to all hosts that you want to provision with the settings specified in the reference host. See ["Write a Rule and Assign a Host Profile to Hosts," on page 88](#page-87-0).
- For hosts that are already provisioned with Auto Deploy, perform the test and repair compliance operations to provision them with the new host profile. See ["Test and Repair Rule Compliance," on](#page-89-0) [page 90](#page-89-0).
- Power on unprovisioned hosts to provision them with the new host profile.

# **Configure Host Profiles for an Auto Deploy Reference Host with the vSphere Web Client**

You can set up host profiles in a reference host and apply the host profile settings to all other hosts that you provision with vSphere Auto Deploy. You can either configure the reference host and export the host profile or, for small changes, edit the host profiles directly.

### **Prerequisites**

Verify that you have access to a vSphere Web client that can connect to the vCenter Server system

### **Procedure**

- 1 In the vSphere Web Client, click **Rules and Profiles** and click **Host Profiles**.
- 2 For a new profile, click the **Create Profile from a host** icon, or right-click a profile that you want to modify and select **Edit Host Profile**.
- **Policy Description ESXi Dump Collector** Set up ESXi Dump Collector with the esxcli system coredump command and save the host profile (best practice), or configure the host profile directly. See ["Set Up Syslog from the Host Profiles Interface in the](#page-105-0) [vSphere Web Client," on page 106.](#page-105-0) **Syslog** Set up syslog for the host with the esxcli system syslog command. Save the host profile (best practice) or configure the host profile directly. See ["Set Up Syslog from the Host Profiles Interface in the vSphere Web](#page-105-0) [Client," on page 106.](#page-105-0) **NTP** Use the vicfg-ntp vCLI command or the vSphere Web Client to set up a host. If you use the vSphere Web Client to start the NTP Server, make sure the startup policy for the NTP Daemon is set appropriately. a In the vSphere Web Client, select the host. b Select the Manage tab and click **Time Configuration**. c Click **Edit** and click Use Network Time Protocol (Enable NTP client). d Select **Start and stop with host** as the NTP Service Startup Policy. **Security** Set up the firewall configuration, security configuration, user configuration, and user group configuration for the reference host with the vSphere Web Client or with vCLI commands. See the *vSphere Security* documentation.
- 3 Customize your reference host by using vCLI, by using the client UI, or by using the Host Profiles interface.

4 Click **OK** to save the host profile settings.

## **What to do next**

Write a rule that applies the host profile to all hosts that you want to provision with the settings that you specified in the reference host (see ["Write a Rule and Assign a Host Profile to Hosts," on page 88\)](#page-87-0). Perform a test-and-repair compliance operation.

**Networking and Storage** Set up the networking and storage policies for the reference host with the vSphere Web Client or vCLI command.

# **Set Up ESXi Dump Collector from the Host Profiles Interface in the vSphere Web Client**

You can set up ESXi Dump Collector for a reference host with esxcli or directly in the Host Profiles panels of the vSphere Web Client. You can export the host profile and write a rule that applies the profile to all hosts provisioned with Auto Deploy.

Best practice is to set up hosts to use ESXi Dump Collector with the esxcli system coredump command and save the host profile (see ["Configure ESXi Dump Collector with ESXCLI," on page 103](#page-102-0)). If you prefer to use a GUI, set up ESXi Dump Collector from the Host Profiles interface.

# **Prerequisites**

Verify that at least one partition has sufficient storage capability for core dumps from multiple hosts provisioned with vSphere Auto Deploy.

## **Procedure**

- 1 In the vSphere Web Client, click **Rules and Profiles** and click **Host Profiles**.
- 2 For a new profile, click the **Create Profile from a host** icon, or right-click a profile that you want to modify and select **Edit Host Profile**.
- 3 Leave the name and description and click **Next**.
- 4 Select **Network Configuration**.
- 5 Select **Network Coredump Settings**.
- <span id="page-105-0"></span>6 Click the **Enabled** check box.
- 7 Specify the host NIC to use, the Network Coredump Server IP, and the Network Coredump Server Port.
- 8 Click **Finish** to save the host profile settings.

## **What to do next**

- Write a rule that applies the host profile to all hosts that you want to provision with the settings that you specified in the reference host. See ["Write a Rule and Assign a Host Profile to Hosts," on page 88.](#page-87-0)
- **n** For hosts already provisioned with Auto Deploy, perform the compliance testing and repair operations to provision them with the new host profile. See ["Test and Repair Rule Compliance," on page 90](#page-89-0).
- Turn on unprovisioned hosts to provision them with the new host profile.

## **Set Up Syslog from the Host Profiles Interface in the vSphere Web Client**

Hosts provisioned with Auto Deploy usually do not have sufficient local storage to save system logs. You can specify a remote syslog server for those hosts by setting up a reference host, saving the host profile, and applying that host profile to other hosts as needed.

Best practice is to set up the syslog server on the reference host with the vSphere Web Client or the esxcli system syslog command and to save the host profile. You can also set up syslog from the Host Profiles interface.

## **Prerequisites**

- If you intend to use a remote syslog host, set up that host before you customize host profiles.
- Verify that you have access to a vSphere Web Client that can connect to the vCenter Server system.

### **Procedure**

- 1 In the vSphere Web Client, click **Rules and Profiles** and click **Host Profiles**.
- 2 (Optional) If no reference host exists in your environment, click the **Extract Profile from Host** icon to create a host profile.
- 3 Right-click the host profile you want to modify and select **Edit Host Profile**.
- 4 Leave the name and description and click **Next**.
- 5 Click **Advanced Configuration Settings** click the **Advanced Options** folder, and click **Advanced configuration options**.

You can specify syslog settings from here.

- 6 If you are setting up an ESXi 5.0 host that did not have a previously configured syslog server, you have to create an advanced configuration option.
	- a Click the plus sign.
	- b Click the new Advanced configuration option at the top of the option list and select **Configure a fixed option** from the drop-down menu.
	- c Specify Syslog.global.loghost as the option, and your host as the value.

If you are configuring an ESXi version 5.1 or later host or an ESXi 5.0 host that has syslog configured, Syslog.global.loghost is already in the list of advanced options.

7 Click **OK** to save the host profile settings.

### <span id="page-106-0"></span>**What to do next**

- Write a rule that applies the host profile to all hosts that you want to provision with the settings that you specified in the reference host (see ["Write a Rule and Assign a Host Profile to Hosts," on page 88](#page-87-0)).
- For hosts already provisioned with Auto Deploy, perform the compliance testing and repair operations to provision them with the new image profile. See ["Test and Repair Rule Compliance," on page 90.](#page-89-0)
- Turn on unprovisioned hosts to provision them with the new image profile.

### **Set Up Networking for Your Auto Deploy Host in the vSphere Web Client**

You can set up networking for your Auto Deploy reference host and apply the host profile to all other hosts to guarantee a fully functional networking environment.

#### **Prerequisites**

Provision the host you want to use as your reference host with an ESXi image by using Auto Deploy.

### **Procedure**

- 1 In the vSphere Web Client, select the host and click the **Networking** tab.
- 2 Perform networking setup.

If you are using virtual switches and not vSphere Distributed Switch, do not add other VMkernel NICs to vSwitch0.

- 3 After the reference host is configured, reboot the system to verify that vmk0 is connected to the Management Network.
- 4 Create a host profile from the host.

### **What to do next**

- Write a rule that applies the host profile to all hosts that you want to provision with the settings that you specified in the reference host. See ["Write a Rule and Assign a Host Profile to Hosts," on page 88.](#page-87-0)
- For hosts already provisioned with Auto Deploy, perform the compliance testing and repair operations to provision them with the new host profile. See ["Test and Repair Rule Compliance," on page 90](#page-89-0).
- Turn on unprovisioned hosts to provision them with the new host profile.

### **Consider and Implement Your Partitioning Strategy**

By default, Auto Deploy provisions hosts only if a partition is available on the host. You can set up a reference host to auto-partition all hosts that you provision with Auto Deploy.

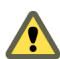

**CAUTION** If you change the default auto-partitioning behavior, Auto Deploy overwrites existing partitions regardless of their content. If you turn on this option, ensure that no unintended data loss results.

To ensure that local SSDs remain unpartitioned during auto-partitioning, you must set the parameter **skipPartitioningSsds=TRUE** on the reference host.

For more information about preventing SSD formatting during auto-partitioning, see the *vSphere Storage* documentation.

### **Prerequisites**

- Provision the host you wish to use as your reference host with an ESXi image by using Auto Deploy.
- Verify that you have access to avSphere Web Client that can connect to the vCenter Server system.

#### **Procedure**

1 In the vSphere Web Client, select the host you want to use as a reference host and click **Manage**.

- <span id="page-107-0"></span>2 Click **Settings**.
- 3 Click **System** to open the system options and click **Advanced System Settings**.
- 4 Scroll to VMkernel.Boot.autoPartition and set the value to true.
- 5 (Optional) If you want local SSDs to remain unpartitioned, scroll to VMkernel.Boot.skipPartitioningSsds and set the value to true.
- 6 If no host profile exists for your reference host, create it now.
- 7 Use the Auto Deploy PowerCLI to write a rule that applies the host profile of your reference host to all hosts immediately when they boot.

Auto-partitioning is performed when the hosts boot.

# **Advanced Management Tasks**

In most cases, you manage your Auto Deploy environment by preparing system setup, writing rules, and provisioning hosts. In some cases, you might perform advanced management tasks such as reregistering the Auto Deploy server or assigning a static IP address to each host.

# **Set Up Host Profiles for Static IP Addresses in the vSphere Web Client**

By default, hosts provisioned with Auto Deploy are assigned DHCP addresses by a DHCP server. You can use the Auto Deploy host customization mechanism to assign static IP addresses to hosts.

# **Prerequisites**

- Set up your Auto Deploy environment.
- Boot the host using Auto Deploy.
- Extract a host profile from the host.

# **Procedure**

- 1 In the vSphere Web Client, navigate to the vCenter Server that manages the Auto Deploy host, select **Policies and Profiles**, and select **Host Profiles**.
- 2 Right-click the extracted host profile and click **Edit Settings**.
- 3 Use the default name and description and click **Next**.
- 4 Change the default IP address settings by clicking **Networking configuration > Host port group > Management Network > IP address settings**.
- 5 From the **IPv4 address** drop-down menu, select **User specified IP address to be used while applying the configuration**.
- 6 If the host is in a different subnet than the vCenter Server system, select **Networking Configuration > NetStack Instance > defaultTcpipStack > DNS configuration** and enter the default route in the **Default IPv4 gateway** text box.
- 7 Select **Networking Configuration > NetStack Instance > defaultTcpipStack > DNS configuration**.
- 8 Make sure the **Flag indicating if DHCP should be used** check box is deselected.
- 9 Right-click the host and select **All vCenter Actions > Host Profiles > Attach Host Profile**.
- 10 Select the profile to attach and click **Next**.
- 11 Provide the IP address and net mask and click **Finish**.
- 12 Reboot the ESXi host.
<span id="page-108-0"></span>The IP address is saved as a host customization and applied to the host.

# **Host Customization in the vSphere Web Client**

To customize hosts with shared attributes, you can create a host profile in a reference host. To customize individual hosts, you can set up some fields in the host profile to prompt the user for input for each host.

Host profiles allow you to prespecify information, for example, the storage setup or Syslog setup in a reference host to and apply the host profile to a set of target hosts that share the same settings. You can also use host profiles to specify that certain settings are host dependent. If you do so, the host comes up in maintenance mode when you provision it with Auto Deploy. Remediate the host or reset the host customization to be prompted for input. The system stores your input and uses it the next time the host boots.

**NOTE** The host customization is not stored in a location or format that administrators can access. Use the Host Profiles UI in the vSphere Web Client to modify customization.

When the host profile is set to prompt for user input, you must specify a value in the dialog that appears when you reset the host customization. An error results if you do not specify a value.

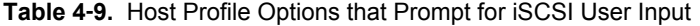

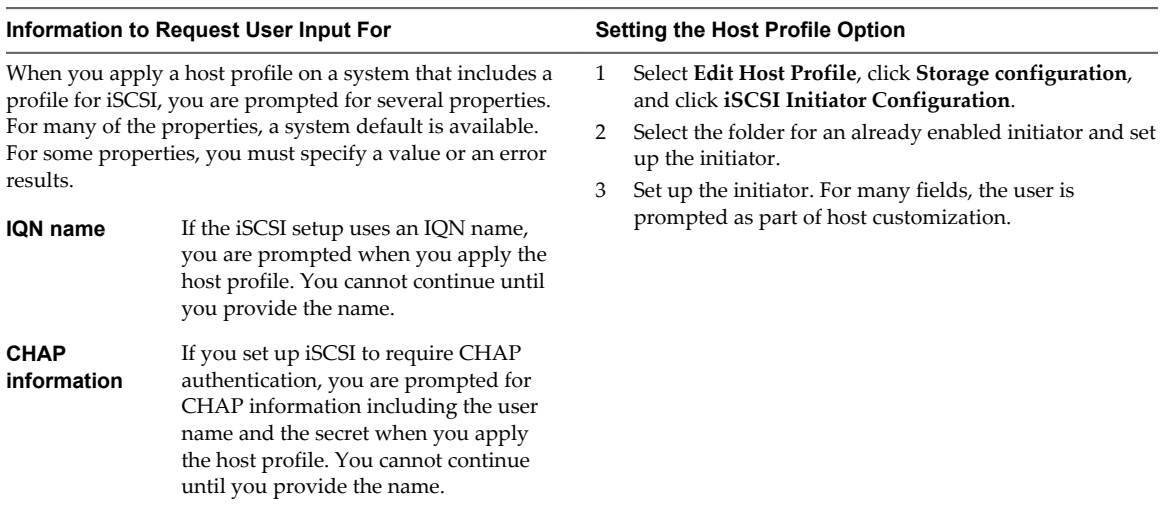

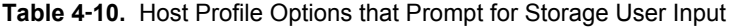

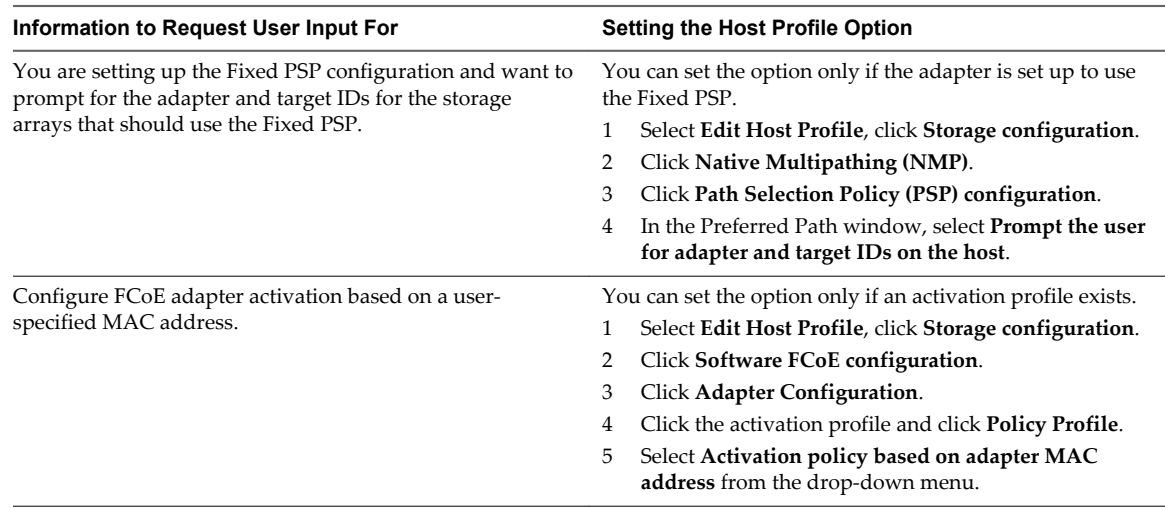

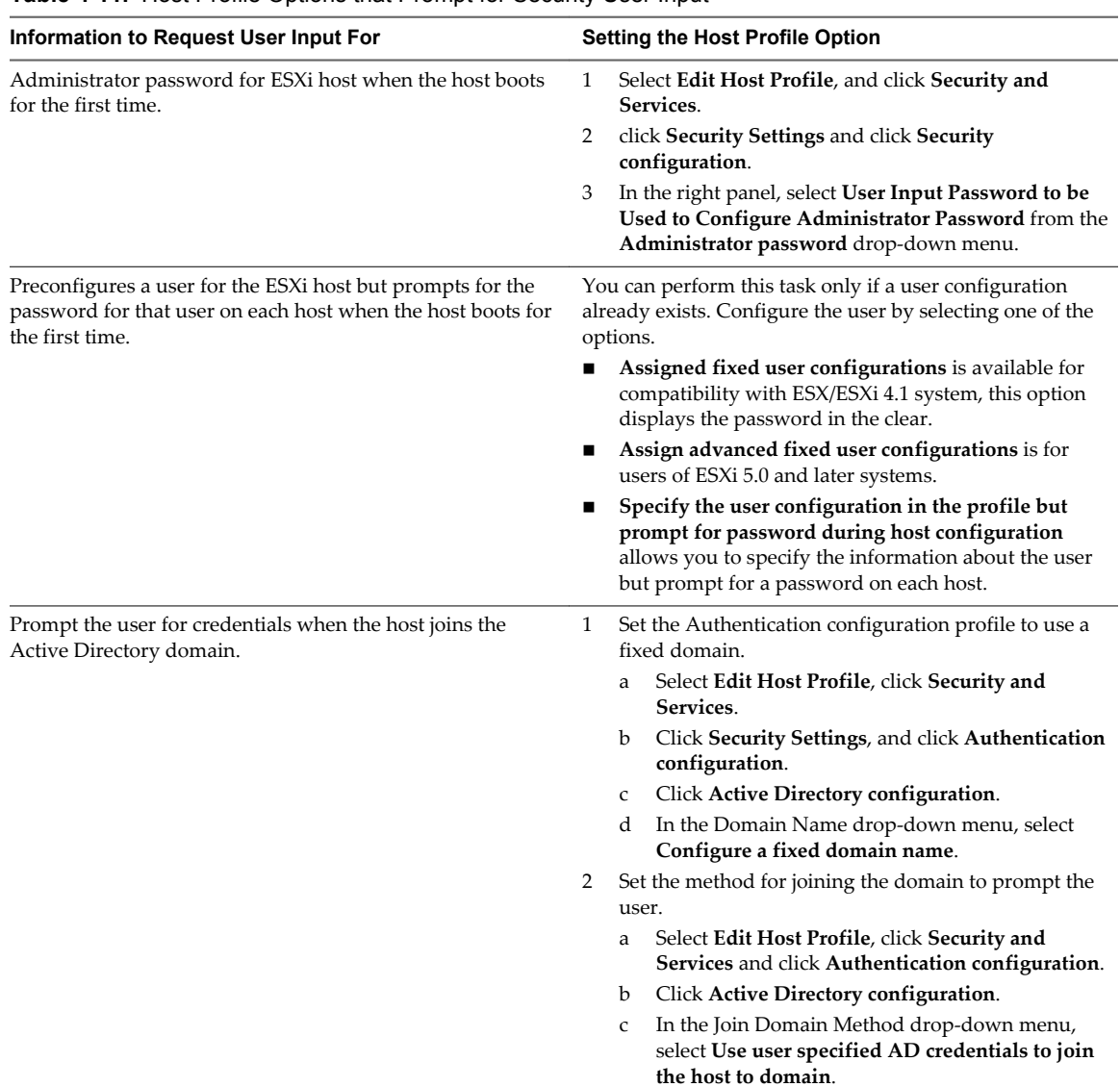

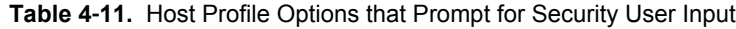

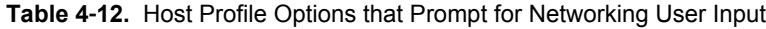

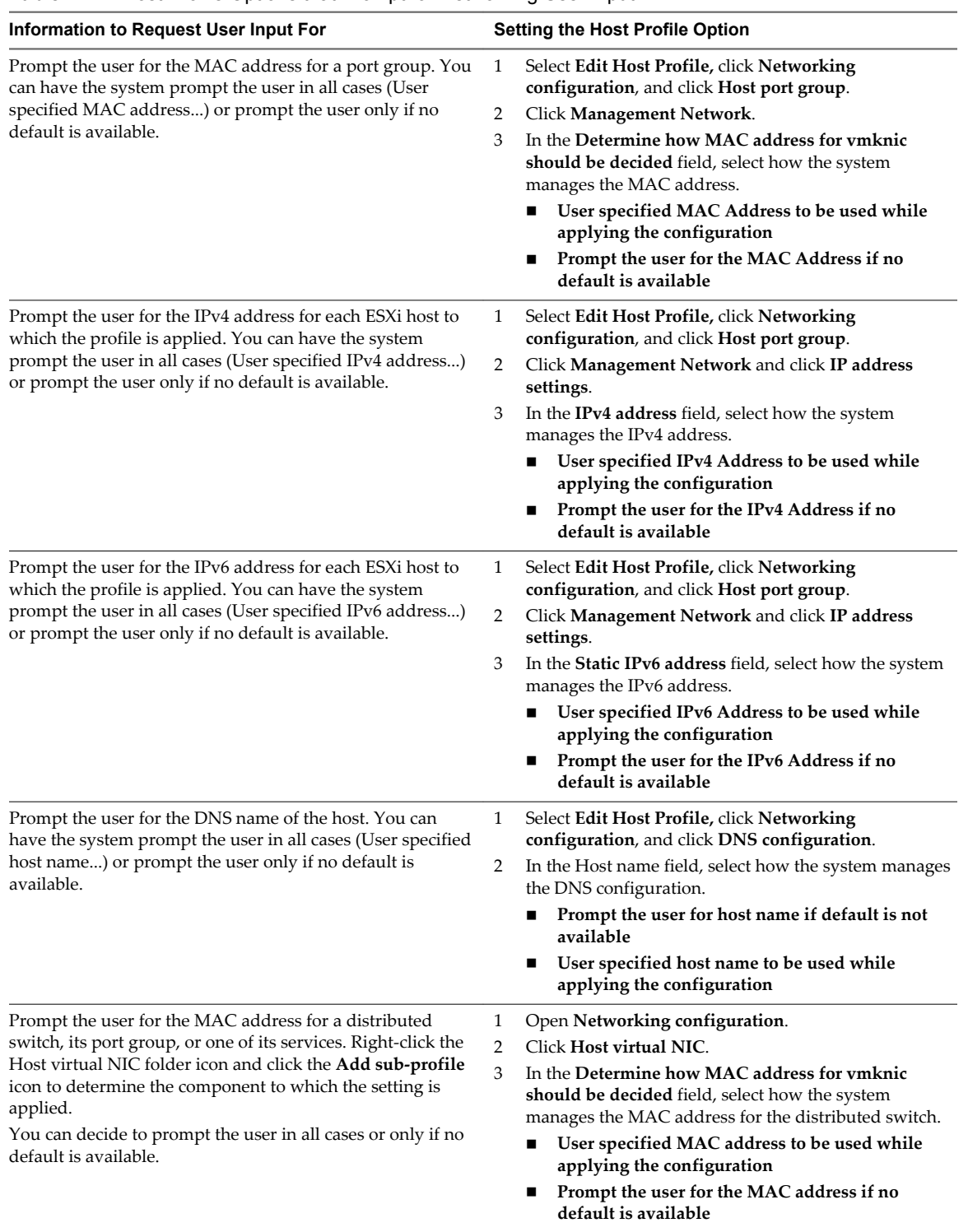

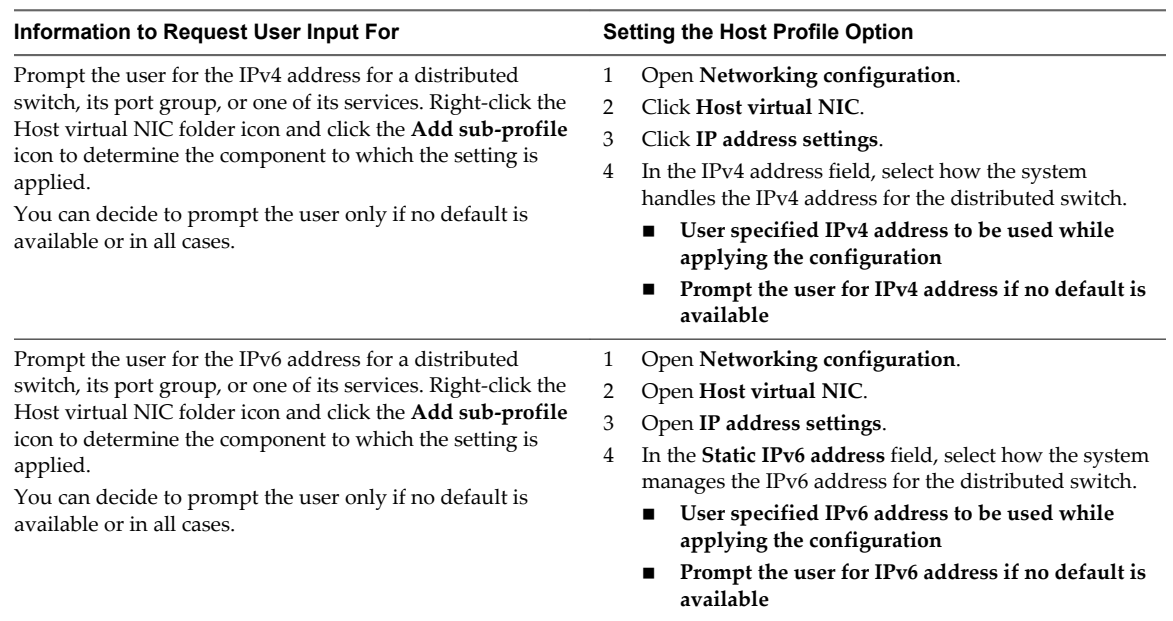

<span id="page-111-0"></span>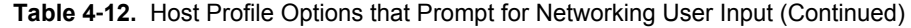

# **Auto Deploy Best Practices and Security Consideration**

Follow best practices when installing vSphere Auto Deploy and when using Auto Deploy with other vSphere components. Set up a highly available Auto Deploy infrastructure in large production environments or when using stateless caching. Follow all security guidelines that you would follow in a PXE boot environment, and consider the recommendations in this chapter.

# **Auto Deploy Best Practices**

You can follow several Auto Deploy best practices, set up networking, configure vSphere HA, and otherwise optimize your environment for Auto Deploy.

See the VMware Knowledge Base for additional best practice information.

# **Auto Deploy and vSphere HA Best Practices**

You can improve the availability of the virtual machines running on hosts provisioned with Auto Deploy by following best practices.

Some environments configure the hosts provisioned with Auto Deploy with a distributed switch or configure virtual machines running on the hosts with Auto Start Manager. In such environments, deploy the vCenter Server system so that its availability matches the availability of the Auto Deploy server. Several approaches are possible.

n In a proof of concept environment, deploy thevCenter Server system and the Auto Deploy server on the same system. In all other situations, install the two servers on separate systems.

Deploy the vCenter Server system on a virtual machine. Run the vCenter Server virtual machine in a vSphere HA enabled cluster and configure the virtual machine with a vSphere HA restart priority of high. Include two or more hosts in the cluster that are not managed by Auto Deploy and pin the vCenter Server virtual machine to these hosts by using a rule (vSphere HA DRS required VM to host rule). You can set up the rule and then disable DRS if you do not want to use DRS in the cluster. The greater the number of hosts that are not managed by Auto Deploy, the greater your resilience to host failures.

**NOTE** This approach is not suitable if you use Auto Start Manager. Auto Start Manager is not supported in a cluster enabled for vSphere HA.

#### **Auto Deploy Networking Best Practices**

Prevent networking problems by following Auto Deploy networking best practices.

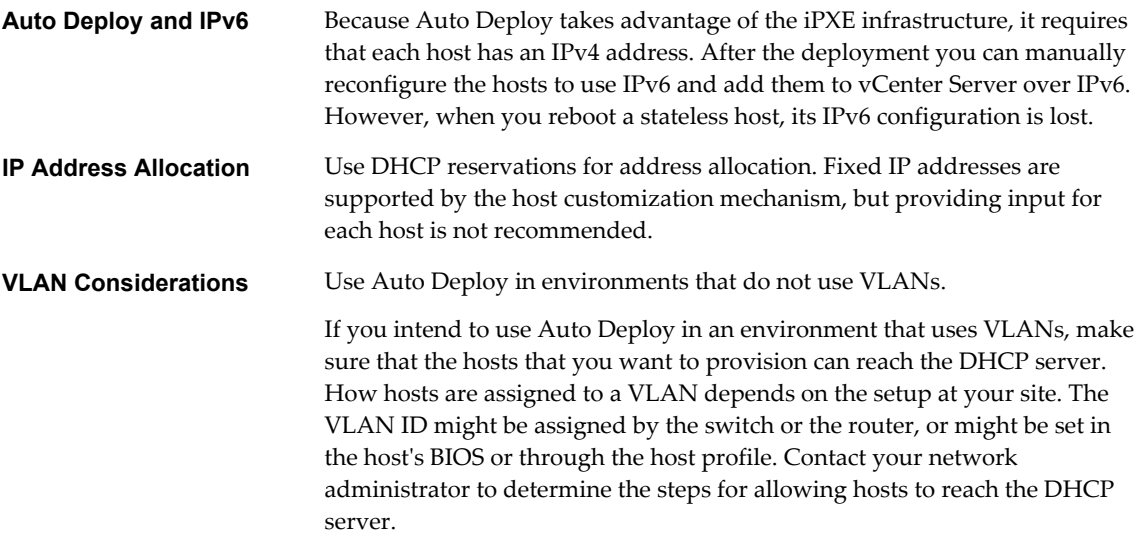

#### **Auto Deploy and VMware Tools Best Practices**

When you provision hosts with Auto Deploy, you can select an image profile that includes VMware Tools, or select the smaller image associated with the image profile that does not contain VMware Tools.

You can download two image profiles from the VMware download site.

- n *xxxxx*-standard: An image profile that includes the VMware Tools binaries, required by the guest operating system running inside a virtual machine. The image is usually named esxi-*version*-*xxxxx*standard.
- n *xxxxx*-no-tools: An image profile that does not include the VMware Tools binaries. This image profile is usually smaller has a lower memory overhead, and boots faster in a PXE-boot environment. This image is usually named esxi-*version*-*xxxxx*-no-tools.

With vSphere 5.0 Update 1 and later, you can deploy ESXi using either image profile.

- If the network boot time is of no concern, and your environment has sufficient extra memory and storage overhead, use the image that includes VMware Tools.
- **n** If you find the network boot time too slow when using the standard image, or if you want to save some space on the hosts, you can use the image profile that does not include VMware Tools, and place the VMware Tools binaries on shared storage. See, ["Provision ESXi Host by Using an Image Profile](#page-116-0) [Without VMware Tools," on page 117.](#page-116-0)

### **Auto Deploy Load Management Best Practices**

Simultaneously booting large numbers of hosts places a significant load on the Auto Deploy server. Because Auto Deploy is a Web server at its core, you can use existing Web server scaling technologies to help distribute the load. For example, one or more caching reverse proxy servers can be used with Auto Deploy. The reverse proxies serve up the static files that make up the majority of an ESXi boot image. Configure the reverse proxy to cache static content and pass all requests through to the Auto Deploy server. For more information, watch the video "Using Reverse Web Proxy Servers for Auto Deploy Scalability":

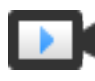

Using Reverse Web Proxy Servers for Auto Deploy Scalability ([http://link.brightcove.com/services/player/bcpid2296383276001?](http://link.brightcove.com/services/player/bcpid2296383276001?bctid=ref:video_reverse_web_proxy_for_auto_deploy_scalability) [bctid=ref:video\\_reverse\\_web\\_proxy\\_for\\_auto\\_deploy\\_scalability\)](http://link.brightcove.com/services/player/bcpid2296383276001?bctid=ref:video_reverse_web_proxy_for_auto_deploy_scalability)

Use multiple TFTP servers to point to different proxy servers. Use one TFTP server for each reverse proxy server. After that, set up the DHCP server to send different hosts to different TFTP servers.

When you boot the hosts, the DHCP server redirects them to different TFTP servers. Each TFTP server redirects hosts to a different server, either the Auto Deploy server or a reverse proxy server, significantly reducing the load on the Auto Deploy server.

After a massive power outage, bring up the hosts on a per-cluster basis. If you bring multiple clusters online simultaneously, the Auto Deploy server might experience CPU bottlenecks. All hosts might come up after a delay. The bottleneck is less severe if you set up the reverse proxy.

# **vSphere Auto Deploy Logging and Troubleshooting Best Practices**

To resolve problems that you encounter with vSphere Auto Deploy, use the Auto Deploy logging information from the vSphere Web Client and set up your environment to send logging information and core dumps to remote hosts.

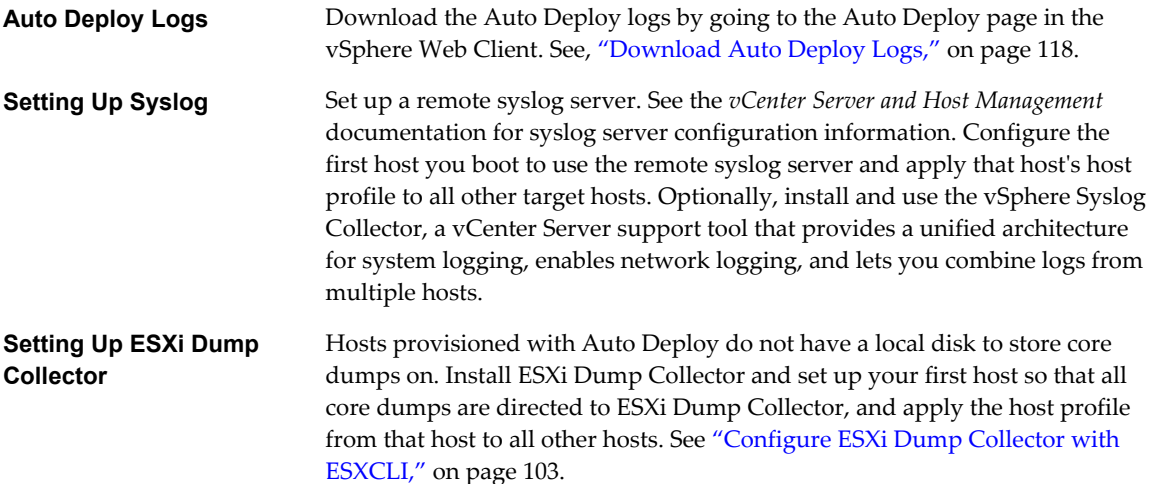

#### **Using Auto Deploy in a Production Environment**

When you move from a proof of concept setup to a production environment, take care to make the environment resilient.

- n Protect the Auto Deploy server. See ["Auto Deploy and vSphere HA Best Practices," on page 112.](#page-111-0)
- Protect all other servers in your environment, including the DHCP server and the TFTP server.
- Follow VMware security guidelines, including those outlined in ["Auto Deploy Security](#page-115-0) [Considerations," on page 116.](#page-115-0)

# **Set Up Highly Available Auto Deploy Infrastructure**

In many production situations, a highly available Auto Deploy infrastructure is required to prevent data loss. Such infrastructure is also a prerequisite for using Auto Deploy with stateless caching.

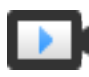

Highly Available Auto Deploy Infrastructure ([http://link.brightcove.com/services/player/bcpid2296383276001?](http://link.brightcove.com/services/player/bcpid2296383276001?bctid=ref:video_ha_auto_deploy_infrastructure) [bctid=ref:video\\_ha\\_auto\\_deploy\\_infrastructure\)](http://link.brightcove.com/services/player/bcpid2296383276001?bctid=ref:video_ha_auto_deploy_infrastructure)

**Figure 4**‑**5.** Highly Available Auto Deploy Infrastructure

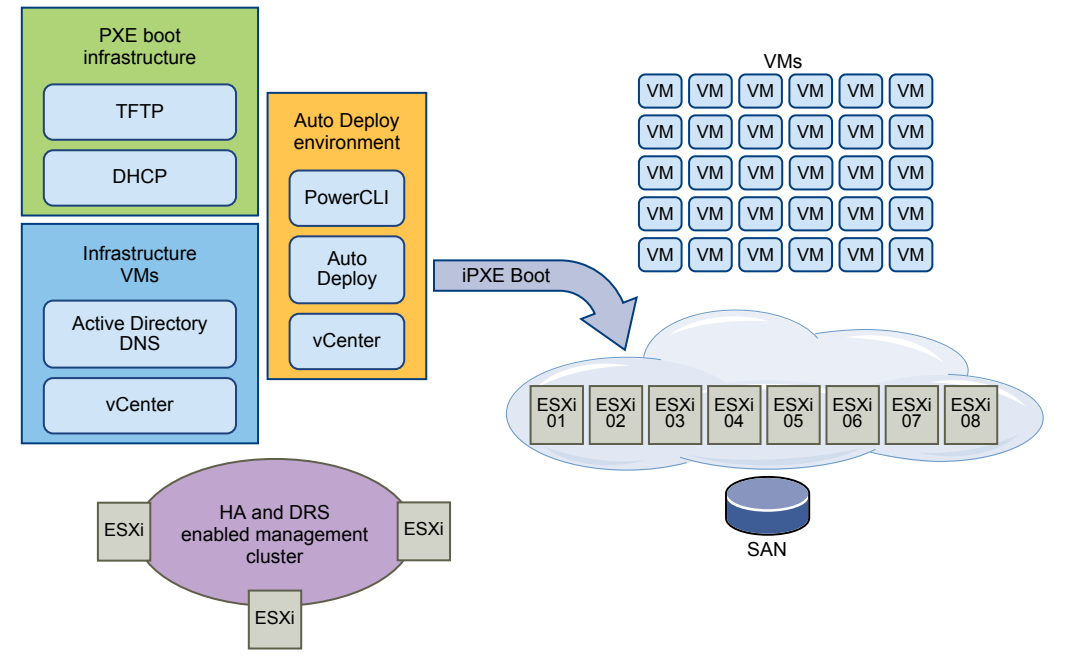

# **Prerequisites**

For the management cluster, install ESXi on three hosts. Do not provision the management cluster hosts with Auto Deploy.

Watch the video "Highly Available Auto Deploy Infrastructure" for information about the implementation of a highly available Auto Deploy infrastructure:

# **Procedure**

- 1 Enable vSphere HA and vSphere DRS on the management cluster.
- 2 Set up the following virtual machines on the management cluster.

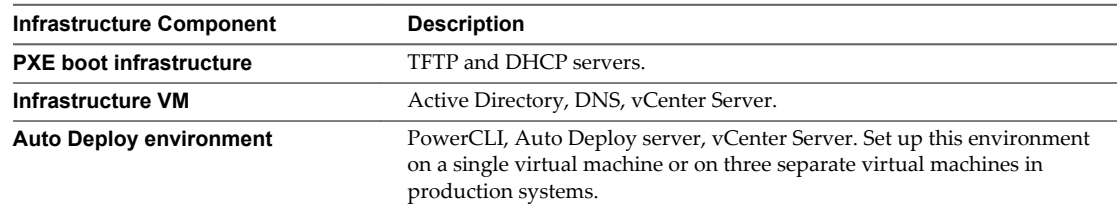

The vCenter Server on the infrastructure virtual machine differs from the vCenter Server in the Auto Deploy environment.

3 Set up Auto Deploy to provision other hosts as needed.

Because the components on the management cluster are protected with vSphere HA, high availability is supported.

# <span id="page-115-0"></span>**Auto Deploy Security Considerations**

Understanding potential security risks helps you set up your environment in a secure manner.

Secure your network as you would for any other PXE-based deployment method. Auto Deploy transfers data over SSL to prevent casual interference and snooping. However, the authenticity of the client or of the Auto Deploy server is not checked during a PXE boot.

The boot image that the Auto Deploy server downloads to a machine can have the following components.

- The VIB packages that the image profile consists of are always included in the boot image.
- The host profile and host customization are included in the boot image if Auto Deploy rules are set up to provision the host with a host profile or a host customization setting.
	- n The administrator (root) password and user passwords that are included with host profile and host customization are MD5 encrypted.
	- Any other passwords associated with profiles are in the clear. If you set up Active Directory by using host profiles, the passwords are not protected.

Use the vSphere Authentication Service for setting up Active Directory to avoid exposing the Active Directory passwords.

The host's public and private SSL key and certificate are included in the boot image.

You can greatly reduce the security risk of Auto Deploy by completely isolating the network where Auto Deploy is used.

# **Using the Device Alias Configuration Host Profile**

In vSphere 5.5 and later, you can persistently map a device (bus address) to a device name (alias). You can modify the mapping by using the Device Alias Configuration host profile. Using persistent mapping can help avoid compliance warnings for stateless hosts, and is also useful for stateful hosts.

The Device Alias Configuration host profile is selected by default, which means that aliases are assigned to each device. For example, if a host does not recognize one of the NICs during the boot process, the NIC aliases no longer change. That can help for management with scripts, and if you apply a host profile from a reference host.

**NOTE** To avoid errors, do not disable or edit the Device Alias Configuration host profile.

To ensure uniform, persistent, and stable device naming across all hosts, use the device alias profile with homogeneous hosts only. These are hosts that are identically configured with the same network and storage cards in the PCI bus.

**NOTE** Always bring the BIOS up to the latest level. For systems with earlier versions of the BIOS, the BIOS might not provide accurate location information for on-board devices. ESXi applies heuristics for this case to keep the alias stable, even for these devices, this might not work under all conditions, for example if changes are made in the BIOS setting or if the devices fail.

# **Device Alias Configuration Compliance Failures**

For hosts are not fully homogenous, for example, the hosts contain different PCI cards or have different BIOS levels, if you apply the host profile from a reference host, a compliance check might result in a compliance failure. The compliance check ignores extra devices on the host that were not on the reference host. Select the host with the fewest devices as the reference host.

If the compliance check shows that he hosts are not fully homogeneous, the compliance failure cannot be remediated without modifying the hardware itself.

<span id="page-116-0"></span>If the compliance check shows that the device aliases, for example, names such as vmhba3, are different from those on the reference host, remediation might be possible.

- To remediate a host that is not provisioned with Auto Deploy, perform host profile remediation and reboot the host.
- To remediate a host that is provisioned with Auto Deploy, reprovision a host.

#### **Upgrading Systems for Device Alias Profiles**

In ESXi versions earlier than 5.5, the Device Alias Configuration profile does not exist. Consider the following problems when you upgrade from previous versions of ESXi to ESXi 5.5:

- For installed hosts, that is, hosts not provisioned with Auto Deploy, upgrading the ESXi host preserves aliases. After they are upgraded, aliases remain stable as long as the BIOS provides the information.
- When you upgrade a cluster of ESXi host provisioned with Auto Deploy image, the aliases do not change because ESXi 5.5 uses the same algorithm to generate aliases as earlier versions. Generate a new host profile for the reference host. This host profile includes the Device Alias Configuration profile. Set up Auto Deploy to apply the reference host's host profile to all other hosts for consistent device naming across your cluster.
- When upgrading a system, do not flash the BIOS, because this action can change aliases. Flashing the BIOS to the latest level is more appropriate for a new install.

# **Provision ESXi Host by Using an Image Profile Without VMware Tools**

When you provision ESXi hosts with Auto Deploy, you can select to provision the host by using the image profile that does not contain VMware Tools binaries. This image profile is usually smaller, has a lower memory overhead, and boots faster in a PXE-boot environment.

If you find the network boot time too slow when using the standard image, or if you want to save some space on the hosts, you can use the image profile that does not include VMware Tools, and place the VMware Tools binaries on a shared storage.

### **Prerequisites**

Download the*xxxxx*-no-tools `image profile from the VMware download site.

#### **Procedure**

- 1 Boot an ESXi host that was not provisioned with Auto Deploy.
- 2 Copy the /productLocker directory from the ESXi host to a shared storage.
- 3 Change the *UserVars.ProductLockerLocation* variable to point to the /productLocker directory.
	- a In the vSphere Web Client, select the reference host and click the **Manage** tab.
	- b Select **Settings** and click **Advanced System Settings**.
	- c Filter the settings for **uservars**, and select **UserVars.ProductLockerLocation**.
	- d Click the **pen** icon and edit the location so it points to the shared storage.
- 4 Create a host profile from the reference host.
- 5 Create an Auto Deploy rule that assigns the *xxxxx*-no-tools image profile and host profile from the reference host to all other hosts.
- 6 Boot your target hosts with the rule so they pick up the product locker location from the reference host.

# <span id="page-117-0"></span>**Download Auto Deploy Logs**

You can use the Auto Deploy logging information from the vSphere Web Client to resolve problems that you encounter with vSphere Auto Deploy.

# **Prerequisites**

Use the vSphere Web Client to log in to the vCenter Server instance that Auto Deploy is registered with.

#### **Procedure**

- 1 Select **vCenter Inventory Lists** and select the vCenter Server system.
- 2 On the **Manage** tab, select **Settings**, and click **Auto Deploy**.
- 3 Click **Download Log** to download the log files.

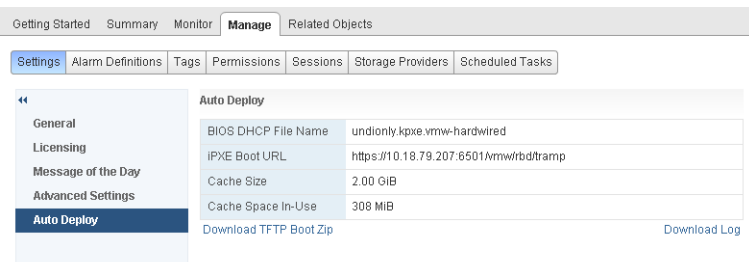

# **Troubleshooting Auto Deploy**

The Auto Deploy troubleshooting topics offer solutions for situations when provisioning hosts with Auto Deploy does not work as expected.

# **Auto Deploy TFTP Timeout Error at Boot Time**

A TFTP Timeout error message appears when a host provisioned by Auto Deploy boots. The text of the message depends on the BIOS.

# **Problem**

A TFTP Timeout error message appears when a host provisioned by Auto Deploy boots. The text of the message depends on the BIOS.

# **Cause**

The TFTP server is down or unreachable.

# **Solution**

Ensure that your TFTP service is running and reachable by the host that you are trying to boot.

# **Auto Deploy Host Boots with Wrong Configuration**

A host is booting with a different ESXi image, host profile, or folder location than the one specified in the rules.

# **Problem**

A host is booting with a different ESXi image profile or configuration than the image profile or configuration that the rules specify. For example, you change the rules to assign a different image profile, but the host still uses the old image profile.

### **Cause**

After the host has been added to a vCenter Server system, the boot configuration is determined by the vCenter Server system. The vCenter Server system associates an image profile, host profile, or folder location with the host.

### **Solution**

Use the Test-DeployRuleSetCompliance and Repair-DeployRuleSetCompliance PowerCLI cmdlets to reevalute the rules and to associate the correct image profile, host profile, or folder location with the host.

# **Host Is Not Redirected to Auto Deploy Server**

During boot, a host that you want to provision with Auto Deploy loads iPXE. The host is not redirected to the Auto Deploy server.

# **Problem**

During boot, a host that you want to provision with Auto Deploy loads iPXE. The host is not redirected to the AutoDeploy server.

#### **Cause**

The tramp file that is included in the TFTP ZIP file has the wrong IP address for the Auto Deploy server.

#### **Solution**

u Correct the IP address of the Auto Deploy server in the tramp file, as explained in the *vSphere Installation and Setup* documentation.

# **Auto Deploy Host with a Built-In USB Flash Drive Does Not Send Coredumps to Local Disk**

If your Auto Deploy host has a built-in USB flash drive, and an error results in a coredump, the coredump is lost. Set up your system to use ESXi Dump Collector to store coredumps on a networked host.

# **Problem**

If your Auto Deploy host has a built-in USB Flash, and if it encounters an error that results in a coredump, the coredump is not sent to the local disk.

### **Solution**

1 Install ESXi Dump Collector on a system of your choice.

ESXi Dump Collector is included with the vCenter Server installer.

2 Use ESXCLI to configure the host to use ESXi Dump Collector.

esxcli *conn\_options* system coredump network set *IP-addr,port* esxcli system coredump network set -e true

3 Use ESXCLI to disable local coredump partitions.

esxcli *conn\_options* system coredump partition set -e false

# **Package Warning Message When You Assign an Image Profile to Auto Deploy Host**

When you run a PowerCLI cmdlet that assigns an image profile that is not Auto Deploy ready, a warning message appears.

# **Problem**

When you write or modify rules to assign an image profile to one or more hosts, the following error results:

Warning: Image Profile <name-here> contains one or more software packages that are not statelessready. You may experience problems when using this profile with Auto Deploy.

# **Cause**

Each VIB in an image profile has a stateless-ready flag that indicates that the VIB is meant for use with Auto Deploy. You get the error if you attempt to write an Auto Deploy rule that uses an image profile in which one or more VIBs have that flag set to FALSE.

**NOTE** You can use hosts provisioned with Auto Deploy that include VIBs that are not stateless ready without problems. However booting with an image profile that includes VIBs that are not stateless ready is treated like a fresh install. Each time you boot the host, you lose any configuration data that would otherwise be available across reboots for hosts provisioned with Auto Deploy.

### **Solution**

- 1 Use Image Builder PowerCLI cmdlets to view the VIBs in the image profile.
- 2 Remove any VIBs that are not stateless-ready.
- 3 Rerun the Auto Deploy PowerCLI cmdlet.

# **Auto Deploy Host Reboots After Five Minutes**

An Auto Deploy host boots and displays iPXE information, but reboots after five minutes.

# **Problem**

A host to be provisioned with Auto Deploy boots from iPXE and displays iPXE information on the console. However, after five minutes, the host displays the following message to the console and reboots.

This host is attempting to network-boot using VMware AutoDeploy. However, there is no ESXi image associated with this host. Details: No rules containing an Image Profile match this host. You can create a rule with the New-DeployRule PowerCLI cmdlet and add it to the rule set with Add-DeployRule or Set-DeployRuleSet. The rule should have a pattern that matches one or more of the attributes listed below.

The host might also display the following details:

Details: This host has been added to VC, but no Image Profile is associated with it. You can use Apply-ESXImageProfile in the PowerCLI to associate an Image Profile with this host. Alternatively, you can reevaluate the rules for this host with the Test-DeployRuleSetCompliance and Repair-DeployRuleSetCompliance cmdlets.

The console then displays the host's machine attributes including vendor, serial number, IP address, and so on.

# **Cause**

No image profile is currently associated with this host.

### **Solution**

You can temporarily assign an image profile to the host by running the Apply-EsxImageProfile cmdlet.

You can permanently assign an image profile to the host as follows.

- 1 Run the New-DeployRule cmdlet to create a rule that includes a pattern that matches the host with an image profile.
- 2 Run the Add-DeployRule cmdlet to add the rule to a ruleset.
- 3 Run the Test-DeployRuleSetCompliance cmdlet and use the output of that cmdlet as the input to the Repair-DeployRuleSetCompliance cmdlet.

# **Auto Deploy Host Does Not Network Boot**

The host you provision with Auto Deploy comes up but does not network boot.

# **Problem**

When you attempt to boot a host provisioned with Auto Deploy, the host does not start the network boot process.

### **Cause**

You did not enable your host for network boot.

#### **Solution**

1 Reboot the host and follow the on-screen instructions to access the BIOS configuration.

If you have an EFI host, you must switch the EFI system to BIOS compatibility mode.

2 In the BIOS configuration, enable Network Boot in the Boot Device configuration.

# **Auto Deploy Host Does Not Get a DHCP Assigned Address**

The host you provision with Auto Deploy fails to get a DHCP Address.

# **Problem**

When you attempt to boot a host provisioned with Auto Deploy, the host performs a network boot but is not assigned a DHCP address. The Auto Deploy server cannot provision the host with the image profile.

#### **Cause**

You might have a problem with the DHCP service or with the firewall setup.

### **Solution**

- 1 Check that the DHCP server service is running on the Windows system on which the DHCP server is set up to provision hosts.
	- a Click **Start > Settings > Control Panel > Administrative Tools**.
	- b Double-click **Services** to open the Services Management panel.
	- c In the Services field, look for the DHCP server service and restart the service if it is not running.
- 2 If the DHCP server is running, recheck the DHCP scope and the DHCP reservations that you configured for your target hosts.

If the DHCP scope and reservations are configured correctly, the problem most likely involves the firewall.

- 3 As a temporary workaround, turn off the firewall to see whether that resolves the problem.
	- a Open the command prompt by clicking **Start > Program > Accessories > Command prompt**.
	- b Type the following command to temporarily turn off the firewall. Do not turn off the firewall in a production environment.

**netsh firewall set opmode disable**

- c Attempt to provision the host with Auto Deploy.
- d Type the following command to turn the firewall back on.

### **netsh firewall set opmode enable**

4 Set up rules to allow DHCP network traffic to the target hosts.

See the firewall documentation for DHCP and for the Windows system on which the DHCP server is running for details.

# **Auto Deploy Host Cannot Contact TFTP Server**

The host that you provision with Auto Deploy cannot contact the TFTP server.

### **Problem**

When you attempt to boot a host provisioned with Auto Deploy, the host performs a network boot and is assigned a DHCP address by the DHCP server, but the host cannot contact the TFTP server.

### **Cause**

The TFTP server might have stopped running, or a firewall might block the TFTP port.

### **Solution**

- If you installed the WinAgents TFTP server, open the WinAgents TFTP management console and verify that the service is running. If the service is running, check the Windows firewall's inbound rules to make sure the TFTP port is not blocked. Turn off the firewall temporarily to see whether the firewall is the problem.
- For all other TFTP servers, see the server documentation for debugging procedures.

# **Auto Deploy Host Cannot Retrieve ESXi Image from Auto Deploy Server**

The host that you provision with Auto Deploy stops at the iPXE boot screen.

# **Problem**

When you attempt to boot a host provisioned with Auto Deploy, the boot process stops at the iPXE boot screen and the status message indicates that the host is attempting to get the ESXi image from the Auto Deploy server.

# **Cause**

The Auto Deploy service might be stopped or the Auto Deploy server might be unaccessible.

# **Solution**

1 Log in to the system on which you installed the Auto Deploy server.

- 2 Check that the Auto Deploy server is running.
	- a Click **Start > Settings > Control Panel > Administrative Tools**.
	- b Double-click **Services** to open the Services Management panel.
	- c In the Services field, look for the VMware vSphere Auto Deploy Waiter service and restart the service if it is not running.
- 3 Open a Web browser, enter the following URL, and check whether the Auto Deploy server is accessible.

https://*Auto\_Deploy\_Server\_IP\_Address*:*Auto\_Deploy\_Server\_Port*/vmw/rdb

**NOTE** Use this address only to check whether the server is accessible.

- 4 If the server is not accessible, a firewall problem is likely.
	- a Try setting up permissive TCP Inbound rules for the Auto Deploy server port.

The port is 6501 unless you specified a different port during installation.

b As a last resort, disable the firewall temporarily and enable it again after you verified whether it blocked the traffic. Do not disable the firewall on production environments.

To disable the firewall, run **netsh firewall set opmode disable**. To enable the firewall, run **netsh firewall set opmode enable**.

# **Recovering from Database Corruption on the Auto Deploy Server**

In some situations, you might have a problem with the Auto Deploy database. The most efficient recovery option is to replace the existing database file with the most recent backup.

# **Problem**

When you use Auto Deploy to provision the ESXi hosts in your environment, you might encounter a problem with the Auto Deploy database.

**IMPORTANT** This is a rare problem. Follow all other Auto Deploy troubleshooting strategies before you replace the current database file. Rules or associations that you created since the backup you choose are lost.

#### **Cause**

This problem happens only with hosts that are provisioned with Auto Deploy.

#### **Solution**

- 1 Stop the Auto Deploy server service.
- 2 Find the Auto Deploy log by going to the Auto Deploy page in the vSphere Web Client.
- 3 Check the logs for the following message:

DatabaseError: database disk image is malformed.

If you see the message, replace the existing database with the most recent backup.

<span id="page-123-0"></span>4 Go to the Auto Deploy data directory.

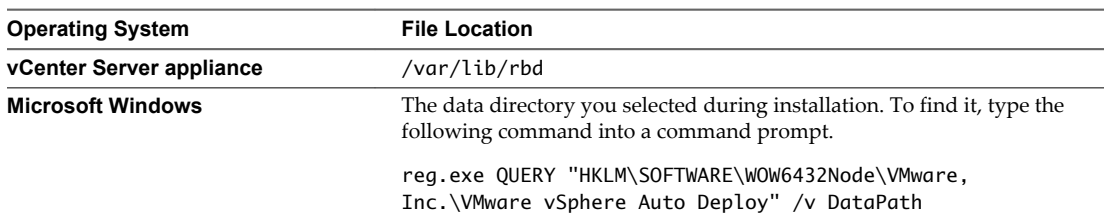

The directory contains a file named db, and backup files named db-*yyy*-*mm*-*dd*.

5 Rename the current db file.

VMware Support might ask for that file if you call for assistance.

- 6 Rename the most recent backup to db.
- 7 Restart the Auto Deploy server service.
- 8 If the message still appears in the log, repeat the steps to use the next recent backup until Auto Deploy works without database errors.

# **Auto Deploy Proof of Concept Setup**

A proof of concept setup of an Auto Deploy environment helps administrators to evaluate the product and demonstrate its capabilities to management. When you complete the proof of concept setup workflow, you have a working Auto Deploy environment that includes a reference host and one or more other target hosts.

The proof of concept setup is intended for a test or development environment, but your completed setup can be the basis for a production environment. The set of tasks starts in an environment in which no Auto Deploy components are installed. The task descriptions assume that you are using a flat network with no VLAN tagging between the physical hosts and the rest of your environment.

To perform the tasks, you should have the following background knowledge and privileges.

- Experience with vSphere (vCenter Server, ESX, and ESXi).
- Basic knowledge of Microsoft PowerShell and vSphere PowerCLI.
- n Administrator rights to the target Windows and vCenter Server systems.

Follow the tasks in the order presented in this document. Some steps can be performed in a different order, but the order used here limits repeated manipulation of some components.

Auto Deploy does not support a pure IPv6 environment end-to-end. The PXE boot infrastructure does not support IPv6. After the deployment you can manually reconfigure the hosts to use IPv6 and add them to vCenter Server over IPv6. However, when you reboot a stateless host, its IPv6 configuration is lost.

# **Proof of Concept Preinstallation Checklist**

Before you can start the proof of concept setup, make sure that your environment meets the hardware and software requirements, and that you have the necessary permissions for the components included in the setup.

This proof of concept setup is customized for vCenter Server 6.0 and later. For earlier versions of vCenter Server, go to the corresponding VMware Documentation Center.

For your proof of concept setup, your system must meet specific software and hardware requirements.

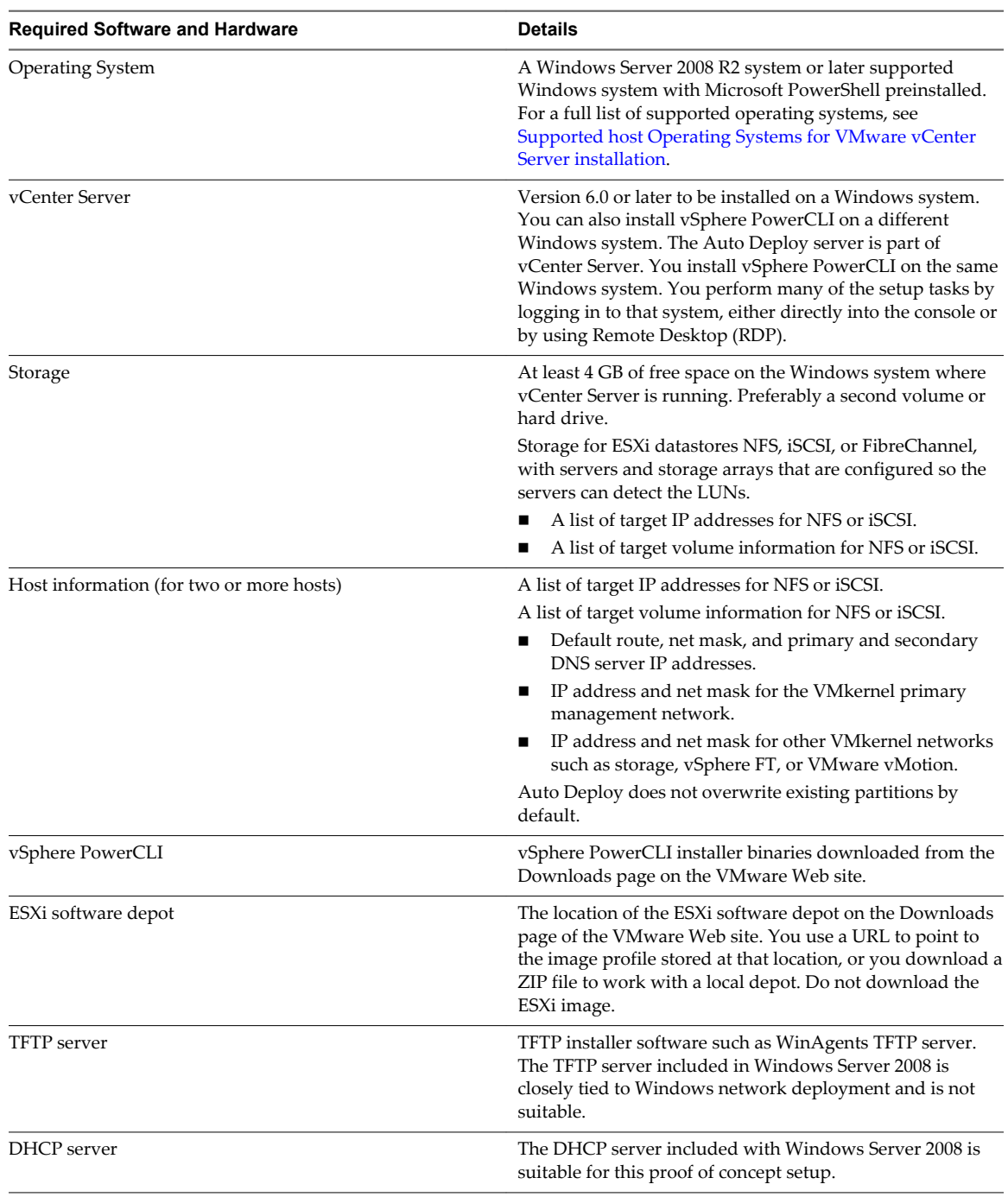

# **Table 4**‑**13.** Preinstallation Checklist

You also need information about and administrator privileges to the environment's core servers including the ActiveDirectory server, DNS server, DHCP server, NTP server, and so on.

You must have complete control of the broadcast domain of the subnet in which you will deploy the setup. Ensure that no other DHCP, DNS, or TFTP server are on this subnet.

# **Install the TFTP Server**

Auto Deploy relies on a TFTP server for sending the boot image to the hosts that it provisions. You must install a TFTP server in your environment.

This task only installs the TFTP server. You later download a configuration file to the server. See ["Configure](#page-128-0) [the Auto Deploy and TFTP Environment in the vSphere Web Client," on page 129.](#page-128-0)

# **Prerequisites**

Make sure your system meets the requirements in the preinstallation checklist. See ["Proof of Concept](#page-123-0) [Preinstallation Checklist," on page 124](#page-123-0).

# **Procedure**

- 1 Log in to the console of the Windows system on which vCenter Server is installed with administrator privileges, either directly or by using RDP.
- 2 Download and install the TFTP server software.

This sample setup uses the TFTP server from WinAgents. The TFTP server that is included with Windows 2008 is closely tied to Windows network deployment and not suitable for Auto Deploy.

3 Configure the TFTP root directory as D:\*Drive* or a similar location (for example, D:\TFTP\_Root\).

### **What to do next**

Install and set up vSphere PowerCLI. You use PowerCLI cmdlets to write the rules that assign image profiles and host profiles to hosts. See "Install and Set Up vSphere PowerCLI," on page 126.

# **Install and Set Up vSphere PowerCLI**

You manage Auto Deploy with rules that you create with vSphere PowerCLI cmdlets.

This proof of concept setup installs vSphere PowerCLI on the same system as the vCenter Server system. You can also install vSphere PowerCLI on a different Windows system.

# **Prerequisites**

- n Verify that Microsoft .NET 4.5 SP2 is installed, or install it from the Microsoft Web site.
- n Verify that Windows PowerShell 3.0 is installed, or install it from the Microsoft Web site.

# **Procedure**

- 1 Log in with administrator privileges to the console of the Windows system on which vCenter Server is installed, either directly or by using RDP.
- 2 Download vSphere PowerCLI from the Download page of the VMware Web site and install the vSphere PowerCLI software.
- 3 Confirm that vSphere PowerCLI is working.
	- a Double-click the vSphere PowerCLI icon on the desktop to open a vSphere PowerCLI window.
	- b (Optional) If an SSL error appears, check the thumbprint and ignore the error, and then run Get-DeployCommand, and press Enter.

vSphere PowerCLI displays a list of cmdlets and their definitions in the vSphere PowerCLI window.

### **What to do next**

n If you do not see a list of cmdlets when you run Get-DeployCommand, check your vSphere PowerCLI version and uninstall and reinstall it if necessary.

- For some background information on vSphere PowerCLI, see ["Using Auto Deploy Cmdlets," on](#page-84-0) [page 85](#page-84-0). See the *vSphere PowerCLI User's Guide* for details.
- n Prepare the hosts you want to provision with Auto Deploy. See "Prepare Auto Deploy Target Hosts," on page 127.

# **Prepare Auto Deploy Target Hosts**

You must prepare all target hosts for Auto Deploy.

#### **Prerequisites**

Hosts that you want to provision with Auto Deploy must meet the requirements for ESXi.

See ["ESXi Hardware Requirements," on page 23.](#page-22-0)

**NOTE** You cannot provision EFI hosts with Auto Deploy unless you switch the EFI system to BIOS compatibility mode.

#### **Procedure**

- 1 Change each physical host's BIOS settings to force the host to boot from the primary network device.
- 2 Reconfirm the MAC address of the primary network device.

# **What to do next**

Prepare the DHCP Server. See "Prepare the DHCP Server," on page 127.

# **Prepare the DHCP Server**

The DHCP Server in your proof of concept environment must be set up to serve each target host with an iPXE binary.

The proof of concept environment uses Active Directory with DNS and DHCP.

The proof of concept illustrates how to use DHCP reservations. Setting up fixed IP addresses for each host is time consuming and not recommended.

### **Prerequisites**

- n Verify that your system meets the requirements in the preinstallation checklist. See ["Proof of Concept](#page-123-0) [Preinstallation Checklist," on page 124](#page-123-0).
- n Perform all preceding proof of concept setup tasks. See ["Auto Deploy Proof of Concept Setup," on](#page-123-0) [page 124](#page-123-0) for the complete list.

# **Procedure**

- 1 Log in to your DHCP Server as an administrator user.
- 2 Create a DHCP scope for your IP address range.
	- a Click **Start > Settings > Control Panel > Administrative Tools** and click **DHCP**.
	- b Navigate to **DHCP >** *hostname* **> IPv4**.
	- c Right-click **IPv4** and select **New Scope**.
	- d On the Welcome screen, click **Next**, and specify a name and description for the scope.
	- e Specify an IP address range and click **Next**.
	- f Click **Next** until you reach the Configure DHCP Options screen and select **No, I will configure this option later**.
- 3 If you are planning on using DHCP reservations, create a DHCP reservation for each target ESXi host.
	- a In the DHCP window, navigate to **DHCP >** *hostname* **> IPv4 > Autodeploy Scope > Reservations**.
	- b Right-click **Reservations** and select **New Reservation**.
	- c In the New Reservation window, specify a name, IP address, and the MAC address for one of the hosts. Do not include the colon (:) in the MAC address.

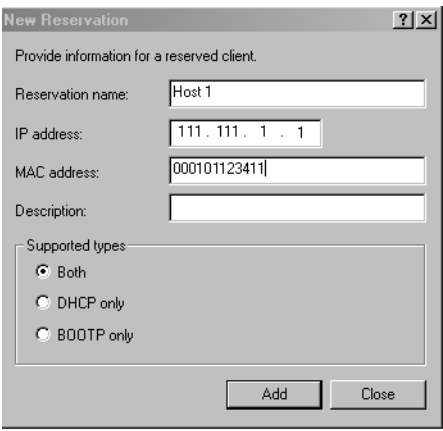

- d Repeat the process for each of the other hosts.
- 4 Set up the DHCP Server to point the hosts to the TFTP Server.

The precise process depends on the DHCP Server you are using. This example uses the DHCP server included with Windows 2008.

- a In the DHCP window, navigate to **DHCP >** *hostname* **> IPv4 > Autodeploy Scope > Scope Options**.
- b Right click **Scope Options** and choose **Configure Options**.
- c In the Scope Options window, click the **General** tab.
- d Click **066 Boot Server Host Name** and enter the address of the TFTP server that you installed in the String value field below the Available Options.

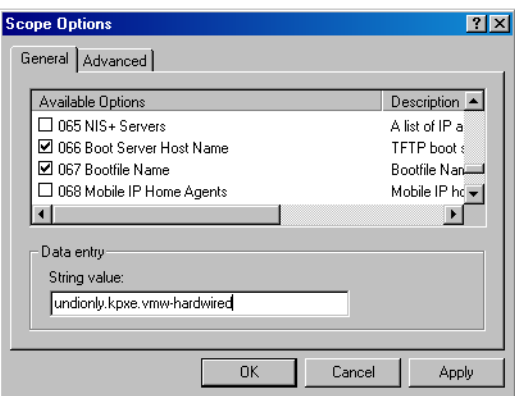

e Click **067 Bootfile Name** and enter **undionly.kpxe.vmw-hardwired**.

The undionly.kpxe.vmw-hardwired iPXE binary will be used to boot the ESXi hosts.

- f Click **Apply** and click **OK** to close the window.
- 5 In the DHCP window, right-click **DHCP >** *hostname* **> IPv4 > Scope > Activate** and click **Activate**.

<span id="page-128-0"></span>6 Do not log out from the DHCP Server if you are using Active Directory for DHCP and DNS, or log out otherwise.

# **What to do next**

Prepare the DNS Server. See "Prepare the DNS Server," on page 129.

# **Prepare the DNS Server**

Preparing the DNS server involves adding the DHCP information to the DNS server and verifying that the DNS entries are working. This task is optional.

The example environment uses Active Directory with DNS and DHCP.

### **Prerequisites**

Perform all preceding proof of concept setup tasks. See ["Auto Deploy Proof of Concept Setup," on page 124](#page-123-0) for the complete list.

# **Procedure**

- 1 Log in to the DNS server.
- 2 Add the DHCP reservation IP addresses and the associated host names as static DNS entries.

Be sure to add entries in both Forward (ARecord) and Reverse (PTR Record) Zones.

- 3 Log in to the console of the Windows system on which vCenter Server is installed with administrator privileges, either directly or by using RDP.
- 4 Open a command prompt and perform an nslookup of ESXi host names to validate that the DNS entries are working.

Use both forward (Short and FQDN) and reverse lookups.

5 Log out of your DNS server.

# **Configure the Auto Deploy and TFTP Environment in the vSphere Web Client**

You must download a TFTP Boot ZIP file from your Auto Deploy server. The customized FTP server serves the boot images that Auto Deploy provides. You can perform the task in the vSphere Web Client.

### **Prerequisites**

- n Verify that your system meets the requirements in the preinstallation checklist. See ["Proof of Concept](#page-123-0) [Preinstallation Checklist," on page 124](#page-123-0).
- n Perform all preceding proof of concept setup tasks. See ["Auto Deploy Proof of Concept Setup," on](#page-123-0) [page 124](#page-123-0) for the complete list.

### **Procedure**

- 1 From your Web browser, access the URL of the vSphere Web Client that connects to the vCenter Server system that manages the Auto Deploy server.
- 2 When the Certificate warning appears, continue to the vCenter Server system.
- 3 Start the Auto Deploy service.
	- a On the vSphere Web Client Home page, click **Administration**.
	- b Under **System Configuration** click **Services**.
	- c Select **Auto Deploy**, click the **Actions** menu, and select **Start**.

On Windows, the Auto deploy service can be disabled. You can enable the service by changing the Auto Deploy service startup type.

- 4 In the inventory, navigate to the vCenter Server system.
- 5 On the Manage tab, select **Settings**, and click **Auto Deploy**.
- 6 Click the **Download TFTP Boot Zip** link to download the TFTP configuration file.
- 7 Save the file Deploy-tftp.zip to the TFTP\_Root directory that you created when you installed the TFTP Server, and unzip the file.
- 8 Minimize the Web browser you are using with the vSphere Web Client.

### **What to do next**

Prepare the depot from which Auto Deploy retrieves the ESXi software when it provisions the hosts. See "Prepare the ESXi Software Depot," on page 130.

# **Prepare the ESXi Software Depot**

Auto Deploy provisions hosts with images described by image profiles. Image profiles are stored in software depots. You must make sure the correct image profile is available before you start provisioning hosts.

The ESXi software depot contains the image profiles and software packages (VIBs) that are used to run ESXi. An image profile is a list of VIBs. This proof of concept setup uses a depot and image profile provided by VMware and does not create custom image profiles.

This proof of concept setup downloads the ZIP file that contains the image profile. You can instead point the Auto Deploy server to the HTTP URL of an image profile.

If you require custom VIBs such as custom drivers in your image profile, you can create a custom image profile by using the Image Builder PowerCLI.

The steps in this task instruct you to run PowerCLI cmdlets. For additional information on each cmdlet, type Help *cmdlet* at the PowerCLI prompt or search the vSphere Documentation Center.

# **Prerequisites**

- n Verify that your system meets the requirements in the preinstallation checklist. See ["Proof of Concept](#page-123-0) [Preinstallation Checklist," on page 124](#page-123-0).
- Perform all preceding proof of concept setup tasks. See ["Auto Deploy Proof of Concept Setup," on](#page-123-0) [page 124](#page-123-0) for the complete list.

#### **Procedure**

- 1 Log in to the console of the Windows system on which vCenter Server is installed with administrator privileges, either directly or by using RDP.
- 2 Download the ESXi Depot ZIP file from the VMware Web site to a location the PowerCLI Windows system can access.

The file has a name that follows this pattern: VMware-Esxi-N.N.N-xxxxx-depot.zip.

- 3 Save the ZIP file to your local D:\ drive or any volume with enough space and note the location of the file.
- 4 Start a PowerCLI session and run the following cmdlets at the prompt.

**Connect-VIServer -Server** *your\_vc\_hostname* **-User** *username* **-Password** *password* <Enter> **Add-EsxSoftwareDepot** *path***:\VMware-Esxi-***version***-***xxxxx***-depot.zip** <Enter>

Include the complete path and file name of the ZIP file you downloaded.

5 Validate that you successfully added the ZIP file to the depot by checking the contents of the depot with the Get-EsxImageProfile cmdlet.

#### **Get-EsxImageProfile** <Enter>

The cmdlet returns information about all image profiles in the depot.

### **What to do next**

Set up Auto Deploy to provision the first host and provision that host with the image profile in the depot. See "Set Up the First Host and Provision with Auto Deploy," on page 131.

# **Set Up the First Host and Provision with Auto Deploy**

Setting up the first host requires that you understand how to write Auto Deploy rules with vSphere PowerCLI. After you write the rules and add them to the ruleset, you can turn on the host to provision it.

You use the PowerCLI command-line interface to specify how Auto Deploy provisions the target hosts. You define rules and add each rule to the active ruleset. The Auto Deploy server checks the ruleset to determine which image profile to send to each ESXi host, which host profile to send to each ESXi host, and which location on the vCenter Server to place the host in.

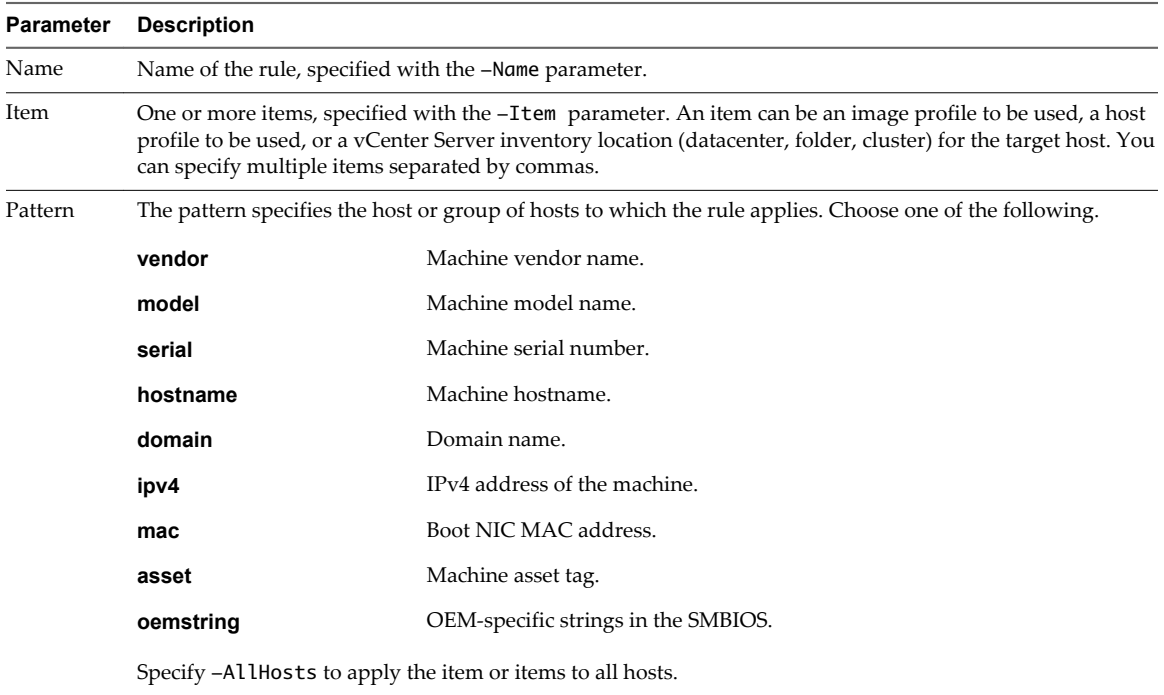

A rule allows you to specify the following parameters.

This proof of concept setup first uses -AllHosts and later uses an IP address range to identify the hosts to provision.

#### **Write Rules for the First Host**

You specify the image profile to provision the host with by using PowerCLI to write a rule and adding the rule to the active ruleset.

This task assumes you have a basic knowledge of Microsoft PowerShell and vSphere PowerCLI.

### **Prerequisites**

n Verify that your system meets the requirements in the preinstallation checklist. See ["Proof of Concept](#page-123-0) [Preinstallation Checklist," on page 124](#page-123-0).

- Perform all preceding proof of concept setup tasks. See ["Auto Deploy Proof of Concept Setup," on](#page-123-0) [page 124](#page-123-0) for the complete list.
- n Make sure you can access the ESXi software from the system on which you run the PowerCLI cmdlets.

#### **Procedure**

1 Log in to the console of the Windows system on which vCenter Server is installed with administrator privileges, either directly or by using RDP.

This task assumes that you installed PowerCLI on the system on which the vCenter Server system is running.

2 Open the PowerCLI window and list the ESXi image profiles.

#### **Get-EsxImageProfile**

3 Create a new rule by running the following cmdlet, replacing ESXi-5.1.0-*XXXXX*-standard with the image profile that you want to use.

**New-DeployRule -Name "InitialBootRule" -Item "Esxi-5.1.0-***XXXXX***-standard" -AllHosts**

4 Add the new rule to the active rule set to make the rule available to the Auto Deploy server.

**Add-DeployRule -DeployRule "InitialBootRule"**

# **What to do next**

Boot the host and check that Auto Deploy provisions the host and adds it to the vCenter Server inventory. See "Provision the First Host," on page 132.

#### **Provision the First Host**

You can provision the first host and check its location on the vCenter Server to complete verification of the image provisioning of your setup.

#### **Prerequisites**

- n Verify that your system meets the requirements in the preinstallation checklist. See ["Proof of Concept](#page-123-0) [Preinstallation Checklist," on page 124](#page-123-0).
- Perform all preceding proof of concept setup tasks. See ["Auto Deploy Proof of Concept Setup," on](#page-123-0) [page 124](#page-123-0) for the complete list.

#### **Procedure**

1 Open a console session to the physical host that you want to use as the first ESXi target host, boot the host, and look for messages that indicate a successful iPXE boot.

During the boot process, DHCP assigns an IP address to the host. The IP address matches a name you specified earlier in the DNS server. The host contacts the Auto Deploy server and downloads the ESXi binaries from the HTTP URL indicated in the iPXE tramp file that you downloaded into the TFTP\_Root directory earlier. Each instance of Auto Deploy produces a custom set of files for the TFTP Server.

2 With a vSphere Web Client and connect to the vCenter Server system.

In this proof of concept setup, the vCenter Server system is localhost.

- 3 Click **Hosts and Clusters**.
- 4 Check that the newly provisioned host is now in the vCenter Server inventory at the datacenter level.

By default, Auto Deploy adds hosts at the datacenter level when the boot process completes.

# **What to do next**

If you encounter problems, see ["Troubleshooting Auto Deploy," on page 118.](#page-117-0)

Configure the first host for use as a reference host and save its host profile for use with other hosts. See "Configure the Proof of Concept Reference Host," on page 133.

# **Configure the Proof of Concept Reference Host**

You can customize the first ESXi host that you boot for your environment and create a host profile. You can set up Auto Deploy to provision other target hosts with that host profile. The ESXi host you create the host profile from is considered your reference host or template host.

How you configure the reference host depends on what you want to do.

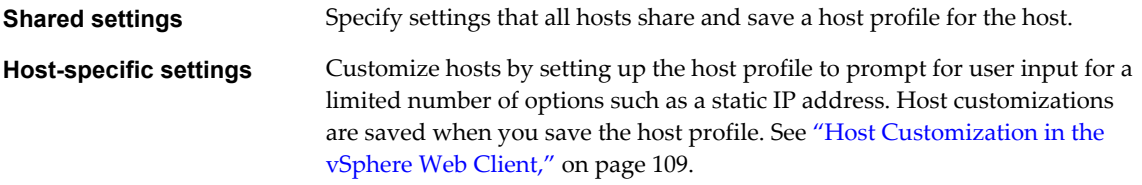

Auto Deploy applies all common settings from the host profile to all target hosts. If you set up the host profile to ask for user input, all hosts provisioned with that host profile come up in maintenance mode. You must reapply the host profile or reset host customizations to be prompted for the host-specific information.

**NOTE** Administrators cannot directly access or manipulate host customizations. Use the vSphere Web Client Host Profiles UI to work with host customizations.

#### **Prerequisites**

- Verify that your system meets the requirements in the preinstallation checklist. See ["Proof of Concept](#page-123-0) [Preinstallation Checklist," on page 124](#page-123-0).
- Perform all preceding proof of concept setup tasks. See ["Auto Deploy Proof of Concept Setup," on](#page-123-0) [page 124](#page-123-0) for the complete list.

#### **Procedure**

1 Use the vSphere Web Client to connect to the vCenter Server system.

In this proof of concept setup, the vCenter Server system is localhost.

- 2 Click Hosts and Clusters and select the host that Auto Deploy added to the first datacenter.
- 3 Configure the host.

The rest of the proof of concept setup assumes that you configure at least one setting that is different for different hosts.

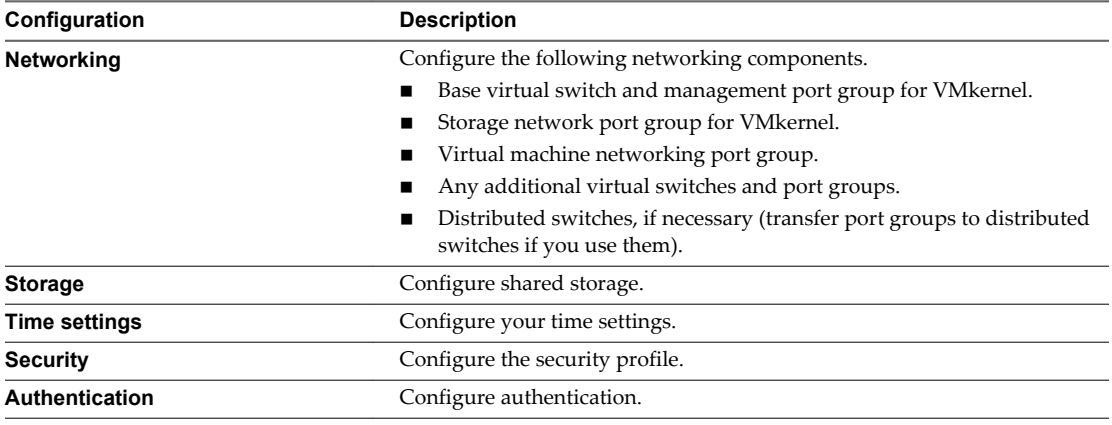

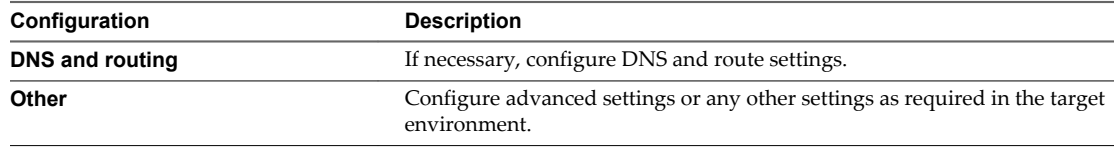

### **What to do next**

Create the host profile from the reference host for use with all other target hosts. See the *Host Profiles* documentation.

# **Create and Apply a Host Profile with the vSphere Web Client**

Configuration that is shared by a group of hosts is stored in a host profile. You can create the host profile from your reference host. Configuration that differs for different hosts, such as a static IP address, can be managed through the host customization mechanism.

Auto Deploy can provision each host with the same host profile. In certain cases, Auto Deploy also uses host customizations that allow you to specify information that differs for different hosts. For example, if you set up a VMkernel port for vMotion or for storage, you can specify a static IP address for the port by using the host customization mechanism.

In this example, you extract a host profile from a reference host, attach the host profile to one other host, and check host profile compliance. In most cases, you do not perform these tasks manually but you write an Auto Deploy rule that applies a host profile to hosts that are provisioned with Auto Deploy. See ["Write a](#page-87-0) [Rule and Assign a Host Profile to Hosts," on page 88.](#page-87-0)

# **Prerequisites**

- n Verify that your system meets the requirements in the preinstallation checklist. See ["Proof of Concept](#page-123-0) [Preinstallation Checklist," on page 124](#page-123-0).
- n Perform all preceding proof of concept setup tasks. See ["Auto Deploy Proof of Concept Setup," on](#page-123-0) [page 124](#page-123-0) for the complete list.

# **Procedure**

- 1 Log in to a vSphere Web Client that is connected to the vCenter Server system with administrator privileges.
- 2 Click **Rules and Profiles** and select **Host Profiles**.
- 3 Click the Extract profile from host icon and respond to the wizard prompts.

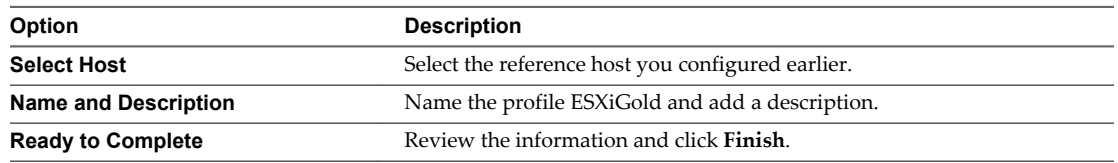

- 4 Right-click the ESXiGold host profile, select **Attach/Detach Hosts and Clusters**.
- 5 Select the ESXi host to which you want to attach the profile, click **Attach**, and click **Next**.

The wizard loads the host customization.

6 Provide any customization information and click **Finish**.

### **What to do next**

Create a rule that assigns the image profile and the newly-created host profile to all hosts you want to provision with Auto Deploy. See ["Create a Rule for Other Target Hosts," on page 135](#page-134-0).

# <span id="page-134-0"></span>**Create a Rule for Other Target Hosts**

You can create a rule that applies the previously verified image profile and the host profile that you just created to all target hosts.

This task assumes you have a basic knowledge of Microsoft PowerShell and vSphere PowerCLI.

#### **Prerequisites**

- n Verify that your system meets the requirements in the preinstallation checklist. See ["Proof of Concept](#page-123-0) [Preinstallation Checklist," on page 124](#page-123-0).
- n Perform all preceding proof of concept setup tasks. See ["Auto Deploy Proof of Concept Setup," on](#page-123-0) [page 124](#page-123-0) for the complete list.

#### **Procedure**

- 1 Log in to the console of the Windows system on which vCenter Server is installed with administrator privileges, either directly or by using RDP.
- 2 Start a PowerCLI session and type the following commands, followed by Enter, at the prompt.

# **Connect-VIServer -Server** *your\_vc\_hostname* **-User** *username* **-Password** *password* **Add-EsxSoftwareDepot** *path***:\VMware-Esxi-***version***-***xxxxx***-depot.zip**

Include the complete path and file name of the ZIP file you downloaded earlier. Adding the software depot is required each time you start a new PowerCLI session.

3 (Optional) To display the rules in the active ruleset type he following cmdlet at the prompt and press Enter.

#### **Get-DeployRuleset**

4 To create a rule that instructs Auto Deploy to provision the set of hosts in the specified IP range with the image you selected and with the host profile you created from the reference host, type the following command and press Enter.

# **New-DeployRule -name "Production01Rule" -item "***image\_profile***", ESXiGold,***target\_cluster* **- Pattern "ipv4=***IP\_range***"**

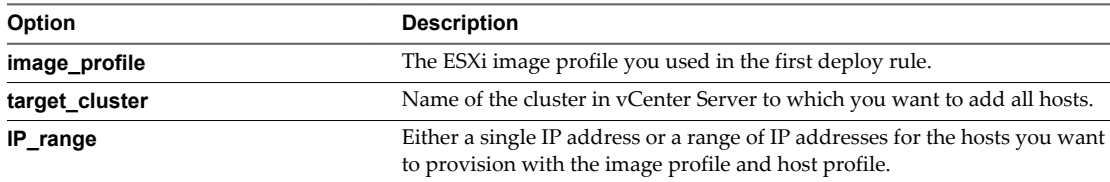

When you specify a target cluster, the host profile is applied to all hosts in the cluster. Applying the host profile to each host is not required.

5 Add the new rule to the active ruleset.

#### **Add-DeployRule -DeployRule "Production01Rule"** <Enter>

6 (Optional) Remove the deploy rule you created for the initial boot operation.

**Remove-DeployRule -DeployRule InitialBootRule** <Enter>

7 Check the active rule set.

**Get-DeployRuleset**<Enter>

PowerCLI displays information similar to the following example.

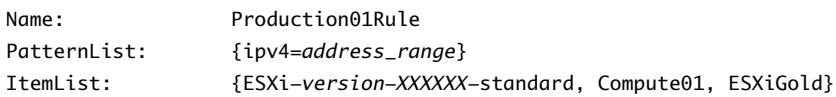

### **What to do next**

Provision all hosts and set up host customizations for each host. See "Provision All Hosts and Set Up Host Customizations," on page 136.

# **Provision All Hosts and Set Up Host Customizations**

With the rule in place that provisions hosts using an image profile, and with the host profile created from the reference host available, you can provision all target hosts. If any host profile items are set to prompt the user for input, the host comes up in maintenance mode. You apply the host profile or check host compliance to be prompted for the information. The system associates the host customization with the host.

# **Prerequisites**

- n Verify that your system meets the requirements in the preinstallation checklist. See ["Proof of Concept](#page-123-0) [Preinstallation Checklist," on page 124](#page-123-0).
- Perform all preceding proof of concept setup tasks. See ["Auto Deploy Proof of Concept Setup," on](#page-123-0) [page 124](#page-123-0) for the complete list.
- Open a console to each host you want to provision to monitor boot progress.

#### **Procedure**

1 Boot the remaining hosts.

Auto Deploy boots the hosts, applies the host profile, and adds the hosts to the vCenter Server inventory. The hosts remain in maintenance mode because the host profile from the reference host is set up to require user input for each host.

- 2 With a vSphere Web Client, connect to the vCenter Server system.
- 3 Click **Home** and select **Host Profiles**.
- 4 In the panel on the left, select the ESXiGold profile and add the newly booted hosts to that profile.
- 5 Apply the host profile to each of the hosts, provide the user input information, and reboot each host.

When the reboot progress completes, all hosts are running with the image you specify and use the configuration in the reference host profile. The cluster shows that all hosts are fully compliant.

All hosts are now configured with the shared information through the reference host profile and with the host-specific information through the host customization mechanism. The next time you boot the hosts, they retrieve that information and boot completely.

# **What to do next**

With your proof of concept implementation completed successfully, you can start planning your production setup.

# **Using vSphere ESXi Image Builder**

vSphere ESXi Image Builder is a set of vSphere PowerCLI cmdlets that you can use to manage vSphere image profiles and VIB packages, such as driver VIBs and update VIBs. You can also use vSphere ESXi Image Builder cmdlets to export an image profile to an ISO or offline depot ZIP file that you can use to install ESXi with a customized set of updates, patches, and drivers.

# **Understanding vSphere ESXi Image Builder**

You can use the VMware vSphere $^\circledR$  ESXi™ Image Builder CLI to manage software depots, image profiles, and software packages (VIBs). Image profiles and VIBs specify the software you want to use during installation or upgrade of an ESXi host.

# **vSphere ESXi Image Builder Overview**

vSphere ESXi Image Builder lets you manage vSphere image profiles and VIBs.

VIBs are software packages, and image profiles contain a set of software packages. See ["Software Depots](#page-137-0) [and Their Components," on page 138](#page-137-0).

# **Figure 4**‑**6.** Image Builder Architecture

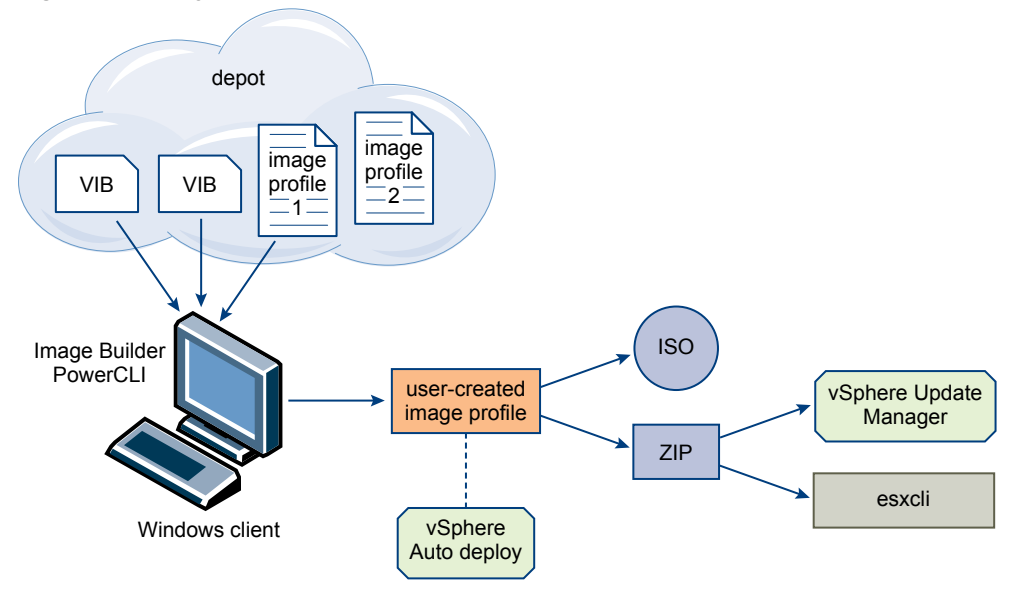

You use vSphere ESXi Image Builder cmdlets for managing the software to deploy to your ESXi hosts in several different situations.

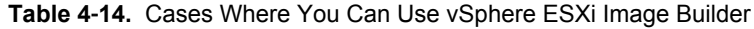

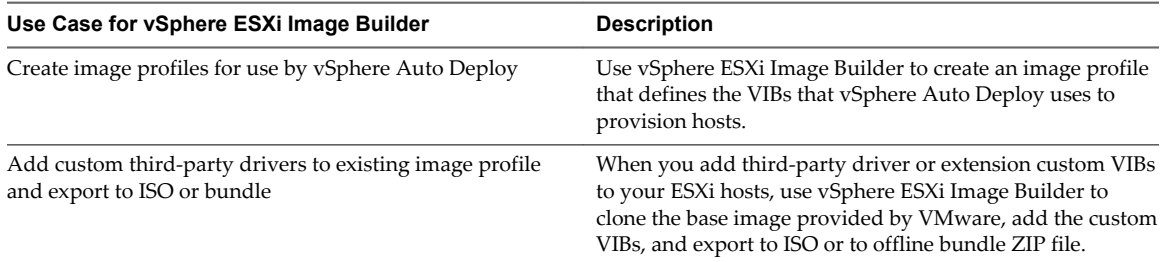

| Use Case for vSphere ESXi Image Builder     | <b>Description</b>                                                                                                    |
|---------------------------------------------|----------------------------------------------------------------------------------------------------|
| Perform upgrades                            | If you upgrade from a 4.0 or 4.1 system that includes<br>custom extensions or drivers, you can use vSphere ESXi<br>Image Builder to create an image profile that includes the<br>vSphere 5 base VIB. You can create vSphere 5 VIBs for the<br>custom extensions and add those VIBs to the base VIB.<br>Export the custom image profile to an ISO you can install<br>or to a ZIP that you can use with vSphere Update Manager. |
| Create custom images with reduced footprint | If you require a minimal footprint image, you can clone the<br>ESXi base image profile and remove VIBs using vSphere<br>ESXi Image Builder.                                                                                                    |

<span id="page-137-0"></span>**Table 4**‑**14.** Cases Where You Can Use vSphere ESXi Image Builder (Continued)

The vSphere ESXi Image Builder cmdlets take image profiles and VIBs as input and produce various outputs.

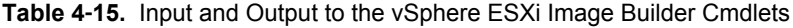

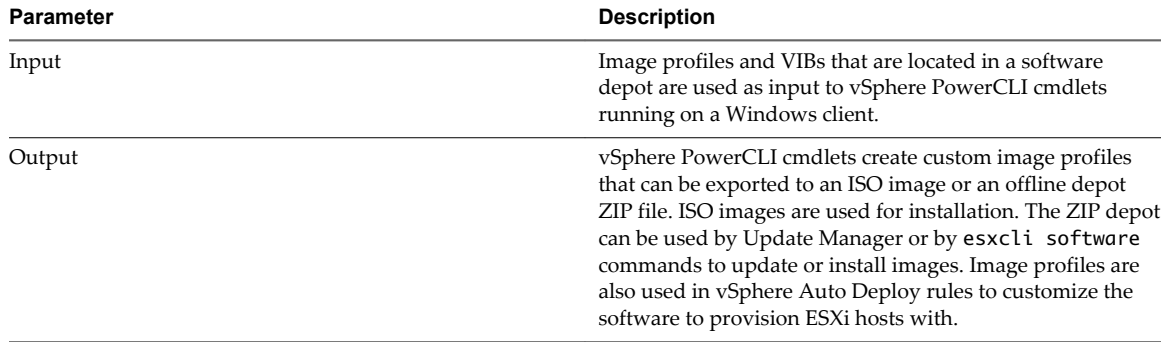

Watch the video "Using Image Builder CLI" for information about vSphere ESXi Image Builder: Using Image Builder CLI [\(http://link.brightcove.com/services/player/bcpid2296383276001?](http://link.brightcove.com/services/player/bcpid2296383276001?bctid=ref:video_using_image_builder_cli) [bctid=ref:video\\_using\\_image\\_builder\\_cli](http://link.brightcove.com/services/player/bcpid2296383276001?bctid=ref:video_using_image_builder_cli))

# **Software Depots and Their Components**

Understanding how depots, profiles, and VIBs are structured and where you can use them is a prerequisite for in-memory installation of a custom ESXi ISO, for provisioning ESXi hosts using vSphere Auto Deploy, and for certain custom upgrade operations.

The following technical terms are used throughout the vSphere documentation set in discussions of installation and upgrade tasks.

**VIB** A VIB is an ESXi software package. VMware and its partners package solutions, drivers, CIM providers, and applications that extend the ESXi platform as VIBs. VIBs are available in software depots. You can use VIBs to create and customize ISO images or to upgrade ESXi hosts by installing VIBs asynchronously onto the hosts.

See ["SoftwarePackage Object Properties," on page 142](#page-141-0).

**Image Profile** An image profile defines an ESXi image and consists of VIBs. An image profile always includes a base VIB, and might include more VIBs. You examine and define an image profile by using vSphere ESXi Image Builder. See ["ImageProfile Object Properties," on page 141](#page-140-0).

**Software Depot** A software depot is a collection of VIBs and image profiles. The software depot is a hierarchy of files and folders and can be available through an HTTP URL (online depot) or a ZIP file (offline depot). VMware and VMware partners make depots available. Companies with large VMware installations might create internal depots to provision ESXi hosts with vSphere Auto Deploy, or to export an ISO for ESXi installation.

# **vSphere ESXi Image Builder Cmdlets Overview**

vSphere ESXi Image Builder cmdlets allow you to manage image profiles and VIBs.

vSphere ESXi Image Builder includes the following cmdlets.

**NOTE** When you run vSphere ESXi Image Builder cmdlets, provide all parameters on the command line when you invoke the cmdlet. Supplying parameters in interactive mode is not recommended.

Run Get-Help *cmdlet\_name* at the vSphere PowerCLI prompt for detailed reference information.

**Table 4**‑**16.** vSphere ESXi Image Builder Cmdlets

| Cmdlet                        | <b>Description</b>                                                                                                    |
|-------------------------------|----------------------------------------------------------------------------------------------------|
| Add-EsxSoftwareDepot          | Adds the software depot or ZIP file at the specified location to your current environment.<br>Downloads metadata from the depot and analyzes VIBs for dependencies.                                              |
| Remove-<br>EsxSoftwareDepot   | Disconnects from the specified software depot.                                                                                                    |
| Get-EsxSoftwareDepot          | Returns a list of software depots that are in the current environment. If you want to examine<br>and manage image profiles and VIBs, you must first add the corresponding software depot<br>to your environment. |
| Get-<br>EsxSoftwarePackage    | Returns a list of software package objects (VIBs). Use this cmdlet's options to filter the<br>results.                                                                                                    |
| Get-EsxImageProfile           | Returns an array of ImageProfile objects from all currently added depots.                                                                                                    |
| New-EsxImageProfile           | Creates a new image profile. In most cases, creating a new profile by cloning an existing<br>profile is recommended. See "Clone an Image Profile," on page 146.                                                  |
| Set-EsxImageProfile           | Modifies a local ImageProfile object and performs validation tests on the modified profile.<br>The cmdlet returns the modified object but does not persist it.                                                   |
| Export-<br>EsxImageProfile    | Exports an image profile as either an ESXi ISO image for ESXi installation, or as a ZIP file.                                                                                                    |
| Compare-<br>EsxImageProfile   | Returns an ImageProfileDiff structure that shows whether the two profiles have the<br>same VIB list and acceptance level. See "Acceptance Levels," on page 141.                                                  |
| Remove-<br>EsxImageProfile    | Removes the image profile from the software depot.                                                                                                    |
| $Add -$<br>EsxSoftwarePackage | Adds one or more new packages (VIBs) to an existing image profile.                                                                                                    |
| Remove-<br>EsxSoftwarePackage | Removes one or more packages (VIBs) from an image profile.                                                                                                    |

# **Image Profiles**

Image profiles define the set of VIBs that an ESXi installation or update process uses. Image profiles apply to hosts provisioned with vSphere Auto Deploy and to other ESXi 5.x hosts. You define and manipulate image profiles with vSphere ESXi Image Builder.

# **Image Profile Requirements**

You can create a custom image profile from scratch or clone an existing profile and add or remove VIBs. A profile must meet the following requirements to be valid.

- Each image profile must have a unique name and vendor combination.
- Each image profile has an acceptance level. When you add a VIB to an image profile with an vSphere ESXi Image Builder cmdlet, Image Builder checks that the VIB matches the acceptance level defined for the profile.
- You cannot remove VIBs that are required by other VIBs.
- You cannot include two versions of the same VIB in an image profile. When you add a new version of a VIB, the new version replaces the existing version of the VIB.

# **Image Profile Validation**

An image profile and its VIBs must meet several criteria to be valid.

- n Image profiles must contain at least one base VIB and one bootable kernel module.
- n If any VIB in the image profile depends on another VIB, that other VIB must also be included in the image profile. VIB creators store that information in the SoftwarePackage object's Depends property.
- n VIBs must not conflict with each other. VIB creators store conflict information in the SoftwarePackage object's Conflicts property.
- Two VIBs with the same name, but two different versions, cannot coexist. When you add a new version of a VIB, the new version replaces the existing version of the VIB.
- No acceptance level validation issues exist.

When you make a change to an image profile, vSphere ESXi Image Builder checks that the change does not invalidate the profile.

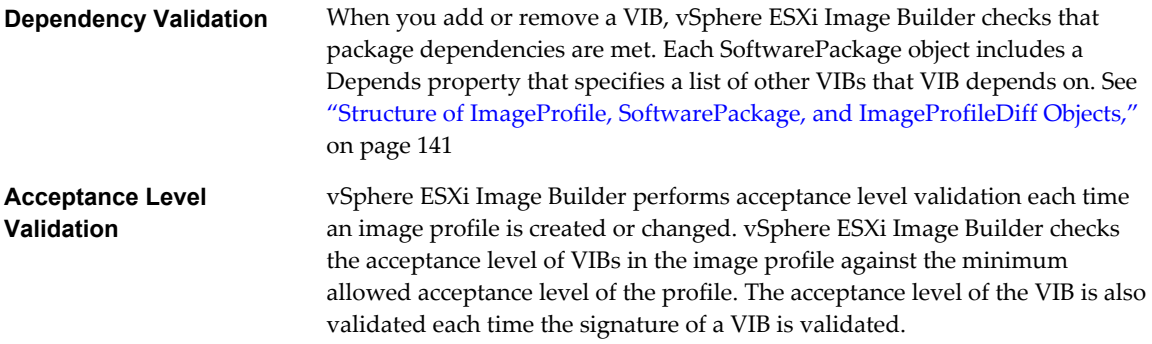

# **VIB Validation During Export**

When you export an image profile to an ISO, vSphere ESXi Image Builder validates each VIB by performing the following actions.

n Checks that no conflicts exist by checking the Conflicts property of each SoftwarePackage object.

- <span id="page-140-0"></span>n Performs VIB signature validation. Signature validation prevents unauthorized modification of VIB packages. The signature is a cryptographic checksum that guarantees that a VIB was produced by its author. Signature validation also happens during installation of VIBs on an ESXi host and when the vSphere Auto Deploy server uses VIBs.
- n Checks that VIBs follow file path usage rules. VMware tests VMwareCertified and VMwareAccepted VIBs to guarantee those VIBs always follow file path usage rules.

#### **Acceptance Levels**

Each VIB is released with an acceptance level that cannot be changed. The host acceptance level determines which VIBs can be installed to a host. You can change the host acceptance levels with esxcli commands.

VMware supports the following acceptance levels.

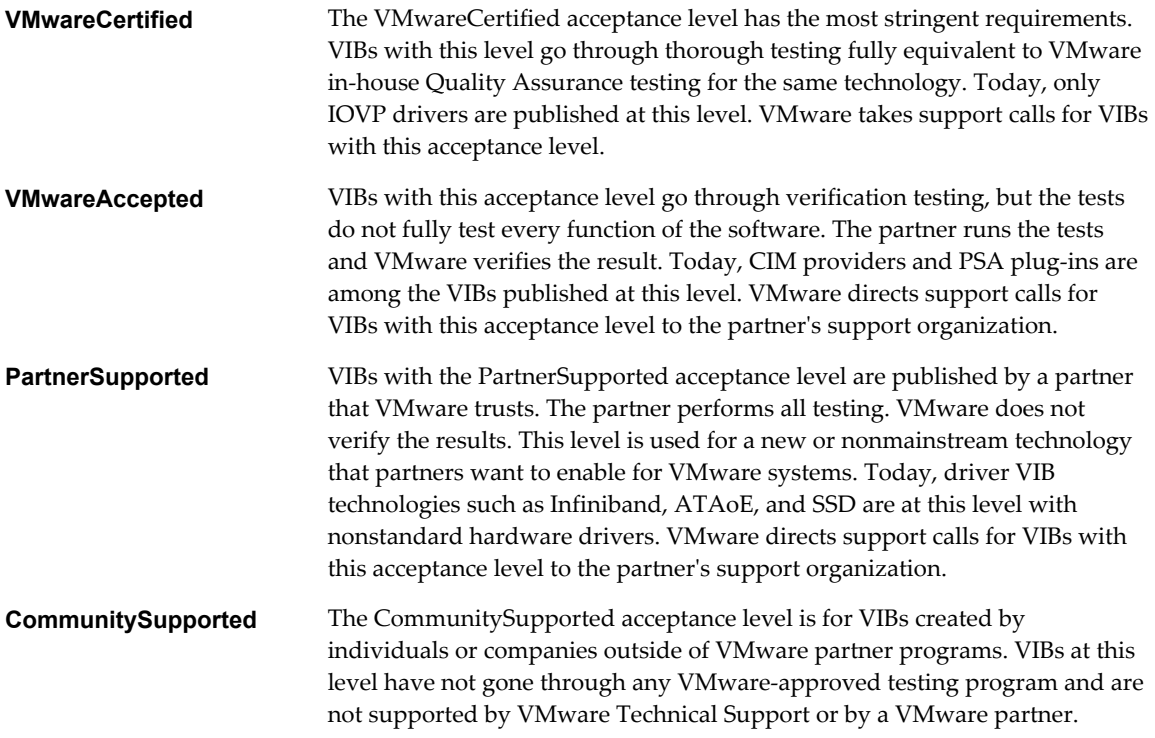

# **Structure of ImageProfile, SoftwarePackage, and ImageProfileDiff Objects**

Knowing the structure of ImageProfile, SoftwarePackage, and ImageProfileDiff objects helps you manage deployment and upgrade processes.

#### **ImageProfile Object Properties**

The ImageProfile object, which is accessible with the Get-EsxImageProfile vSphere PowerCLI cmdlet, has the following properties.

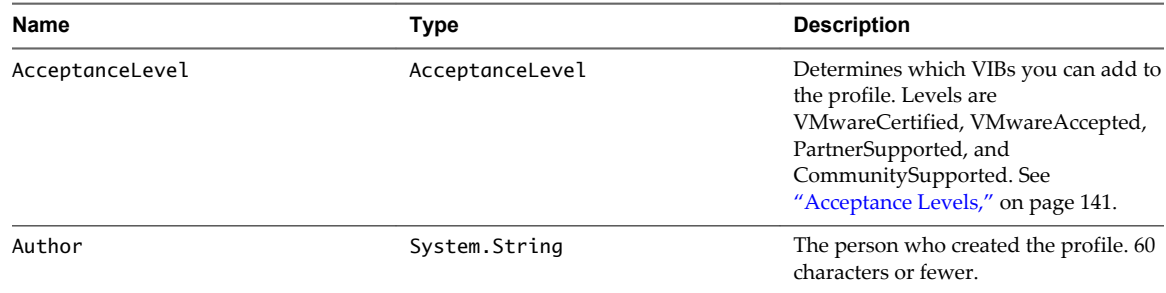

<span id="page-141-0"></span>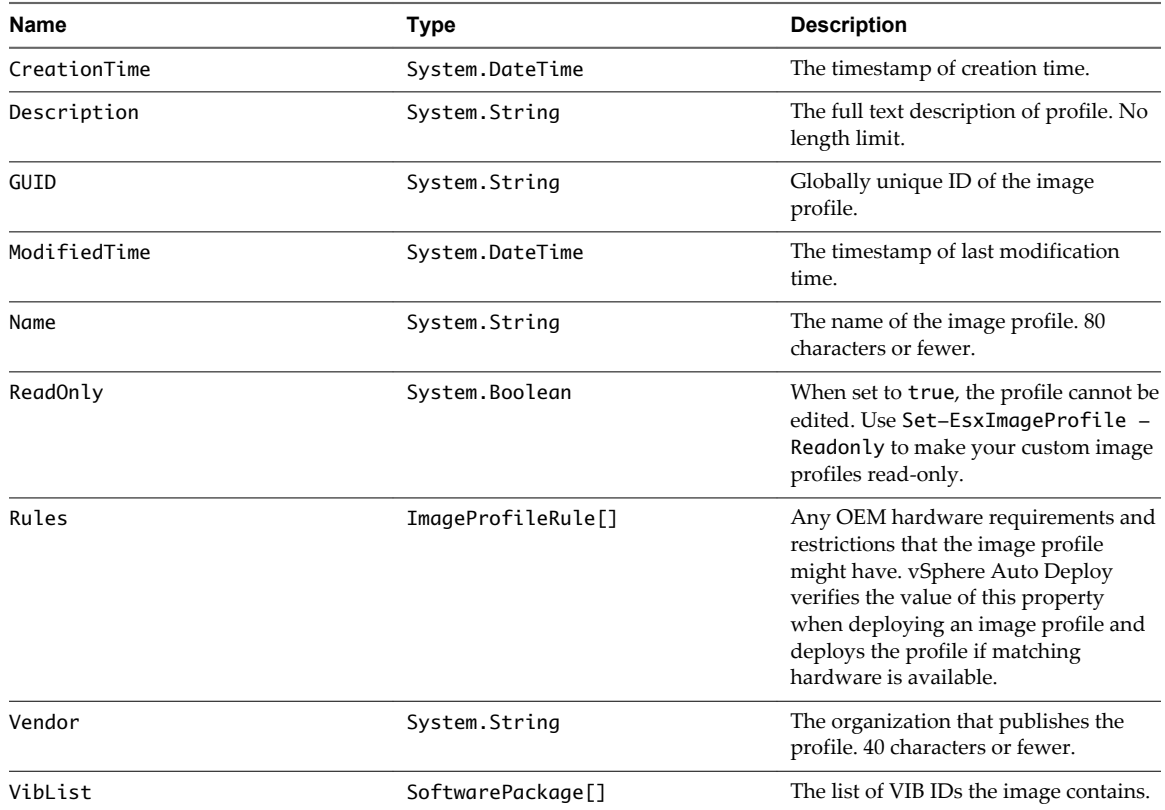

# **SoftwarePackage Object Properties**

When preparing an image profile, you can examine software packages to decide which packages are suitable for inclusion. The SoftwarePackage object has the following properties.

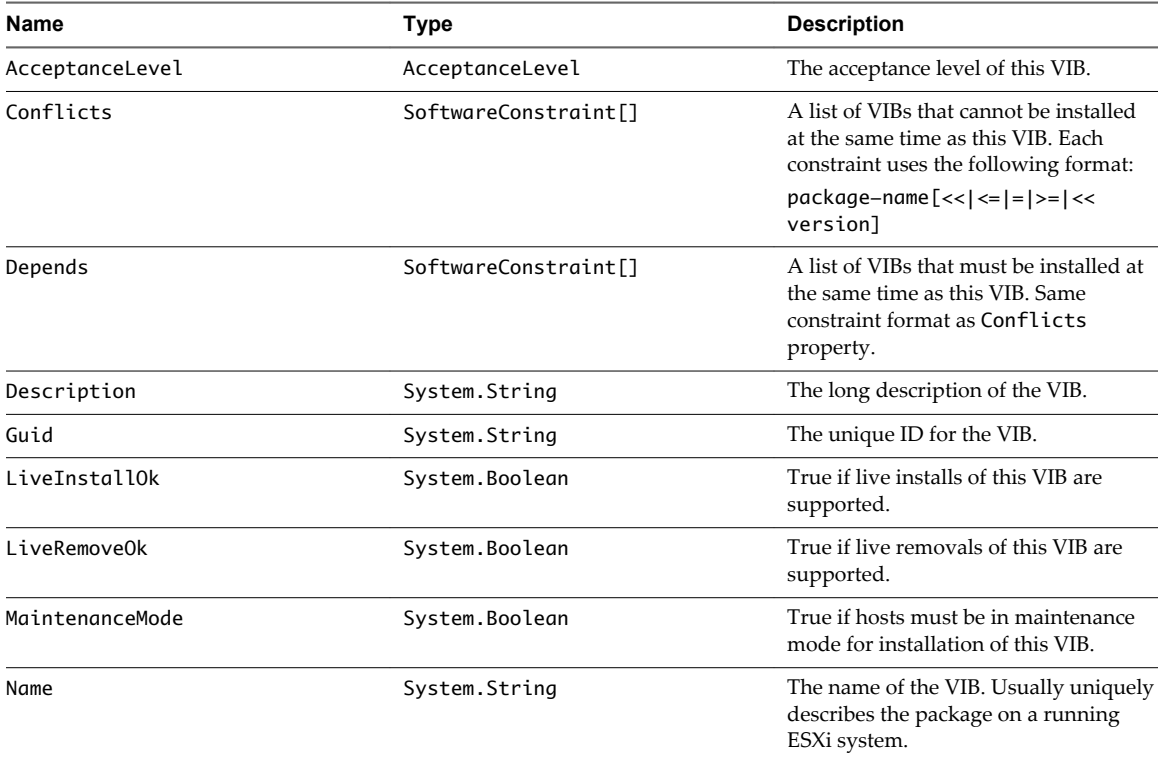

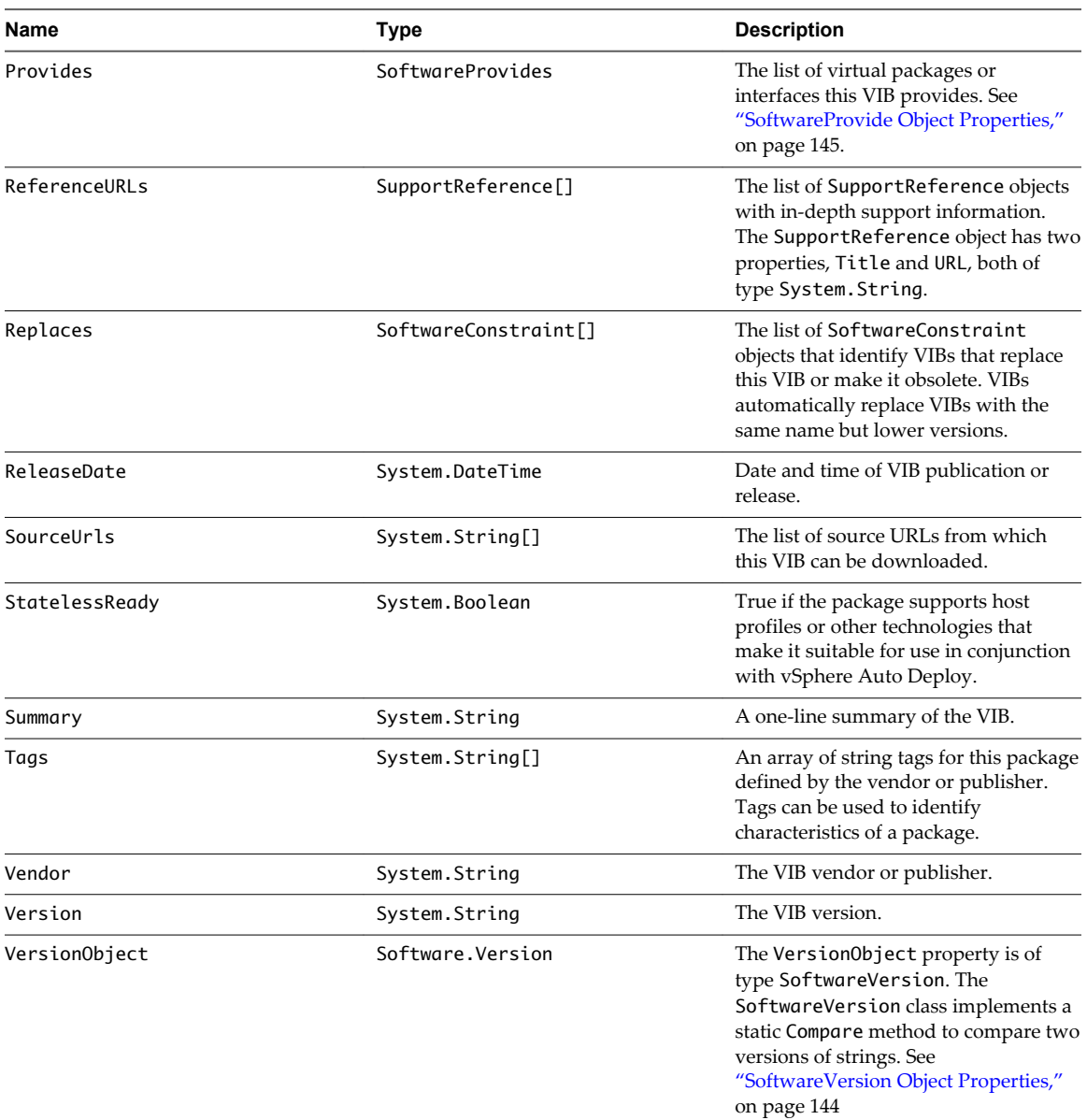

# **ImageProfileDiff Object Properties**

When you run the Compare-EsxImageProfile cmdlet, you pass in two parameters, first the reference profile, and then the comparison profile. The cmdlet returns an ImageProfileDiff object, which has the following properties.

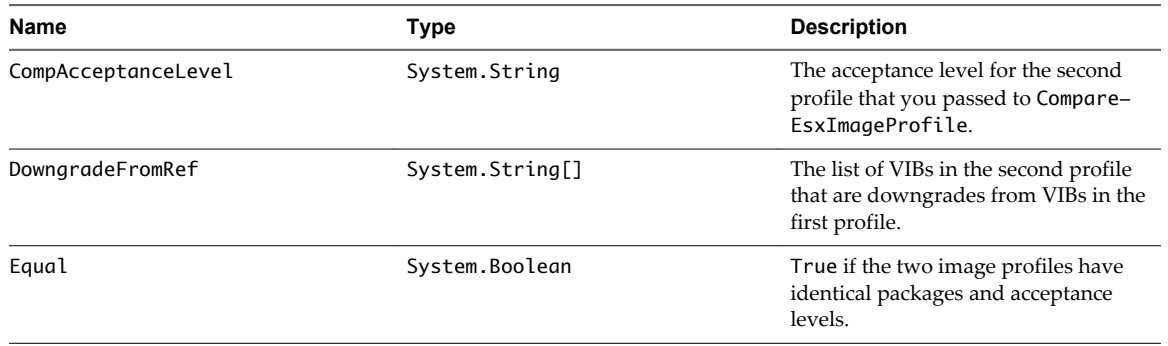

<span id="page-143-0"></span>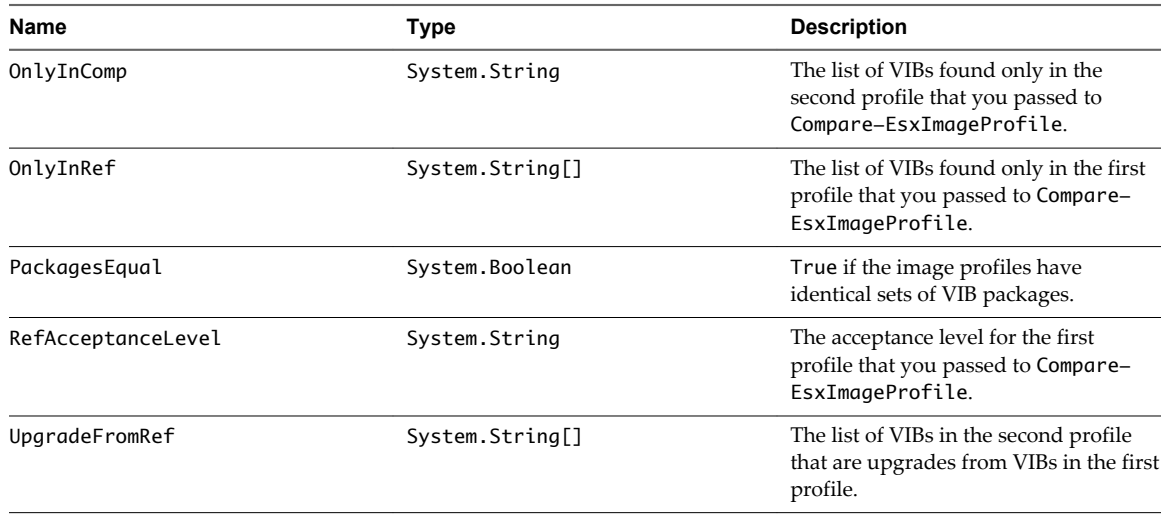

# **SoftwareVersion Object Properties**

The SoftwareVersion object lets you compare two version strings. The object includes a Comparestatic method that accepts two strings as input and returns 1 if the first version string is a higher number than the second version string. Compare returns 0 if two versions strings are equal. Compare returns -1 if the second version string is a higher number than the first string. The object has the following properties.

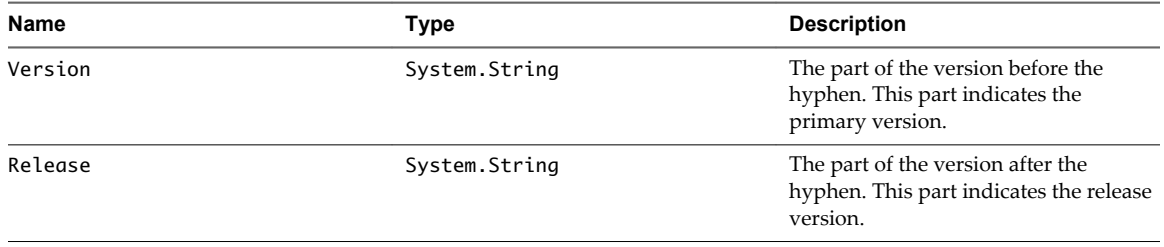

# **SoftwareConstraint Object Properties**

The SoftwareConstraint object implements a MatchesProvide method. The method accepts a SoftwareProvides or SoftwarePackage object as input and returns True if the constraint matches the SoftwareProvide or the SoftwarePackage, or returns False otherwise.

The SoftwareConstraint object includes the following properties.

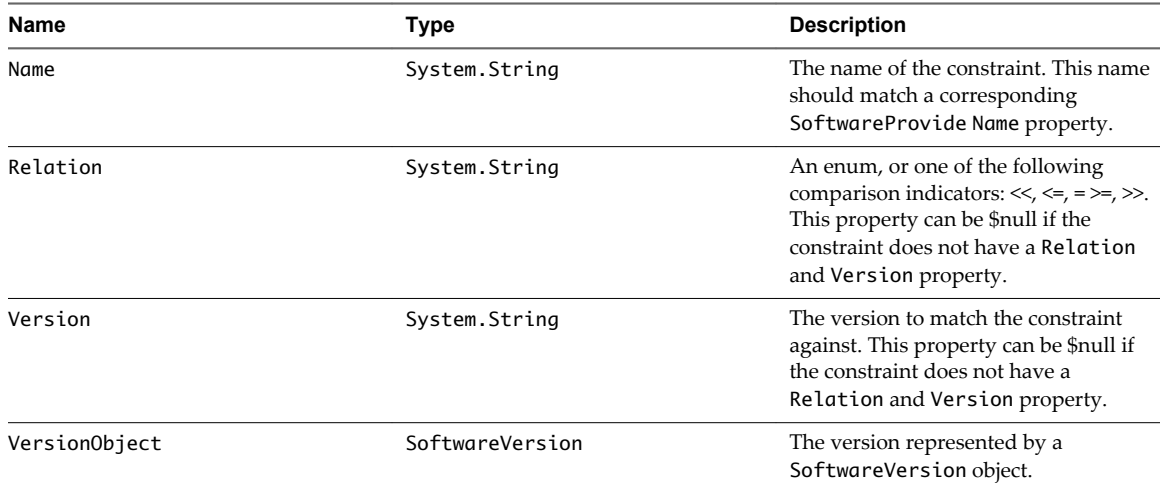
#### <span id="page-144-0"></span>**SoftwareProvide Object Properties**

The SoftwareProvide object includes the following properties.

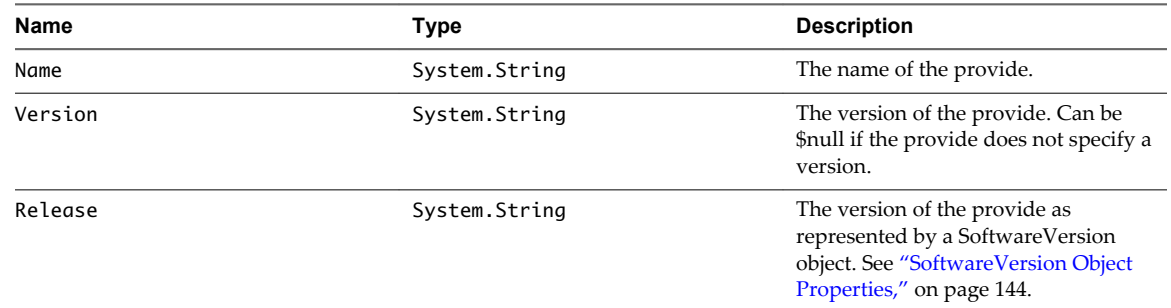

#### **vSphere ESXi Image Builder Installation and Usage**

vSphere ESXi Image Builder consists of the vSphere ESXi Image Builder server and the vSphere ESXi Image Builder PowerShell cmdlets. The vSphere ESXi Image Builder server starts when your run the first vSphere ESXi Image Builder cmdlet.

#### **Install vSphere ESXi Image Builder and Prerequisite Software**

Before you can run vSphere ESXi Image Builder cmdlets, you must install vSphere PowerCLI and all prerequisite software. The vSphere ESXi Image Builder snap-in is included with the vSphere PowerCLI installation.

You install vSphere ESXi Image Builder and prerequisite software on a Microsoft Windows system.

#### **Procedure**

- 1 Install Microsoft .NET 2.0 from the Microsoft website following the instructions on that website.
- 2 Install Microsoft PowerShell 2.0. from the Microsoft website following the instructions on that website.
- 3 Install vSphere PowerCLI, which includes the vSphere ESXi Image Builder cmdlets.

See the *vSphere PowerCLI Installation Guide* for detailed instructions.

#### **What to do next**

Review "Using vSphere ESXi Image Builder Cmdlets," on page 145.If you are new to vSphere PowerCLI, read the vSphere PowerCLI documentation.

Use vSphere ESXi Image Builder cmdlets and other vSphere PowerCLI cmdlets and PowerShell cmdlets to manage image profiles and VIBs. Use Get-Help *cmdlet name* at any time for command-line help.

#### **Using vSphere ESXi Image Builder Cmdlets**

vSphere ESXi Image Builder cmdlets are implemented as Microsoft PowerShell cmdlets and included in vSphere PowerCLI. Users of vSphere ESXi Image Builder cmdlets can take advantage of all vSphere PowerCLI features.

Experienced PowerShell users can use vSphere ESXi Image Builder cmdlets just like other PowerShell cmdlets. If you are new to PowerShell and vSphere PowerCLI, follow these tips.

You can type cmdlets, parameters, and parameter values in the vSphere PowerCLI shell.

- Get help for any cmdlet by running Get-Help *cmdlet\_name*.
- Remember that PowerShell is not case sensitive.
- Use tab completion for cmdlet names and parameter names.
- Format any variable and cmdlet output by using Format-List or Format-Table or their short forms fl or ft. See Get-Help Format-List.
- Use wildcards for searching and filtering VIBs and image profiles. All wildcard expressions are supported.

#### **Passing Parameters by Name**

You can pass in parameters by name in most cases and surround parameter values that contain spaces or special characters with double quotes.

Add-EsxSoftwarePackage -ImageProfile profile42 -SoftwarePackage "partner package 35"

#### **Passing Parameters as Objects**

You can pass parameters as objects if you want to do scripting and automation. You can use the technique with cmdlets that return multiple objects or with cmdlets that return a single object.

1 Bind the output of a cmdlet that returns multiple objects to a variable.

\$profs = Get-EsxImageProfile

2 When you run the cmdlet that needs the object as input, access the object by position, with the list starting with 0.

Add-EsxSoftwarePackage -ImageProfile \$profs[4] -SoftwarePackage partner-pkg

The example adds the specified software package to the fifth image profile in the list returned by Get-EsxImageProfile.

Most of the examples in the *vSphere Installation and Setup* documentation pass in parameters by name. ["vSphere ESXi Image Builder Workflows," on page 155](#page-154-0) includes examples that pass parameters as objects.

#### **vSphere ESXi Image Builder Common Tasks**

The vSphere ESXi Image Builder cmdlets allow you to manipulate software depots, image profiles, and VIBs.

#### **Clone an Image Profile**

Cloning a published profile is the easiest way to create a custom image profile. Cloning a profile is especially useful if you want to remove a few VIBs from a profile, or if you want to use hosts from different vendors and want to use the same basic profile, but want to add vendor-specific VIBs. VMware partners or large installations might consider creating a new profile.

#### **Prerequisites**

- n Install the vSphere PowerCLI and all prerequisite software. See ["vSphere ESXi Image Builder](#page-144-0) [Installation and Usage," on page 145.](#page-144-0)
- n Verify that you have access to the software depot that contains the image profile you want to clone.

#### **Procedure**

1 In a vSphere PowerCLI session, run the Add-EsxSoftwareDepot cmdlet for each depot you want to work with.

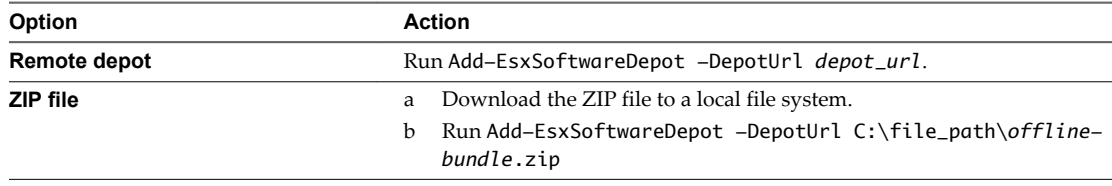

The cmdlet returns one or more SoftwareDepot objects.

2 (Optional) Run the Get-EsxImageProfile cmdlet to find the name of the profile that you want to clone.

You can use filtering options with Get-EsxImageProfile.

3 Run the New-EsxImageProfile cmdlet to create the new profile and use the -CloneProfile parameter to specify the profile you want to clone.

New-EsxImageProfile -CloneProfile *My\_Profile -Name* "Test Profile 42"

This example clones the profile named *My\_Profile* and assigns it the name Test Profile 42. You must specify a unique combination of name and vendor for the cloned profile.

#### **What to do next**

See ["Examine Depot Contents," on page 155](#page-154-0) for some examples of filtering.

Customize the image profile by adding or removing VIBs. See "Add VIBs to an Image Profile," on page 147.

#### **Add VIBs to an Image Profile**

You can add one or more VIBs to an image profile if that image profile is not set to read only. If the new VIB depends on other VIBs or conflicts with other VIBs in the profile, a message is displayed at the PowerShell prompt and the VIB is not added.

You can add VIBs from VMware or from VMware partners to an image profile. If you add VMware VIBs, vSphere ESXi Image Builder performs validation. If you add VIBs from two or more OEM partners simultaneously, no errors are reported but the resulting image profile might not work. Install VIBs from only one OEM vendor at a time.

If an error about acceptance level problems appears, change the acceptance level of the image profile and the acceptance level of the host. Consider carefully whether changing the host acceptance level is appropriate. VIB acceptance levels are set during VIB creation and cannot be changed.

You can add VIBs even if the resulting image profile is invalid.

**NOTE** VMware can support only environments and configurations that are proven to be stable and fully functional through rigorous and extensive testing. Use only those supported configurations. You can use custom VIBs if you lower your host acceptance level, and as a result, supportability. In that case, track the changes you made, so you can revert them if you want to remove custom VIBs and restore the host acceptance level to the default (Partner Supporter) later. See ["Working with Acceptance Levels," on](#page-151-0) [page 152.](#page-151-0)

#### **Prerequisites**

Install the vSphere PowerCLI and all prerequisite software. See ["Install vSphere ESXi Image Builder and](#page-144-0) [Prerequisite Software," on page 145](#page-144-0)

#### **Procedure**

1 In a vSphere PowerCLI session, run the Add-EsxSoftwareDepot cmdlet for each depot you want to work with.

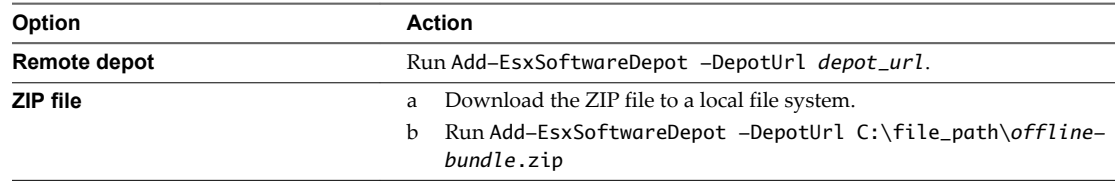

The cmdlet returns one or more SoftwareDepot objects.

2 Run the Get-EsxImageProfile cmdlet to list all image profiles in all currently visible depots.

The cmdlet returns all available profiles. You can narrow your search by using the optional arguments to filter the output.

3 Clone the profile.

New-EsxImageProfile -CloneProfile My\_Profile -Name "Test Profile 42" -Vendor "My Vendor"

Image profiles published by VMware and its partners are read only. To make changes, you must clone the image profile. The vendor parameter is required.

4 Run the Add-EsxSoftwarePackage cmdlet to add a new package to one of the image profiles.

Add-EsxSoftwarePackage -ImageProfile My\_Profile -SoftwarePackage partner-package

The cmdlet runs the standard validation tests on the image profile. If validation succeeds, the cmdlet returns a modified, validated image profile. If the VIB that you want to add depends on a different VIB, the cmdlet displays that information and includes the VIB that would resolve the dependency. If the acceptance level of the VIB that you want to add is lower than the image profile acceptance level, an error occurs.

#### **Export an Image Profile to ISO or Offline Bundle ZIP**

You can export an image profile to an ISO image or a ZIP file of component files and folders. You cannot create both by running the cmdlet once. You can use the ISO image as an ESXi installer or upload the ISO into vSphere Update Manager for upgrades. You can use the ZIP file, which contains metadata and the VIBs specified in the image profile, for upgrades to ESXi 5.0 and later.

#### **Prerequisites**

Install the vSphere PowerCLI and all prerequisite software. See ["Install vSphere ESXi Image Builder and](#page-144-0) [Prerequisite Software," on page 145](#page-144-0).

#### **Procedure**

1 In a vSphere PowerCLI session, run the Add-EsxSoftwareDepot cmdlet for each depot you want to work with.

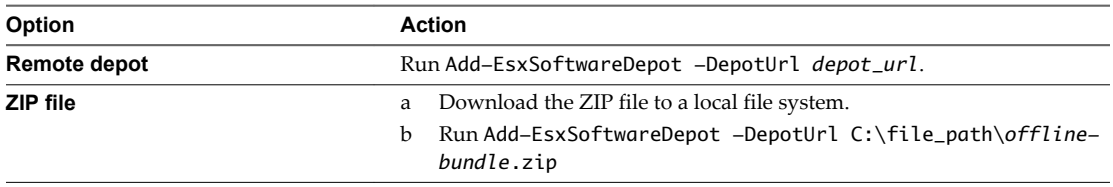

The cmdlet returns one or more SoftwareDepot objects.

2 Run Export-EsxImageProfile to export the image profile.

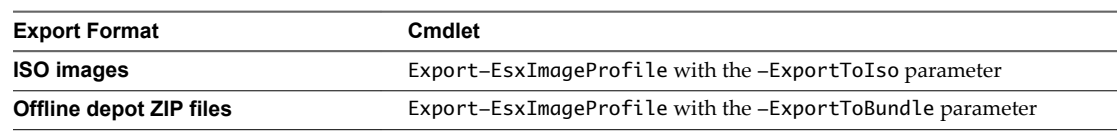

For the ISO image, vSphere ESXi Image Builder validates VIB signatures, adds VIB binaries to the image, and downloads the image to the specified location. For the ZIP file, vSphere ESXi Image Builder validates VIB signatures and downloads the VIB binaries to the specified location.

#### **Example: Exporting an Image Profile to ISO**

#### **Example: Exporting an Image Profile to Offline Bundle**

Follow these steps to export an image profile to an ISO image or a ZIP file of component files and folders.

1 Add the software depot.

Add-EsxSoftwareDepot -DepotUrl *url\_or\_file*

2 View all available image profiles to find the name of the image profile to export.

Get-EsxImageProfile

3 Export the image profile.

Export-EsxImageProfile -ImageProfile "myprofile" -ExportToIso -FilePath *iso\_name*

1 Add the software depot.

Add-EsxSoftwareDepot -DepotUrl *url\_or\_file*

2 View all available image profiles to find the name of the image profile to export.

Get-EsxImageProfile

3 Export the image profile.

Export-EsxImageProfile -ImageProfile "myprofile" -ExportToBundle -FilePath C:\*my\_bundle*.zip

#### **What to do next**

Use the ISO image in an ESXi installation or upload the ISO image into vSphereUpdate Manager to perform upgrades.

Use the ZIP file to upgrade an ESXi installation.

- Import the ZIP file into vSphere Update Manager for use with patch baselines.
- n Download the ZIP file to an ESXi host or a datastore and run esxcli software vib commands to import the VIBs in the ZIP file.

See the *vSphere Upgrade* documentation.

#### **Preserve Image Profiles Across Sessions**

When you create an image profile and exit the vSphere PowerCLI session, the image profile is no longer available when you start a new session. You can export the image profile to a ZIP file software depot, and add that depot in the next session.

#### **Prerequisites**

Install the vSphere PowerCLI and all prerequisite software. See ["Install vSphere ESXi Image Builder and](#page-144-0) [Prerequisite Software," on page 145](#page-144-0).

#### **Procedure**

- 1 In a vSphere PowerCLI session, create an image profile, for example by cloning an existing image profile and adding a VIB.
- 2 Export the image profile to a ZIP file by calling Export-EsxImageProfile with the ExportToBundle parameter.

```
Export-EsxImageProfile -ImageProfile "my_profile" -ExportToBundle -FilePath
                "C:\isos\temp-base-plus-vib25.zip"
```
- 3 Exit the vSphere PowerCLI session.
- 4 When you start a new vSphere PowerCLI session, add the depot that contains your image profile to access it.

Add-EsxSoftwareDepot "C:\isos\temp-base-plus-vib25.zip"

#### **Compare Image Profiles**

You can compare two image profiles by using the Compare-EsxImageProfile cmdlet, for example, to see if they have the same VIB list or acceptance level . Comparing image profiles or their properties is also possible by using the PowerShell comparison operators.

#### **Prerequisites**

Install the vSphere PowerCLI and all prerequisite software. See ["Install vSphere ESXi Image Builder and](#page-144-0) [Prerequisite Software," on page 145](#page-144-0).

#### **Procedure**

1 In a vSphere PowerCLI session, run the Add-EsxSoftwareDepot cmdlet for each depot you want to work with.

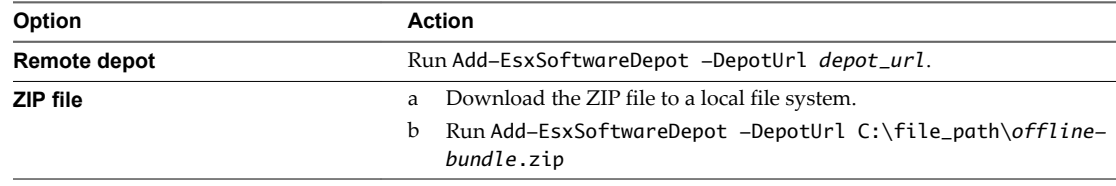

The cmdlet returns one or more SoftwareDepot objects.

2 (Optional) Run the Get-EsxImageProfile cmdlet to view a list of all image profiles in all available depots.

In the list, you can locate the names of the image profiles you want to compare.

3 Before comparing the image profiles, assign them to variables.

For example, you can create variables \$imageProfile1 and \$imageProfile2 to hold the names of the compared images profiles.

```
$imageProfile1
                 = Get-EsxImageProfile -Name "ImageProfile1"
$imageProfile2
                 = Get-EsxImageProfile -Name "ImageProfile2"
```
- 4 Compare the two image profiles by using the Compare-EsxImageProfile cmdlet or the -eq comparison operator, which returns a Boolean value.
	- n Compare the two image profiles to get a full description of the differences by using the Compare-EsxImageProfile cmdlet.

```
Compare-EsxImageProfile -ReferenceProfile
                      $imageProfile1 -ComparisonProfile $imageProfile2
```
n Compare the two image profiles by VIB list and acceptance level using the -eq comparison operator.

```
 if ($imageProfile1 -eq $imageProfile2) {
   Write-host "Successfully verified that both image profiles are equal."
 } else {
   Write-host "Failed to verify that the image profiles are equal."
 }
```
**n** Compare the two image profiles by a specific property using the -eq comparison operator.

```
 if ($imageProfile1.vendor -eq $imageProfile2.vendor) {
   Write-host "Successfully verified that both image profiles are equal."
 } else {
   Write-host "Failed to verify that the image profiles are equal."
 }
```
#### **Compare VIBs**

You can compare two VIBs or their properties by using the PowerShell comparison operators.

#### **Prerequisites**

Install the vSphere PowerCLI and all prerequisite software. See ["Install vSphere ESXi Image Builder and](#page-144-0) [Prerequisite Software," on page 145](#page-144-0).

#### **Procedure**

1 In a vSphere PowerCLI session, run the Add-EsxSoftwareDepot cmdlet for each depot you want to work with.

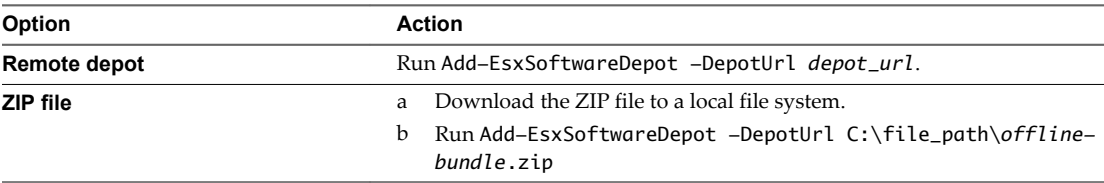

The cmdlet returns one or more SoftwareDepot objects.

2 (Optional) Run the Get-EsxSoftwarePackage cmdlet to view all available VIBs.

In the list, you can locate the names of the VIBs you want to compare.

3 Before comparing the VIBs, assign them to variables.

For example, you can create variables \$vib1 and \$vib2 to hold the names of the compared VIBs.

\$vib1 = Get-EsxSoftwarePackage -Name "ReferenceVIB" \$vib2 = Get-EsxSoftwarePackage -Name "ComparisonVIB"

- <span id="page-151-0"></span>4 Use a comparison operator to compare the VIBs by contents and acceptance level or by a specific property.
	- Compare the two VIBs by their contents and acceptance level.

```
 if ($vib1 -eq $vib2) {
    Write-host "Successfully verified that both VIBs are equal."
 } else {
    Write-host "Failed to verify that the VIBs are equal."
 }
```
Compare a specific property of the VIBs by using a comparison operator such as -eq, -lt, -le, -gt or -ge.

```
 if ($vib1.VersionObject -lt $vib2.VersionObject) {
   Write-host "Successfully verified that both the VIBs are equal."
 } else {
   Write-host "Failed to verify that the VIBs are equal."
 }
```
#### **Working with Acceptance Levels**

Hosts, image profiles, and individual VIBs have acceptance levels. VIB acceptance levels show how the VIB was tested. Understanding what each acceptance level implies, how to change levels, and what a change implies is an important part of installation and update procedures.

Acceptance levels are set for hosts, image profiles, and individual VIBs. The default acceptance level for an ESXi image or image profile is PartnerSupported.

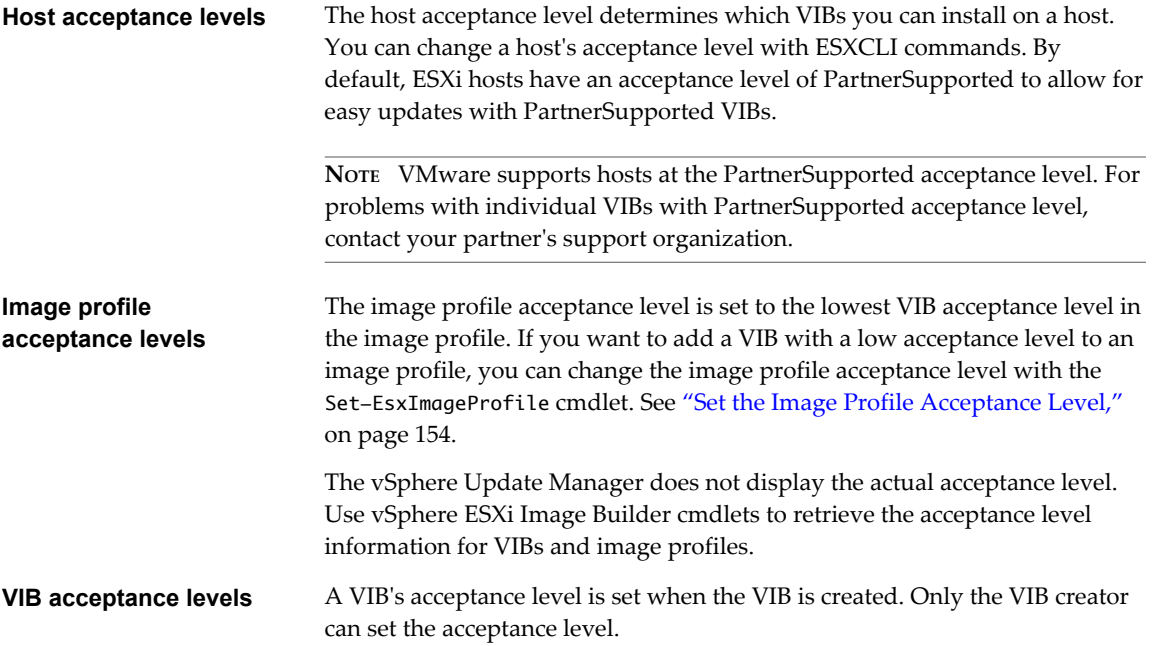

If you attempt to provision a host with an image profile or VIB that has a lower acceptance level than the host, an error occurs. Change the acceptance level of the host to install the image profile or VIB. See ["Change](#page-152-0) [the Host Acceptance Level," on page 153](#page-152-0). Changing the acceptance level of the host changes the support level for that host.

<span id="page-152-0"></span>The acceptance level of a host, image profile, or VIB lets you determine who tested the VIB and who supports the VIB. VMware supports the following acceptance levels .

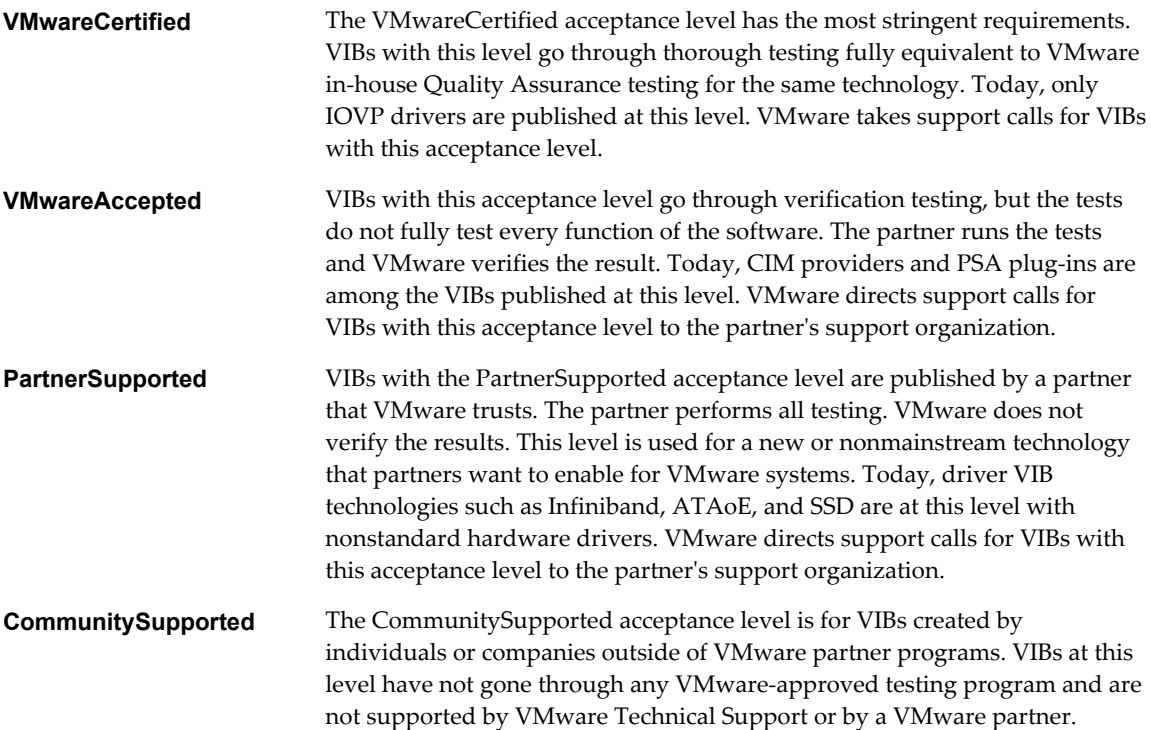

#### **Change the Host Acceptance Level**

You can lower the host acceptance level to match the acceptance level for a VIB or image profile you want to install.

The acceptance level of each VIB on a host must be at least as high as the acceptance level of the host. For example, you cannot install a VIB with PartnerSupported acceptance level on a host with VMwareAccepted acceptance level. You must first lower the acceptance level of the host. For more information on acceptance levels, see ["Acceptance Levels," on page 141](#page-140-0).

Changing the host acceptance level to CommunitySupported affects the supportability of your host and might affect the security of your host.

#### **Prerequisites**

Install vCLI or deploy the vSphere Management Assistant (vMA) virtual machine. See *Getting Started with vSphere Command-Line Interfaces*. For troubleshooting, run esxcli commands in the ESXi Shell.

#### **Procedure**

1 Retrieve the acceptance level for the VIB or image profile.

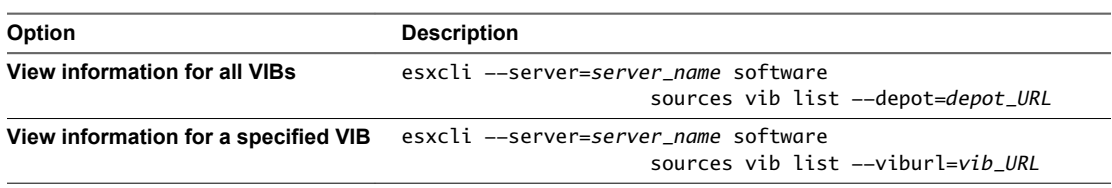

<span id="page-153-0"></span>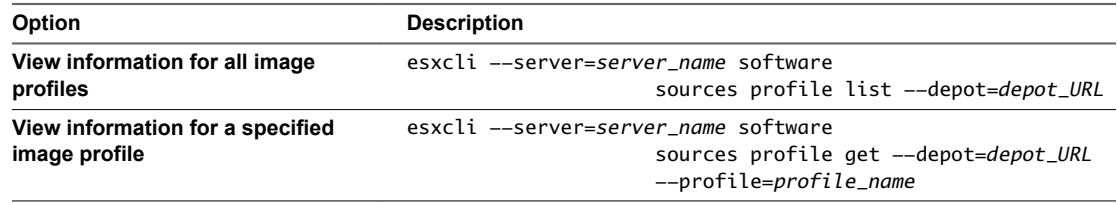

2 View the host acceptance level.

esxcli --server=*server\_name* software acceptance get

3 Change the acceptance level of the host.

esxcli

--server=*server\_name* software acceptance set --level=*acceptance\_level*

The value for *acceptance\_level* can be VMwareCertified, VMwareAccepted, PartnerSupported, or CommunitySupported. The values for *acceptance\_level* are case-sensitive.

**NOTE** If the host has a higher acceptance level than the VIB or image profile you want to add, you can run commands in the esxcli software vib or esxcli software profile namespace with the --force option. When you use the --force option, a warning appears because you enforce a VIB or image profile with lower acceptance level than the acceptance level of the host and your setup is no longer consistent. The warning is repeated when you install VIBs, remove VIBs, or perform certain other operations on the host that has inconsistent acceptance levels.

#### **Set the Image Profile Acceptance Level**

If you want to add a VIB to an image profile, and the acceptance level of the VIB is lower than that of the image profile, you can clone the image profile with a lower acceptance level or change the image profile's acceptance level.

You can specify VMwareCertified, VMwareAccepted, PartnerSupported, or CommunitySupported as an acceptance level of an image profile. If you lower the acceptance level, the level of support for the image profile and hosts that you provision with it changes. For more information, see ["Acceptance Levels," on](#page-140-0) [page 141.](#page-140-0)

#### **Prerequisites**

Install vSphere PowerCLI and all prerequisite software. See ["Install vSphere ESXi Image Builder and](#page-144-0) [Prerequisite Software," on page 145](#page-144-0).

#### **Procedure**

1 In a vSphere PowerCLI session, run the Add-EsxSoftwareDepot cmdlet for each depot you want to work with.

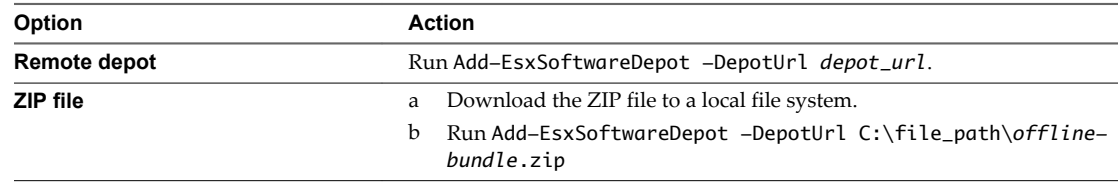

The cmdlet returns one or more SoftwareDepot objects.

2 Get the acceptance level for the image profile.

Get-EsxImageProfile -Name *string*

3 Set the acceptance level of the image profile.

Set-EsxImageProfile -Name *string* -AcceptanceLevel *level*

### <span id="page-154-0"></span>**vSphere ESXi Image Builder Workflows**

vSphere ESXi Image Builder workflows are examples for cmdlet usage. Workflows do not represent actual tasks, but illustrate how you might explore different ways of using a cmdlet. Administrators trying out the workflows benefit from some experience with vSphere PowerCLI, Microsoft PowerShell, or both.

## **Examine Depot Contents**

You can examine software depots and VIBs with vSphere ESXi Image Builder cmdlets. You can use wildcards to examine depot contents. All wildcard expressions are supported.

The workflow itself passes parameters by name. However, you can pass parameters as objects by accessing variables.

You can use filtering options and wildcard expressions to examine depot contents.

#### **Prerequisites**

Verify that vSphere PowerCLI and prerequisite software is installed. See ["Install vSphere ESXi Image](#page-144-0) [Builder and Prerequisite Software," on page 145](#page-144-0).

#### **Procedure**

1 In a vSphere PowerCLI session, run the Add-EsxSoftwareDepot cmdlet for each depot you want to work with.

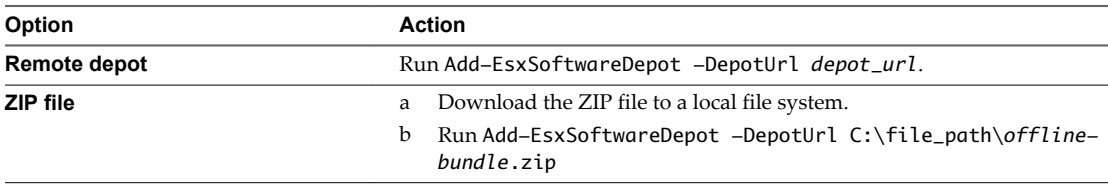

The cmdlet returns one or more SoftwareDepot objects.

2 Retrieve image profiles.

You can filter by vendor, name, and acceptance level.

Get-EsxImageProfiles

Returns an array of ImageProfile objects from all depots you added to the session.

n Get-EsxImageProfile -Vendor "C\*"

Returns all image profiles created by a vendor with a name that starts with the letter C.

3 Retrieve software packages by using the Get-EsxSoftwarePackage cmdlet.

You can filter, for example by vendor or version, and you can use the standard PowerShell wildcard characters.

n Get-EsxSoftwarePackage -Vendor "V\*"

Returns all software packages from a vendor with a name that starts with the letter V.

■ Get-EsxSoftwarePackage -Vendor "V\*" -Name "\*scsi\*"

Returns all software packages with a name that contains the string scsi in it from a vendor with a name that starts with the letter V.

■ Get-EsxSoftwarePackage -Version "2.0\*"

Returns all software packages with a version string that starts with 2.0.

- 4 Use -Newest to find the latest package.
	- Get-EsxSoftwarePackage -Vendor "V\*" -Newest

Returns the newest package for the vendors with a name that starts with the letter V, and displays the information as a table.

■ Get-EsxSoftwarePackage -Vendor "V\*" -Newest | format-list

Returns detailed information about each software package by using a pipeline to link the output of the request for software packages to the PowerShell format-list cmdlet.

5 View the list of VIBs in the image profile.

(Get-EsxImageProfile -Name "Robin's Profile").VibList

VibList is a property of the ImageProfile object.

6 Retrieve software packages released before or after a certain date by using the CreatedBefore or CreatedAfter parameter.

Get-EsxSoftwarePackage -CreatedAfter 7/1/2010

#### **Example: Depot Content Examination Using Variables**

This workflow example examines depot contents by passing in parameters as objects accessed by position in a variable, instead of passing in parameters by name. You can run the following commands in sequence from the vSphere PowerCLI prompt. Replace names with names that are appropriate in your installation.

```
Get-EsxSoftwarePackage -Vendor "V*"
Get-EsxSoftwarePackage -Vendor "V*" -Name "r*"
Get-EsxSoftwarePackage -Version "2.0*"
$ip1 = Get-EsxImageProfile -name ESX-5.0.0-123456-full
$ip1.VibList
Get-EsxSoftwarePackage -CreatedAfter 7/1/2010
```
#### **Create Image Profiles by Cloning Workflow**

You can use vSphere ESXi Image Builder cmdlets to check which depots are available, to add a depot, to view image profile information, and to create a new image profile by cloning one of the available image profiles.

Published profiles are usually read-only and cannot be modified. Even if a published profile is not readonly, cloning instead of modifying the profile is a best practice, because modifying the original profile erases the original. You cannot revert to the original, unmodified profile except by reconnecting to a depot.

A profile cloning workflow might include checking the current state of the system, adding a software depot, and cloning the profile.

#### **Prerequisites**

Verify that vSphere PowerCLI and prerequisite software is installed. See ["Install vSphere ESXi Image](#page-144-0) [Builder and Prerequisite Software," on page 145](#page-144-0).

#### **Procedure**

1 In a PowerShell window, check whether any software depots are defined for the current session.

\$DefaultSoftwareDepots

PowerShell returns the currently defined depots, or nothing if you just started PowerShell.

<span id="page-156-0"></span>2 If the depot containing the profile that you want to clone does not appear in the results, add it to the current session.

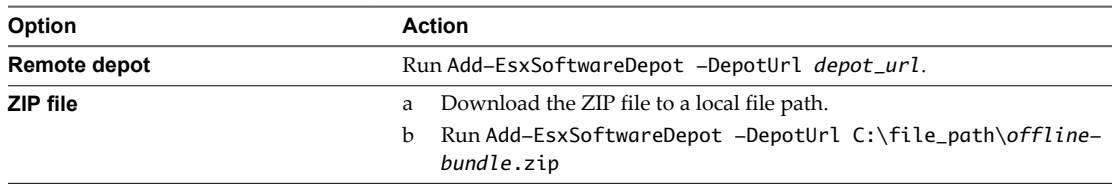

PowerShell adds the specified depot to your current session and lists all current depots.

- 3 (Optional) Check the \$DefaultSoftwareDepots variable, which now returns the newly added depot.
- 4 View all available image profiles.

Get-EsxImageProfile

5 To clone an image profile, enter its name, a new name for the new profile, and a name of the vendor.

\$ip = New-EsxImageProfile -CloneProfile base-tbd-v1 -Name "Test Profile 42" -Vendor "Vendor20"

6 (Optional) View the newly created image profile, \$ip.

PowerShell returns the information about the image profile in tabular format.

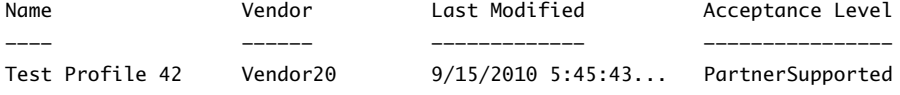

#### **Example: Creating Image Profile by Cloning Using Variables**

This workflow example repeats the steps of this workflow by passing in parameters as objects accessed by position in a variable, instead of passing in parameters by name. You can run the following cmdlets in sequence from the vSphere PowerCLI prompt.

```
$DefaultSoftwareDepots
Add-EsxSoftwareDepot -DepotUrl depot_url
$DefaultSoftwareDepots
$profs = Get-EsxImageProfile
$profs
$ip = New-EsxImageProfile -CloneProfile $profs[2] -Name "new_profile_name" -Vendor "my_vendor"
$ip
```
#### **Create New Image Profiles Workflow**

In most situations, you create an image profile by cloning an existing profile. Some VMware customers or partners might need to create a new image profile. Pay careful attention to dependencies and acceptance levels if you create an image profile from scratch.

The system expects that the acceptance level of the VIBs you add to the base image is at least as high as the level of the base image. If you have to add a VIB with a lower acceptance level to the image profile, you must lower the image profile acceptance level. For more information, see ["Set the Image Profile Acceptance](#page-153-0) [Level," on page 154](#page-153-0).

As an alternative to specifying the parameters on the command line, you can use the PowerShell prompting mechanism to specify string parameters. Prompting does not work for other parameters such as objects.

#### **Prerequisites**

n vSphere PowerCLI and prerequisite software is installed. See ["Install vSphere ESXi Image Builder and](#page-144-0) [Prerequisite Software," on page 145](#page-144-0).

■ You have access to a depot that includes a base image and one or more VIBs. VMware and VMware partners have public depots, accessible by a URL. VMware or VMware partners can create a ZIP file that you can unzip to your local environment and access by using a file path.

#### **Procedure**

1 In a vSphere PowerCLI session, run the Add-EsxSoftwareDepot cmdlet for each depot you want to work with.

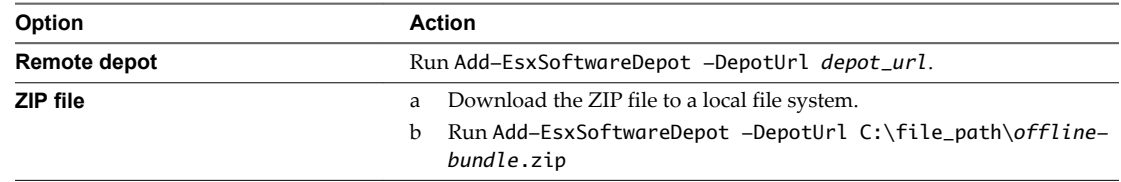

The cmdlet returns one or more SoftwareDepot objects.

2 Run the Get-EsxImageProfile cmdlet to list all image profiles in all currently visible depots. You can narrow your search by using the optional arguments to filter the output.

Get-EsxSoftwarePackage -CreatedAfter 7/1/2010

3 Create a new profile, assign it a name and vendor, and add a base package.

```
New-EsxImageProfile -NewProfile -Name "Test #2" -vendor "Vendor42" -SoftwarePackage esx-
base[0],esx-xlibs[0]
```
The example uses the esx-base package. In most cases, you include the esx-base package when you create a new image profile. Names that contain spaces are surrounded by quotes.

4 Use a pipeline to pass the new image profile to format-list for detailed information about the new package.

(Get-EsxImageProfile -Name "Test #2").VibList | format-list

#### **Example: Creating Image Profiles from Scratch Using Variables**

This command sequence repeats the steps of the workflow, but passes parameters as objects, accessed by position in a variable, instead of passing parameters by name. You can run the following commands in sequence at thevSphere PowerCLI prompt.

```
Add-EsxSoftwareDepot depoturl
$pkgs = Get-EsxSoftwarePackage -CreatedAfter 7/1/2010
$ip2 = New-EsxImageProfile -NewProfile -Name "Test #2" -vendor "Vendor42" -SoftwarePackage 
$pkgs[0]
$ip2.VibList | format-list
```
#### **Edit Image Profiles Workflow**

You can create a custom image by cloning and editing an image profile. You can add or replace one or more VIBs in the existing profile. If adding or replacing VIBs might prevent the image profile from working correctly, an error occurs.

#### **Prerequisites**

- n vSphere PowerCLI and prerequisite software is installed. See ["Install vSphere ESXi Image Builder and](#page-144-0) [Prerequisite Software," on page 145](#page-144-0).
- You have access to a depot that includes a base image and one or more VIBs. VMware and VMware partners make public depots, accessible by a URL, available. VMware or VMware partners can create a ZIP file that you can download to your local environment and access by using a file path.

#### **Procedure**

1 In a vSphere PowerCLI session, run the Add-EsxSoftwareDepot cmdlet for each depot you want to work with.

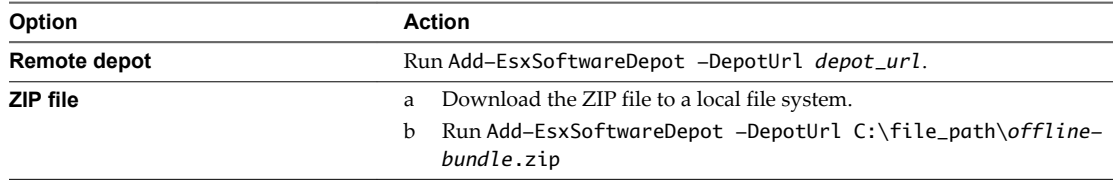

The cmdlet returns one or more SoftwareDepot objects.

2 Use a pipeline to pass the image profile you intend to edit to format-list to see detailed information.

In this example, the image profile created in ["Create New Image Profiles Workflow," on page 157](#page-156-0) contains only the base image. A newly created image profile is not included in the depot. Instead, you access the image profile by name or by binding it to a variable.

Get-EsxImageProfile "Test #2" | format-list

PowerShell returns the information.

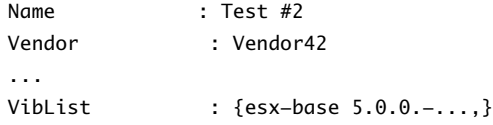

3 (Optional) If you are adding a VIB with a lower acceptance level than that of the image profile, change the acceptance level of the image profile.

Set-EsxImageProfile -ImageProfile "Test #2" -AcceptanceLevel VMwareAccepted

PowerShell returns the information about the changed profile in tabular format.

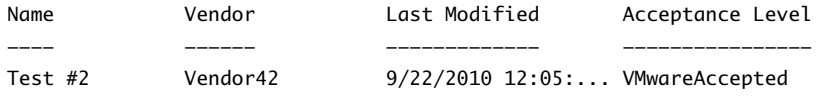

4 Add a software package (VIB) to the image profile. You can add the package by name.

```
Add-EsxSoftwarePackage -ImageProfile "Test #2"
                 -SoftwarePackage NewPack3
```
PowerShell returns the information about the image profile in tabular format.

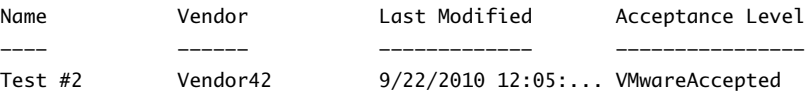

**NOTE** If an error occurs when you add the software package, you might have a problem with acceptance levels, see ["Working with Acceptance Levels," on page 152](#page-151-0)

5 View the image profile again.

Get-EsxImageProfile "Test #2" | format-list

The VIB list is updated to include the new software package and the information is displayed.

Name : Test #2 Vendor : Vendor42 ... VibList : {esx-base 5.0.0.-..., NewPack3}

#### **Example: Editing Image Profiles by Using Variables**

This cmdlet sequence repeats the steps of the workflow but passes parameters as objects, accessed by position in a variable, instead of passing parameters by name. You can run the following cmdlets in sequence from the vSphere PowerCLI prompt.

Add-EsxSoftwareDepot -DepotUrl *depot\_url* \$ip2 = Get-EsxImageProfile -name "Test #2" \$ip2 | format-list Set-EsxImageProfile -ImageProfile \$ip2 -AcceptanceLevel VMwareAccepted Add-EsxImageSoftwarePackage -ImageProfile \$ip2 -SoftwarePackage NewPack3 \$ip2 | format-list

# **Setting Up ESXi 5**

These topics provide information about using the direct console user interface and configuring defaults for ESXi.

This chapter includes the following topics:

- ["ESXi Autoconfiguration," on page 162](#page-161-0)
- ["About the Direct Console ESXi Interface," on page 162](#page-161-0)
- ["Set the Password for the Administrator Account," on page 165](#page-164-0)
- ["Configuring the BIOS Boot Settings," on page 165](#page-164-0)
- ["Host Fails to Boot After You Install ESXi in UEFI Mode," on page 166](#page-165-0)
- ["Network Access to Your ESXi Host," on page 167](#page-166-0)
- ["Configure the Network Settings on a Host That Is Not Attached to the Network," on page 167](#page-166-0)
- ["Managing ESXi Remotely," on page 168](#page-167-0)
- ["Configuring Network Settings," on page 168](#page-167-0)
- ["Storage Behavior," on page 173](#page-172-0)
- ["View System Logs," on page 175](#page-174-0)
- ["Configure Syslog on ESXi Hosts," on page 176](#page-175-0)
- ["Enable ESXi Shell and SSH Access with the Direct Console User Interface," on page 177](#page-176-0)
- ["Set the Host Image Profile Acceptance Level," on page 177](#page-176-0)
- ["Reset the System Configuration," on page 178](#page-177-0)
- ["Remove All Custom Packages on ESXi," on page 179](#page-178-0)
- ["Disable Support for Non-ASCII Characters in Virtual Machine File and Directory Names," on](#page-178-0) [page 179](#page-178-0)
- ["Decommission an ESXi Host," on page 179](#page-178-0)

## <span id="page-161-0"></span>**ESXi Autoconfiguration**

When you turn on the ESXi host for the first time or after resetting the configuration defaults, the host enters an autoconfiguration phase. This phase configures system network and storage devices with default settings.

By default, Dynamic Host Configuration Protocol (DHCP) configures IP, and all visible blank internal disks are formatted with the virtual machine file system (VMFS) so that virtual machines can be stored on the disks.

## **About the Direct Console ESXi Interface**

Use the direct console interface for initial ESXi configuration and troubleshooting.

Connect a keyboard and monitor to the host to use the direct console. After the host completes the autoconfiguration phase, the direct console appears on the monitor. You can examine the default network configuration and change any settings that are not compatible with your network environment.

Key operations available to you in the direct console include:

- Configuring hosts
- Setting up administrative access
- **Troubleshooting**

You can also use vSphere Web Client to manage the host by using vCenter Server.

#### **Table 5**‑**1.** Navigating in the Direct Console

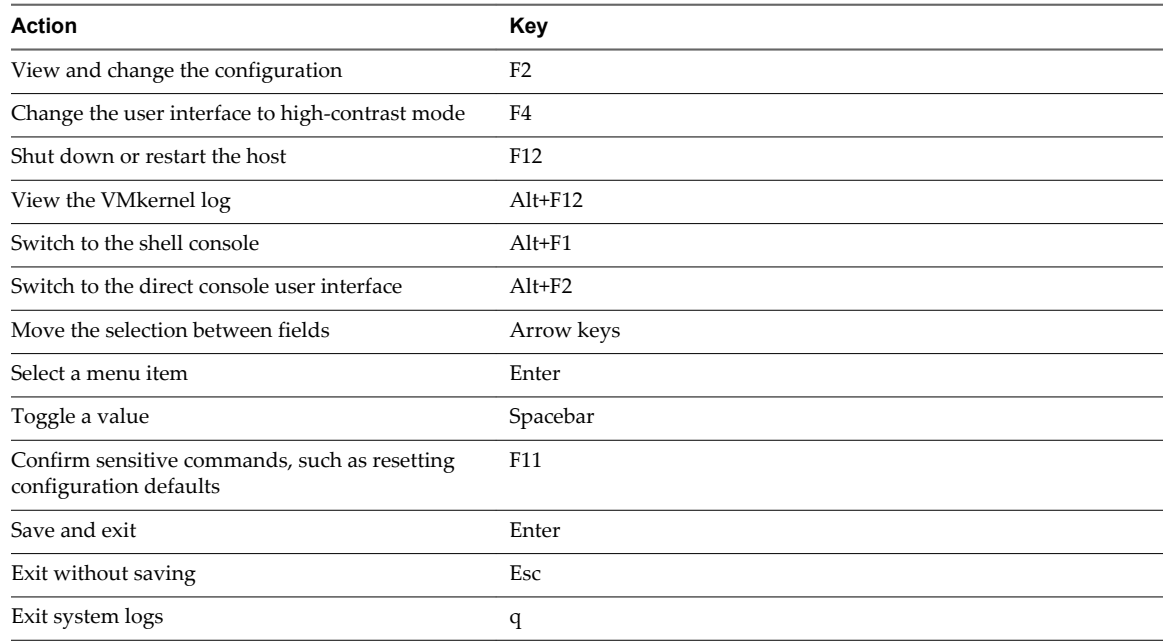

## **Configure the Keyboard Layout for the Direct Console**

You can configure the layout for the keyboard that you use with the direct console.

#### **Procedure**

- 1 From the direct console, select **Configure Keyboard** and press Enter.
- 2 Select the layout to use.
- 3 Press the spacebar to toggle selections on and off.
- 4 Press Enter.

#### **Create a Security Banner for the Direct Console**

A security banner is a message that is displayed on the direct console Welcome screen.

#### **Procedure**

- 1 From the vSphere Web Client, connect to the vCenter Server.
- 2 Select the host in the inventory.
- 3 Click the **Manage** tab.
- 4 Click **Settings**.
- 5 Under System, select **Advanced System Settings**.
- 6 Select **Annotations**.
- 7 Click the Edit icon.
- 8 Enter a security message.

The message is displayed on the direct console Welcome screen.

#### **Redirecting the Direct Console to a Serial Port**

To manage your ESXi host remotely from a serial console, you can redirect the direct console to a serial port.

vSphere supports the VT100 terminal type and the PuTTy terminal emulator to view the direct console over the serial port.

You can redirect the direct console to a serial port in several ways.

n Redirect the Direct Console to a Serial Port by Setting the Boot Options Manually on page 163

When you redirect the direct console to a serial port by setting the boot options, the change does not persist for subsequent boots.

n [Redirect the Direct Console to a Serial Port from the vSphere Web Client on page 164](#page-163-0)

You can manage the ESXi host remotely from a console that is connected to the serial port by redirecting the direct console to either of the serial ports com1 or com2. When you use the vSphere Web Client to redirect the direct console to a serial port, the boot option that you set persists after subsequent reboots.

n [Redirect the Direct Console to a Serial Port in a Host Deployed with Auto Deploy on page 164](#page-163-0)

After you redirect the direct console to a serial port, you can make that setting part of the host profile that persists when you reprovision the host with Auto Deploy.

#### **Redirect the Direct Console to a Serial Port by Setting the Boot Options Manually**

When you redirect the direct console to a serial port by setting the boot options, the change does not persist for subsequent boots.

#### **Prerequisites**

Verify that the serial port is not in use for serial logging and debugging.

#### **Procedure**

1 Start the host.

- <span id="page-163-0"></span>2 When the Loading VMware Hypervisor window appears, press Shift+O to edit boot options.
- 3 Disable the logPort and gdbPort on com1 and set tty2Port to com1 by entering the following boot options:

"gdbPort=none logPort=none tty2Port=com1";

To use com2 instead, replace com1 with com2.

The direct console is redirected to the serial port until you reboot the host. To redirect the direct console for subsequent boots, see "Redirect the Direct Console to a Serial Port from the vSphere Web Client," on page 164

#### **Redirect the Direct Console to a Serial Port from the vSphere Web Client**

You can manage the ESXi host remotely from a console that is connected to the serial port by redirecting the direct console to either of the serial ports com1 or com2. When you use the vSphere Web Client to redirect the direct console to a serial port, the boot option that you set persists after subsequent reboots.

#### **Prerequisites**

- Verify that you can access the host from the vSphere Web Client.
- Verify that the serial port is not in use for serial logging and debugging, or for ESX Shell (tty1Port).

#### **Procedure**

- 1 From the vSphere Web Client, connect to the vCenter Server.
- 2 Select the host in the inventory.
- 3 Click the **Manage** tab.
- 4 Click **Settings**.
- 5 Under System, select **Advanced System Settings**.
- 6 Make sure that the **VMkernel.Boot.logPort** and **VMkernel.Boot.gdbPort** fields are not set to use the com port that you want to redirect the direct console to.
- 7 Set **VMkernel.Boot.tty2Port** to the serial port to redirect the direct console to: **com1** or **com2.**
- 8 Reboot the host.

You can now manage the ESXi host remotely from a console that is connected to the serial port.

#### **Redirect the Direct Console to a Serial Port in a Host Deployed with Auto Deploy**

After you redirect the direct console to a serial port, you can make that setting part of the host profile that persists when you reprovision the host with Auto Deploy.

#### **Prerequisites**

The serial port must not already be in use for serial logging and debugging.

#### **Procedure**

- 1 From the vSphere Web Client, connect to the vCenter Server.
- 2 Select the host in the inventory.
- 3 Click the **Manage** tab.
- 4 Select **Settings**.
- <span id="page-164-0"></span>5 Select **Advanced System Settings**.
- 6 Make sure that the **VMkernel.Boot.logPort** and **VMkernel.Boot.gdbPort** fields are not set to use the com port that you want to redirect the direct console to.
- 7 Set **VMkernel.Boot.tty2Port** to the serial port to redirect the direct console to: **com1** or **com2.**
- 8 Click **OK**.
- 9 Save the host profile and attach the host to the profile. See the *vSphere Host Profiles* documentation.

The setting to redirect the direct console to a serial port is stored by vCenter Server and persists when you reprovision the host with Auto Deploy.

## **Set the Password for the Administrator Account**

You can use the direct console to set the password for the administrator account (root).

The administrative user name for the ESXi host is root. By default, the administrative password is not set.

#### **Procedure**

- 1 From the direct console, select **Configure Password**.
- 2 (Optional) If a password is already set up, type the password in the **Old Password** line and press Enter.
- 3 In the **New Password** line, type a new password and press Enter.
- 4 Retype the new password and press Enter.

## **Configuring the BIOS Boot Settings**

If your server has multiple drives, you might need to configure the BIOS settings.

The BIOS boot configuration determines how your server boots. Generally, the CD-ROM device is listed first.

**NOTE** If you are using ESXi Embedded, the BIOS boot configuration determines whether your server boots into the ESXi boot device or another boot device. Generally, the USB flash device is listed first in the BIOS boot settings on the machine that hosts ESXi.

You can change the boot setting by configuring the boot order in the BIOS during startup or by selecting a boot device from the boot device selection menu. When you change the boot order in the BIOS, the new setting affects all subsequent reboots. When you select a boot device from the boot device selection menu, the selection affects the current boot only.

Some servers do not have a boot device selection menu, in which case you must change the boot order in the BIOS even for one-time boots, and then change it back again during a subsequent reboot.

### **Change the BIOS Boot Setting for ESXi**

Configure the BIOS boot setting for ESXi if you want the server to boot into ESXi by default.

ESXi Installable and ESXi Embedded cannot exist on the same host.

#### **Procedure**

1 While the ESXi host is powering on, press the key required to enter your host's BIOS setup.

Depending on your server hardware, the key might be a function key or Delete. The option to enter the BIOS setup might be different for your server.

<span id="page-165-0"></span>2 Select the BIOS boot setting.

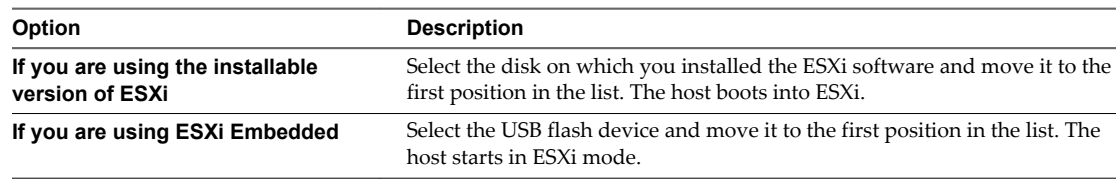

## **Configure the Boot Setting for Virtual Media**

If you are using remote management software to set up ESXi, you might need to configure the boot setting for virtual media.

Virtual media is a method of connecting a remote storage media such as CD-ROM, USB mass storage, ISO image, and floppy disk to a target server that can be anywhere on the network. The target server has access to the remote media, and can read from and write to it as if it were physically connected to the server's USB port.

#### **Prerequisites**

ESXi Installable and ESXi Embedded cannot exist on the same host.

#### **Procedure**

1 Connect the media to the virtual device.

For example, if you are using a Dell server, log in to the Dell Remote Access Controller (DRAC) or a similar remote management interface and select a physical floppy or CD-ROM drive, or provide a path to a floppy image or CD-ROM image.

- 2 Reboot the server.
- 3 While the server is powering on, enter the device selection menu.

Depending on your server hardware, the key might be a function key or Delete.

4 Follow the instructions to select the virtual device.

The server boots from the configured device once and goes back to the default boot order for subsequent boots.

## **Host Fails to Boot After You Install ESXi in UEFI Mode**

When you install ESXi on a host machine in UEFI mode, the machine might fail to boot.

#### **Problem**

When you reboot after installing ESXi on a host machine in UEFI mode, the reboot might fail. This problem is accompanied by an error message similar to Unexpected network error. No boot device available.

#### **Cause**

The host system fails to recognize the disk that ESXi is installed on as the boot disk.

#### **Solution**

- 1 While the error message is displayed on screen, press F11 to display boot options.
- 2 Select an option similar to **Add boot option**.

The wording of the option might vary, depending on your system.

3 Select the file \EFI\BOOT\BOOTx64.EFI on the disk that you installed ESXi on.

4 Change the boot order so that the host boots from the option that you added.

## <span id="page-166-0"></span>**Network Access to Your ESXi Host**

The default behavior is to configure the ESXi management network using DHCP. You can override the default behavior and use static IP settings for the management network after the installation is completed.

**Table 5**‑**2.** Network Configuration Scenarios Supported by ESXi

| <b>Scenario</b>                                                                                                    | Approach                                                                                                    |
|----------------------------------------------------------------------------------------------------|----------------------------------------------------------------------------------------------------|
| You want to accept the DHCP-configured IP<br>settings.                                                                                                    | In the ESXi direct console, you can find the IP address assigned<br>through DHCP to the ESXi management interface. You can use that<br>IP address to connect to the host from the vSphere Web Client and<br>customize settings, including changing the management IP address.                                                                                                    |
| One of the following is true:<br>You do not have a DHCP server.<br>The ESXi host is not connected to a DHCP<br>server.<br>Your connected DHCP server is not<br>functioning properly. | During the autoconfiguration phase, the software assigns the link<br>local IP address, which is in the subnet 169.254.x.x/16. The assigned<br>IP address appears on the direct console.<br>You can override the link local IP address by configuring a static IP<br>address using the direct console.                                                                                         |
| The ESXi host is connected to a functioning DHCP<br>server, but you do not want to use the DHCP-<br>configured IP address.                                                           | During the autoconfiguration phase, the software assigns a DHCP-<br>configured IP address.<br>You can make the initial connection by using the DHCP-configured<br>IP address. Then you can configure a static IP address.<br>If you have physical access to the ESXi host, you can override the<br>DHCP-configured IP address by configuring a static IP address<br>using the direct console. |
| Your security deployment policies do not permit<br>unconfigured hosts to be powered on the network.                                                                                  | Follow the setup procedure in "Configure the Network Settings on<br>a Host That Is Not Attached to the Network," on page 167.                                                                                                    |

## **Configure the Network Settings on a Host That Is Not Attached to the Network**

Some highly secure environments do not permit unconfigured hosts on the network to be powered on. You can configure the host before you attach the host to the network.

#### **Prerequisites**

Verify that no network cables are connected to the host.

#### **Procedure**

- 1 Power on the host.
- 2 Use the direct console user interface to configure the password for the administrator account (root).
- 3 Use the direct console user interface to configure a static IP address.
- 4 Connect a network cable to the host.
- 5 (Optional) Use the vSphere Web Client to connect to a vCenter Server system.
- 6 (Optional) Add the host to the vCenter Server inventory.

## <span id="page-167-0"></span>**Managing ESXi Remotely**

You can use the vSphere Client, the vSphere Web Client and vCenter Server to manage your ESXi hosts.

For instructions about downloading and installing vCenter Server and the vCenter Server components or for downloading and deploying the vCenter Server Appliance, see [Chapter 8, "Installing vCenter Server on a](#page-222-0) [Windows Virtual Machine or Physical Server," on page 223](#page-222-0) and [Chapter 9, "Deploying the vCenter Server](#page-232-0) [Appliance," on page 233](#page-232-0). For instructions about installing the vSphere Client, see ["Install the vSphere](#page-182-0) [Client," on page 183](#page-182-0).

## **Configuring Network Settings**

ESXi requires one IP address for the management network. To configure basic network settings, use the vSphere Web Client or the direct console.

Use the vSphere Web Client if you are satisfied with the IP address assigned by the DHCP server.

Use the direct console for network configuration in the following cases:

- You are not satisfied with the IP address assigned by the DHCP server.
- You are not allowed to use the IP address assigned by the DHCP server.
- ESXi does not have an IP address. This situation could happen if the autoconfiguration phase did not succeed in configuring DHCP.
- The wrong network adapter was selected during the autoconfiguration phase.

## **ESXi Networking Security Recommendations**

Isolation of network traffic is essential to a secure ESXi environment. Different networks require different access and level of isolation.

Your ESXi host uses several networks. Use appropriate security measures for each network, and isolate traffic for specific applications and functions. For example, ensure that vSphere vMotion traffic does not travel over networks where virtual machines are located. Isolation prevents snooping. Having separate networks also is recommended for performance reasons.

- **n** vSphere infrastructure networks are used for features such as VMware vSphere vMotion<sup>®</sup>, VMware vSphere Fault Tolerance, and storage. These networks are considered to be isolated for their specific functions and often are not routed outside a single physical set of server racks.
- n A management network isolates client traffic, command-line interface (CLI) or API traffic, and thirdparty software traffic from normal traffic. This network should be accessible only by system, network, and security administrators. Use jump box or virtual private network (VPN) to secure access to the management network. Strictly control access within this network to potential sources of malware.
- n Virtual machine traffic can flow over one or many networks. You can enhance the isolation of virtual machines by using virtual firewall solutions that set firewall rules at the virtual network controller. These settings travel with a virtual machine as it migrates from host to host within your vSphere environment.

## **Choose Network Adapters for the Management Network**

Traffic between an ESXi host and any external management software is transmitted through an Ethernet network adapter on the host. You can use the direct console to choose the network adapters that are used by the management network.

Examples of external management software include the vCenter Server and SNMP client. Network adapters on the host are named vmnic*N*, where N is a unique number identifying the network adapter, for example, vmnic0, vmnic1, and so forth.

During the autoconfiguration phase, the ESXi host chooses vmnic0 for management traffic. You can override the default choice by manually choosing the network adapter that carries management traffic for the host. In some cases, you might want to use a Gigabit Ethernet network adapter for your management traffic. Another way to help ensure availability is to select multiple network adapters. Using multiple network adapters enables load balancing and failover capabilities.

#### **Procedure**

- 1 From the direct console, select **Configure Management Network** and press Enter.
- 2 Select **Network Adapters** and press Enter.
- 3 Select a network adapter and press Enter.

After the network is functional, you can use the vSphere Web Client to connect to the ESXi host through vCenter Server.

### **Set the VLAN ID**

You can set the virtual LAN (VLAN) ID number of the ESXi host.

#### **Procedure**

- 1 From the direct console, select **Configure Management Network** and press Enter.
- 2 Select **VLAN** and press Enter.
- 3 Enter a VLAN ID number from 1 through 4094.

#### **Configuring IP Settings for ESXi**

By default, DHCP sets the IP address, subnet mask, and default gateway.

For future reference, write down the IP address.

For DHCP to work, your network environment must have a DHCP server. If DHCP is not available, the host assigns the link local IP address, which is in the subnet 169.254.x.x/16. The assigned IP address appears on the direct console. If you do not have physical monitor access to the host, you can access the direct console using a remote management application. See ["Using Remote Management Applications," on page 53](#page-52-0)

When you have access to the direct console, you can optionally configure a static network address. The default subnet mask is 255.255.0.0.

#### **Configure IP Settings from the Direct Console**

If you have physical access to the host or remote access to the direct console, you can use the direct console to configure the IP address, subnet mask, and default gateway.

#### **Procedure**

- 1 Select **Configure Management Network** and press Enter.
- 2 Select **IP Configuration** and press Enter.
- 3 Select **Set static IP address and network configuration**.
- 4 Enter the IP address, subnet mask, and default gateway and press Enter.

## **Configure IP Settings from the vSphere Web Client**

If you do not have physical access to the host, you can use the vSphere Web Client to configure static IP settings.

#### **Procedure**

- 1 Log in to the vCenter Server from the vSphere Web Client.
- 2 Select the host in the inventory.
- 3 On the **Manage** tab, select **Networking**.
- 4 Select **Virtual adapters**.
- 5 Select **vmk0 Management Network** and click the edit icon.
- 6 Select **IPv4 settings**.
- 7 Select **Use static IPv4 settings**.
- 8 Enter or change the static IPv4 address settings.
- 9 (Optional) Set static IPv6 addresses.
	- a Select **IPv6 settings**.
	- b Select **Static IPv6 addresses**.
	- c Click the add icon.
	- d Type the IPv6 address and click **OK**.
- 10 Click **OK**.

## **Configuring DNS for ESXi**

You can select either manual or automatic DNS configuration of the ESXi host.

The default is automatic. For automatic DNS to work, your network environment must have a DHCP server and a DNS server.

In network environments where automatic DNS is not available or not desirable, you can configure static DNS information, including a host name, a primary name server, a secondary name server, and DNS suffixes.

#### **Configure DNS Settings from the Direct Console**

If you have physical access to the host or remote access to the direct console, you can use the direct console to configure DNS information.

#### **Procedure**

- 1 Select **Configure Management Network** and press Enter.
- 2 Select **DNS Configuration** and press Enter.
- 3 Select **Use the following DNS server addresses and hostname**.
- 4 Enter the primary server, an alternative server (optional), and the host name.

#### **Configure DNS Suffixes**

If you have physical access to the host, you can use the direct console to configure DNS information. By default, DHCP acquires the DNS suffixes.

#### **Procedure**

- 1 From the direct console, select **Configure Management Network**.
- 2 Select **Custom DNS Suffixes** and press Enter.
- 3 Enter new DNS suffixes.

#### **Test the Management Network**

You can use the direct console to do simple network connectivity tests.

The direct console performs the following tests.

- Pings the default gateway
- Pings the primary DNS name server
- Pings the secondary DNS nameserver
- Resolves the configured host name

#### **Procedure**

- 1 From the direct console, select **Test Management Network** and press Enter.
- 2 Press Enter to start the test.

#### **Restart the Management Agents**

The management agents synchronize VMware components and let you access the ESXi host by using the vSphere Web Client and vCenter Server. They are installed with the vSphere software. You might need to restart the management agents if remote access is interrupted.

Restarting the management agents restarts all management agents and services that are installed and running in /etc/init.d on the ESXi host. Typically, these agents include hostd, ntpd, sfcbd, slpd, wsman, and vobd. The software also restarts the Fault Domain Manager (FDM) if installed.

Users accessing this host by using the vSphere Web Client and vCenter Server lose connectivity when you restart management agents.

#### **Procedure**

- 1 From the direct console, select **Troubleshooting Options** and press Enter.
- 2 Select **Restart Management Agents** and press Enter.
- 3 Press F11 to confirm the restart.

The ESXi host restarts the management agents and services.

#### **Restart the Management Network**

Restarting the management network interface might be required to restore networking or to renew a DHCP lease.

Restarting the management network will result in a brief network outage that might temporarily affect running virtual machines.

If a renewed DHCP lease results in a new network identity (IP address or host name), remote management software will be disconnected.

#### **Procedure**

- 1 From the direct console, select **Restart Management Network** and press Enter.
- 2 Press F11 to confirm the restart.

## **Restoring the Standard Switch**

A vSphere Distributed Switch functions as a single virtual switch across all associated hosts. Virtual machines can maintain a consistent network configuration as they migrate across multiple hosts. If you migrate an existing standard switch, or virtual adapter, to a Distributed Switch and the Distributed Switch becomes unnecessary or stops functioning, you can restore the standard switch to ensure that the host remains accessible.

When you restore the standard switch, a new virtual adapter is created and the management network uplink that is currently connected to Distributed Switch is migrated to the new virtual switch.

You might need to restore the standard switch for the following reasons:

- The Distributed Switch is not needed or is not functioning.
- n The Distributed Switch needs to be repaired to restore connectivity to vCenter Server and the hosts need to remain accessible.
- You do not want vCenter Server to manage the host. When the host is not connected to vCenter Server, most Distributed Switch features are unavailable to the host.

#### **Prerequisites**

Verify that your management network is connected to a distributed switch.

#### **Procedure**

1 From the direct console, select **Restore Standard Switch** and press Enter.

If the host is on a standard switch, this selection is dimmed, and you cannot select it.

2 Press F11 to confirm.

#### **Test Connectivity to Devices and Networks**

You can use the direct console to perform some simple network connectivity tests. In addition to the management network, you can specify other devices and networks.

#### **Procedure**

- 1 From the direct console, select **Test Management Network** and press Enter.
- 2 Type addresses to ping or another DNS host name to resolve.
- 3 Press Enter to start the test.

## <span id="page-172-0"></span>**Storage Behavior**

When you start ESXi, the host enters an autoconfiguration phase during which system storage devices are configured with defaults.

When you reboot the ESXi host after installing the ESXi image, the host configures the system storage devices with default settings. By default, all visible blank internal disks are formatted with VMFS, so you can store virtual machines on the disks. In ESXi Embedded, all visible blank internal disks with VMFS are also formatted by default.

**CAUTION** ESXi overwrites any disks that appear to be blank. Disks are considered to be blank if they do not  $\mathbf{A}$ have a valid partition table or partitions. If you are using software that uses such disks, in particular if you are using logical volume manager (LVM) instead of, or in addition to, conventional partitioning schemes, ESXi might cause local LVM to be reformatted. Back up your system data before you power on ESXi for the first time.

On the hard drive or USB device that the ESXi host is booting from, the disk-formatting software retains existing diagnostic partitions that the hardware vendor creates. In the remaining space, the software creates the partitions described in Table 5-3.

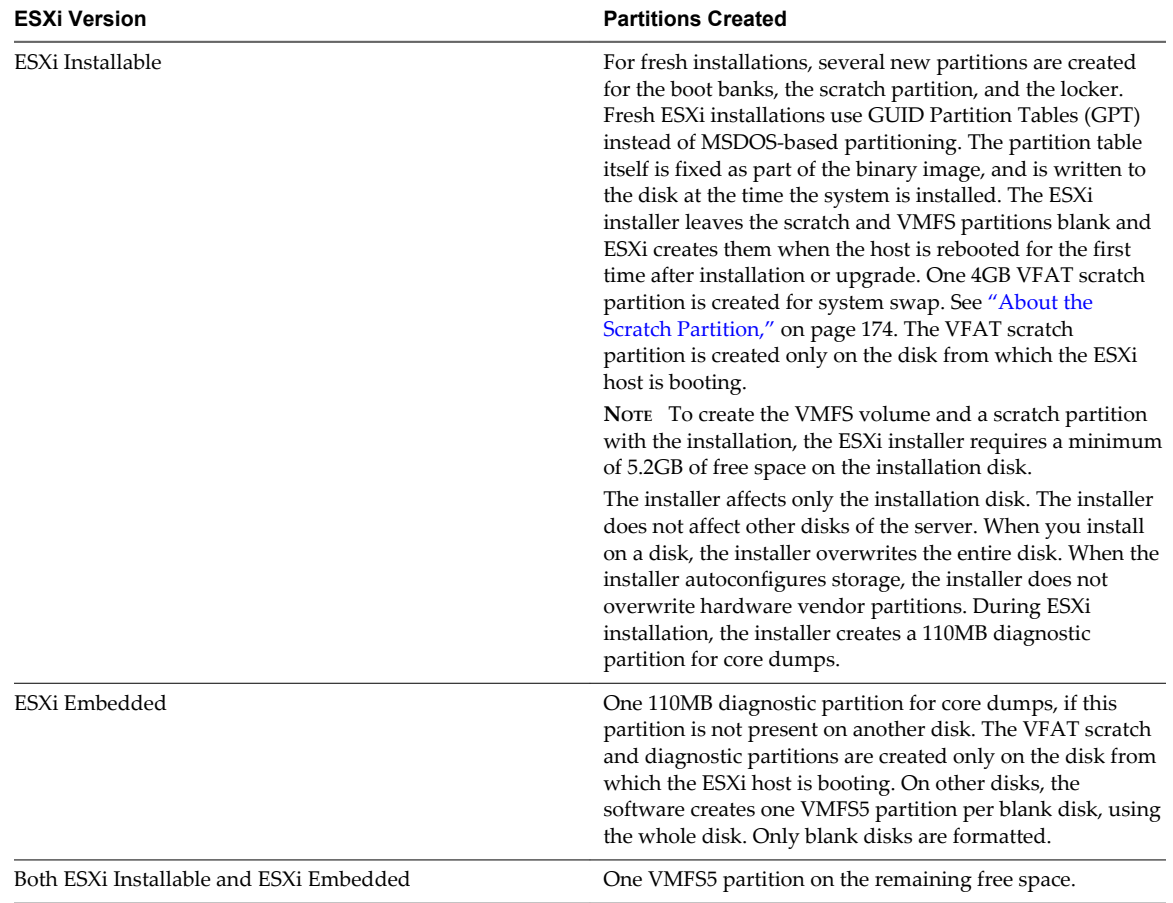

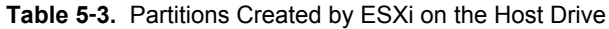

You might want to override this default behavior if, for example, you use shared storage devices instead of local storage. To prevent automatic disk formatting, detach the local storage devices from the host under the following circumstances:

Before you start the host for the first time.

<span id="page-173-0"></span>**n** Before you start the host after you reset the host to the configuration defaults.

To override the VMFS formatting if automatic disk formatting already occurred, you can remove the datastore. See the *vCenter Server and Host Management* documentation.

## **About the Scratch Partition**

For new installations of ESXi, during the autoconfiguration phase, a 4GB VFAT scratch partition is created if the partition is not present on another disk.

**NOTE** Partitioning for hosts that are upgraded to ESXi 5.x from ESXi versions earlier than version 5.0 differs significantly from partitioning for new installations of ESXi 5.x. See the *vSphere Upgrade* documentation.

When ESXi boots, the system tries to find a suitable partition on a local disk to create a scratch partition.

The scratch partition is not required. It is used to store vm-support output, which you need when you create a support bundle. If the scratch partition is not present, vm-support output is stored in a ramdisk. In lowmemory situations, you might want to create a scratch partition if one is not present.

For the installable version of ESXi, the partition is created during installation and is selected. VMware recommends that you do not modify the partition.

**NOTE** To create the VMFS volume and scratch partition, the ESXi installer requires a minimum of 5.2GB of free space on the installation disk.

For ESXi Embedded, if a partition is not found, but an empty local disk exists, the system formats it and creates a scratch partition. If no scratch partition is created, you can configure one, but a scratch partition is not required. You can also override the default configuration. You might want to create the scratch partition on a remote NFS mounted directory.

**NOTE** The installer can create multiple VFAT partitions. The VFAT designation does not always indicate that the partition is a scratch partition. In some cases, a VFAT partition can simply lie idle.

#### **Set the Scratch Partition from the vSphere Web Client**

If a scratch partition is not set up, you might want to configure one, especially if low memory is a concern. When a scratch partition is not present, vm-support output is stored in a ramdisk.

#### **Prerequisites**

The directory to use for the scratch partition must exist on the host.

#### **Procedure**

- 1 From the vSphere Web Client, connect to the vCenter Server.
- 2 Select the host in the inventory.
- 3 Click the **Manage** tab.
- 4 Select **Settings**.
- 5 Select **Advanced System Settings**.

The setting **ScratchConfig.CurrentScratchLocation** shows the current location of the scratch partition.

- 6 In the field **ScratchConfig.ConfiguredScratchLocation**, enter a directory path that is unique for this host.
- 7 Reboot the host for the changes to take effect.

#### <span id="page-174-0"></span>**Host Stops Unexpectedly at Bootup When Sharing a Boot Disk with Another Host**

When more than one host, either physical or virtual, boots from the same shared physical disk or LUN, they cannot use the same scratch partition.

#### **Problem**

The host stops at bootup when sharing a boot disk with another host.

#### **Cause**

More than one ESXi host can share the same physical disk or LUN. When two such hosts also have the same scratch partition configured, either of the hosts can fail at bootup.

#### **Solution**

1 Set the hosts to boot sequentially, and boot the hosts.

This setting lets you start the hosts so that you can change the scratch partition for one of them.

- 2 From the vSphere Web Client, connect to the vCenter Server.
- 3 Select the host in the inventory.
- 4 Click the **Manage** tab.
- 5 Click **Settings**.
- 6 Under System, select **Advanced System Settings**.
- 7 Select **ScratchConfig**.

The field **ScratchConfig.CurrentScratchLocation** shows the current location of the scratch partition.

- 8 In the field **ScratchConfig.ConfiguredScratchLocation**, enter a directory path that is unique for this host.
- 9 Reboot the host for the changes to take effect.

## **View System Logs**

System logs provide detailed information about system operational events.

#### **Procedure**

- 1 From the direct console, select **View System Logs**.
- 2 Press a corresponding number key to view a log.

vCenter Server Agent (vpxa) logs appear if you add the host to vCenter Server.

- 3 Press Enter or the spacebar to scroll through the messages.
- 4 Perform a regular expression search.
	- a Press the slash key (/).
	- b Type the text to find.
	- c Press Enter.

The found text is highlighted on the screen.

5 Press q to return to the direct console.

#### **What to do next**

See also ["Configure Syslog on ESXi Hosts," on page 176](#page-175-0).

## <span id="page-175-0"></span>**Configure Syslog on ESXi Hosts**

All ESXi hosts run a syslog service (vmsyslogd), which logs messages from the VMkernel and other system components to log files.

You can use the vSphere Web Client or the esxcli system syslog vCLI command to configure the syslog service.

For more information about using vCLI commands, see *Getting Started with vSphere Command-Line Interfaces*.

#### **Procedure**

- 1 In the vSphere Web Client inventory, select the host.
- 2 Click the **Manage** tab.
- 3 In the System panel, click **Advanced System Settings**.
- 4 Locate the **Syslog** section of the Advanced System Settings list.
- 5 To set up logging globally, select the setting to change and click the Edit icon.

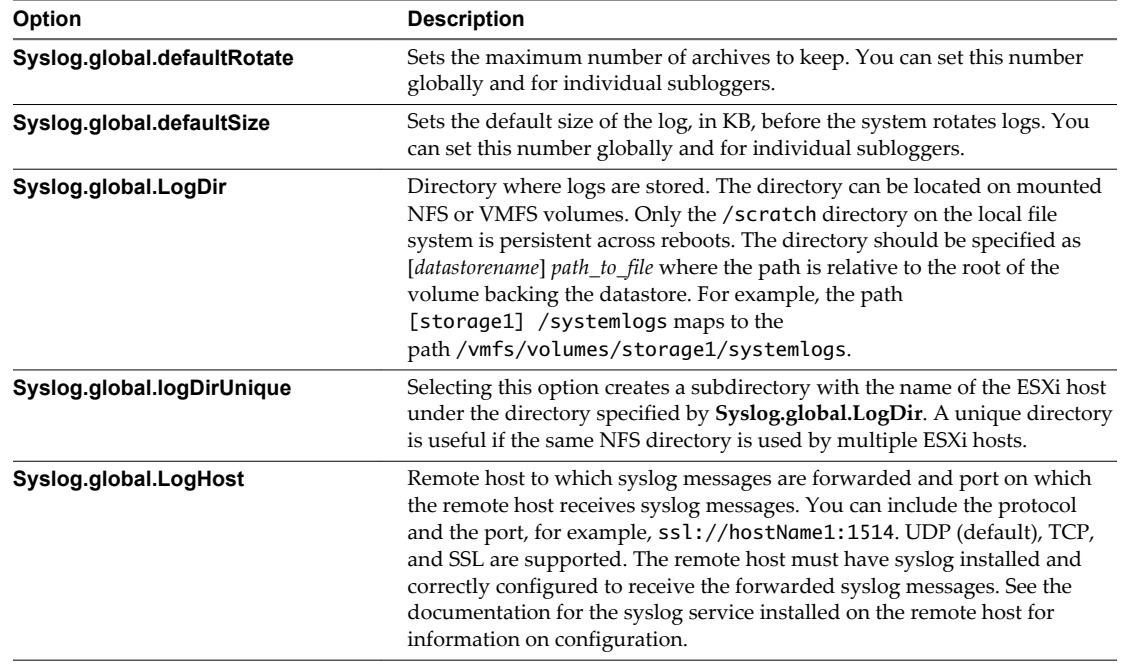

- 6 (Optional) To overwrite the default log size and log rotation for any of the logs.
	- a Click the name of the log you that want to customize.
	- b Click the Edit icon and enter the number of rotations and log size you want.
- 7 Click **OK**.

Changes to the syslog options take effect immediately.

## <span id="page-176-0"></span>**Enable ESXi Shell and SSH Access with the Direct Console User Interface**

Use the direct console user interface to enable the ESXi Shell.

#### **Procedure**

- 1 From the Direct Console User Interface, press F2 to access the System Customization menu.
- 2 Select **Troubleshooting Options** and press Enter.
- 3 From the Troubleshooting Mode Options menu, select a service to enable.
	- Enable ESXi Shell
	- **n** Enable SSH
- 4 Press Enter to enable the service.
- 5 (Optional) Set the timeout for the ESXi Shell.

By default, timeouts for the ESXi Shell is 0 (disabled).

The availability timeout setting is the number of minutes that can elapse before you must log in after the ESXi Shell is enabled. After the timeout period, if you have not logged in, the shell is disabled.

**NOTE** If you are logged in when the timeout period elapses, your session will persist. However, the ESXi Shell will be disabled, preventing other users from logging in.

- a From the Troubleshooting Mode Options menu, select **Modify ESXi Shell and SSH timeouts** and press Enter.
- b Enter the availability timeout in minutes.

The availability timeout is the number of minutes that can elapse before you must log in after the ESXi Shell is enabled.

- c Press Enter.
- d Enter the idle timeout.

The idle timeout is the number of minutes that can elapse before the user is logged out of an idle interactive sessions. Changes to the idle timeout apply the next time a user logs in to the ESXi Shell and do not affect existing sessions.

6 Press Esc until you return to the main menu of the Direct Console User Interface.

## **Set the Host Image Profile Acceptance Level**

The Host Image Profile acceptance level determines which vSphere installation bundles (VIBs) are accepted for installation.

VIB signatures are checked and accepted for installation based on a combination of the VIB acceptance level and the host image profile acceptance level. VIBs are tagged with an acceptance level that depends on their signature status.

See ["Acceptance Levels," on page 141](#page-140-0).

#### **Prerequisites**

Required privileges: **Host.Configuration.SecurityProfile** and **Host.Configuration.Firewall**

#### <span id="page-177-0"></span>**Procedure**

- 1 From the vSphere Web Client, connect to the vCenter Server.
- 2 Select the host in the inventory.
- 3 Click the **Manage** tab.
- 4 Click **Settings**.
- 5 Under System, select **Security Profile**.
- 6 Scroll down to Host Image Profile Acceptance Level, and click **Edit**.
- 7 Select the acceptance level and click **OK**.

**Table 5**‑**4.** Host Image Profile Acceptance Levels

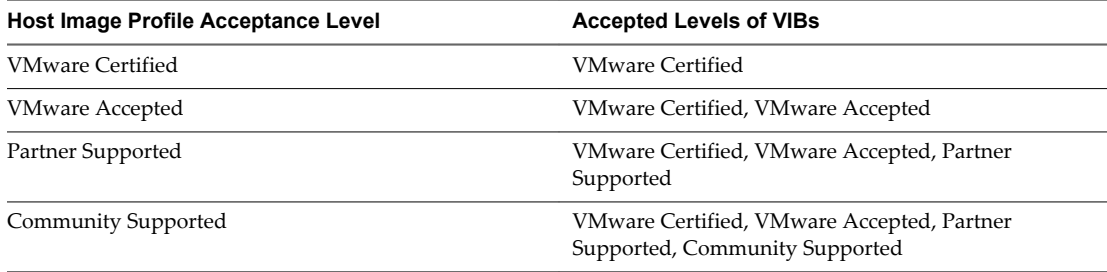

## **Reset the System Configuration**

If you are having trouble determining the source of a problem with your ESXi host, you can reset the system configuration.

Changes in the system configuration can be related to various problems, including problems with connectivity to the network and devices. Resetting the system configuration might solve such problems. If resetting the system configuration does not solve the problem, it can still rule out configuration changes made since the initial setup as the source of the problem.

When you reset the configuration, the software overrides all your configuration changes, deletes the password for the administrator account (root), and reboots the host. Configuration changes made by your hardware vendor, such as IP address settings and license configuration, might also be deleted.

Resetting the configuration does not remove virtual machines on the ESXi host. After you reset the configuration defaults, the virtual machines are not visible, but you make them visible again by reconfiguring storage and reregistering the virtual machines.

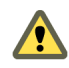

**CAUTION** When you reset the configuration defaults, users accessing the host lose connectivity.

#### **Prerequisites**

Before resetting the configuration, back up your ESXi configuration in case you want to restore your configuration.

#### **Procedure**

- 1 Back up the configuration using the vSphere CLI vicfg-cfgbackup command.
- 2 From the direct console, select **Reset System Configuration** and press Enter.
- 3 Press F11 to confirm.

The system reboots after all settings are reset to the default values.

## <span id="page-178-0"></span>**Remove All Custom Packages on ESXi**

After adding custom packages, you might decide to remove them.

#### **Prerequisites**

Before you remove custom packages, shut down or migrate running virtual machines off of the ESXi host.

#### **Procedure**

- 1 Reboot the ESXi host.
- 2 In the direct console, select **Remove Custom Extensions** and press F11 to confirm.
- 3 Reboot the host.

All custom packages are removed.

## **Disable Support for Non-ASCII Characters in Virtual Machine File and Directory Names**

By default, ESXi supports the use of non-ASCII characters for virtual machine file and directory names. You can disable this support by modifying the /etc/vmware/hostd/config.xml file.

After you disable this support, you can still enter non-ASCII characters for virtual machine names. vSphere user interfaces will display the virtual machine names in the non-ASCII characters, but ESXi will convert the actual file and directory names to ASCII strings.

#### **Procedure**

- 1 Using a text editor, open the /etc/vmware/hostd/config.xml file for the ESXi host.
- 2 Within the <config></config> tag, add the following code.

<g11nSupport>false</g11nSupport>

- 3 Save and close the file.
- 4 Reboot the host.

## **Decommission an ESXi Host**

If you do not want your server to be an ESXi host, you can decommission the ESXi host machine.

#### **Procedure**

- 1 Remove VMFS datastores on the internal disks so that the internal disks are no longer set up to store virtual machines.
- 2 Change the boot setting in the BIOS so that the host no longer boots into ESXi.
- 3 Install another operating system in its place.

vSphere Installation and Setup
# **After You Install and Set Up ESXi 6**

After ESXi is installed and set up, you can manage the host by using the vSphere Web Client and vCenter Server, license the host, and back up your ESXi configuration.

You can also use the vSphere Client to connect directly to the ESXi host and to manage it.

This chapter includes the following topics:

- "Managing the ESXi Host," on page 181
- "Licensing ESXi Hosts," on page 181
- ["Install the vSphere Client," on page 183](#page-182-0)

# **Managing the ESXi Host**

The vSphere Client provides the simplest way to manage your ESXi host and operate its virtual machines.

You can also use the vSphere Web Client to connect to and manage vCenter Server by using a Web browser. The vSphere Web Client is installed together with vCenter Server and the vCenter Server Appliance and you can use it to manage your ESXi hosts.

# **Licensing ESXi Hosts**

After you install ESXi, it has a 60-day evaluation period during which you can explore the full set of vSphere features provided with a vSphere Enterprise Plus license. You must assign the host an appropriate license before the evaluation period expires.

ESXi hosts are licensed with vSphere licenses that have per-CPU capacity. To license hosts correctly, you must assign them a vSphere license that has enough CPU capacity to cover all CPUs in the hosts. The license must support all features that the hosts are using. For example, if the hosts are connected to a vSphere Distributed Switch, you must assign a license that has the vSphere Distributed Switch feature.

You can use one of following methods to license ESXi hosts:

- License multiple hosts at a time by using the license management function in the vSphere Web Client. The hosts must be connected to a vCenter Server system. For more information, see *vCenter Server and Host Management*.
- Set up bulk licensing by using PowerCLI commands. Bulk licensing works for all ESXi hosts, but is especially useful for hosts provisioned with Auto Deploy. See ["Set Up Bulk Licensing," on page 85](#page-84-0)
- License individual ESXi hosts through a direct connection with the vSphere Client. For more information, see *vSphere Administration with the vSphere Client*.

# **About ESXi Evaluation and Licensed Modes**

You can use evaluation mode to explore the entire set of features for ESXi hosts. The evaluation mode provides the set of features equal to a vSphere Enterprise Plus license. Before the evaluation mode expires, you must assign to your hosts a license that supports all the features in use.

For example, in evaluation mode, you can use vSphere vMotion technology, the vSphere HA feature, the vSphere DRS feature, and other features. If you want to continue using these features, you must assign a license that supports them.

The installable version of ESXi hosts is always installed in evaluation mode. ESXi Embedded is preinstalled on an internal storage device by your hardware vendor. It might be in evaluation mode or prelicensed.

The evaluation period is 60 days and begins when you turn on the ESXi host. At any time during the 60-day evaluation period, you can convert from licensed mode to evaluation mode. The time available in the evaluation period is decreased by the time already used.

For example, suppose that you use an ESXi host in evaluation mode for 20 days and then assign a vSphere Standard Edition license key to the host. If you set the host back in evaluation mode, you can explore the entire set of features for the host for the remaining evaluation period of 40 days.

For information about managing licensing for ESXi hosts, see the *vCenter Server and Host Management* documentation.

# **Recording the License Key of an ESXi Host**

If a host becomes inaccessible or unbootable, you should have a record of its license key. You can write down the license key and tape it to the server, or put the license key in a secure location. You can access the license key from the direct console user interface or the vSphere Web Client.

### **View the License Keys of ESXi Hosts from the vSphere Web Client**

You can view the license keys of the hosts that are connected to a vCenter Server system through the vSphere Web Client.

### **Procedure**

- 1 In the vSphere Web Client, select **Administration**.
- 2 Under Licensing, select **Licenses**.
- 3 On the **Assets** tab, select **Hosts**.
- 4 In the License column, click a license.

You view information about the license, such as its usage and license key.

### **Access the ESXi License Key from the Direct Console**

If you have physical access to the host or remote access to the direct console, you can use the direct console to access the ESXi license key.

### **Procedure**

From the direct console, select View Support Information.

The license key appears in the form XXXXX-XXXXX-XXXXX-XXXXX-XXXXX, labeled License Serial Number.

**NOTE** The physical machine serial number also appears, labeled Serial Number. Do not confuse the license key with the physical machine serial number.

# <span id="page-182-0"></span>**Install the vSphere Client**

The vSphere Client enables you to connect to an ESXi host.

#### **Prerequisites**

- n Verify that you have the vCenter Server installer or the vSphere Client installer.
- n Verify that you are a member of the Administrators group on the system.
- **n** Verify that the system has an Internet connection.

### **Procedure**

1 Run the vSphere Client installer in one of the following ways.

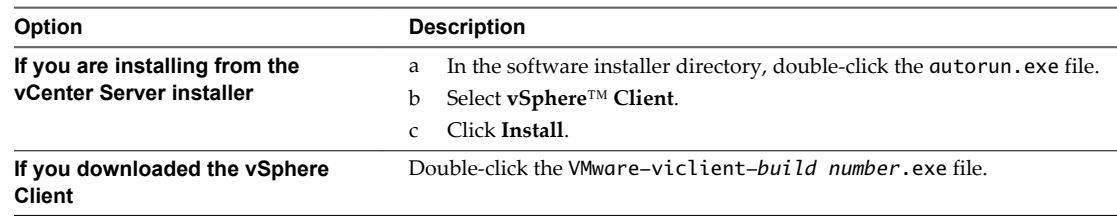

2 Follow the prompts in the wizard to complete the installation.

You can use the vSphere Client to connect to an ESXi host or to connect to a vCenter Server system.

vSphere Installation and Setup

# **Before You Install vCenter Server or** Before You Install vCenter Server or<br>Deploy the vCenter Server Appliance

You can install vCenter Server on a physical system or on a virtual machine running on an ESXi host. You can also download and deploy the vCenter Server Appliance on a host running ESXi 5.0 or later.

This chapter includes the following topics:

- "Preparing vCenter Server Databases," on page 185
- ["How vCenter Single Sign-On Affects Installation," on page 205](#page-204-0)
- ["Synchronizing Clocks on the vSphere Network," on page 209](#page-208-0)
- ["Using a User Account for Running vCenter Server," on page 209](#page-208-0)
- ["Installing vCenter Server on IPv6 Machines," on page 210](#page-209-0)
- ["Running the vCenter Server Installer from a Network Drive," on page 210](#page-209-0)
- ["Required Information for Installing vCenter Server," on page 210](#page-209-0)
- ["Required Information for Deploying the vCenter Server Appliance," on page 214](#page-213-0)

### **Preparing vCenter Server Databases**

vCenter Server requires a database to store and organize server data. You can either use the bundled PostgreSQL database that can be installed and configured at deployment time, or you can set up an external database.

vCenter Server for Windows supports Oracle and Microsoft SQL database, while the vCenter Server Appliance supports only an Oracle database as an external database.

Although the database is automatically configured by the installer, you can configure an external database manually or by using a script. In addition, the data source name user must have a specific list of permissions.

See ["Set Database Permissions By Manually Creating Database Roles and the VMW Schema," on page 189](#page-188-0) and ["Configure an Oracle Database User," on page 198.](#page-197-0)

The database passwords are stored in clear text on the Windows virtual machine or physical host on which you install vCenter Server and in the vCenter Server Appliance. The files containing the passwords are protected by using the operating system protection, that is, you must be a Windows local administrator or a Linux root user to access and read these files.

vCenter Server instances cannot share the same database schema. Multiple vCenter Server databases can reside on the same database server, or they can be separated across multiple database servers. For Oracle databases, which have the concept of schema objects, you can run multiple vCenter Server instances in a single database server if you have a different schema owner for each vCenter Server instance. You can also use a dedicated Oracle database server for each vCenter Server instance.

<span id="page-185-0"></span>You cannot install vCenter Server and point to an older external vCenter Server database. You can upgrade the vCenter Server 5.x database to the latest version only by upgrading the vCenter Server instance connected to that database. For information about upgrading vCenter Server, see *vSphere Upgrade*.

# **vCenter Server Database Configuration Notes**

After you select a supported database type, make sure you understand any special configuration requirements.

Table 7-1 is not a complete list of databases supported with vCenter Server and the vCenter Server Appliance. For information about specific database versions and service pack configurations supported with vCenter Server, see the [VMware Product Interoperability Matrixes](http://partnerweb.vmware.com/comp_guide2/sim/interop_matrix.php?). The vCenter Server Appliance supports the same Oracle database versions as vCenter Server. Only special database configuration notes not listed in the Product Interoperability Matrixes are provided in Table 7-1.

vCenter Server databases require a UTF code set.

Contact your DBA for the appropriate database credentials.

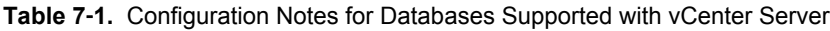

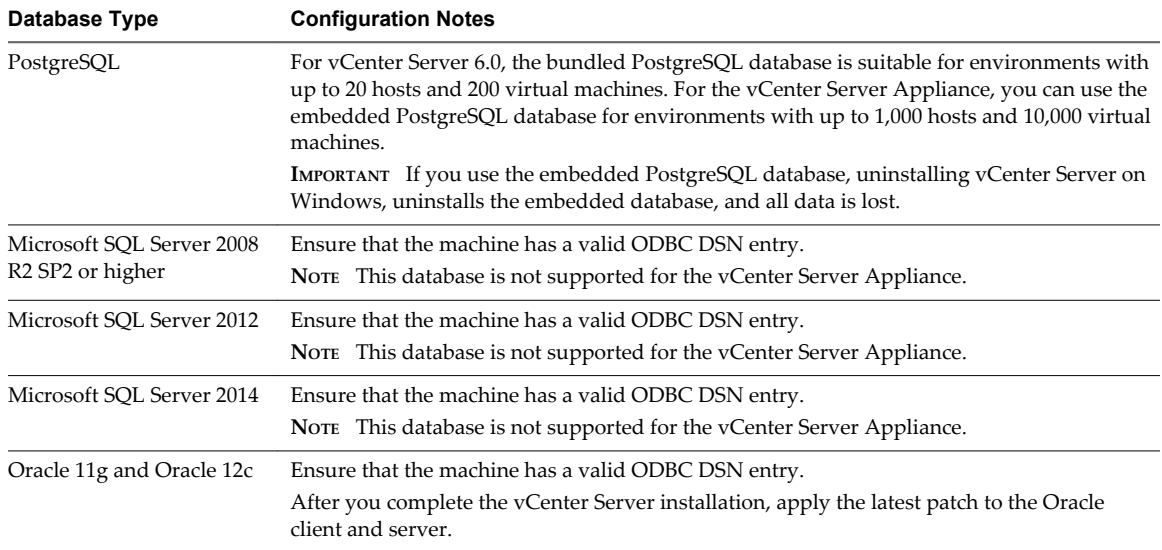

### **Create a 64-Bit DSN**

The vCenter Server system must have a 64-bit DSN. This requirement applies to all supported databases.

**NOTE** Your SQL database might have certain requirements for the ODBC driver. See Knowledge Base article [1015804](http://kb.vmware.com/kb/1015804).

### **Procedure**

- 1 From the Windows Start menu, select **Control Panel > Administrative Tools > Data Sources (ODBC)**.
- 2 Create a system DSN.

If you have a Microsoft SQL database, create the system DSN by using SQL Native Client version 10 or 11.

3 Test the connectivity.

The system now has a DSN that is compatible with vCenter Server. When the vCenter Server installer prompts you for a DSN, select the 64-bit DSN.

### **Verify That vCenter Server Can Communicate with the Local Database**

If your database is located on the same machine on which vCenter Server is to be installed, and you have changed the name of this machine, verify the configuration. Make sure that the vCenter Server DSN is configured to communicate with the new name of the machine.

Changing the vCenter Server computer name impacts database communication if the database server is on the same computer with vCenter Server. If you changed the machine name, you can verify that communication remains intact.

If your database is remote, you can skip this procedure. The name change has no effect on communication with remote databases.

After you rename the server, verify with your database administrator or the database vendor that all components of the database are working.

#### **Prerequisites**

- Make sure that the database server is running.
- Make sure that the vCenter Server computer name is updated in the domain name service (DNS).

#### **Procedure**

- 1 Update the data source information, as needed.
- 2 Ping the computer name to test this connection.

For example, if the computer name is host-1.company.com, run the following command at the Windows command prompt:

ping host-1.company.com

If you can ping the computer name, the name is updated in DNS.

vCenter Server communication is confirmed. You can continue to prepare other components of your environment.

### **Maintaining a vCenter Server Database**

After your vCenter Server database instance and vCenter Server are installed and operational, perform standard database maintenance processes.

The standard database maintenance processes include the following:

- n Monitoring the growth of the log file and compacting the database log file, as needed.
- Scheduling regular backups of the database.
- Backing up the database before any vCenter Server upgrade.

See your database vendor's documentation for specific maintenance procedures and support.

### **Configure Microsoft SQL Server Databases**

To use a Microsoft SQL database for your vCenter Server repository, configure your database to work with vCenter Server.

#### **Procedure**

1 [Create a SQL Server Database and User for vCenter Server on page 188](#page-187-0)

You must create a database and user for vCenter Server. To simplify the process, you can use a script.

<span id="page-187-0"></span>2 [Set Database Permissions By Manually Creating Database Roles and the VMW Schema on page 189](#page-188-0) By using this method, available with vCenter Server 5.x and later, the vCenter Server database

administrator can set permissions for vCenter Server users and administrators to be granted through Microsoft SQL Server database roles.

3 [Set Database Permissions by Using the dbo Schema and the db\\_owner Database Role on page 190](#page-189-0)

If you use Microsoft SQL Server database, the simplest way to assign permissions for a vCenter Server database user is through the database role db\_owner. Assign the db\_owner role to the vCenter Server database user on both the vCenter Server and MSDB databases.

4 [Use a Script to Create a vCenter Server User by Using the dbo Schema and db\\_owner Database Role](#page-190-0) [on page 191](#page-190-0)

If you set database permissions by using the dbo schema and db\_owner database role, you can use a script to create a vCenter Server user with the db\_owner database role.

5 [Use a Script to Create and Apply a Microsoft SQL Server Database Schema and Roles on page 191](#page-190-0)

In this method of configuring the SQL database, you create the custom schema VMW, instead of using the existing dbo schema. You must also enable Database Monitoring for a user before you install vCenter Server with an embedded or external Platform Services Controller.

- 6 [\(Optional\) Use a Script to Create Microsoft SQL Server Database Objects Manually on page 193](#page-192-0) You can create database objects manually with this method of configuring the SQL database.
- 7 [Configure a SQL Server ODBC Connection on page 195](#page-194-0)

After you create a vCenter Server user, establish a connection with a SQL Server database. This connection is required to install a vCenter Server instance.

8 [Configure Microsoft SQL Server TCP/IP for JDBC on page 197](#page-196-0)

If the Microsoft SQL Server database has TCP/IP disabled and the dynamic ports are not set, the JDBC connection remains closed. The closed connection causes the vCenter Server statistics to malfunction. You can configure the server TCP/IP for JDBC.

# **Create a SQL Server Database and User for vCenter Server**

You must create a database and user for vCenter Server. To simplify the process, you can use a script.

In the script, you can customize the location of the data and log files.

The user that is created by this script is not subject to any security policy. Change the passwords as appropriate.

### **Procedure**

- 1 Log in to a Microsoft SQL Server Management Studio session as the sysadmin (SA) or a user account with **sysadmin** privileges.
- 2 Run the following script.

The script is located in the vCenter Server installation package at /<installation directory>/vCenter-Server/dbschema/DB\_and\_schema\_creation\_scripts\_MSSQL.txt.

```
use [master] 
go 
CREATE DATABASE [VCDB] ON PRIMARY 
(NAME = N'vcdb', FILENAME = N'C:\db\VCDB.mdf', SIZE = 10MB, FILEGROWTH = 10% )LOG ON 
(NAME = N'vcdb_log', FLENAME = N'C:\db\VCDB}.1df', SIZE = 1000KB, FLLEGROWTH = 10%)COLLATE SQL_Latin1_General_CP1_CI_AS 
go
use VCDB
```

```
go 
CREATE LOGIN [vpxuser] WITH PASSWORD=N'vpxuser!0', DEFAULT_DATABASE=VCDB, 
DEFAULT_LANGUAGE=us_english, CHECK_POLICY=OFF
go 
CREATE USER [vpxuser] for LOGIN [vpxuser]
go
use MSDB
go
CREATE USER [vpxuser] for LOGIN [vpxuser]
go
```
You now have a Microsoft SQL Server database that you can use with vCenter Server.

### **What to do next**

See "Set Database Permissions By Manually Creating Database Roles and the VMW Schema," on page 189.

### **Set Database Permissions By Manually Creating Database Roles and the VMW Schema**

By using this method, available with vCenter Server 5.x and later, the vCenter Server database administrator can set permissions for vCenter Server users and administrators to be granted through Microsoft SQL Server database roles.

Use this method because it removes the requirement to set up the database dbo schema and db\_owner role for vCenter Server users who install and upgrade vCenter Server.

Alternatively, you can assign vCenter Server database permissions by creating and assigning the db\_owner role and letting the vCenter Server installer create the default schema that assigns database user permissions to that role. See ["Set Database Permissions by Using the dbo Schema and the db\\_owner Database Role," on](#page-189-0) [page 190.](#page-189-0)

### **Prerequisites**

Create the vCenter Server database. See ["Create a SQL Server Database and User for vCenter Server," on](#page-187-0) [page 188](#page-187-0)

#### **Procedure**

- 1 Create the database VCDB and the database schema VMW in VCDB.
- 2 Assign the default schema VMW to the user [vpxuser].
- 3 In the vCenter Server database, create the user role VC\_ADMIN\_ROLE.
- 4 In the vCenter Server database, grant privileges to the VC\_ADMIN\_ROLE role.
	- a Grant the schema permissions ALTER, REFERENCES, and INSERT.
	- b Grant the permissions CREATE TABLE, VIEW, and CREATE PROCEDURES.
- 5 In the vCenter Server database, create the VC\_USER\_ROLE role.
- 6 In the vCenter Server database, grant the schema permissions SELECT, INSERT, DELETE, UPDATE, and EXECUTE to the VC\_USER\_ROLE role.
- 7 Grant the VC\_USER\_ROLE role to the user [vpxuser].
- 8 Grant the VC\_ADMIN\_ROLE role to the user [vpxuser].
- 9 In the MSDB database, create the user [vpxuser].
- 10 In the MSDB database, create the VC\_ADMIN\_ROLE role.
- <span id="page-189-0"></span>11 Grant privileges to the VC\_ADMIN\_ROLE role in MSDB .
	- a On the MSDB tables syscategories, sysjobsteps, sysjobs\_view, and sysjobs, grant the SELECT permission to the user [vpxuser] .
	- b On the MSDB stored procedures sp\_add\_job, sp\_delete\_job, sp\_add\_jobstep, sp\_update\_job, sp\_add\_jobserver, sp\_add\_jobschedule, sp\_add\_category, and sp\_lock grant the EXECUTE permission to the VC\_ADMIN\_ROLE role.
- 12 In the MSDB database, grant the VC\_ADMIN\_ROLE role to the user [vpxuser].
- 13 Grant the permissions VIEW SERVER STATE and VIEW ANY DEFINITIONS to the user [vpxuser].
- 14 Connect to the vCenter Server database as user [vpxuser] and create the ODBC DSN.
- 15 Install vCenter Server.
- 16 In the MSDB database, revoke the VC\_ADMIN\_ROLE role from the user [vpxuser].

After you revoke the role, you can leave the role as inactive for use in future upgrades, or remove the role for increased security. If you remove the role, you must create the role again and assign it to the user [vpxuser] before any future upgrade of vCenter Server.

The hardcoded dbo role is removed from VCDB\_mssql.sql.

#### **What to do next**

["Use a Script to Create and Apply a Microsoft SQL Server Database Schema and Roles," on page 191](#page-190-0)

### **Set Database Permissions by Using the dbo Schema and the db\_owner Database Role**

If you use Microsoft SQL Server database, the simplest way to assign permissions for a vCenter Server database user is through the database role db\_owner. Assign the db\_owner role to the vCenter Server database user on both the vCenter Server and MSDB databases.

Alternatively, experienced database administrators can set permissions by creating database roles and the VMW schema manually. See ["Set Database Permissions By Manually Creating Database Roles and the](#page-188-0) [VMW Schema," on page 189](#page-188-0) and ["Use a Script to Create and Apply a Microsoft SQL Server Database](#page-190-0) [Schema and Roles," on page 191](#page-190-0). That method, available beginning with vSphere 5.0, is recommended, because it gives the database administrator greater control over database permissions. The recommended method also removes the requirement to set up the database dbo schema and db\_owner role for vCenter Server users who install and upgrade vCenter Server.

### **Prerequisites**

Create the vCenter Server database. See ["Create a SQL Server Database and User for vCenter Server," on](#page-187-0) [page 188](#page-187-0)

#### **Procedure**

- 1 Assign the dbo role to the vCenter Server and Microsoft SQL databases.
- 2 For any user who will install or upgrade vCenter Server, assign the user the default schema dbo.

When you install vCenter Server, the installer uses the default dbo schema to assign permissions to the db\_owner role.

### <span id="page-190-0"></span>**Use a Script to Create a vCenter Server User by Using the dbo Schema and db\_owner Database Role**

If you set database permissions by using the dbo schema and db\_owner database role, you can use a script to create a vCenter Server user with the db owner database role.

Alternatively, experienced database administrators can set permissions by creating database roles and the VMW and SQL Server database schemas. See ["Set Database Permissions By Manually Creating Database](#page-188-0) [Roles and the VMW Schema," on page 189](#page-188-0)"Use a Script to Create and Apply a Microsoft SQL Server Database Schema and Roles," on page 191. That method, available beginning with vSphere 5.0, is recommended, because it gives the database administrator greater control over database permissions. That method removes the requirement to set up the dbo database role and db\_owner schema for vCenter Server users who install and upgrade vCenter Server.

#### **Prerequisites**

Create the vCenter Server database. See ["Create a SQL Server Database and User for vCenter Server," on](#page-187-0) [page 188](#page-187-0)

### **Procedure**

- Log in to a Microsoft SOL Server Management Studio session as the sysadmin or a user account with **sysadmin** privileges.
- 2 Run the script to create a vCenter Server user.

The script is located in the vCenter Server installation package /installation directory/vCenter-Server/dbschema/DB\_and\_schema\_creation\_scripts\_MSSQL.txt file.

```
use VCDB
go
sp_addrolemember @rolename = 'db_owner', @membername = 'vpxuser'
go
use MSDB
go
sp_addrolemember @rolename = 'db_owner', @membername = 'vpxuser'
go
```
### **What to do next**

["Configure a SQL Server ODBC Connection," on page 195](#page-194-0)

### **Use a Script to Create and Apply a Microsoft SQL Server Database Schema and Roles**

In this method of configuring the SQL database, you create the custom schema VMW, instead of using the existing dbo schema. You must also enable Database Monitoring for a user before you install vCenter Server with an embedded or external Platform Services Controller.

This method requires that you create new database roles and grant them to the database *user*.

See ["Set Database Permissions By Manually Creating Database Roles and the VMW Schema," on page 189](#page-188-0) and "Use a Script to Create and Apply a Microsoft SQL Server Database Schema and Roles," on page 191.

### **Prerequisites**

Create the SQL Server database and user for vCenter Server. You can create the database manually or by using a script. See ["Create a SQL Server Database and User for vCenter Server," on page 188](#page-187-0)

#### **Procedure**

- 1 Log in to a Microsoft SQL Server Management Studio session as the sysadmin or a user account with sysadmin privileges.
- 2 Run the following script to create the database schema and roles.

The script is located in the vCenter Server installation package at /*installation directory*/vCenter-Server/dbschema/DB\_and\_schema\_creation\_scripts\_MSSQL.txt .

```
CREATE SCHEMA [VMW]
go
ALTER USER [vpxuser] WITH DEFAULT_SCHEMA =[VMW]
if not exists (SELECT name FROM sysusers WHERE issqlrole=1 AND name = 'VC_ADMIN_ROLE')
CREATE ROLE VC_ADMIN_ROLE;
GRANT ALTER ON SCHEMA :: [VMW] to VC_ADMIN_ROLE;
GRANT REFERENCES ON SCHEMA :: [VMW] to VC_ADMIN_ROLE;
GRANT INSERT ON SCHEMA :: [VMW] to VC_ADMIN_ROLE;
GRANT CREATE TABLE to VC_ADMIN_ROLE;
GRANT CREATE VIEW to VC_ADMIN_ROLE;
GRANT CREATE Procedure to VC_ADMIN_ROLE;
if not exists (SELECT name FROM sysusers WHERE issqlrole=1 AND name = 'VC_USER_ROLE')
CREATE ROLE VC_USER_ROLE
go
GRANT SELECT ON SCHEMA :: [VMW] to VC_USER_ROLE
go
GRANT INSERT ON SCHEMA :: [VMW] to VC_USER_ROLE
go
GRANT DELETE ON SCHEMA :: [VMW] to VC_USER_ROLE
go
GRANT UPDATE ON SCHEMA :: [VMW] to VC_USER_ROLE
go
GRANT EXECUTE ON SCHEMA :: [VMW] to VC_USER_ROLE
go
sp_addrolemember VC_USER_ROLE , [vpxuser]
go
sp_addrolemember VC_ADMIN_ROLE , [vpxuser]
go
use MSDB
go
if not exists (SELECT name FROM sysusers WHERE issqlrole=1 AND name = 'VC_ADMIN_ROLE')
CREATE ROLE VC_ADMIN_ROLE;
go
GRANT SELECT on msdb.dbo.syscategories to VC_ADMIN_ROLE
go
GRANT SELECT on msdb.dbo.sysjobsteps to VC_ADMIN_ROLE
go
GRANT SELECT ON msdb.dbo.sysjobs to VC_ADMIN_ROLE
go
GRANT SELECT ON msdb.dbo.sysjobs_view to VC_ADMIN_ROLEg
go
GRANT EXECUTE ON msdb.dbo.sp_add_job TO VC_ADMIN_ROLE
go
GRANT EXECUTE ON msdb.dbo.sp_delete_job TO VC_ADMIN_ROLE
```
<span id="page-192-0"></span>go GRANT EXECUTE ON msdb.dbo.sp\_add\_jobstep TO VC\_ADMIN\_ROLE go GRANT EXECUTE ON msdb.dbo.sp\_update\_job TO VC\_ADMIN\_ROLE go GRANT EXECUTE ON msdb.dbo.sp\_add\_jobserver TO VC\_ADMIN\_ROLE go GRANT EXECUTE ON msdb.dbo.sp\_add\_jobschedule TO VC\_ADMIN\_ROLE go GRANT EXECUTE ON msdb.dbo.sp\_add\_category TO VC\_ADMIN\_ROLE go GRANT EXECUTE ON msdb.dbo.sp\_lock TO VC\_ADMIN\_ROLE go sp\_addrolemember VC\_ADMIN\_ROLE , [vpxuser] go use master go grant VIEW SERVER STATE to [vpxuser] go GRANT VIEW ANY DEFINITION TO [vpxuser] go

### **(Optional) Use a Script to Create Microsoft SQL Server Database Objects Manually**

You can create database objects manually with this method of configuring the SQL database.

Alternatively, you can configure a SQL Server ODBC connection and run the Install package. The vCenter Server installer will create database objects. See ["Configure a SQL Server ODBC Connection," on page 195.](#page-194-0)

Using a script to create database objects manually requires that you take one of the following actions.

- Grant the db\_owner role to the database *user* in VCDB and in MSDB. See ["Set Database Permissions by](#page-189-0) [Using the dbo Schema and the db\\_owner Database Role," on page 190](#page-189-0) and ["Use a Script to Create a](#page-190-0) [vCenter Server User by Using the dbo Schema and db\\_owner Database Role," on page 191.](#page-190-0)
- Grant the VC\_ADMIN\_ROLE role to the database *user* in VCDB and in MSDB, and grant the VC\_USER\_ROLE role to the database *user* in VCDB. See ["Set Database Permissions By Manually](#page-188-0) [Creating Database Roles and the VMW Schema," on page 189](#page-188-0).

#### **Prerequisites**

Create the SQL Server database. You can create the SQL Server database manually or by using a script. See ["Create a SQL Server Database and User for vCenter Server," on page 188](#page-187-0)

### **Procedure**

- 1 Log in to a Microsoft SQL Server Management Studio session as *user\_name* for a user account that you created on the vCenter Server and MSDB databases.
- 2 Locate the dbschema scripts in the vCenter Server installation package /*installation\_directory*/vCenter-Server/dbschema directory.
- 3 Open the VCDB\_mssql.SQL and the Topn\_DB\_mssql.sql files by using Microsoft SQL Server Management Studio and replace all occurrences of \$schema with the schema name.
- 4 Open VCDB\_views\_mssql.sql file by using Microsoft SQL Server Management Studio and replace all occurrences of ; with ; new line, and go.

<span id="page-193-0"></span>5 Run the scripts in sequence on the database.

The DBO user must own the objects created by these scripts. Open the scripts one at a time in Microsoft SQL Server Management Studio and press F5 to execute each script in the order shown here.

VCDB\_mssql.SQL insert\_stats\_proc\_mssql.sql load\_stats\_proc\_mssql.sql purge\_stat2\_proc\_mssql.sql purge\_stat3\_proc\_mssql.sql purge\_usage\_stats\_proc\_mssql.sql stats\_rollup1\_proc\_mssql.sql stats\_rollup2\_proc\_mssql.sql stats\_rollup3\_proc\_mssql.sql cleanup\_events\_mssql.sql delete\_stats\_proc\_mssql.sql upsert\_last\_event\_proc\_mssql.sql load\_usage\_stats\_proc\_mssql.sql TopN\_DB\_mssql.sql calc\_topn1\_proc\_mssql.sql calc\_topn2\_proc\_mssql.sql calc\_topn3\_proc\_mssql.sql calc\_topn4\_proc\_mssql.sql clear\_topn1\_proc\_mssql.sql clear\_topn2\_proc\_mssql.sql clear\_topn3\_proc\_mssql.sql clear\_topn4\_proc\_mssql.sql rule\_topn1\_proc\_mssql.sql rule\_topn2\_proc\_mssql.sql rule\_topn3\_proc\_mssql.sql rule\_topn4\_proc\_mssql.sql process\_license\_snapshot\_mssql.sql l\_stats\_rollup3\_proc\_mssql.sql l\_purge\_stat2\_proc\_mssql.sql l\_purge\_stat3\_proc\_mssql.sql l\_stats\_rollup1\_proc\_mssql.sql l\_stats\_rollup2\_proc\_mssql.sql VCDB\_views\_mssql.sql

6 (Optional) You can also run the following scripts to enable database health monitoring.

```
job_dbm_performance_data_mssql.sql
process_performance_data_mssql.sql
```
7 For all supported editions of Microsoft SQL Server (except Microsoft SQL Server Express), run these scripts to set up scheduled jobs on the database.

These scripts ensure that the SQL Server Agent service is running.

```
job_schedule1_mssql.sql
job_schedule2_mssql.sql
job_schedule3_mssql.sql
job_cleanup_events_mssql.sql
job_topn_past_day_mssql.sql
job_topn_past_week_mssql.sql
job_topn_past_month_mssql.sql
job_topn_past_year_mssql.sql
```
<span id="page-194-0"></span>8 For all the procedures you created in [Step 5,](#page-193-0) grant the execute privilege to the vCenter Server database.

```
grant execute on insert_stats_proc to vCenter_db_user
grant execute on purge_stat2_proc to vCenter_db_user
grant execute on purge_stat3_proc to vCenter_db_user
grant execute on purge_usage_stat_proc to vCenter_db_user
grant execute on stats_rollup1_proc to vCenter_db_user
grant execute on stats_rollup2_proc to vCenter_db_user
grant execute on stats_rollup3_proc to vCenter_db_user
grant execute on cleanup_events_tasks_proc to vCenter_db_user
grant execute on delete_stats_proc to vCenter_db_user
grant execute on upsert_last_event_proc to vCenter_db_user
grant execute on load_usage_stats_proc to vCenter_db_user
grant execute on load_stats_proc to vCenter_db_user
grant execute on calc_topn1_proc to vCenter_db_user
grant execute on calc_topn2_proc to vCenter_db_user
grant execute on calc_topn3_proc to vCenter_db_user
grant execute on calc_topn4_proc to vCenter_db_user
grant execute on clear_topn1_proc to vCenter_db_user
grant execute on clear_topn2_proc to vCenter_db_user
grant execute on clear_topn3_proc to vCenter_db_user
grant execute on clear_topn4_proc to vCenter_db_user
grant execute on rule_topn1_proc to vCenter_db_user
grant execute on rule_topn2_proc to vCenter_db_user
grant execute on rule_topn3_proc to vCenter_db_user
grant execute on rule_topn4_proc to vCenter_db_user
grant execute on process_license_snapshot_proc to vCenter_db_user
grant execute on l_stats_rollup3_proc to vCenter_db_user
grant execute on l_purge_stat2_proc to vCenter_db_user
grant execute on l_purge_stat3_proc to vCenter_db_user
grant execute on l_stats_rollup1_proc to vCenter_db_user
grant execute on l_stats_rollup2_proc to vCenter_db_user
```
If you ran the script process\_performance\_data\_mssql.sql in [Step 5](#page-193-0), grant the following execute privilege to the vCenter Server database.

grant execute on process\_performance\_data\_proc to *vCenter\_db\_user*

- 9 On the machine on which you intend to install vCenter Server, create a DSN that points to the database server with the schema.
- 10 Run the vCenter Server installer.
- 11 If a database reinitialization warning message appears in the vCenter Server installer, select **Do not overwrite, leave my existing database in place** and continue the installation.

This message appears if you are using a database that has vCenter Server tables that were created by a previous installation. The message does not appear if the database is clean.

12 When prompted, provide the database user login.

### **Configure a SQL Server ODBC Connection**

After you create a vCenter Server user, establish a connection with a SQL Server database. This connection is required to install a vCenter Server instance.

If you use SQL Server for vCenter Server, do not use the master database.

See your Microsoft SQL ODBC documentation for specific instructions for configuring the SQL Server ODBC connection.

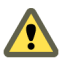

**CAUTION** If you are using a named instance of Microsoft SQL Server 2008 Standard Edition with vCenter Server, do not name the instance MSSQLSERVER. If you do, the JDBC connection does not work, and certain features, such as Performance Charts, are not available.

#### **Prerequisites**

- Review the required database patches specified in ["vCenter Server Database Configuration Notes," on](#page-185-0) [page 186.](#page-185-0)
- n Create a database using SQL Server Management Studio on the SQL Server. See ["Create a SQL Server](#page-187-0) [Database and User for vCenter Server," on page 188.](#page-187-0)
- Set database permissions using one of the following options:
	- n Option 1 (recommended): Follow the procedures in ["Set Database Permissions By Manually](#page-188-0) [Creating Database Roles and the VMW Schema," on page 189](#page-188-0) and ["Use a Script to Create and](#page-190-0) [Apply a Microsoft SQL Server Database Schema and Roles," on page 191.](#page-190-0)
	- **n** Option 2 (alternative): Follow the procedures in ["Set Database Permissions by Using the dbo](#page-189-0) [Schema and the db\\_owner Database Role," on page 190](#page-189-0) and ["Use a Script to Create a vCenter](#page-190-0) [Server User by Using the dbo Schema and db\\_owner Database Role," on page 191](#page-190-0).
- Deploy SQL Native Client version 10 or 11.

#### **Procedure**

- 1 On your vCenter Server system, select **Start > Administrative Tools > Data Sources (ODBC)**.
- 2 On the **System DSN** tab, modify an existing or create a new SQL Server ODBC connection.
	- n To modify an existing SQL Server ODBC connection, select the connection from the System Data Source list and click **Configure**.

**IMPORTANT** The existing DSN must use SQL Native Client version 10 or 11.

- To create a new SQL Server ODBC connection, click **Add**, select **SQL Native Client**, and click **Finish** .
- 3 Type an ODBC data source name (DSN) in the **Name** text box.

For example, VMware vCenter Server.

- 4 (Optional) Type an ODBC DSN description in the **Description** text box.
- 5 Select the server name from the **Server** drop-down menu.

Type the SQL Server host name in the text box if it is not in the drop-down menu.

6 Select an authentication method.

#### n **Integrate Windows authentication**.

Additionally, you can also enter the Service Principal Name (SPN).

**IMPORTANT** You cannot use this option if the vCenter Server service is running under the Microsoft Windows built-in system account.

#### n **SQL Server authentication**.

Type your SQL Server login name and password.

7 Select the database created for the vCenter Server system from the **Change the default database to** menu.

- <span id="page-196-0"></span>8 Click **Finish**.
- 9 For SQL Server 2008 editions, test the data source by selecting **Test Data Source** and clicking **OK** from the **ODBC Microsoft SQL Server Setup** menu.
- 10 Verify that the SQL Agent is running on your database server.

### **Configure Microsoft SQL Server TCP/IP for JDBC**

If the Microsoft SQL Server database has TCP/IP disabled and the dynamic ports are not set, the JDBC connection remains closed. The closed connection causes the vCenter Server statistics to malfunction. You can configure the server TCP/IP for JDBC.

This task applies to remote Microsoft SQL Server database servers. You can skip this task if your database is local.

#### **Procedure**

- 1 Select **Start > All Programs > Microsoft SQL Server > Configuration Tool > SQL Server Configuration Manager**.
- 2 Select **SQL Server Network Configuration > Protocols for** *Instance name*.
- 3 Enable TCP/IP.
- 4 Open TCP/IP Properties.
- 5 On the **Protocol** tab, make the following entries.

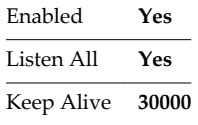

6 On the **IP Addresses** tab, make the following selections.

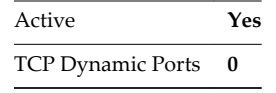

- 7 Restart the SQL Server service from **SQL Server Configuration Manager > SQL Server Services**.
- 8 Start the SQL Server Browser service from **SQL Server Configuration Manager > SQL Server Services**.

#### **What to do next**

Optionally, you can enable Database Monitoring for Microsoft SQL database users. Otherwise, install vCenter Server.

### **Configure Oracle Databases**

To use an Oracle database for your vCenter Server repository, configure your database to work with vCenter Server.

#### **Procedure**

1 [Use a Script to Create a Local or Remote Oracle Database on page 198](#page-197-0)

When you use an Oracle database with vCenter Server, the database must have certain table spaces and privileges. To simplify the process of creating the database, you can run a script. You also can create the database manually.

2 [Configure an Oracle Database User on page 198](#page-197-0)

To use an Oracle database when you install vCenter Server, you must configure the database user.

<span id="page-197-0"></span>3 [\(Optional\) Configure an Oracle Database User to Enable Database Monitoring on page 200](#page-199-0)

vCenter Server Database Monitoring captures metrics that enable the administrator to assess the status and health of the database server. Enabling Database Monitoring helps the administrator prevent vCenter downtime because of a lack of resources for the database server.

4 [\(Optional\) Use a Script to Create the Oracle Database Schema on page 200](#page-199-0)

The vCenter Server installer creates the schema during installation. For experienced database administrators who need more control over schema creation because of environmental constraints, you can optionally use a script to create your database schema.

5 [Configure an Oracle Connection for Local Access on page 202](#page-201-0)

Configure a connection for local access if you install vCenter Server on the same system as the Oracle database.

6 [Configure an Oracle Database Connection for Remote Access on page 202](#page-201-0)

Before a vCenter Server system can access the Oracle database remotely, you must configure an Oracle connection.

7 [Connect to an Oracle Database Locally on page 203](#page-202-0)

Before a vCenter Server system can connect to an Oracle database locally, you must set up the connection.

### **Use a Script to Create a Local or Remote Oracle Database**

When you use an Oracle database with vCenter Server, the database must have certain table spaces and privileges. To simplify the process of creating the database, you can run a script. You also can create the database manually.

When using the script, you can customize the location of the data and log files. The user created by this script does not follow any security policy. The passwords are provided only for convenience. Change the passwords as appropriate.

### **Procedure**

- 1 Log in to a SQL\*Plus session with the system account.
- 2 Run the following script.

The script is located in the vCenter Server installation package /*installation directory*/vCenter-Server/dbschema/DB\_and\_schema\_creation\_scripts\_oracle.txt file.

CREATE SMALLFILE TABLESPACE "VPX" DATAFILE '/u01/app/oracle/oradata/vcdb/vpx01.dbf' SIZE 1G AUTOEXTEND ON NEXT 10M MAXSIZE UNLIMITED LOGGING EXTENT MANAGEMENT LOCAL SEGMENT SPACE MANAGEMENT AUTO;

For a Windows installation, change the directory path to the vpx01.dbf file.

You now have an Oracle database that you can use with vCenter Server.

### **What to do next**

You can run a script to create the database schema.

### **Configure an Oracle Database User**

To use an Oracle database when you install vCenter Server, you must configure the database user.

You can configure an Oracle database for vCenter Server either locally on the same Microsoft Windows machine as vCenter Server or remotely on a network-connected Linux, UNIX or Microsoft Windows host.

#### **Prerequisites**

Review the software requirements for vCenter Server with Oracle.

#### **Procedure**

- 1 Log in to a SQL\*Plus session with the system account.
- 2 Run the following SQL command to create a vCenter Server database user with the correct permissions.

The script is located in the vCenter Server installation package /*installation directory*/vCenter-Server/dbschema/DB\_and\_schema\_creation\_scripts\_oracle.txt file.

In this example, the user name is VPXADMIN.

CREATE USER "VPXADMIN" PROFILE "DEFAULT" IDENTIFIED BY "oracle" DEFAULT TABLESPACE "VPX" ACCOUNT UNLOCK; grant connect to VPXADMIN; grant resource to VPXADMIN; grant create view to VPXADMIN; grant create sequence to VPXADMIN; grant create table to VPXADMIN; grant create materialized view to VPXADMIN; grant execute on dbms\_lock to VPXADMIN; grant execute on dbms\_job to VPXADMIN; grant select on dba\_lock to VPXADMIN; grant select on dba\_tablespaces to VPXADMIN; grant select on dba\_temp\_files to VPXADMIN; grant select on dba\_data\_files to VPXADMIN; grant select on v\_\$session to VPXADMIN; grant unlimited tablespace to VPXADMIN;

By default, the RESOURCE role has the **CREATE PROCEDURE**, **CREATE TABLE**, and **CREATE SEQUENCE** privileges assigned. If the RESOURCE role lacks these privileges, grant them to the vCenter Server database user.

**NOTE** Instead of granting unlimited tablespace, you can set a specific tablespace quota. The recommended quota is unlimited with a minimum of at least 500MB. To set an unlimited quota, use the following command.

alter user "VPXADMIN" quota unlimited on "VPX";

If you set a limited quota, monitor the remaining available tablespace to avoid the following error.

ORA-01536: space quota exceeded for tablespace '<tablespace>'

3 (Optional) After you have successfully installed vCenter Server with the Oracle database, you can revoke the following privileges.

revoke select on dba\_tablespaces from VPXADMIN; revoke select on dba\_temp\_files from VPXADMIN; revoke select on dba\_data\_files from VPXADMIN;

You now have an Oracle database user that you can reference in the vCenter Server installer.

#### **What to do next**

Create the Oracle database, including all necessary table spaces and privileges.

### <span id="page-199-0"></span>**(Optional) Configure an Oracle Database User to Enable Database Monitoring**

vCenter Server Database Monitoring captures metrics that enable the administrator to assess the status and health of the database server. Enabling Database Monitoring helps the administrator prevent vCenter downtime because of a lack of resources for the database server.

Database Monitoring for vCenter Server enables administrators to monitor the database server CPU, memory, I/O, data storage, and other environment factors for stress conditions. Statistics are stored in the vCenter Server Profile Logs.

Enable Database Monitoring for a user before or after you install vCenter Server. You can perform this procedure while vCenter Server is running.

#### **Procedure**

- 1 Log in to a SQL\*Plus session with the system account.
- 2 Run the following SQL commands to grant additional permissions to the vCenter Server database user:

```
grant select on v_$system_event to user;
grant select on v_$sysmetric_history to user;
grant select on v_$sysstat to user;
grant select on dba_data_files to user;
grant select on v_$loghist to user;
```
vCenter Database Monitoring is enabled.

### **(Optional) Use a Script to Create the Oracle Database Schema**

The vCenter Server installer creates the schema during installation. For experienced database administrators who need more control over schema creation because of environmental constraints, you can optionally use a script to create your database schema.

To have the vCenter Server installer create your schema for you, see ["Configure an Oracle Connection for](#page-201-0) [Local Access," on page 202](#page-201-0) or ["Configure an Oracle Database Connection for Remote Access," on page 202](#page-201-0), depending on your environment.

### **Prerequisites**

Create the Oracle database and user. You can create the Oracle database and user manually or by using scripts.

### **Procedure**

- 1 Open a SQL\*Plus window with a user that has schema owner rights on the vCenter Server database.
- 2 Locate the dbschema scripts in the vCenter Server installation package /*installation directory*/vCenter-Server/dbschema directory.
- 3 In SQL\*Plus, run the scripts in sequence on the database.

*path* is the directory path to the /*installation directory*/vCenter-Server/dbschema folder.

```
@path/VCDB_oracle.SQL
@path/VCDB_views_oracle.SQL
@path/insert_stats_proc_oracle.sql
@path/load_stats_proc_oracle.sql
@path/purge_stat2_proc_oracle.sql
@path/purge_stat3_proc_oracle.sql
@path/purge_usage_stats_proc_oracle.sql
@path/stats_rollup1_proc_oracle.sql
@path/stats_rollup2_proc_oracle.sql
```
@path/stats\_rollup3\_proc\_oracle.sql @path/cleanup\_events\_oracle.sql @path/delete\_stats\_proc\_oracle.sql @path/load\_usage\_stats\_proc\_oracle.sql @path/TopN\_DB\_oracle.sql @path/calc\_topn1\_proc\_oracle.sql @path/calc\_topn2\_proc\_oracle.sql @path/calc\_topn3\_proc\_oracle.sql @path/calc\_topn4\_proc\_oracle.sql @path/clear\_topn1\_proc\_oracle.sql @path/clear\_topn2\_proc\_oracle.sql @path/clear\_topn3\_proc\_oracle.sql @path/clear\_topn4\_proc\_oracle.sql @path/rule\_topn1\_proc\_oracle.sql @path/rule\_topn2\_proc\_oracle.sql @path/rule\_topn3\_proc\_oracle.sql @path/rule\_topn4\_proc\_oracle.sql @path/process\_license\_snapshot\_oracle.sql @path/l\_purge\_stat2\_proc\_oracle.sql @path/l\_purge\_stat3\_proc\_oracle.sql @path/l\_stats\_rollup1\_proc\_oracle.sql @path/l\_stats\_rollup2\_proc\_oracle.sql @path/l\_stats\_rollup3\_proc\_oracle.sql

4 (Optional) You can also run the following scripts to enable database health monitoring.

job\_dbm\_performance\_data\_oracle.sql process\_performance\_data\_oracle.sql

5 For all supported editions of Oracle Server, run these scripts to set up scheduled jobs on the database.

```
@path/job_schedule1_oracle.sql
@path/job_schedule2_oracle.sql
@path/job_schedule3_oracle.sql 
@path/job_cleanup_events_oracle.sql
@path/job_topn_past_day_oracle.sql
@path/job_topn_past_week_oracle.sql
@path/job_topn_past_month_oracle.sql
@path/job_topn_past_year_oracle.sql
```
You now have a database schema that is compatible with vCenter Server.

- 6 On the machine that you are installing vCenter Server on, create a DSN that points to the database server that has the schema.
- 7 Run the vCenter Server installer.
- 8 If a database reinitialization warning message appears in the vCenter Server installer, select **Do not overwrite, leave my existing database in place** and continue the installation.

This message appears if you are using a database that has vCenter Server tables that were created by a previous installation. The message does not appear if the database is clean.

9 When prompted, provide the database user login.

The Oracle database schema is created.

### <span id="page-201-0"></span>**Configure an Oracle Connection for Local Access**

Configure a connection for local access if you install vCenter Server on the same system as the Oracle database.

### **Prerequisites**

Review the required database patches specified in ["vCenter Server Database Configuration Notes," on](#page-185-0) [page 186.](#page-185-0) If you do not prepare your database correctly, the vCenter Server installer displays error and warning messages.

#### **Procedure**

- 1 Download Oracle 11g or Oracle 12c from the Oracle Web site.
- 2 Install Oracle 11g or Oracle 12c, and create a database.
- 3 Configure the TNS Service Name option in the ODBC DSN.

The TNS Service Name is the net service name for the database to which you want to connect. You can find the net service name in the tnsnames.ora file located in the NETWORK\ADMIN folder in the Oracle database installation location.

The database is configured for local access.

### **Configure an Oracle Database Connection for Remote Access**

Before a vCenter Server system can access the Oracle database remotely, you must configure an Oracle connection.

#### **Prerequisites**

Review the required database patches specified in ["vCenter Server Database Configuration Notes," on](#page-185-0) [page 186.](#page-185-0) If you do not prepare your database correctly, the vCenter Server installer displays error and warning messages.

#### **Procedure**

1 Use a text editor or the Net8 Configuration Assistant to edit the tnsnames.ora file located in the directory C:\Oracle\Oraxx\NETWORK\ADMIN, where xx is either 10g or 11g.

Add the following entry, where HOST is the managed host to which the client must connect.

```
VPX =(DESCRIPTION =
(ADDRESS_LIST =
(ADDRESS=(PROTOCOL=TCP)(HOST=vpxd-Oracle)(PORT=1521))
   )
(CONNECT_DATA =
(SERVICE_NAME = VPX)
   )
   \lambda
```
2 Configure the TNS Service Name option in the ODBC DSN.

The TNS Service Name is the net service name for the database to which you want to connect, in this case, VPX. You can find the net service name in the tnsnames.ora file.

### <span id="page-202-0"></span>**Connect to an Oracle Database Locally**

Before a vCenter Server system can connect to an Oracle database locally, you must set up the connection.

### **Procedure**

Create an ODBC connection to the database.

The following code shows example settings.

Data Source Name: VMware vCenter Server TNS Service Name: VPX User Id: vpxAdmin

You now have a database that you can connect to locally.

### **What to do next**

You can enable Database Monitoring for Oracle database users. Otherwise, install vCenter Server.

### **Database Permission Requirements for vCenter Server**

vCenter Server requires a database. If you decide to use an external Oracle or Microsoft SQL Server database, when you create the database, you must grant certain permissions to the database user.

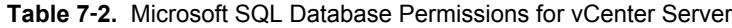

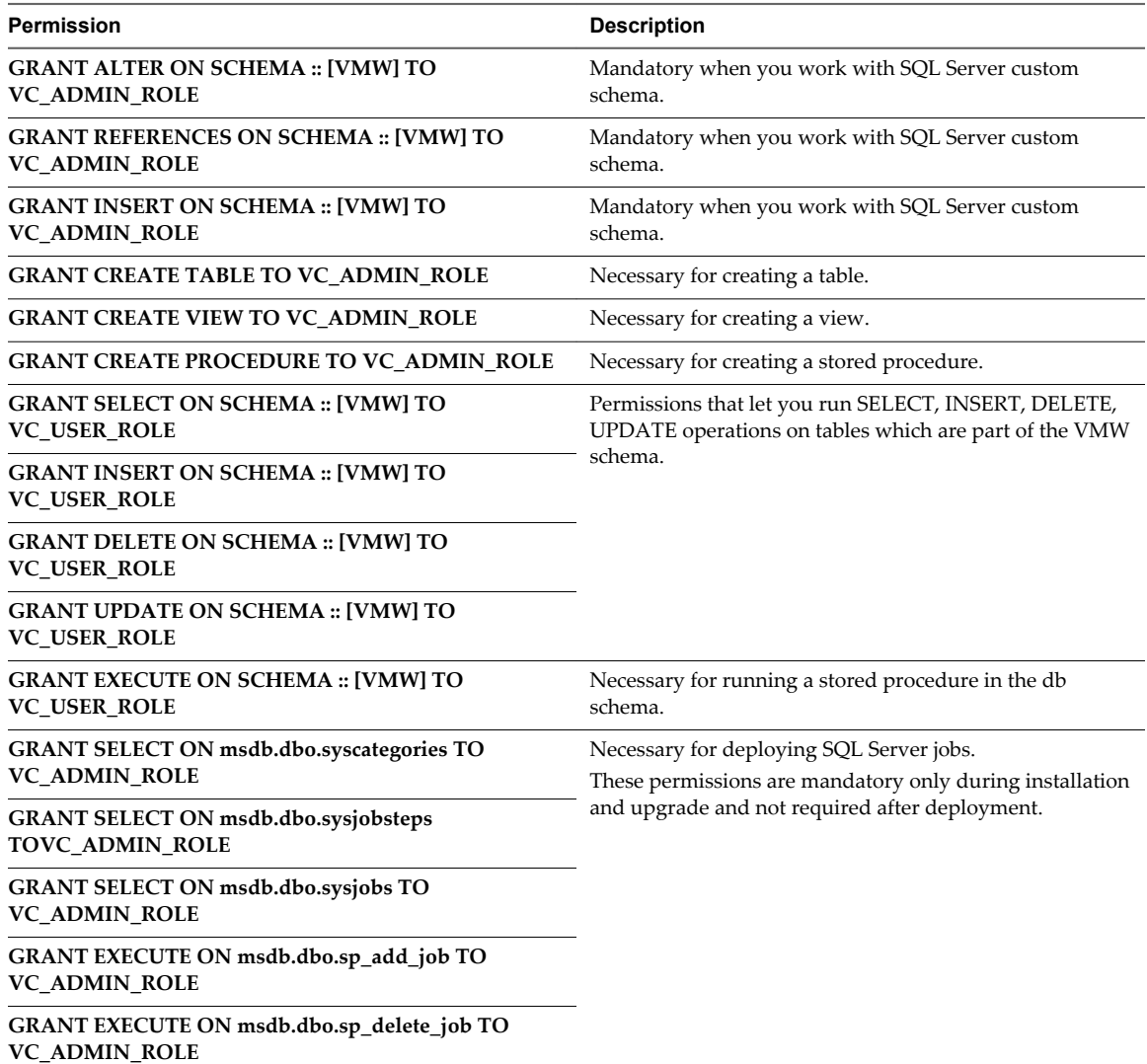

### **Table 7**‑**2.** Microsoft SQL Database Permissions for vCenter Server (Continued)

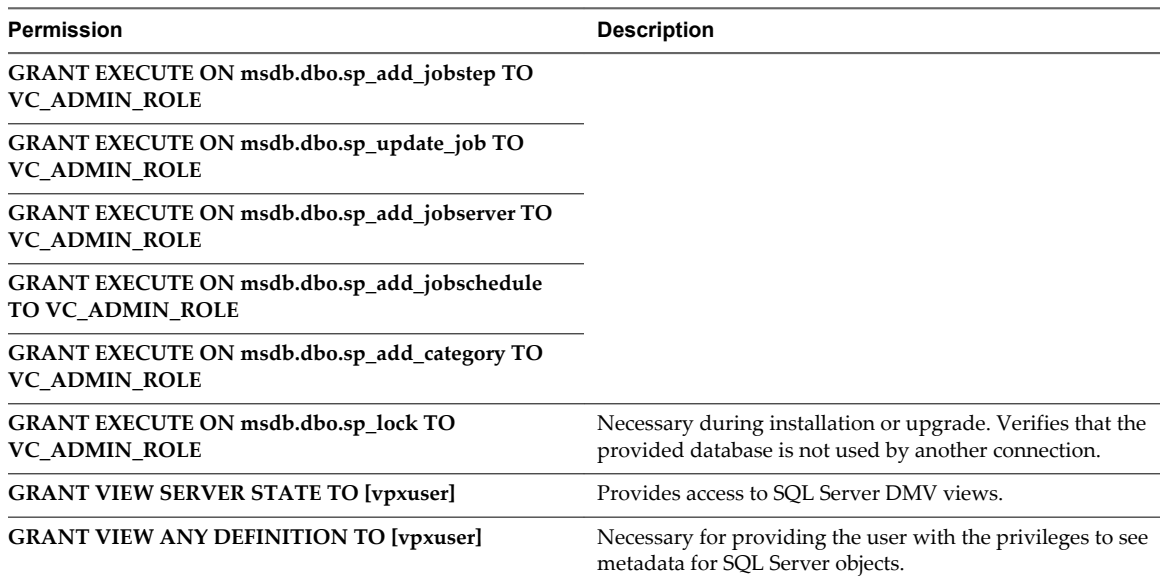

**Table 7**‑**3.** Oracle Database Permissions for vCenter Server

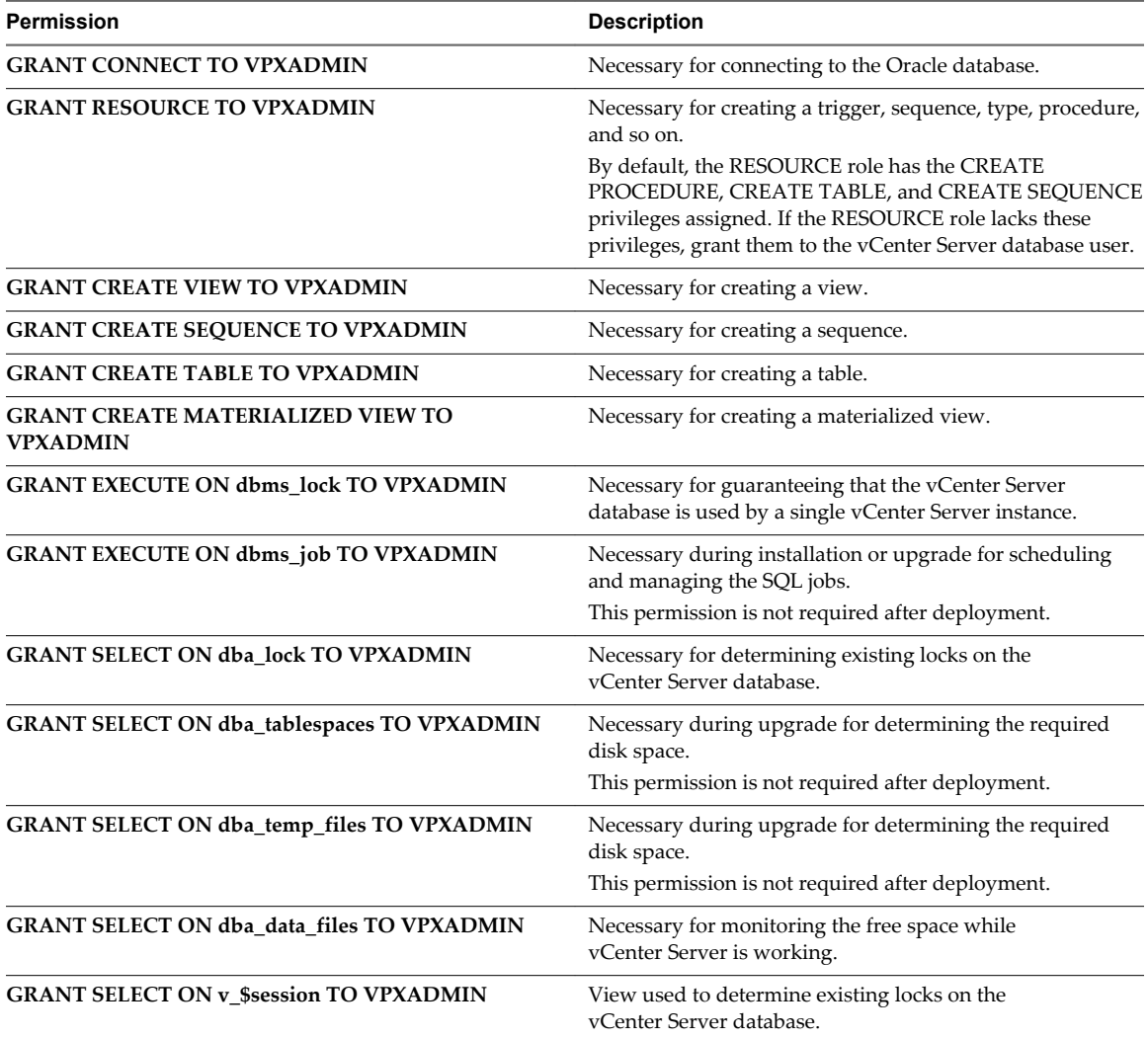

| <b>Permission</b>                                                  | <b>Description</b><br>Necessary for granting unlimited tablespace permissions to<br>the vCenter Server database user. |  |  |
|--------------------------------------------------------------------|----------------------------------------------------------------------------------------------------|--|--|
| <b>GRANT UNLIMITED TABLESPACE TO VPXADMIN</b>                      |                                                                                                    |  |  |
| <b>GRANT SELECT ON v \$system event TO VPXADMIN</b>                | Necessary for checking log file switches.                                                                             |  |  |
| <b>GRANT SELECT ON v \$sysmetric history TO</b><br><b>VPXADMIN</b> | Necessary for checking the CPU utilization.                                                                           |  |  |
| <b>GRANT SELECT ON v_\$sysstat TO VPXADMIN</b>                     | Necessary for determining the Buffer Cache Hit Ratio.                                                                 |  |  |
| <b>GRANT SELECT ON dba data files TO VPXADMIN</b>                  | Necessary for determining the tablespace utilization.                                                                 |  |  |
| <b>GRANT SELECT ON v \$loghist TO VPXADMIN</b>                     | Necessary for checking the checkpoint frequency.                                                                      |  |  |

<span id="page-204-0"></span>**Table 7**‑**3.** Oracle Database Permissions for vCenter Server (Continued)

The privileges on the master database are used to monitor the vCenter Server database. so that, for example, if a certain threshold is reached, you can see an alert.

# **How vCenter Single Sign-On Affects Installation**

Starting with version 5.1, vSphere includes a vCenter Single Sign-On service as part of the vCenter Server management infrastructure. This change affects vCenter Server installation.

Authentication with vCenter Single Sign-On makes vSphere more secure because the vSphere software components communicate with each other by using a secure token exchange mechanism, and all other users also authenticate with vCenter Single Sign-On.

Starting with vSphere 6.0, vCenter Single Sign-On is either included in an embedded deployment, or part of the Platform Services Controller. The Platform Services Controller contains all of the services that are necessary for the communication between vSphere components including vCenter Single Sign-On, VMware Certificate Authority, VMware Lookup Service, and the licensing service.

The order of installation is important.

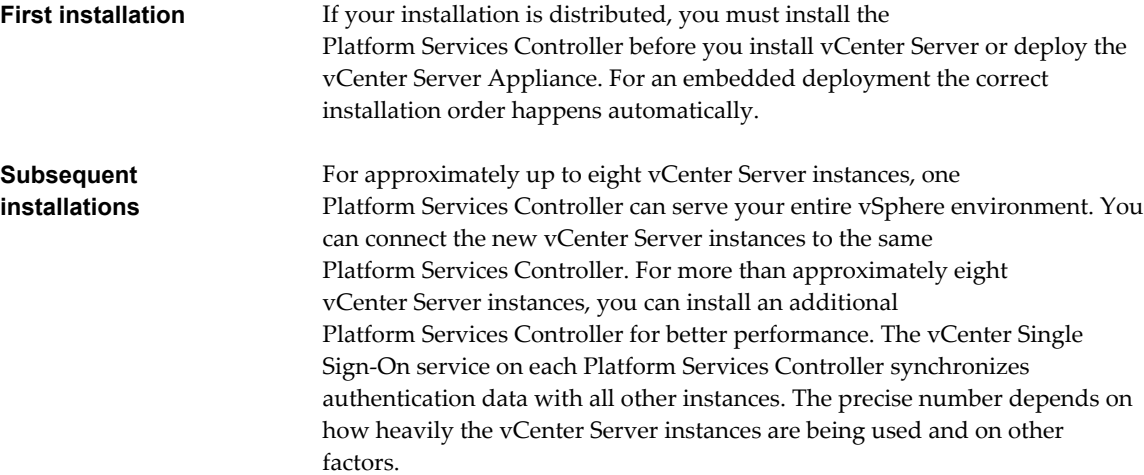

# **vCenter Single Sign-On Components**

vCenter Single Sign-On includes the Security Token Service (STS), an administration server, and vCenter Lookup Service, as well as the VMware Directory Service (vmdir). The VMware Directory Service is also used for certificate management.

During installation, the components are deployed as part an embedded deployment, or as part of the Platform Services Controller.

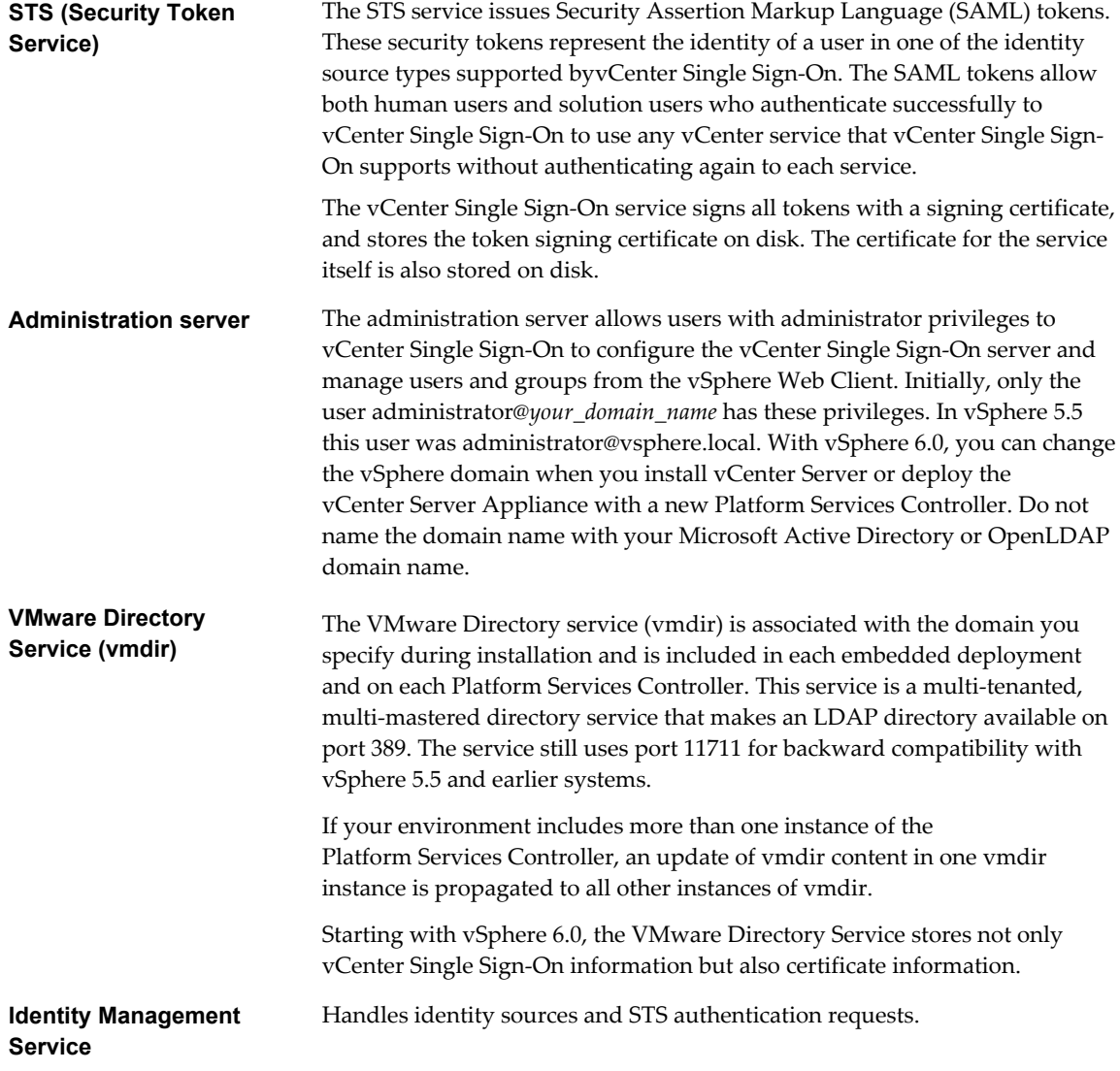

# **Setting the vCenter Server Administrator User**

The way you set the vCenter Server administrator user depends on your vCenter Single Sign-On deployment.

In vSphere versions before vSphere 5.1, vCenter Server administrators are the users that belong to the local operating system administrators group.

In vSphere 5.1.x, 5.5, and 6.0, when you install vCenter Server, you must provide the default (initial) vCenter Server administrator user or group. For deployments where vCenter Server and vCenter Single Sign-On are on the same virtual machine or physical server, you can designate the local operating system group Administrators as vCenter Server administrative users. This option is the default. This behavior is unchanged from vCenter Server 5.0.

For larger installations, where vCenter Single Sign-On is part of the Platform Services Controller and vCenter Server are deployed on different virtual machines or physical servers, you cannot preserve the same behavior as in vCenter Server 5.0. Instead, assign the vCenter Server administrator role to a user or group from an identity source that is registered in the vCenter Single Sign-On server: Active Directory, OpenLDAP, or the system identity source.

### **Authenticating to the vCenter Server Environment**

In vCenter Server versions 5.1 and later, users authenticate through vCenter Single Sign-On.

In vCenter Server versions earlier than vCenter Server 5.1, when a user connects to vCenter Server, vCenter Server authenticates the user by validating the user against an Active Directory domain or the list of local operating system users.

The user administrator@*your\_domain\_name* has vCenter Single Sign-On administrator privileges by default. When logged in to the vCenter Single Sign-On server from the vSphere Web Client, the administrator@*your\_domain\_name* user can assign vCenter Single Sign-On administrator privileges to other users. These users might be different from the users that administer vCenter Server.

Users can log in to vCenter Server with the vSphere Web Client. Users authenticate to vCenter Single Sign-On. Users can view all the vCenter Server instances that the user has permissions on. After users connect to vCenter Server, no further authentication is required. The actions users can perform on objects depend on the user's vCenter Server permissions on those objects.

For more information about vCenter Single Sign-On, see *vSphere Security*.

# **How vCenter Single Sign-On Affects Log In Behavior**

vCenter Single Sign-On log in behavior depends on the domain the user belongs to and the identity sources that you have added to vCenter Single Sign-On.

When a user logs in to a vCenter Server system from the vSphere Web Client, the login behavior depends on whether the user is in the default domain, that is, the domain that is set as the default identity source.

- Users who are in the default domain can log in with their user name and password.
- n Users who are in a domain that has been added to vCenter Single Sign-On as an identity source but is not the default domain can log in to vCenter Server but must specify the domain in one of the following ways.
	- $\blacksquare$  Including a domain name prefix, for example, MYDOMAIN\user1
	- Including the domain, for example, user1@mydomain.com
- n Users who are in a domain that is not a vCenter Single Sign-On identity source cannot log in to vCenter Server. If the domain that you add to vCenter Single Sign-On is part of a domain hierarchy, Active Directory determines whether users of other domains in the hierarchy are authenticated or not.

vCenter Single Sign-On does not propagate permissions to authenticate that result from nested groups from dissimilar identity sources. For example, if you add the Domain Administrators group to the Local Administrators group, the permissions are not propagated because Local OS and Active Directory are separate identity sources.

After installation on a Windows system, the user administrator@*your\_domain\_name* has administrator privileges to both the vCenter Single Sign-On server and the vCenter Server system.

After you deploy the vCenter Server Appliance, the user administrator@*your\_domain\_name* has administrator privileges to both the vCenter Single Sign-On server and the vCenter Server system.

# **Identity Sources for vCenter Server with vCenter Single Sign-On**

You can use identity sources to attach one or more domains to vCenter Single Sign-On. A domain is a repository for users and groups that the vCenter Single Sign-On server can use for user authentication.

An identity source is a collection of user and group data. The user and group data is stored in Active Directory, OpenLDAP, or locally to the operating system of the machine where vCenter Single Sign-On is installed.

After installation, every instance of vCenter Single Sign-On has the identity source *your\_domain\_name*, for example vsphere.local. This identity source is internal to vCenter Single Sign-On. A vCenter Single Sign-On administrator can add identity sources, set the default identity source, and create users and groups in the vsphere.local identity source.

# **Types of Identity Sources**

vCenter Server versions earlier than version 5.1 supported Active Directory and local operating system users as user repositories. As a result, local operating system users could always authenticate to the vCenter Server system. vCenter Server version 5.1 and version 5.5 uses vCenter Single Sign-On for authentication. See the vSphere 5.1 documentation for a list of supported identity sources with vCenter Single Sign-On 5.1. vCenter Single Sign-On 5.5 supports the following types of user repositories as identity sources, but supports only one default identity source.

- n Active Directory versions 2003 and later. Shown as **Active Directory (Integrated Windows Authentication)** in the vSphere Web Client. vCenter Single Sign-On allows you to specify a single Active Directory domain as an identity source. The domain can have child domains or be a forest root domain. VMware KB article [2064250](http://kb.vmware.com/kb/2064250) discusses Microsoft Active Directory Trusts supported with vCenter Single Sign-On.
- n Active Directory over LDAP. vCenter Single Sign-On supports multiple Active Directory over LDAP identity sources. This identity source type is included for compatibility with the vCenter Single Sign-On service included with vSphere 5.1. Shown as **Active Directory as an LDAP Server** in the vSphere Web Client.
- n OpenLDAP versions 2.4 and later. vCenter Single Sign-On supports multiple OpenLDAP identity sources. Shown as **OpenLDAP** in the vSphere Web Client.
- Local operating system users. Local operating system users are local to the operating system where the vCenter Single Sign-On server is running. The local operating system identity source exists only in basic vCenter Single Sign-On server deployments and is not available in deployments with multiple vCenter Single Sign-On instances. Only one local operating system identity source is allowed. Shown as **localos** in the vSphere Web Client.

**NOTE** Do not use local operating system users if the Platform Services Controller is on a different machine than the vCenter Server system. Using local operating system users might make sense in an embedded deployment but is not recommended.

n vCenter Single Sign-On system users. Exactly one system identity source named vsphere.local is created when you install vCenter Single Sign-On. Shown as **vsphere.local** in the vSphere Web Client.

**NOTE** At any time, only one default domain exists. If a user from a non-default domain logs in, that user must add the domain name (*DOMAIN*\*user*) to authenticate successfully.

vCenter Single Sign-On identity sources are managed by vCenter Single Sign-On administrator users.

<span id="page-208-0"></span>You can add identity sources to a vCenter Single Sign-On server instance. Remote identity sources are limited to Active Directory and OpenLDAP server implementations.

For more information about vCenter Single Sign-On, see *vSphere Security*.

# **Synchronizing Clocks on the vSphere Network**

Make sure that components on the vSphere network have their clocks synchronized. If the clocks on the machines in your vSphere network are not synchronized, SSL certificates, which are time-sensitive, might not be recognized as valid in communications between network machines.

Unsynchronized clocks can result in authentication problems, which can cause the installation to fail or prevent the vCenter Server Appliance vpxd service from starting.

Make sure any Windows host machine on which a vCenter component runs is synchronized with the NTP server. See the Knowledge Base article [Timekeeping best practices for Windows, including NTP.](http://kb.vmware.com/kb/1318)

### **Synchronize ESXi Clocks with a Network Time Server**

Before you install vCenter Server or deploy the vCenter Server Appliance, make sure all machines on your vSphere network have their clocks synchronized.

#### **Procedure**

- 1 Start the vSphere Client, and connect to the ESXi host.
- 2 On the **Configuration** tab, click **Time Configuration**.
- 3 Click **Properties**, and click **Options**.
- 4 Select **NTP Settings**.
- 5 Click **Add**.
- 6 In the Add NTP Server dialog box, enter the IP address or fully qualified domain name of the NTP server to synchronize with.
- 7 Click **OK**.

The host time synchronizes with the NTP server.

# **Using a User Account for Running vCenter Server**

You can use the Microsoft Windows built-in system account or a user account to run vCenter Server. With a user account, you can enable Windows authentication for SQL Server, and it provides more security.

The user account must be an administrator on the local machine. In the installation wizard, you specify the account name as *DomainName*\*Username*. You must configure the SQL Server database to allow the domain account access to SQL Server.

The Microsoft Windows built-in system account has more permissions and rights on the server than the vCenter Server system needs, which can contribute to security problems.

**IMPORTANT** If the vCenter Server service is running under the Microsoft Windows built-in system account, when using Microsoft SQL Server, vCenter Server 6.0 supports only DSNs with SQL Server authentication.

For SQL Server DSNs configured with Windows authentication, use the same user account for the VMware VirtualCenter Management Webservices service and the DSN user.

If you do not plan to use Microsoft Windows authentication for SQL Server or you are using an Oracle database, you might still want to set up a local user account for the vCenter Server system. The only requirement is that the user account is an administrator on the local machine and the account must be granted the **Log on as a service** privilege.

# <span id="page-209-0"></span>**Installing vCenter Server on IPv6 Machines**

Starting with vSphere 6.0, vCenter Server supports connection between vCenter Server and vCenter Server components by either IPv4 or IPv6 addresses.

Mixed IPv4 and IPv6 environment is not supported. When you install vCenter Server in an IPv6 environment, use the fully qualified domain name (FQDN) or host name of the machine on which you install vCenter Server. For pure IPv4 environment, the best practice is to use the fully qualified domain name (FQDN) or host name of the machine on which you install vCenter Server, because the IP address can change if assigned by DHCP.

# **Running the vCenter Server Installer from a Network Drive**

You can run the vCenter Server installer from a network drive, but you cannot install the software on a network drive.

In Windows, you can run the installers from the network drive and install the software on the local machine.

# **Required Information for Installing vCenter Server**

When you install vCenter Server with an embedded or external Platform Services Controller, the installation wizard prompts you for the installation information.

## **Required Information for Installing vCenter Server with an Embedded Platform Services Controller**

The vCenter Server installation wizard prompts you for the installation information. It is a best practice to keep a record of the values that you entered in case you must reinstall the product.

You can use this worksheet to record the information that you need for the installation of vCenter Server with an embedded Platform Services Controller.

#### **Table 7**‑**4.** Information Required for Installing vCenter Server with an Embedded Platform Services Controller

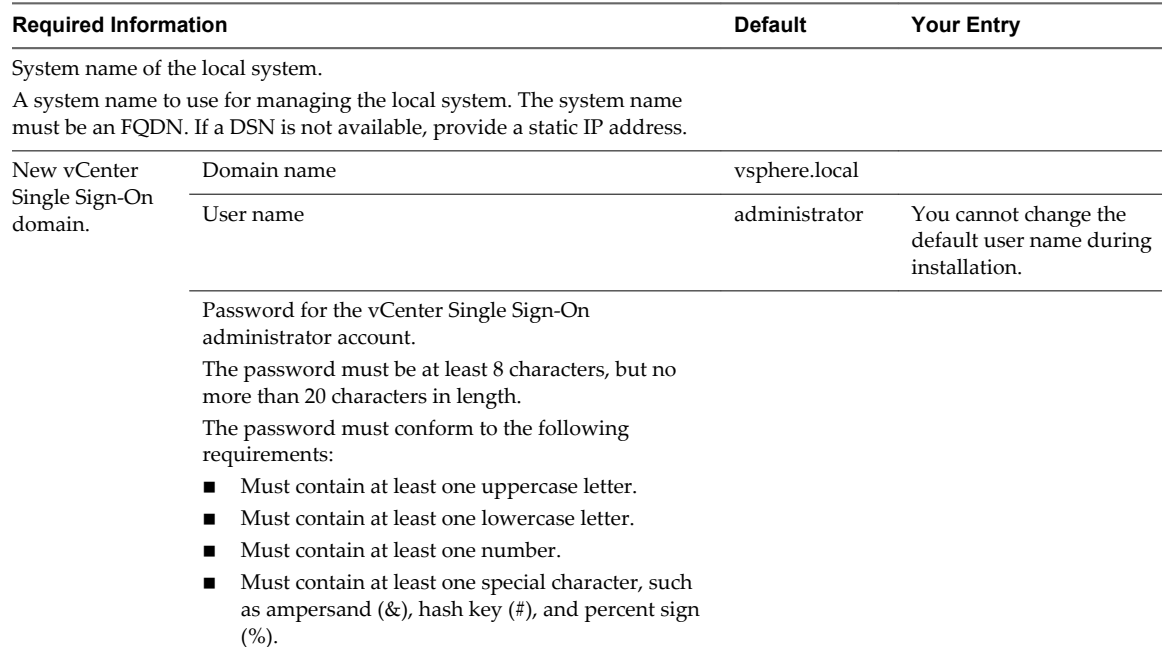

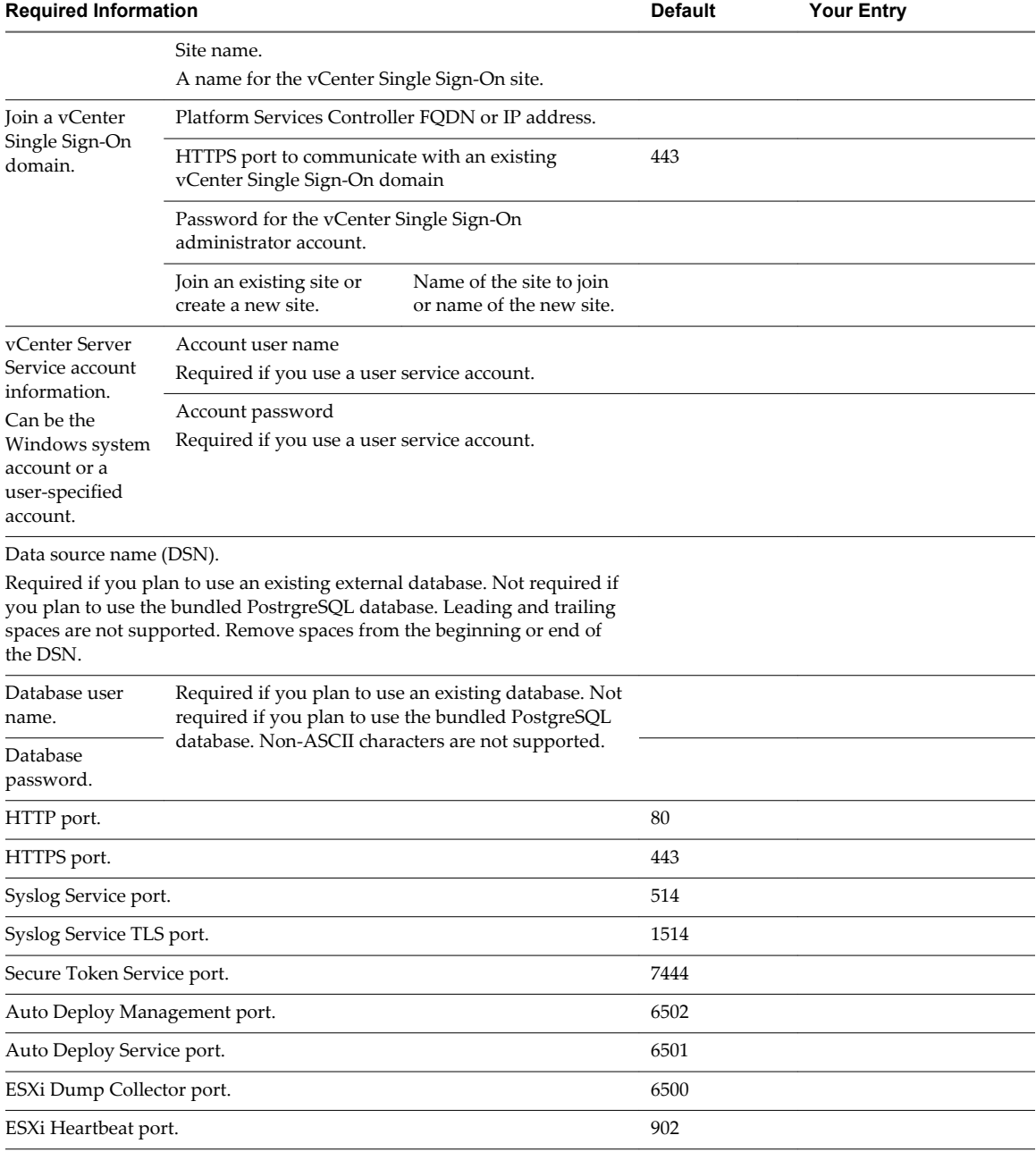

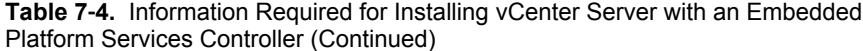

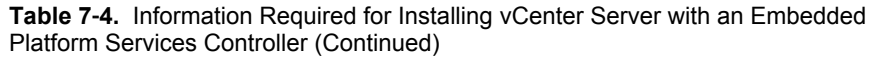

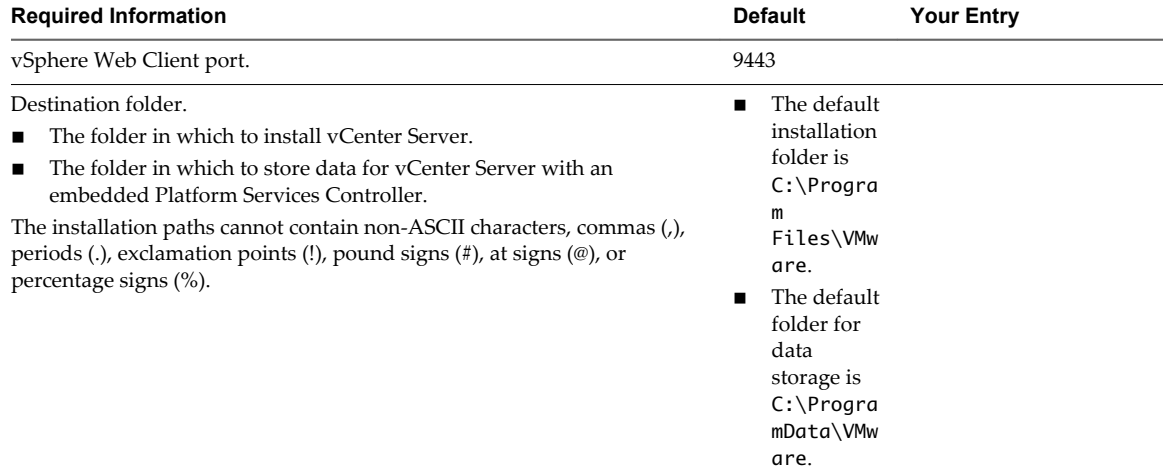

# **Required Information for Installing a Platform Services Controller**

When you install vCenter Server with an external Platform Services Controller, the Platform Services Controller installation wizard prompts you for the installation information. It is a best practice to keep a record of the values that you entered in case you must reinstall the product.

You can use this worksheet to record the information that you need for the installation of an external Platform Services Controller.

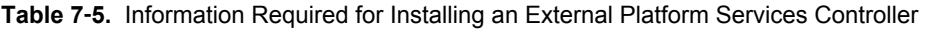

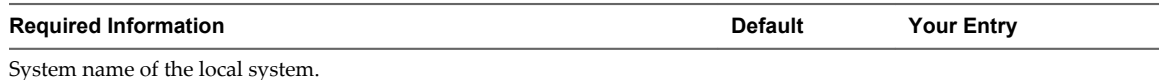

A system name to use for managing the local system. The system name must be an FQDN. If a DSN is not available, provide a static IP address.

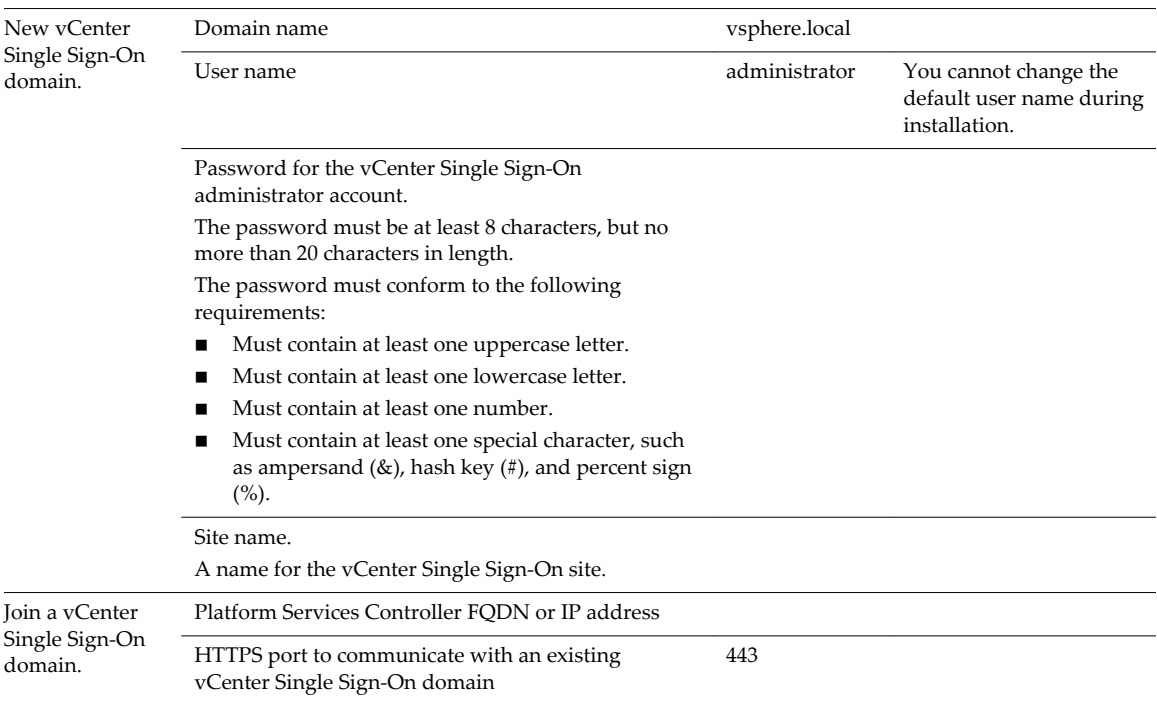

| <b>Required Information</b>                  |                                                                                                    | <b>Default</b>                                       | <b>Your Entry</b>                                                                                                    |  |
|----------------------------------------------|----------------------------------------------------------------------------------------------------|------------------------------------------------------|----------------------------------------------------------------------------------------------------|--|
|                                              | Password for the vCenter Single Sign-On<br>administrator account.                                                                                                    |                                                      |                                                                                                    |  |
|                                              | Join an existing site or<br>create a new site                                                                                                    | Name of the site to join<br>or name of the new site. |                                                                                                    |  |
| HTTP port.                                   |                                                                                                    |                                                      | 80                                                                                                    |  |
| HTTPS port.                                  |                                                                                                    |                                                      | 443                                                                                                    |  |
| Syslog Service port.                         |                                                                                                    |                                                      | 514                                                                                                    |  |
| Syslog Service TLS port.                     |                                                                                                    |                                                      | 1514                                                                                                    |  |
| Secure Token Service port.                   |                                                                                                    |                                                      | 7444                                                                                                    |  |
| Destination folder.<br>percentage signs (%). | The folder in which to install the Platform Services Controller.<br>The folder in which to store data for the Platform Services Controller.<br>The installation paths cannot contain non-ASCII characters, commas (,),<br>periods (.), exclamation points (!), pound signs $(\#)$ , at signs $(\circledast)$ , or |                                                      | The default<br>п<br>installation<br>folder is<br>$C:\P$ rogra<br>m<br>Files\VMw<br>are.<br>The default<br>■<br>folder for<br>data<br>storage is<br>$C:\P$ rogra<br>mData\VMw<br>are. |  |

**Table 7**‑**5.** Information Required for Installing an External Platform Services Controller (Continued)

# **Required Information for Installing vCenter Server**

When you install vCenter Server with an external Platform Services Controller, the vCenter Server installation wizard prompts you for the installation information. It is a best practice to keep a record of the values that you entered in case you have to reinstall the product.

You can use this worksheet to record the information that you need for the installation of vCenter Server with an external Platform Services Controller.

**Table 7**‑**6.** Information Required for Installing vCenter Server with an External Platform Services Controller

| <b>Required Information</b>                                                                                            |                                                                                                    | Default value | <b>Your Entry</b> |  |
|----------------------------------------------------------------------------------------------------|----------------------------------------------------------------------------------------------------|---------------|-------------------|--|
| System name of the local system.                                                                                       |                                                                                                    |               |                   |  |
| provide a static IP address.                                                                                           | A system name to use for managing the local system. The<br>system name must be an FQDN. If a DSN is not available, |               |                   |  |
| Single Sign-On<br>information.                                                                                         | <b>Platform Services Controller</b><br>FQDN or IP address.                                                         |               |                   |  |
|                                                                                                    | Single Sign-On HTTPS port.                                                                                         | 443           |                   |  |
|                                                                                                    | Single Sign-On user name.                                                                                          |               |                   |  |
|                                                                                                    | Single Sign-On user password.                                                                                      |               |                   |  |
| vCenter Server Service<br>account information.<br>Can be the Windows<br>system account or a<br>user-specified account. | Account user name<br>Required if you use a user service<br>account.                                                |               |                   |  |
|                                                                                                    | Account password<br>Required if you use a user service<br>account.                                                 |               |                   |  |

<span id="page-213-0"></span>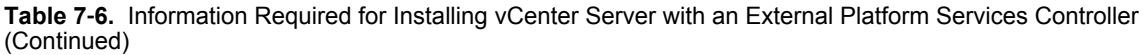

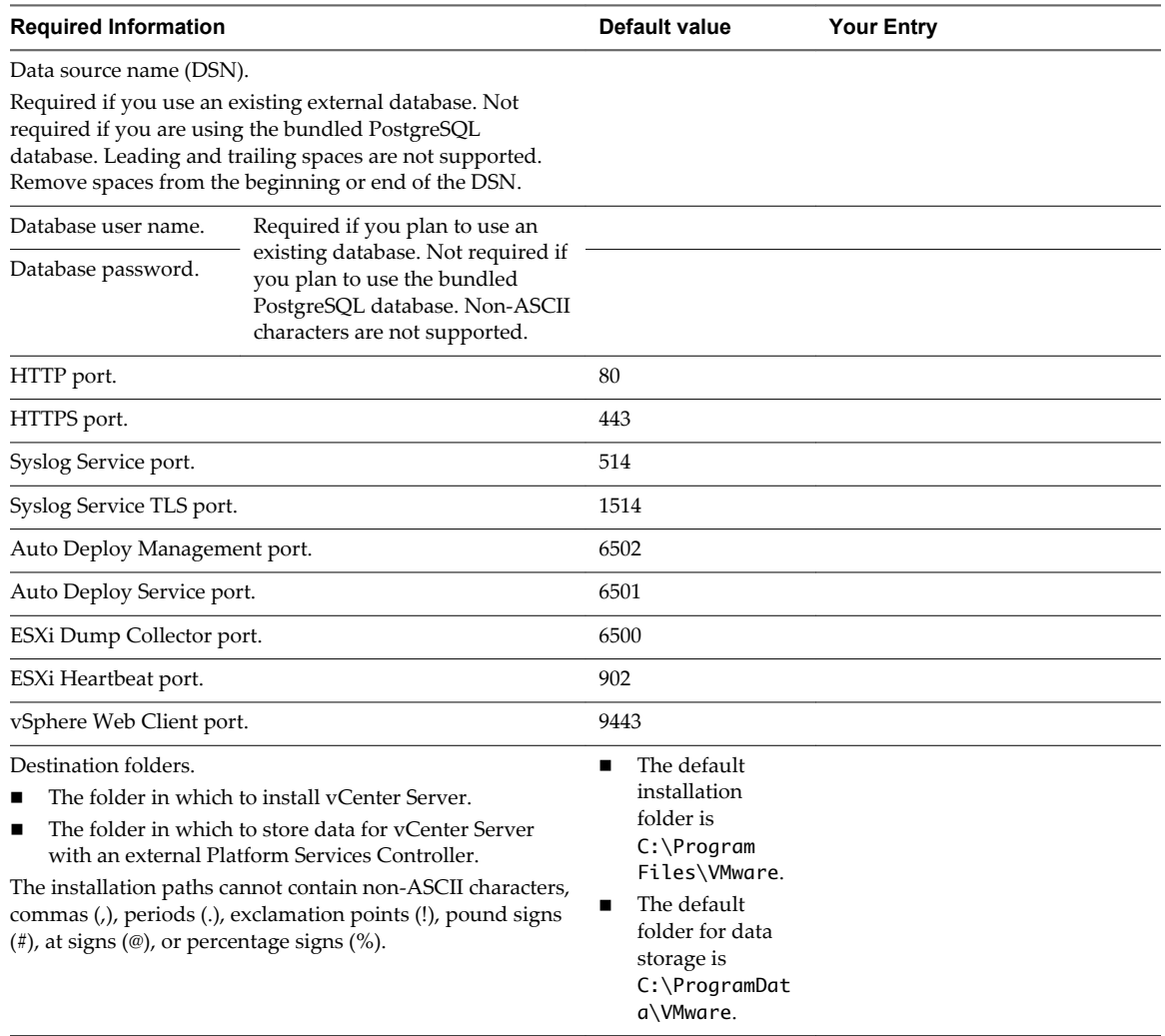

# **Required Information for Deploying the vCenter Server Appliance**

When you deploy the vCenter Server Appliance with an embedded or external Platform Services Controller, the installation wizard prompts you for the deployment information.

# **Required Information for Deploying the vCenter Server Appliance with an Embedded Platform Services Controller**

The vCenter Server Appliance deployment wizard prompts you for the deployment information. It is a best practice to keep a record of the values that you entered in case you must reinstall the product.

You can use this worksheet to record the information that you need for deploying a vCenter Server Appliance with an embedded Platform Services Controller.

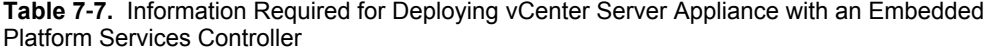

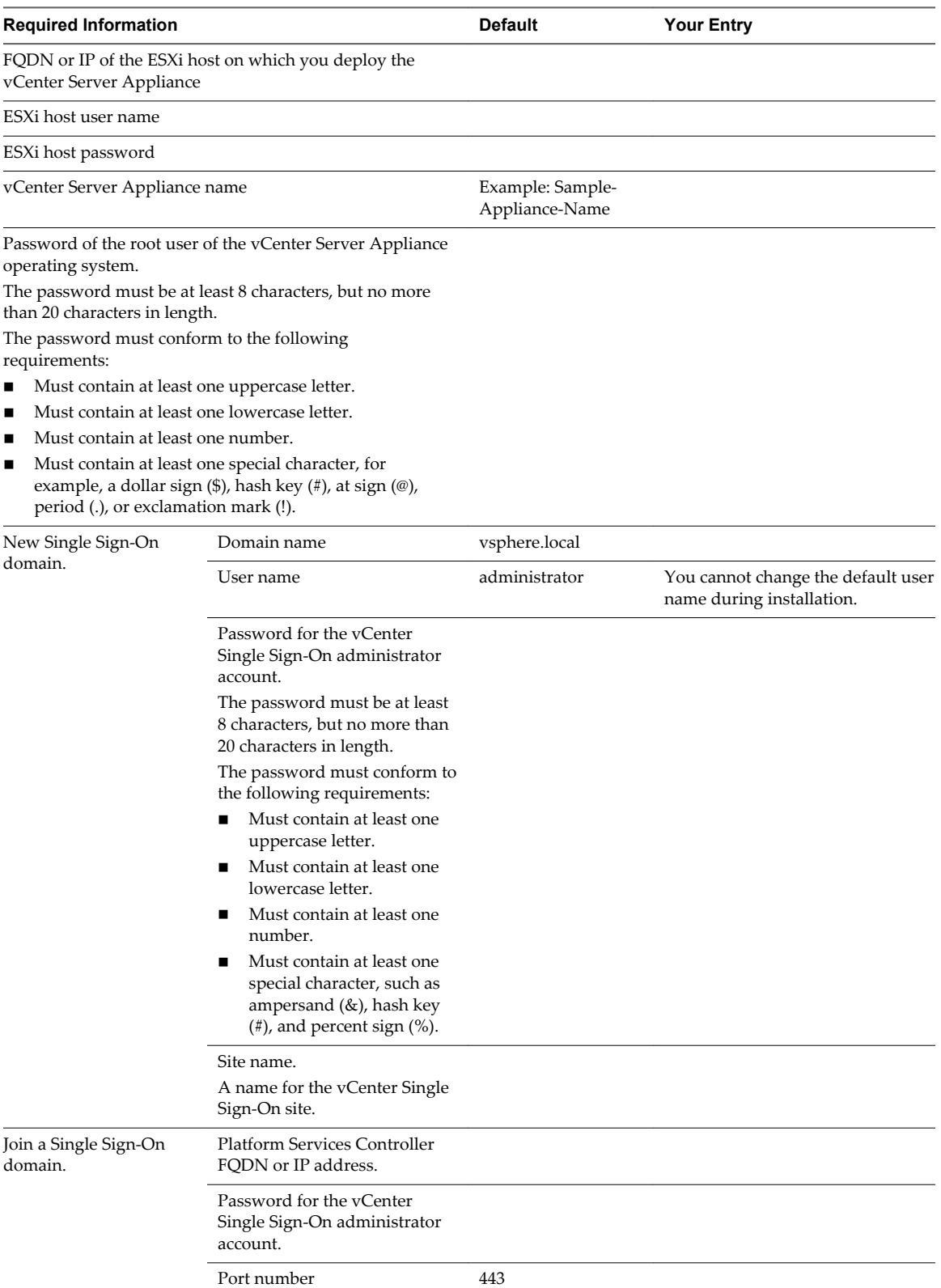

Site name

#### **Table 7**‑**7.** Information Required for Deploying vCenter Server Appliance with an Embedded Platform Services Controller (Continued)

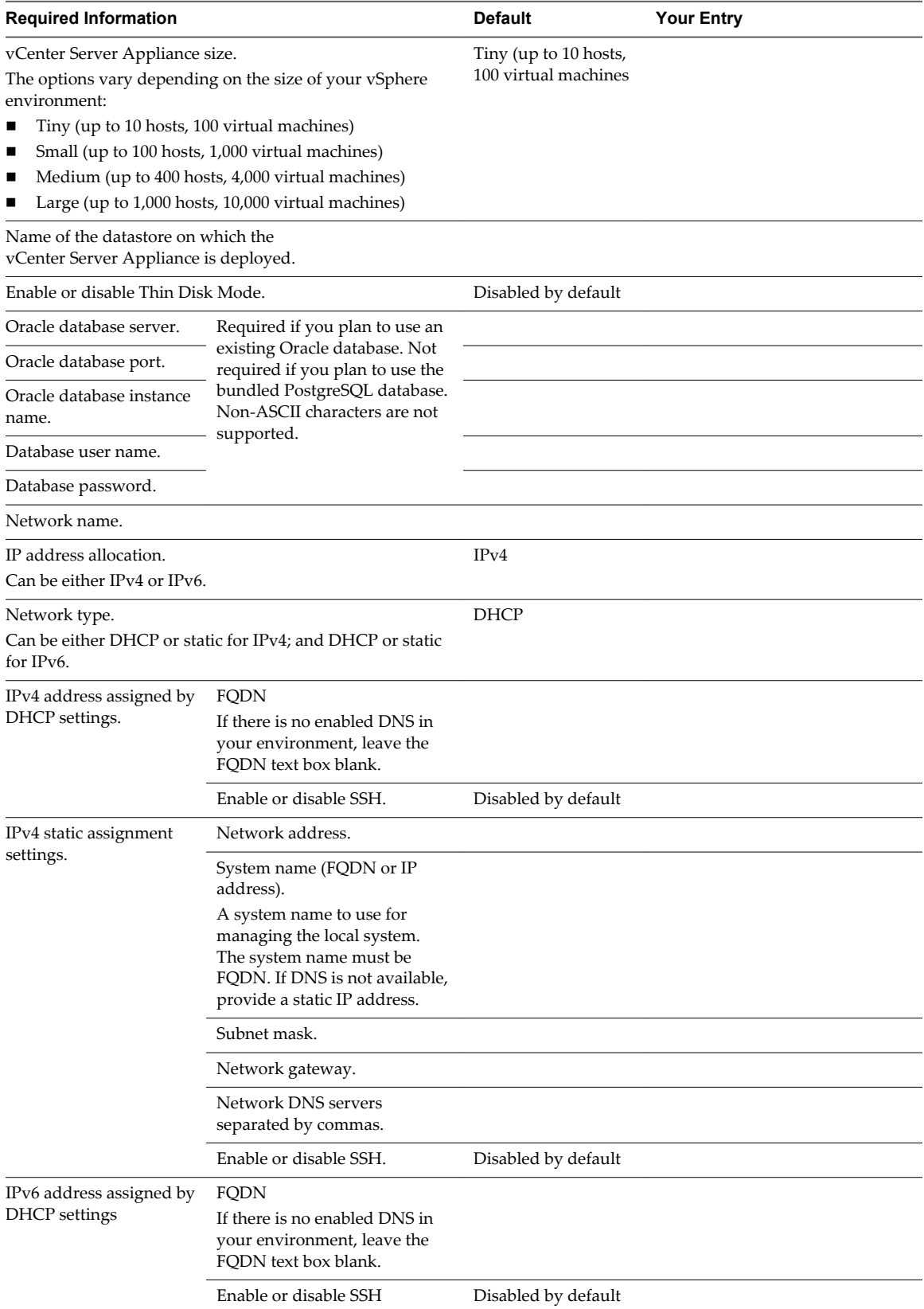
| <b>Required Information</b>                                                                                                    |                                                                                                    | <b>Default</b>      | <b>Your Entry</b> |
|----------------------------------------------------------------------------------------------------|----------------------------------------------------------------------------------------------------|---------------------|-------------------|
| IPv6 static assignment<br>settings.                                                                                                    | <b>FODN</b>                                                                                                   |                     |                   |
|                                                                                                    | Network address.                                                                                              |                     |                   |
|                                                                                                    | Network prefix.                                                                                               |                     |                   |
|                                                                                                    | Network gateway.                                                                                              |                     |                   |
|                                                                                                    | Network DNS servers<br>separated by commas.                                                                   |                     |                   |
|                                                                                                    | Enable or disable SSH.                                                                                        | Disabled by default |                   |
| Time synchronization<br>settings.<br>You can synchronize the<br>time of the appliance<br>either with the time of<br>the ESXi host, or use<br>NTP servers. | Names of the NTP servers,<br>separated by commas.<br>Required to use NTP servers<br>for time synchronization. |                     |                   |

**Table 7**‑**7.** Information Required for Deploying vCenter Server Appliance with an Embedded Platform Services Controller (Continued)

### **Required Information for Deploying the Platform Services Controller Appliance**

The Platform Services Controller deployment wizard prompts you for the deployment information. It is a best practice to keep a record of the values that you entered in case you must reinstall the product.

You can use this worksheet to record the information that you need for deploying an external Platform Services Controller.

**Table 7**‑**8.** Information Required for Deploying an External Platform Services Controller

| <b>Required Information</b>                                                                                                    | <b>Default Value</b>               | <b>Your Entry</b> |
|----------------------------------------------------------------------------------------------------|------------------------------------|-------------------|
| FQDN or IP of the ESXi host on which you deploy the<br>Platform Services Controller appliance.                                                      |                                    |                   |
| ESXi host user name                                                                                                    |                                    |                   |
| ESXi host password                                                                                                    |                                    |                   |
| Platform Services Controller appliance name                                                                                                    | Example: Sample-<br>Appliance-Name |                   |
| Password of the root user of the vCenter Server Appliance<br>operating system.                                                                      |                                    |                   |
| The password must be at least 8 characters, but no more<br>than 20 characters in length.                                                            |                                    |                   |
| The password must conform to the following<br>requirements:                                                                                         |                                    |                   |
| Must contain at least one uppercase letter.                                                                                                    |                                    |                   |
| Must contain at least one lowercase letter.                                                                                                    |                                    |                   |
| Must contain at least one number.                                                                                                    |                                    |                   |
| Must contain at least one special character, for<br>example, a dollar sign (\$), hash key (#), at sign (@),<br>period (.), or exclamation mark (!). |                                    |                   |
| New Single Sign-On<br>Domain name<br>domain.                                                                                                    | vsphere.local                      |                   |

| <b>Required Information</b>                                                               |                                                                                                    | <b>Default Value</b>                   | <b>Your Entry</b>                                                                                                    |
|-------------------------------------------------------------------------------------------|----------------------------------------------------------------------------------------------------|----------------------------------------|----------------------------------------------------------------------------------------------------|
|                                                                                           | Password for the vCenter<br>Single Sign-On administrator<br>account.<br>The password must be at least<br>8 characters, but no more than<br>20 characters in length.<br>The password must conform to<br>the following requirements:<br>Must contain at least one<br>٠<br>uppercase letter.<br>Must contain at least one<br>■<br>lowercase letter.<br>Must contain at least one<br>■<br>number.<br>Must contain at least one<br>■<br>special character, such as<br>ampersand $(\&)$ , hash key<br>$(\#)$ , and percent sign $(\%).$<br>Site name. |                                        |                                                                                                    |
|                                                                                           | A name for the vCenter Single<br>Sign-On site.                                                                                                    |                                        |                                                                                                    |
| Join a Single Sign-On<br>domain.                                                          | <b>Platform Services Controller</b><br>FODN or IP address                                                                                                    |                                        |                                                                                                    |
|                                                                                           | Password for the vCenter<br>Single Sign-On administrator<br>account.                                                                                                    |                                        |                                                                                                    |
|                                                                                           | Port number                                                                                                    | 443                                    |                                                                                                    |
|                                                                                           | Site name                                                                                                    |                                        |                                                                                                    |
| Platform Services Controller appliance size.                                              |                                                                                                    | <b>Platform Services</b><br>Controller | You cannot change the default<br>option. The virtual appliance that<br>you deploy will be with 2 CPUs<br>and 2 GB memory. |
| Name of the datastore on which the<br>Platform Services Controller appliance is deployed. |                                                                                                    |                                        |                                                                                                    |
| Enable or disable Thin Disk Mode.                                                         |                                                                                                    | Disabled by default                    |                                                                                                    |
| Network name.                                                                             |                                                                                                    |                                        |                                                                                                    |
| IP address allocation.<br>Can be either IPv4 or IPv6.                                     |                                                                                                    | IPv4                                   |                                                                                                    |
| Network type.<br>Can be either DHCP or static for IPv4; and DHCP or static<br>for IPv6.   |                                                                                                    | <b>DHCP</b>                            |                                                                                                    |
| IPv4 address assigned by<br>DHCP settings                                                 | <b>FODN</b><br>If there is no enabled DDNS in<br>your environment, leave the<br>FQDN text box blank.                                                                                                    |                                        |                                                                                                    |
|                                                                                           | Enable or disable SSH.                                                                                                    | Disabled by default                    |                                                                                                    |
| IPv4 static assignment<br>settings.                                                       | Network address.                                                                                                    |                                        |                                                                                                    |

**Table 7**‑**8.** Information Required for Deploying an External Platform Services Controller (Continued)

| <b>Required Information</b>                                                                                                    |                                                                                                    | <b>Default Value</b> | <b>Your Entry</b> |
|----------------------------------------------------------------------------------------------------|----------------------------------------------------------------------------------------------------|----------------------|-------------------|
|                                                                                                    | System name (FQDN or IP<br>address).                                                                                                    |                      |                   |
|                                                                                                    | A system name to use for<br>managing the local system.<br>The system name must be<br>FQDN. If DNS is not available,<br>provide a static IP address. |                      |                   |
|                                                                                                    | Subnet mask.                                                                                                    |                      |                   |
|                                                                                                    | Network gateway.                                                                                                    |                      |                   |
|                                                                                                    | Network DNS servers<br>separated by commas.                                                                                                    |                      |                   |
|                                                                                                    | Enable or disable SSH.                                                                                                    | Disabled by default  |                   |
| IPv6 address assigned by<br><b>DHCP</b> settings                                                                                                    | <b>FQDN</b><br>If you have notenabled DNS,<br>leave the FODN text box<br>blank.                                                                     |                      |                   |
|                                                                                                    | Enable or disable SSH                                                                                                    | Disabled by default  |                   |
| IPv6 static assignment                                                                                                    | FQDN                                                                                                    |                      |                   |
| settings.                                                                                                    | Network address.                                                                                                    |                      |                   |
|                                                                                                    | Network prefix.                                                                                                    |                      |                   |
|                                                                                                    | Network gateway.                                                                                                    |                      |                   |
|                                                                                                    | Network DNS servers<br>separated by commas.                                                                                                    |                      |                   |
|                                                                                                    | Enable or disable SSH.                                                                                                    | Disabled by default  |                   |
| Time synchronization<br>settings.<br>You can synchronize the<br>time of the appliance<br>either with the time of<br>the ESXi host, or use<br>NTP servers. | Names of the NTP servers,<br>separated by commas.<br>Required to use NTP servers<br>for time synchronization.                                       |                      |                   |

**Table 7**‑**8.** Information Required for Deploying an External Platform Services Controller (Continued)

### **Required Information for Deploying the vCenter Server Appliance**

The vCenter Server Appliance deployment wizard prompts you for the deployment information. It is a best practice to keep a record of the values that you entered in case you must reinstall the product.

You can use this worksheet to record the information that you need for deploying a vCenter Server Appliance with an external Platform Services Controller.

**Table 7**‑**9.** Information Required for Deploying the vCenter Server Appliance

| <b>Required Information</b>                                                     | <b>Default Value</b>               | <b>Your Entry</b> |
|---------------------------------------------------------------------------------|------------------------------------|-------------------|
| FQDN or IP of the ESXi host on which you deploy the<br>vCenter Server Appliance |                                    |                   |
| ESXi host user name                                                             |                                    |                   |
| ESXi host password                                                              |                                    |                   |
| vCenter Server Appliance name                                                   | Example: Sample-<br>Appliance-Name |                   |

### **Table 7**‑**9.** Information Required for Deploying the vCenter Server Appliance (Continued)

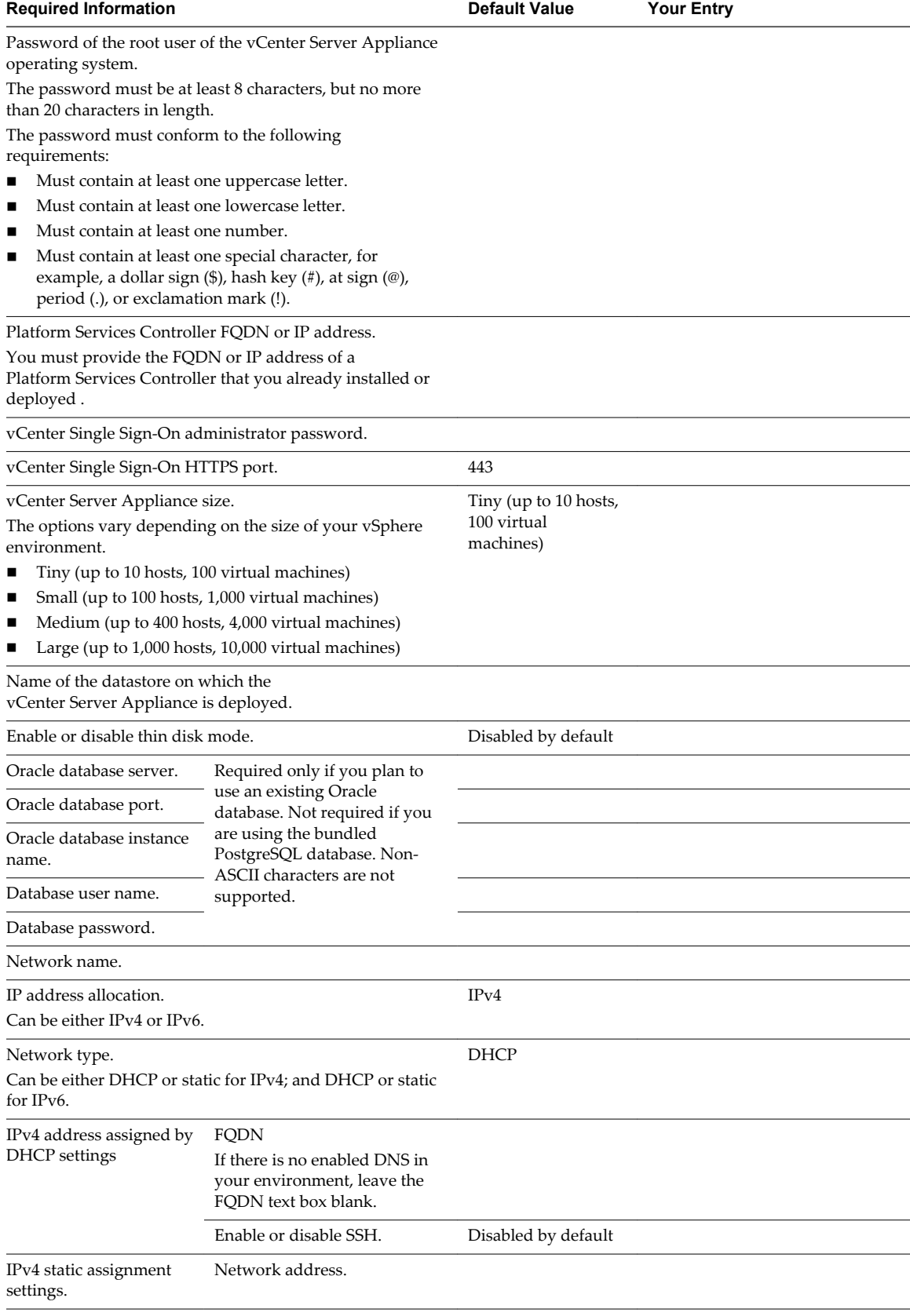

| <b>Required Information</b>                                                                                                    |                                                                                                    | <b>Default Value</b> | <b>Your Entry</b> |
|----------------------------------------------------------------------------------------------------|----------------------------------------------------------------------------------------------------|----------------------|-------------------|
|                                                                                                    | System name (FQDN or IP<br>address).                                                                                                    |                      |                   |
|                                                                                                    | A system name to use for<br>managing the local system.<br>The system name must be<br>FQDN. If DNS is not available,<br>provide a static IP address. |                      |                   |
|                                                                                                    | Subnet mask.                                                                                                    |                      |                   |
|                                                                                                    | Network gateway.                                                                                                    |                      |                   |
|                                                                                                    | Network DNS servers<br>separated by commas.                                                                                                    |                      |                   |
|                                                                                                    | Enable or disable SSH.                                                                                                    | Disabled by default  |                   |
| IPv6 address assigned by<br>DHCP settings                                                                                                    | <b>FODN</b><br>If there is no enabled DNS in<br>your environment, leave the<br>FODN text box blank.                                                 |                      |                   |
|                                                                                                    | Enable or disable SSH                                                                                                    | Disabled by default  |                   |
| IPv6 static assignment                                                                                                    | <b>FQDN</b>                                                                                                    |                      |                   |
| settings.                                                                                                    | Network address.                                                                                                    |                      |                   |
|                                                                                                    | Network prefix.                                                                                                    |                      |                   |
|                                                                                                    | Network gateway.                                                                                                    |                      |                   |
|                                                                                                    | Network DNS servers<br>separated by commas.                                                                                                    |                      |                   |
|                                                                                                    | Enable or disable SSH.                                                                                                    | Disabled by default  |                   |
| Time synchronization<br>settings.<br>You can synchronize the<br>time of the appliance<br>either with the time of<br>the ESXi host, or use<br>NTP servers. | Names of the NTP servers,<br>separated by commas.<br>Required to use NTP servers<br>for time synchronization.                                       |                      |                   |

**Table 7**‑**9.** Information Required for Deploying the vCenter Server Appliance (Continued)

vSphere Installation and Setup

# **Installing vCenter Server on a Windows Virtual Machine or Physical Windows Virtual Machine or Physical**<br>Server<br>Server

You can install vCenter Server on a Microsoft Windows virtual machine or physical server to manage your vSphere environment.

Before you install vCenter Server, download the ISO file and mount it to the Windows host machine from which you want to perform the installation, and then start the installation wizard.

For information about the vCenter Server requirements, see ["vCenter Server for Windows Requirements,"](#page-28-0) [on page 29.](#page-28-0)

For information about the inputs that are required during the installation of vCenter Server, see ["Required](#page-209-0) [Information for Installing vCenter Server," on page 210.](#page-209-0)

After you install vCenter Server, only the user administrator@*your\_domain\_name* has the privileges to log in to the vCenter Server system.

The administrator@*your\_domain\_name* user can perform the following tasks:

- Add an identity source in which additional users and groups are defined in vCenter Single Sign-On.
- Assign roles to users and groups to give them privileges.

For information about adding identity sources and giving permissions to the users and groups, see *vSphere Security*.

This chapter includes the following topics:

- "Download the vCenter Server for Windows Installer," on page 223
- ["Install vCenter Server with an Embedded Platform Services Controller," on page 224](#page-223-0)
- n ["Installing vCenter Server with an External Platform Services Controller," on page 226](#page-225-0)
- ["Installing vCenter Server in an Environment with Multiple NICs," on page 230](#page-229-0)

### **Download the vCenter Server for Windows Installer**

Download the .iso installer for vCenter Server for Windows and the associated vCenter Server components and support tools.

#### **Prerequisites**

Create a My VMware account at [https://my.vmware.com/web/vmware/.](https://my.vmware.com/web/vmware/)

### <span id="page-223-0"></span>**Procedure**

1 Download the vCenter Server installer from the VMware Web site at <https://my.vmware.com/web/vmware/downloads>.

vCenter Server is part of VMware vCloud Suite and VMware vSphere, listed under Datacenter & Cloud Infrastructure.

2 Confirm that the md5sum is correct.

See the VMware Web site topic Using MD5 Checksums at [http://www.vmware.com/download/md5.html.](http://www.vmware.com/download/md5.html)

3 Mount the ISO image to the Windows virtual machine or physical server on which you want to install vCenter Server for Windows.

## **Install vCenter Server with an Embedded Platform Services Controller**

You can deploy vCenter Server, the vCenter Server components, and the Platform Services Controller on one virtual machine or physical server.

You cannot change the deployment model to vCenter Server with an external Platform Services Controller after the installation completes.

**Figure 8**‑**1.** vCenter Server with an Embedded Platform Services Controller

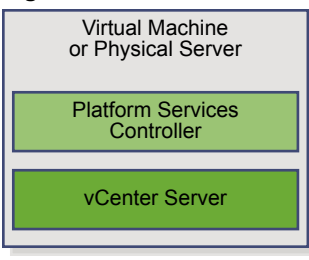

**IMPORTANT** Concurrent installations of vCenter Server instances with embedded Platform Services Controllers are not supported. You must install the vCenter Server instances with embedded Platform Services Controllers in a sequence.

### **Prerequisites**

- Verify that your system meets the minimum software and hardware requirements.
- Download the vCenter Server installer.
- If you want to use the vSphere Web Client on the host machine on which you install vCenter Server, verify that Adobe Flash Player version 11.9 or later is installed on the system.

### **Procedure**

- 1 In the software installer directory, double-click the autorun.exe file to start the installer.
- 2 Select **vCenter Server for Windows** and click **Install**.
- 3 Follow the prompts of the installation wizard to review the welcome page and accept the license agreement.
- 4 Select **vCenter Server and Embedded Platform Services Controller**, and click **Next**.

5 Enter the system network name, preferably an FQDN, and click **Next**.

You can also enter an IP address. If you enter an IP address, provide a static IP address.

**IMPORTANT** Make sure the FQDN or IP address that you provide does not change. The system name cannot be changed after deployment. If the system name changes, you must uninstall vCenter Server and install it again.

6 Create a new vCenter Single Sign-On domain or join an existing domain.

**IMPORTANT** Although you can select to join a vCenter Single Sign-On domain, you should consider vCenter Server with an embedded Platform Services Controller as a standalone installation and do not use it for replication of infrastructure data.

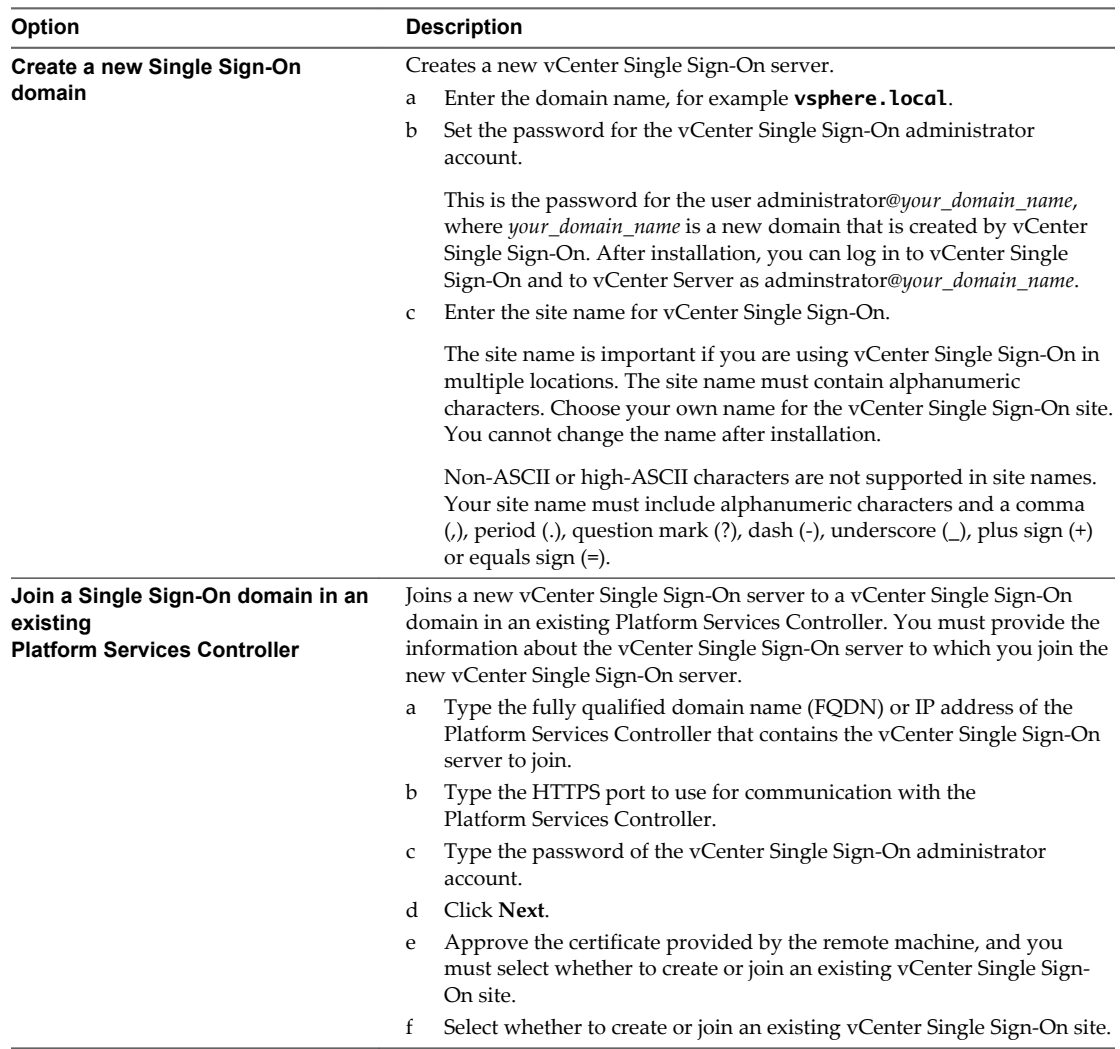

7 Click **Next**.

<span id="page-225-0"></span>8 Select the vCenter Server service account and click **Next**.

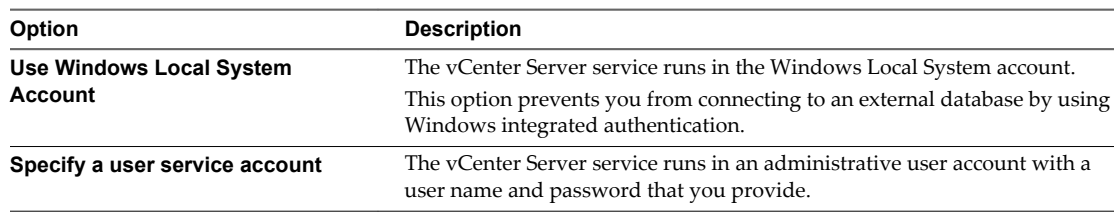

**IMPORTANT** The user credentials that you provide must be of a user who is in the local administrator group and who has the **Log on as a service** privilege.

9 Select the type of database that you want to use and click **Next**.

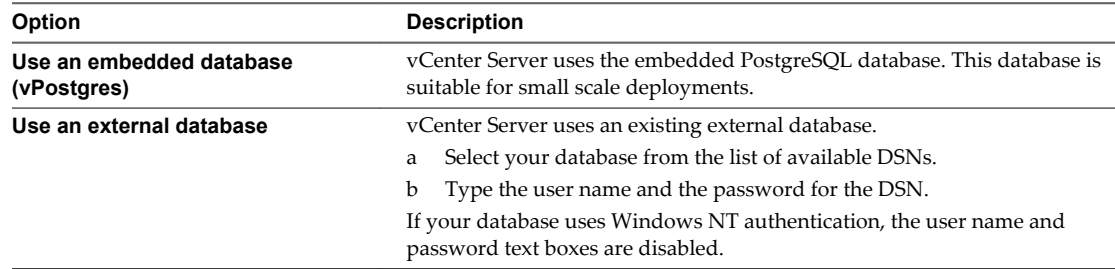

10 For each component, accept the default port numbers, or if another service is using the defaults, enter alternative ports, and click **Next**.

Make sure that ports 80 and 443 are free and dedicated, so that vCenter Single Sign-On can use these ports. Otherwise, use custom ports during installation.

11 (Optional) Change the default destination folders and click **Next**.

**IMPORTANT** Do not use folders that end with an exclamation mark (!).

- 12 Review the summary of the installation settings and click **Install**.
- 13 (Optional) Click **Launch vSphere Web Client** to start the vSphere Web Client and log in to vCenter Server.
- 14 After the installation completes, click **Finish**.

vCenter Server, the vCenter Server components, and the Platform Services Controller are installed.

### **Installing vCenter Server with an External Platform Services Controller**

You can install vCenter Server and the Platform Services Controller on different virtual machines or physical servers.

You can separate the Platform Services Controller and vCenter Server and have them installed on different virtual machines or physical servers. First install the Platform Services Controller, then install vCenter Server and the vCenter Server components on another virtual or physical machine, and connect vCenter Server to the Platform Services Controller. You can connect many vCenter Server instances to one Platform Services Controller.

**IMPORTANT** Concurrent installations of vCenter Server instances and Platform Services Controllers are not supported. You must install the Platform Services Controllers and vCenter Server instances in a sequence.

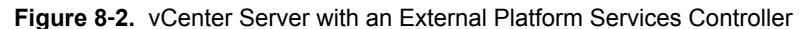

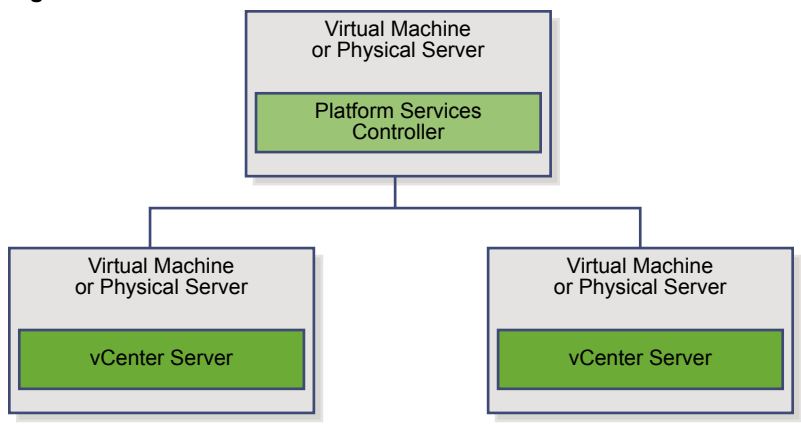

You cannot change the deployment model to vCenter Server with an embedded Platform Services Controller after the installation completes.

**IMPORTANT** Before installing vCenter Server with an external Platform Services Controller, synchronize the clocks on the vSphere network. Time skew on the virtual machines or physical servers on which you install the Platform Services Controller and vCenter Server might cause deployment failure. For instructions about synchronizing the clocks on your vSphere network, see ["Synchronizing Clocks on the vSphere Network,"](#page-208-0) [on page 209](#page-208-0).

### **Install a Platform Services Controller on a Windows Machine**

To install vCenter Server with an external Platform Services Controller, first install a Platform Services Controller for Windows. The Platform Services Controller contains the common services, such as vCenter Single Sign-On and the License service, which can be shared across several vCenter Server instances.

You can install many Platform Services Controllers and join them to the same vCenter Single Sign-On domain. Concurrent installations of Platform Services Controllers are not supported. You must install the Platform Services Controllers in a sequence.

**IMPORTANT** If you want to replace the VMCA-signed certificate with a CA-signed certificate, install the Platform Services Controller first, and then include VMCA in the certificate chain and generate new certificates from VMCA that are signed by the whole chain. You can then install vCenter Server. For information about managing vCenter Server certificates, see the *vSphere Security* documentation.

#### **Prerequisites**

- Verify that your system meets the minimum software and hardware requirements.
- Download the vCenter Server installer.
- If you want to use the vSphere Web Client on the host machine on which you install vCenter Server, verify that Adobe Flash Player version 11.9 or later is installed on the system.

#### **Procedure**

- 1 In the software installer directory, double-click the autorun.exe file to start the installer.
- 2 Select **vCenter Server for Windows** and click **Install**.
- 3 Follow the prompts of the installation wizard to review the welcome page and accept the license agreement.
- 4 Select **Platform Services Controller** and click **Next**.

5 Enter the system name, preferably an FQDN, and click **Next**.

You can also enter an IP address. If you enter an IP address, provide a static IP address.

**IMPORTANT** When you provide an FQDN or an IP address as the system name of the Platform Services Controller, make sure that the FQDN or IP address does not change. If the FQDN or IP address of the host machine changes, you have to reinstall the Platform Services Controller and the vCenter Server instances registered with it. The FQDN or IP address of the Platform Services Controller is used to generate an SSL certificate for the Platform Services Controller host machine.

6 Create a new vCenter Single Sign-On domain or join an existing domain.

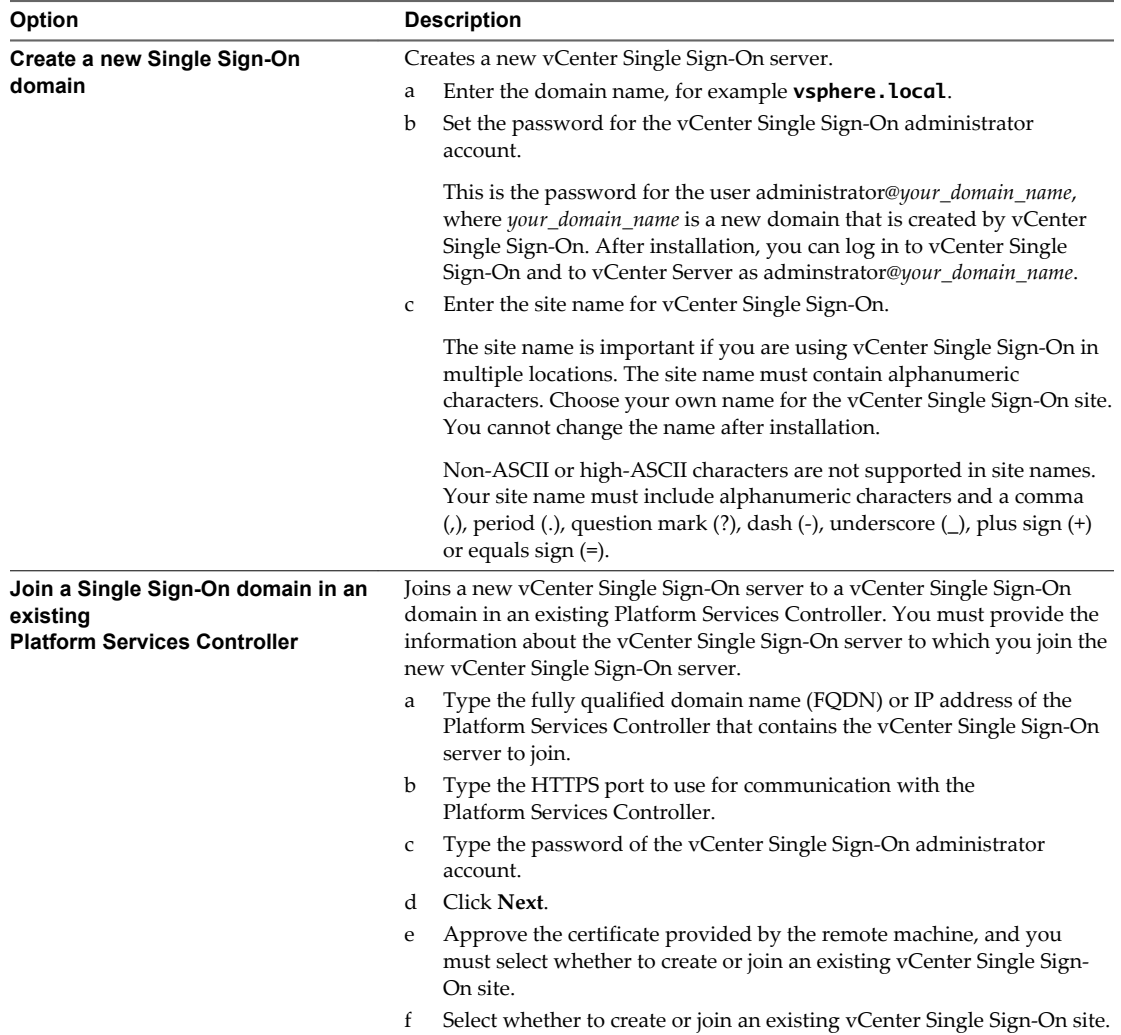

When you select to join an existing vCenter Single Sign-On domain, you enable the Enhanced Linked Mode feature. Your Platform Services Controller will replicate infrastructure data with the joined vCenter Single Sign-On server.

- 7 Click **Next**.
- 8 For each component, accept the default port numbers, or if another service is using the defaults, enter alternative ports, and click **Next**.

Make sure that ports 80 and 443 are free and dedicated, so that vCenter Single Sign-On can use these ports. Otherwise, use custom ports during installation.

9 (Optional) Change the default destination folders and click **Next**.

**IMPORTANT** Do not use folders that end with an exclamation mark (!).

- 10 Review the summary of the installation settings and click **Install**.
- 11 After the installation completes, click **Finish**.

The Platform Services Controller is installed.

#### **What to do next**

Install vCenter Server on another Windows virtual machine or physical server and register vCenter Server and the vCenter Server components to the Platform Services Controller.

### **Install vCenter Server and the vCenter Server Components**

After you install a Platform Services Controller on a Windows host machine, or deploy a Platform Services Controller appliance, you can install vCenter Server and the vCenter Server components and connect the vCenter Server instance to the deployed Platform Services Controller.

Concurrent installations of vCenter Server instances are not supported. If you want to install many vCenter Server instances and register them with the same Platform Services Controller or Platform Services Controller appliance, install the vCenter Server instances one by one in a sequence.

#### **Prerequisites**

- Verify that your system meets the minimum software and hardware requirements.
- Download the vCenter Server installer.
- If you want to use the vSphere Web Client on the host machine on which you install vCenter Server, verify that Adobe Flash Player version 11.9 or later is installed on the system.

#### **Procedure**

- 1 In the software installer directory, double-click the autorun.exe file to start the installer.
- 2 Select **vCenter Server for Windows** and click **Install**.
- 3 Follow the prompts of the installation wizard to review the welcome page and accept the license agreement.
- 4 Select **vCenter Server** and click **Next**.
- 5 Enter the system network name, preferably a static IP address, and click **Next**.

**IMPORTANT** The name that you type is encoded in the SSL certificate of the system. The components communicate with each other by using this name. The system name must be either a static IP address or a fully qualified domain name (FQDN). Make sure that the system name does not change. You cannot change the system name after the installation completes.

6 Provide the system name of the Platform Services Controller that you already installed or deployed, the HTTPS port to use for communication with the vCenter Single Sign-On server, as well as the vCenter Single Sign-On password, and click **Next**.

**IMPORTANT** Make sure that you use either the IP address or the FQDN that you provided during the installation of the Platform Services Controller. If you provided the FQDN as a system name of the Platform Services Controller, you cannot use an IP address, and the reverse. When a service from vCenter Server connects to a service running in the Platform Services Controller, the certificate is verified. If the IP address or FQDN changes, the verification fails and vCenter Server cannot connect to the Platform Services Controller.

- <span id="page-229-0"></span>7 Approve the certificate provided by the remote machine.
- 8 Select the vCenter Server service account and click **Next**.

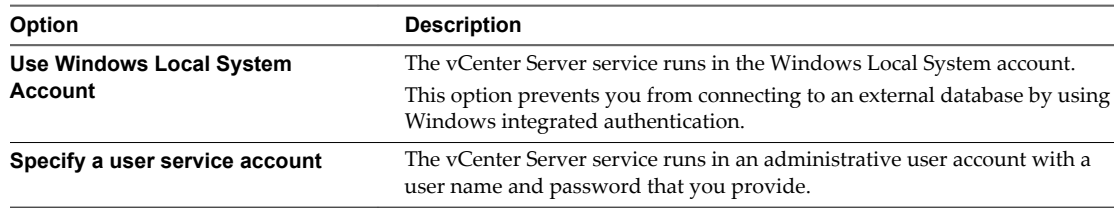

**IMPORTANT** The user credentials that you provide must be of a user who is in the local administrator group and who has the **Log on as a service** privilege.

9 Select the type of database that you want to use and click **Next**.

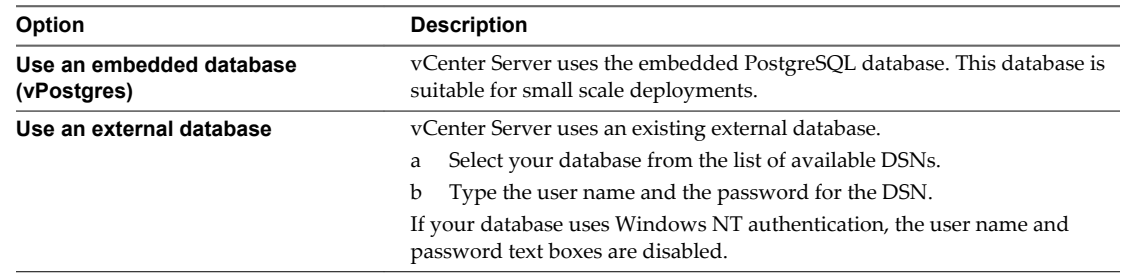

- 10 For each component, accept the default port numbers, or if another service is using the defaults, enter alternative ports, and click **Next**.
- 11 (Optional) Change the default destination folders and click **Next**.

**IMPORTANT** Do not use folders that end with an exclamation mark (!).

- 12 Review the summary of the installation settings and click **Install**.
- 13 (Optional) Click **Launch vSphere Web Client** to start the vSphere Web Client and log in to vCenter Server.
- 14 After the installation completes, click **Finish**.

vCenter Server is installed in evaluation mode. You can activate vCenter Server by using the vSphere Web Client. For information about activating vCenter Server, see *vCenter Server and Host Management*.

### **Installing vCenter Server in an Environment with Multiple NICs**

If you want to install vCenter Server with an externalPlatform Services Controller in an environment with multiple NICs, you must keep a record of the IP addresses or FQDNs that you use as system network names.

For example, if you want to install a Platform Services Controller on one virtual machine and vCenter Server on another virtual machine and each virtual machine has two NICs, you can use the following workflow:

- 1 Install a Platform Services Controller one of the virtual machines and use one of its IP addresses or FQDNs as a system network name.
- 2 On the other virtual machine, start the installation of vCenter Server and use one of its IP addresses or FQDNs as a system network name.

3 When prompted to provide the system network name of the Platform Services Controller, enter the IP address or FQDN that you entered during the installation of the Platform Services Controller.

If you enter the other IP address or FQDN of the Platform Services Controller, you receive an error message.

4 After the installation completes, you can log in to the vSphere Web Client by using either of the NIC IP addresses or FQDNs of vCenter Server.

vSphere Installation and Setup

# **Deploying the vCenter Server Appliance 9**

As an alternative to installing vCenter Server on a Windows virtual machine or physical server, you can deploy the vCenter Server Appliance.

Before you deploy the vCenter Server Appliance, download the ISO file and mount it to the Windows host machine from which you want to perform the deployment. Install the Client Integration Plug-In and then start the installation wizard.

For information about the vCenter Server Appliance requirements, see ["vCenter Server Appliance](#page-30-0) [Requirements," on page 31](#page-30-0).

For information about the inputs that are required during the deployment of the vCenter Server Appliance, see ["Required Information for Deploying the vCenter Server Appliance," on page 214](#page-213-0).

The vCenter Server Appliance has the following default user names:

- n root with the operating system password that you enter while deploying the virtual appliance.
- n administrator@*your\_domain\_name* with the vCenter Single Sign-On password that you enter while deploying the virtual appliance.

After you deploy the vCenter Server Appliance, only the administrator@*your\_domain\_name* user has the privileges to log in to the vCenter Server system.

The administrator@*your\_domain\_name* user can proceed as follows:

- n Add an identity source in which additional users and groups are defined to vCenter Single Sign-On.
- Give permissions to the users and groups.

For information about adding identity sources and giving permissions to the users and groups, see *vSphere Security*.

Version 6.0 of the vCenter Server Appliance is deployed with virtual hardware version 8, which supports 32 virtual CPUs per virtual machine in ESXi. Depending on the hosts that you will manage with the vCenter Server Appliance, you might want to upgrade the ESXi hosts and update the hardware version of the vCenter Server Appliance to support more virtual CPUs:

- ESXi 5.5.x supports up to virtual hardware version 10 with up to 64 virtual CPUs per virtual machine.
- ESXi 6.0 supports up to virtual hardware version 11 with up to 128 virtual CPUs per virtual machine.

**IMPORTANT** You cannot deploy the vCenter Server Appliance by using the vSphere Client or the vSphere Web Client. During the deployment of the vCenter Server Appliance you must provide various inputs, such as operating system and vCenter Single Sign-On passwords. If you try to deploy the appliance by using the vSphere Client or the vSphere Web Client, you are not prompted to provide such inputs and the deployment fails.

For information about upgrading the vCenter Server Appliance, see *vSphere Upgrade*.

For inventory and other configuration limits in the vCenter Server Appliance, see the *Configuration Maximums* documentation.

For information about configuring the vCenter Server Appliance, see *vCenter Server Appliance Configuration*.

**IMPORTANT** vCenter Server 6.0 supports connection between vCenter Server and vCenter Server components by either IPv4 or IPv6 addresses. Mixed IPv4 and IPv6 environment is not supported. If you want to set up the vCenter Server Appliance to use an IPv6 address allocation, make sure to use the fully qualified domain name (FQDN) or host name of the appliance. In an IPv4 environment, the best practice is to use the FQDN or host name of the appliance, because the IP address can change if assigned by DHCP.

This chapter includes the following topics:

- "Download the vCenter Server Appliance Installer," on page 234
- "Install the Client Integration Plug-In," on page 234
- n ["Deploy the vCenter Server Appliance with an Embedded Platform Services Controller," on page 235](#page-234-0)
- n ["Deploying a vCenter Server Appliance with an External Platform Services Controller," on page 238](#page-237-0)

### **Download the vCenter Server Appliance Installer**

Download the .iso installer for the vCenter Server Appliance and Client Integration Plug-in.

#### **Prerequisites**

Create a My VMware account at [https://my.vmware.com/web/vmware/.](https://my.vmware.com/web/vmware/)

#### **Procedure**

- 1 Download the vCenter Server Appliance installer from the VMware Web site at <https://my.vmware.com/web/vmware/downloads>.
- 2 Confirm that the md5sum is correct.

See the VMware Web site topic Using MD5 Checksums at [http://www.vmware.com/download/md5.html.](http://www.vmware.com/download/md5.html)

3 Mount the ISO image to the Windows virtual machine or physical server on which you want to install the Client Integration Plug-In to deploy or upgrade the vCenter Server Appliance.

If you are using a Windows virtual machine, you can configure the ISO image as a datastore ISO file for the CD/DVD drive of the virtual machine by using the vSphere Web Client. See *vSphere Virtual Machine Administration*.

### **Install the Client Integration Plug-In**

You must install the Client Integration Plug-in before you deploy or upgrade the vCenter Server Appliance.

#### **Prerequisites**

Verify that the .iso file for vCenter Server Appliance is downloaded and mounted.

#### **Procedure**

1 In the software installer directory, navigate to the vcsa directory and double-click VMware-ClientIntegrationPlugin-6.0.0.exe.

The Client Integration Plug-in installation wizard appears.

2 On the Welcome page, click **Next**.

- <span id="page-234-0"></span>3 Read and accept the terms in the End-User License Agreement and click **Next**.
- 4 (Optional) Change the default path to the Client Integration Plug-in installation folder, and click **Next**.
- 5 On the Ready to Install the Plug-in page of the wizard, review the information and click **Install**.
- 6 After the installation completes, click **Finish**.

### **Deploy the vCenter Server Appliance with an Embedded Platform Services Controller**

When you choose to deploy the vCenter Server Appliance with an embedded Platform Services Controller, you deploy the Platform Services Controller and vCenter Server as one appliance.

**IMPORTANT** Concurrent deployments of vCenter Server Appliances with embedded Platform Services Controllers are not supported. You must deploy the vCenter Server Appliance instances with embedded Platform Services Controllers in a sequence.

### **Prerequisites**

- Verify that your system meets the minimum software and hardware requirements.
- Download the vCenter Server Appliance installer.
- n Install the Client Integration Plug-In.
- n Verify that the ESXi host on which you deploy the vCenter Server Appliance is not in lockdown or maintenance mode.
- n If you plan to use NTP servers for time synchronization, make sure that the time between the NTP servers and the ESXi host is synchronized.

### **Procedure**

- 1 In the software installer directory, double-click **vcsa-setup.html**.
- 2 Wait up to three seconds for the browser to detect the Client Integration Plug-in and allow the plug-in to run on the browser when prompted.
- 3 On the Home page, click **Install** to start the vCenter Server Appliance deployment wizard.
- 4 Read and accept the license agreement, and click **Next**.
- 5 Connect to the target ESXi host on which you want to deploy the vCenter Server Appliance and click **Next**.
	- a Enter the FQDN or the IP address of the ESXi host to connect to.
	- b Enter the user name and the password of a user who has administrative privileges on the ESXi host, for example, the root user.
- 6 (Optional) Accept the certificate warning, if any, by clicking **Yes**.
- 7 On the Set up virtual machine page, enter the vCenter Server Appliance name, set the password for the root user, and click **Next**.

The password must contain at least eight characters, a number, uppercase and lowercase letters, and a special character, for example, an exclamation mark (!), hash key (#), at sign (@), or brackets (()).

8 In the Select deployment type page, select **Install vCenter Server with an embedded Platform Services Controller** and click **Next**.

This option deploys an appliance in which both the Platform Services Controller and vCenter Server are installed.

9 Create a new vCenter Single Sign-On domain or join an existing domain.

**IMPORTANT** Although you can select to join a vCenter Single Sign-On domain, you should consider the vCenter Server Appliance with an embedded Platform Services Controller as a standalone deployment and do not use it for replication of infrastructure data.

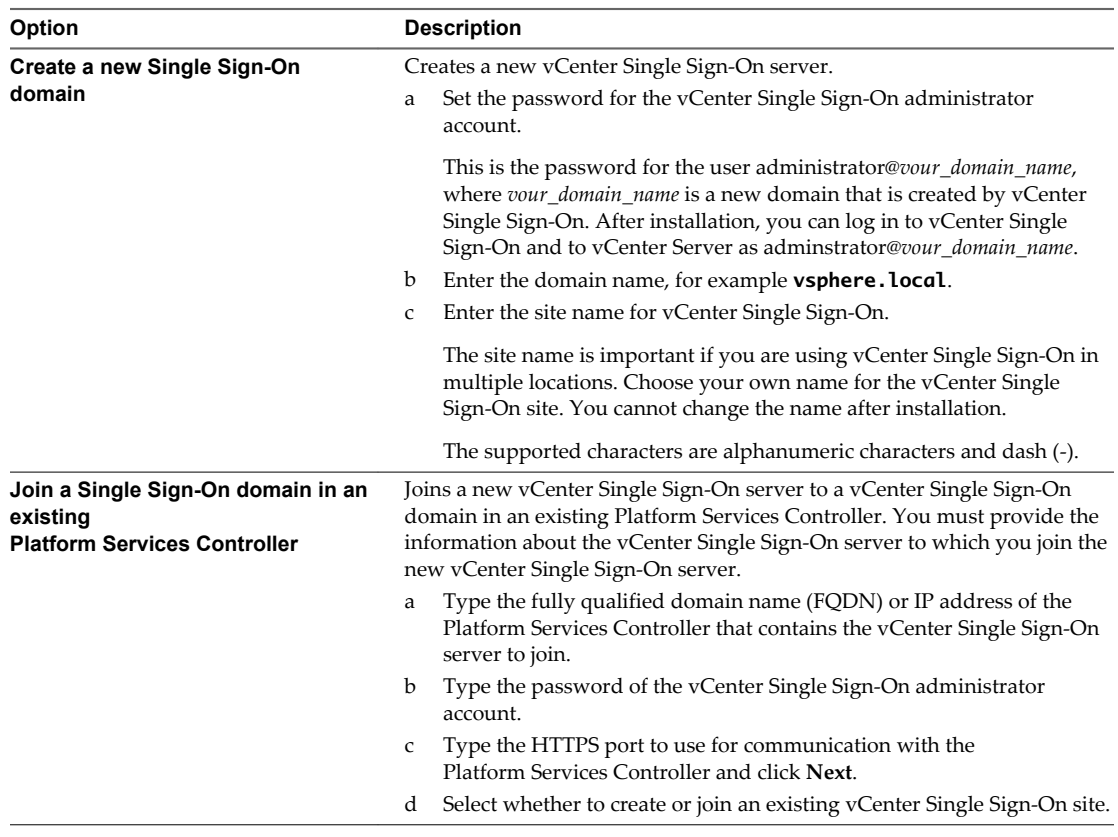

### 10 Click **Next**.

11 In the Select appliance size page of the wizard, select the vCenter Server Appliance size for your vSphere inventory, and click **Next**.

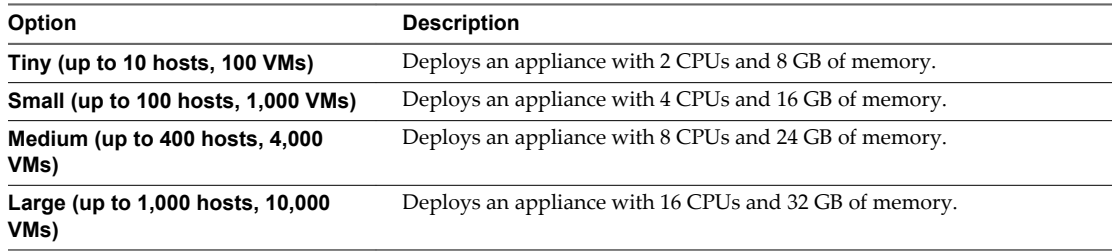

12 From the list of available datastores, select the location where all the virtual machine configuration files and virtual disks will be stored and, optionally, enable thin provisioning by selecting **Enable Thin Disk Mode**.

13 Select the type of database that you want to use and click **Next**.

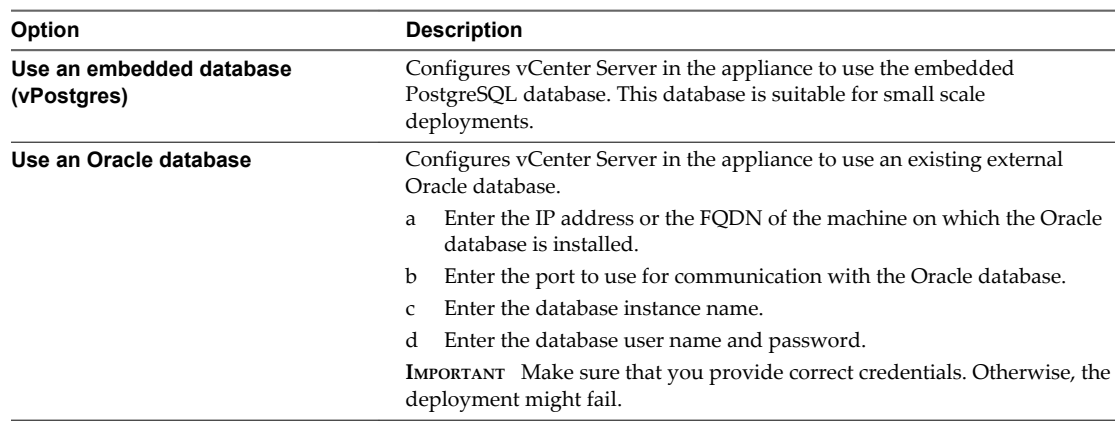

14 On the Network Settings page, set up the network settings.

The IP address or the FQDN of the appliance is used as a system name. It is recommended to use an FQDN. However, if you want to use an IP address, use static IP address allocation for the appliance, because IP addresses allocated by DHCP might change.

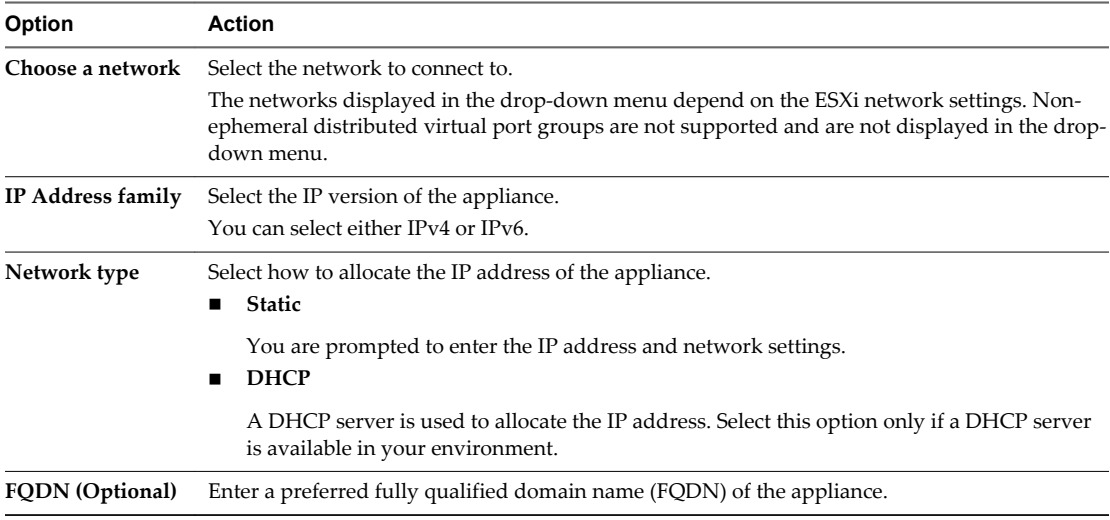

If you use an IP address as a system name, you cannot change the IP address and update the DNS settings after deployment.

15 Configure the time settings in the appliance, optionally select **Enable SSH** to secure the connection, and click **Next**.

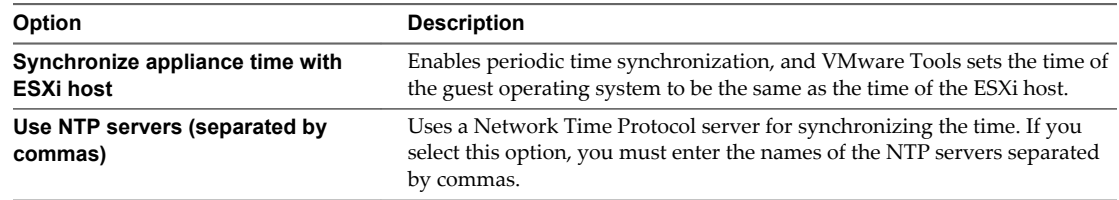

- 16 In the Ready to complete page, review the deployment settings for the vCenter Server Appliance, and click **Finish** to complete the deployment process.
- 17 (Optional) After the deployment completes, click the **https://***vcenter\_server\_appliance\_IP\_address***/vsphere-client** link to start the vSphere Web Client and log in to the vCenter Server instance in the vCenter Server Appliance.

18 Click **Close** to exit the wizard.

### <span id="page-237-0"></span>**Deploying a vCenter Server Appliance with an External Platform Services Controller**

You can deploy a vCenter Server Appliance with an external Platform Services Controller. This way you deploy two different appliances.

To have the Platform Services Controller and the vCenter Server instance deployed as two different appliances, first deploy the Platform Services Controller, then deploy vCenter Server and the vCenter Server components as another virtual appliance, and register the vCenter Server Appliance to the Platform Services Controller.

**IMPORTANT** Concurrent deployments of vCenter Server Appliances and Platform Services Controller appliances are not supported. You must deploy the Platform Services Controller appliances and vCenter Server Appliances in a sequence.

**IMPORTANT** Before deploying a vCenter Server Appliance with an external Platform Services Controller, synchronize the clocks on the vSphere network. Time skew on the virtual machines might cause deployment failure. For instructions on synchronizing the clocks on your vSphere network, see ["Synchronizing Clocks on the vSphere Network," on page 209.](#page-208-0)

### **Deploy a Platform Services Controller Appliance**

If you plan to deploy the vCenter Server Appliance with an external Platform Services Controller, deploy a Platform Services Controller appliance first. The Platform Services Controller appliance contains all of the necessary services, such as vCenter Single Sign-On and License Service, which can be shared between multiple vCenter Server instances.

**IMPORTANT** You can deploy many Platform Services Controller appliances and join them to the same vCenter Single Sign-On domain. Concurrent deployments of Platform Services Controllers are not supported. You must deploy the Platform Services Controllers in a sequence.

### **Prerequisites**

- Verify that your system meets the minimum software and hardware requirements.
- Download the vCenter Server Appliance installer.
- n Install the Client Integration Plug-In.
- n Verify that the ESXi host on which you deploy the vCenter Server Appliance is not in lockdown or maintenance mode.
- n If you plan to use NTP servers for time synchronization, make sure that the time between the NTP servers and the ESXi host is synchronized.

#### **Procedure**

- 1 In the software installer directory, double-click **vcsa-setup.html**.
- 2 Wait up to three seconds for the browser to detect the Client Integration Plug-in and allow the plug-in to run on the browser when prompted.
- 3 On the Home page, click **Install** to start the vCenter Server Appliance deployment wizard.
- 4 Read and accept the license agreement, and click **Next**.
- 5 Connect to the target ESXi host on which you want to deploy the vCenter Server Appliance and click **Next**.
	- a Enter the FQDN or the IP address of the ESXi host to connect to.
	- b Enter the user name and the password of a user who has administrative privileges on the ESXi host, for example, the root user.
- 6 On the Set up virtual machine page, enter the vCenter Server Appliance name, set the password for the root user, and click **Next**.

The password must contain at least eight characters, a number, uppercase and lowercase letters, and a special character, for example, an exclamation mark (!), hash key (#), at sign (@), or brackets (()).

- 7 (Optional) Accept the certificate warning, if any, by clicking **Yes**.
- 8 In the Select a deployment type page, select **Install Platform Services Controller** and click **Next**.
- 9 Create a new vCenter Single Sign-On domain or join an existing domain.

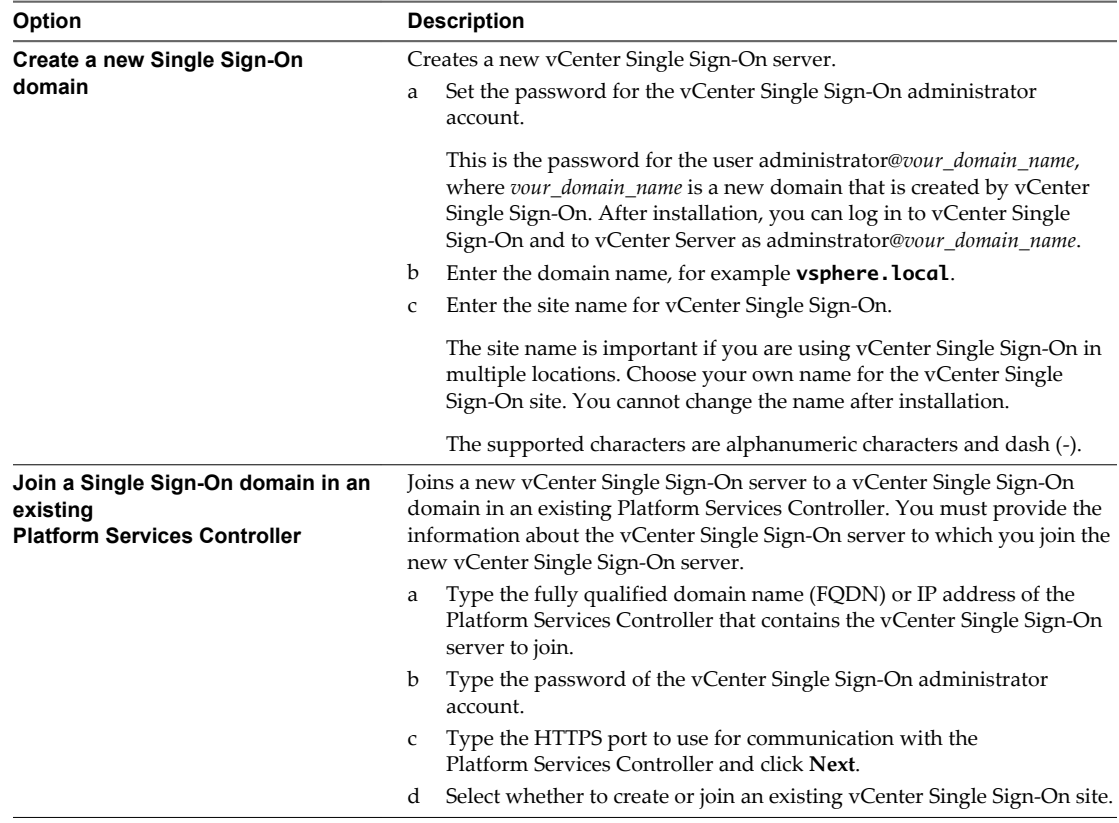

When you select to join an existing vCenter Single Sign-On domain, you enable the Enhanced Linked Mode feature. Your Platform Services Controller will replicate infrastructure data with the joined vCenter Single Sign-On server.

- 10 Click **Next**.
- 11 In the Select appliance size page of the wizard click **Next**.

You deploy a Platform Services Controller appliance with 2 CPUs and 2 GB memory.

12 From the list of available datastores, select the location where all the virtual machine configuration files and virtual disks will be stored and, optionally, enable thin provisioning by selecting **Enable Thin Disk Mode**.

13 On the Network Settings page, set up the network settings.

The IP address or the FQDN of the appliance is used as a system name. It is recommended to use an FQDN. However, if you want to use an IP address, use static IP address allocation for the appliance, because IP addresses allocated by DHCP might change.

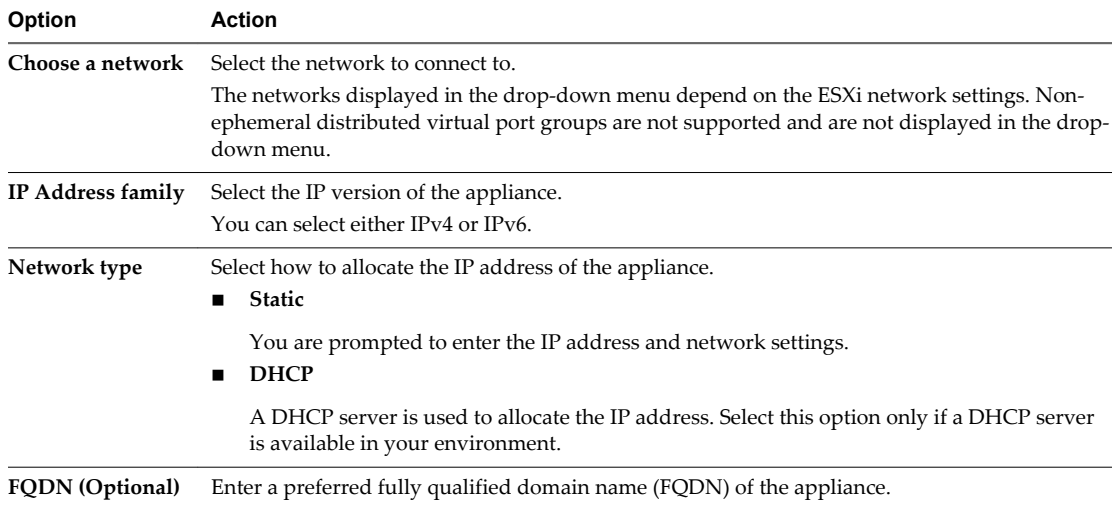

If you use an IP address as a system name, you cannot change the IP address and update the DNS settings after deployment.

14 Configure the time settings in the appliance, optionally select **Enable SSH** to secure the connection, and click **Next**.

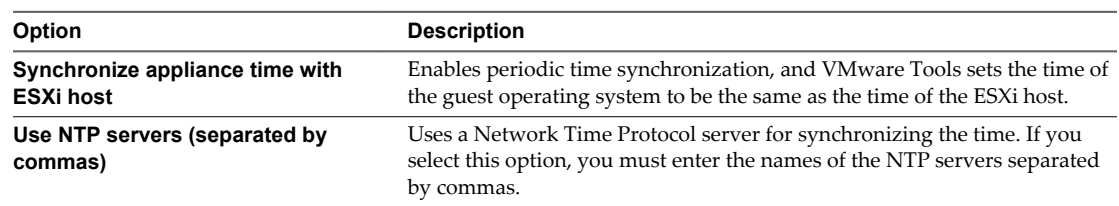

15 In the Ready to complete page, review the deployment settings for the vCenter Server Appliance, and click **Finish** to complete the deployment process.

### **What to do next**

You can now deploy the vCenter Server Appliance and connect it to the Platform Services Controller.

### **Deploy the vCenter Server Appliance**

Deploy the vCenter Server Appliance after you deploy the Platform Services Controller appliance or install a Platform Services Controller on a Windows virtual machine or physical server.

**IMPORTANT** Concurrent deployments of vCenter Server Appliances are not supported. If you want to deploy many vCenter Server Appliances and register them with the same Platform Services Controller or Platform Services Controller appliance, deploy the vCenter Server Appliances one by one in a sequence.

#### **Prerequisites**

- Verify that your system meets the minimum software and hardware requirements.
- Download the vCenter Server Appliance installer.
- n Install the Client Integration Plug-In.
- n Verify that the ESXi host on which you deploy the vCenter Server Appliance is not in lockdown or maintenance mode.
- If you plan to use NTP servers for time synchronization, make sure that the time between the NTP servers and the ESXi host is synchronized.

#### **Procedure**

- 1 In the software installer directory, double-click **vcsa-setup.html**.
- 2 Wait up to three seconds for the browser to detect the Client Integration Plug-in and allow the plug-in to run on the browser when prompted.
- 3 On the Home page, click **Install** to start the vCenter Server Appliance deployment wizard.
- 4 Read and accept the license agreement, and click **Next**.
- 5 Connect to the target ESXi host on which you want to deploy the vCenter Server Appliance and click **Next**.
	- a Enter the FQDN or the IP address of the ESXi host to connect to.
	- b Enter the user name and the password of a user who has administrative privileges on the ESXi host, for example, the root user.
- 6 (Optional) Accept the certificate warning, if any, by clicking **Yes**.
- 7 On the Set up virtual machine page, enter the vCenter Server Appliance name, set the password for the root user, and click **Next**.

The password must contain at least eight characters, a number, uppercase and lowercase letters, and a special character, for example, an exclamation mark (!), hash key (#), at sign (@), or brackets (()).

- 8 In the Select deployment type page, select **Install vCenter Server** and click **Next**.
- 9 Provide the system name of a Platform Services Controller that you already installed, enter the vCenter Single Sign-On password, and click **Next**.

If you deployed a Platform Services Controller appliance, provide the IP address of the newly deployed appliance. If you installed a Platform Services Controller on Windows, provide the system name of the host machine on which you installed the Platform Services Controller.

10 In the Select appliance size page of the wizard, select the vCenter Server Appliance size depending on the vSphere inventory size, and click **Next**.

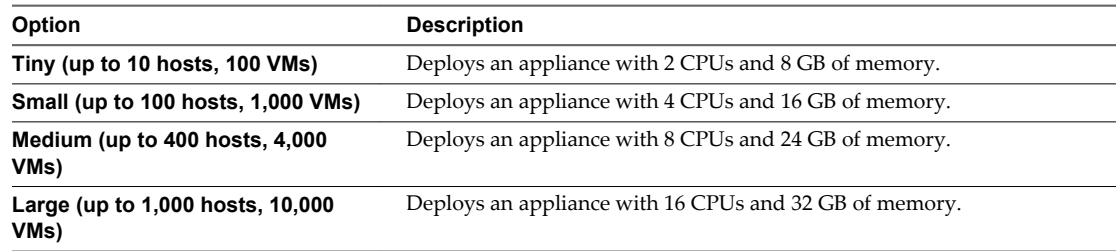

11 From the list of available datastores, select the location where all the virtual machine configuration files and virtual disks will be stored and, optionally, enable thin provisioning by selecting **Enable Thin Disk Mode**.

12 Select the type of database that you want to use and click **Next**.

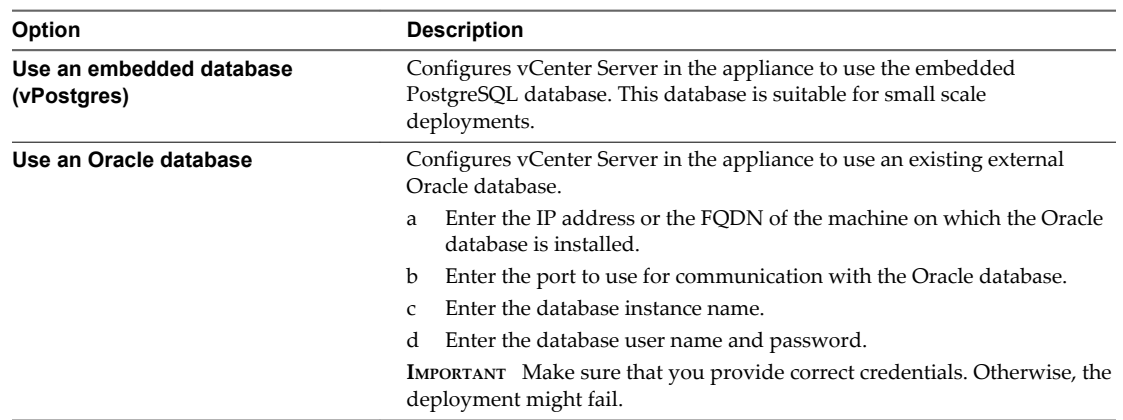

13 On the Network Settings page, set up the network settings.

The IP address or the FQDN of the appliance is used as a system name. It is recommended to use an FQDN. However, if you want to use an IP address, use static IP address allocation for the appliance, because IP addresses allocated by DHCP might change.

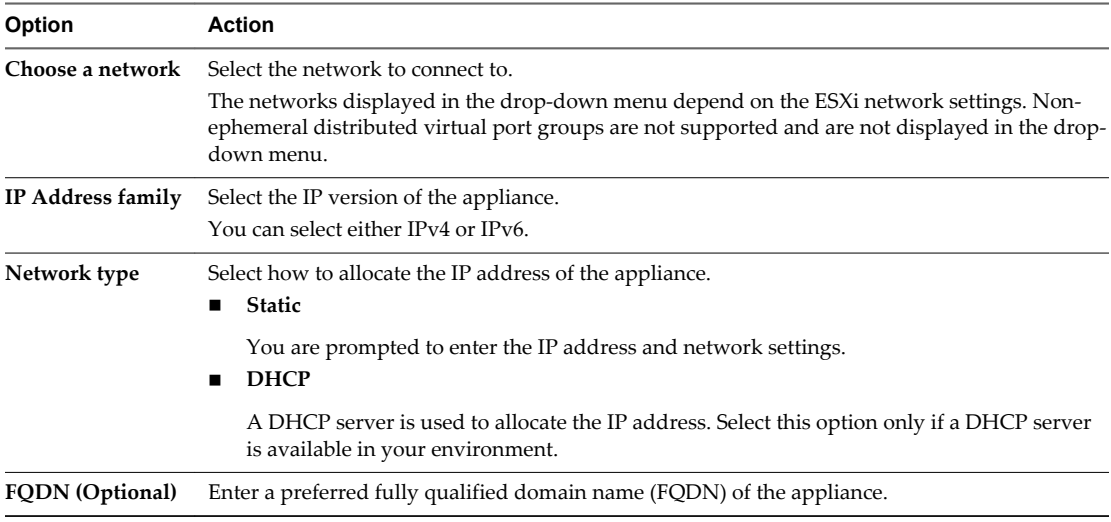

If you use an IP address as a system name, you cannot change the IP address and update the DNS settings after deployment.

14 Configure the time settings in the appliance, optionally select **Enable SSH** to secure the connection, and click **Next**.

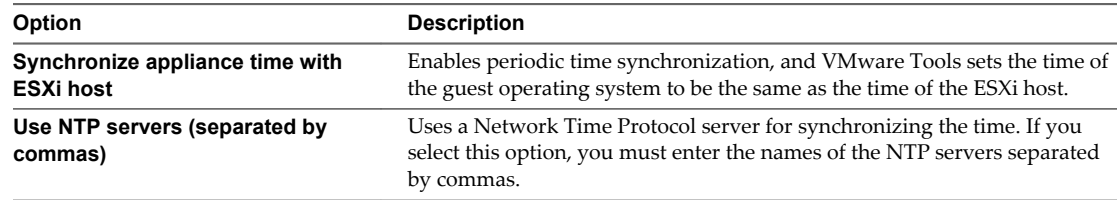

- 15 In the Ready to complete page, review the deployment settings for the vCenter Server Appliance, and click **Finish** to complete the deployment process.
- 16 (Optional) After the deployment completes, click the **https://***vcenter\_server\_appliance\_IP\_address***/vsphere-client** link to start the vSphere Web Client and log in to the vCenter Server instance in the vCenter Server Appliance.

17 Click **Close** to exit the wizard.

vSphere Installation and Setup

# **Troubleshooting vCenter Server Installation or Deployment**<br> **Installation or Deployment**

The vCenter Server installation or deployment troubleshooting topics provide solutions to problems that you might encounter during the vCenter Server installation or vCenter Server Appliance deployment process.

This chapter includes the following topics:

- n "Collecting Logs for Troubleshooting a vCenter Server Installation or Upgrade," on page 245
- n ["Attempt to Install a Platform Services Controller After a Prior Installation Failure," on page 247](#page-246-0)
- n ["Microsoft SQL Database Set to Unsupported Compatibility Mode Causes vCenter Server Installation](#page-247-0) [or Upgrade to Fail," on page 248](#page-247-0)

## **Collecting Logs for Troubleshooting a vCenter Server Installation or Upgrade**

You can collect installation or upgrade log files for vCenter Server. If an installation or upgrade fails, checking the log files can help you identify the source of the failure.

You can choose the Installation Wizard method or the manual method for saving and recovering log files for a vCenter Server for Windows installation failure.

You can also collect deployment log files for vCenter Server Appliance.

n [Collect Installation Logs by Using the Installation Wizard on page 246](#page-245-0)

You can use the Setup Interrupted page of the installation wizard to browse to the generated .zip file of the vCenter Server for Windows installation log files.

[Retrieve Installation Logs Manually on page 246](#page-245-0)

You can retrieve the installation log files manually for examination.

■ [Collect Deployment Log Files for the vCenter Server Appliance on page 246](#page-245-0)

If the vCenter Server Appliance deployment fails, you can retrieve the log files and examine them for the reason of the failure.

■ [Export a vCenter Server Support Bundle for Troubleshooting on page 247](#page-246-0)

If you want to export the support bundle of the vCenter Server instance in the vCenter Server Appliance for troubleshooting, you can do that by using the URL displayed on the DCUI home screen.

### <span id="page-245-0"></span>**Collect Installation Logs by Using the Installation Wizard**

You can use the Setup Interrupted page of the installation wizard to browse to the generated .zip file of the vCenter Server for Windows installation log files.

If the installation fails, the Setup Interrupted page appears with the log collection check boxes selected by default.

### **Procedure**

1 Leave the check boxes selected and click **Finish**.

The installation files are collected in a .zip file on your desktop, for example, VMware-VCS-logs-*timeof-installation-attempt*.zip, where *time-of-installation-attempt* displays the year, month, date, hour, minutes, and seconds of the installation attempt.

2 Retrieve the log files from the .zip file on your desktop.

### **What to do next**

Examine the log files to determine the cause of failure.

### **Retrieve Installation Logs Manually**

You can retrieve the installation log files manually for examination.

### **Procedure**

- Navigate to the installation log file locations.
	- %PROGRAMDATA%\VMware\vCenterServer\logs directory, usually C:\ProgramData\VMware\vCenterServer\logs
	- n %TEMP% directory, usually C:\Users\*username*\AppData\Local\Temp

The files in the %TEMP% directory include vminst.log, pkgmgr.log, pkgmgr-comp-msi.log, and vim-vcsmsi.log.

2 Open the installation log files in a text editor for examination.

### **Collect Deployment Log Files for the vCenter Server Appliance**

If the vCenter Server Appliance deployment fails, you can retrieve the log files and examine them for the reason of the failure.

The full path to the log files is displayed in the vCenter Server Appliance deployment wizard.

In case of firstboot failure, you can download the support bundle on a Windows host machine and examine the log files to determine which firstboot script failed. See ["Export a vCenter Server Support Bundle for](#page-246-0) [Troubleshooting," on page 247](#page-246-0).

### **Procedure**

1 On the Windows machine that you use for deploying the vCenter Server Appliance, navigate to the log files folder.

If you are logged in as an administrator, by default this is the C:\Users\Administrator\AppData\Local\VMware\CIP\vcsaInstaller folder.

2 Open the installation log files in a text editor for examination.

### <span id="page-246-0"></span>**Export a vCenter Server Support Bundle for Troubleshooting**

If you want to export the support bundle of the vCenter Server instance in the vCenter Server Appliance for troubleshooting, you can do that by using the URL displayed on the DCUI home screen.

You can also collect the support bundle from the vCenter Server Appliance Bash shell, by running the vcsupport.sh script.

The support bundle is exported in .tgz format.

#### **Procedure**

- 1 Log in to the Windows host machine on which you want to download the bundle.
- 2 Open a Web browser and enter the URL to the support bundle displayed in the DCUI.

https://*appliance-fully-qualified-domain-name*:443/appliance/support-bundle

- 3 Enter the user name and password of the root user.
- 4 Click **Enter**.

The support bundle is downloaded as .tgz file on your Windows machine.

5 (Optional) To determine which firstboot script failed, examine the firstbootStatus.json file.

If you ran the vc-support.sh script in the vCenter Server Appliance Bash shell, to examine the firstbootStatus.json file, run

cat /var/log/firstboot/firstbootStatus.json

### **Attempt to Install a Platform Services Controller After a Prior Installation Failure**

When you want to replicate Platform Services Controller data, you might not be able to join a vCenter Single Sign-On domain in an existing Platform Services Controller.

### **Problem**

When you try to install a Platform Services Controller, either embedded or external, and join the Platform Services Controller to a vCenter Single Sign-On domain or site, the installation might fail and the failure might leave incomplete data in the Platform Services Controller federation.

#### **Cause**

The Platform Services Controller data is not cleaned up when an installation of a Platform Services Controller fails. Consider the following scenario:

- 1 Install Platform Services Controller A.
- 2 When you try to install Platform Services Controller B and join it to the same domain as Platform Services Controller A, the installation fails.
- 3 Second attempt to install Platform Services Controller B and join it to the same domain as Platform Services Controller A fails, because Platform Services Controller A contains incomplete data.

#### **Solution**

- 1 Log in as an administrator to the machine on which you install Platform Services Controller A.
- 2 At the command prompt navigate to the vdcleavefed command.

The vdcleavefed command is located at C:\Program Files\VMware\vCenter Server\vmdird\ on Windows and /usr/lib/vmware-vmdir/bin/ on Linux.

<span id="page-247-0"></span>3 Run the vdcleavefed command to delete the data.

vdcleavefed -h *Platform-Services-Controller-B-System-Name* -u Administrator

4 Install Platform Services Controller B.

### **Microsoft SQL Database Set to Unsupported Compatibility Mode Causes vCenter Server Installation or Upgrade to Fail**

vCenter Server installation with a Microsoft SQL database fails when the database is set to compatibility mode with an unsupported version.

### **Problem**

The following error message appears: The DB User entered does not have the required permissions needed to install and configure vCenter Server with the selected DB. Please correct the following error(s): %s

### **Cause**

The database version must be supported for vCenter Server. For SQL, even if the database is a supported version, if it is set to run in compatibility mode with an unsupported version, this error occurs. For example, if SQL 2008 is set to run in SQL 2000 compatibility mode, this error occurs.

### **Solution**

Make sure the vCenter Server database is a supported version and is not set to compatibility mode with an unsupported version. See the VMware Product Interoperability Matrixes at [http://partnerweb.vmware.com/comp\\_guide2/sim/interop\\_matrix.php?](http://partnerweb.vmware.com/comp_guide2/sim/interop_matrix.php?).

# **After You Install vCenter Server or Deploy the vCenter Server Appliance**

After you install vCenter Server or deploy the vCenter Server Appliance, consider these postinstallation options before adding inventory for the vCenter Server to manage.

This chapter includes the following topics:

- "Log in to vCenter Server by Using the vSphere Web Client," on page 249
- ["Collect vCenter Server Log Files," on page 250](#page-249-0)
- ["Install or Upgrade vSphere Authentication Proxy," on page 250](#page-249-0)
- ["Uninstall vCenter Server," on page 251](#page-250-0)
- n ["Repointing the Connections Between vCenter Server and Platform Services Controller," on page 252](#page-251-0)

### **Log in to vCenter Server by Using the vSphere Web Client**

Log in to vCenter Server by using the vSphere Web Client to manage your vSphere inventory.

#### **Prerequisites**

If you want to use vCenter Server 5.0 with vSphere Web Client, verify that the vCenter Server 5.0 system is registered with vSphere Web Client.

If you want to use vCenter Server 5.1 or vCenter Server 5.5 with vSphere Web Client, verify that vCenter Server is installed and that both vCenter Server and vSphere Web Client point to the same vCenter Single Sign-On instance.

In vSphere 6.0, the vSphere Web Client is installed as part of the vCenter Server on Windows or the vCenter Server Appliance deployment. This way, the vSphere Web Client always points to the same vCenter Single Sign-On instance.

#### **Procedure**

- 1 Open a Web browser and enter the URL for the vSphere Web Client: **https://***client-hostname***/vsphere-client**.
- 2 Enter the credentials of a user who has permissions on vCenter Server, and click **Login**.

<span id="page-249-0"></span>3 If a warning message about an untrusted SSL certificate appears, select the appropriate action based on your security policy.

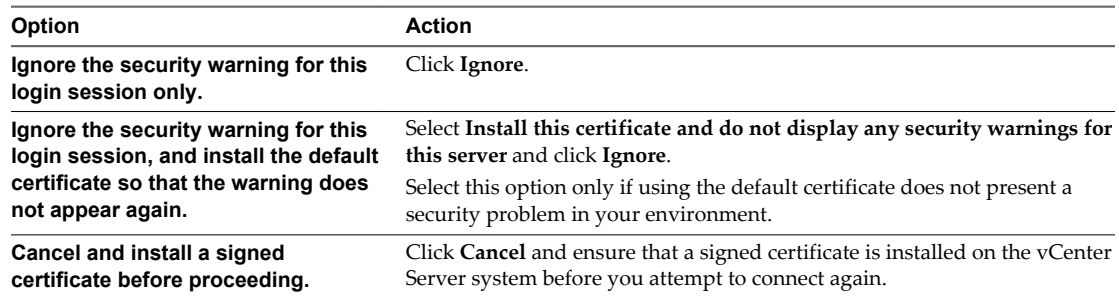

The vSphere Web Client connects to all the vCenter Server systems on which the specified user has permissions, allowing you to view and manage your inventory.

## **Collect vCenter Server Log Files**

After you install vCenter Server, you can collect the vCenter Server log files for diagnosing and troubleshooting purposes.

### **Procedure**

- 1 Log in as an administrator on the Windows machine where vCenter Server is installed.
- 2 Generate the log bundle.
	- n Navigate to **Start > Programs > VMware > Generate vCenter Server log bundle**.

You can generate vCenter Server log bundles even if you are unable to connect to the vCenter Server by using the vSphere Web Client.

n In the command prompt, navigate to *installation\_directory*\VMware\vCenter Server\bin and run the vc-support.bat command.

The log files for the vCenter Server system are generated and saved in a .tgz archive on your desktop.

## **Install or Upgrade vSphere Authentication Proxy**

Install vSphere Authentication Proxy to enable ESXi hosts to join a domain without using Active Directory credentials. vSphere Authentication Proxy enhances security for PXE-booted hosts and hosts that are provisioned using Auto Deploy by removing the need to store Active Directory credentials in the host configuration.

If an earlier version of the vSphere Authentication Proxy is installed on your system, this procedure upgrades the vSphere Authentication Proxy to the current version.

You can install vSphere Authentication Proxy on the same machine as the associated vCenter Server, or on a different machine that has network connection to the vCenter Server. vSphere Authentication Proxy is supported with vCenter Server versions 5.0 and later.

The vSphere Authentication Proxy service binds to an IPv4 address for communication with vCenter Server, and does not support IPv6. The vCenter Server instance can be on a host machine in an IPv4-only, IPv4/IPv6 mixed-mode, or IPv6-only network environment, but the machine that connects to the vCenter Server through the vSphere Web Client must have an IPv4 address for the vSphere Authentication Proxy service to work.

#### <span id="page-250-0"></span>**Prerequisites**

- n Install Microsoft .NET Framework 3.5 on the machine where you want to install vSphere Authentication Proxy.
- Verify that you have administrator privileges.
- Verify that the host machine has a supported processor and operating system.
- n Verify that the host machine has a valid IPv4 address. You can install vSphere Authentication Proxy on a machine in an IPv4-only or IPv4/IPv6 mixed-mode network environment, but you cannot install vSphere Authentication Proxy on a machine in an IPv6-only environment.
- If you are installing vSphere Authentication Proxy on a Windows Server 2008 R2 host machine, download and install the Windows hotfix described in Windows KB Article 981506 on the support.microsoft.com Web site. If this hotfix is not installed, the vSphere Authentication Proxy Adapter fails to initialize. This problem is accompanied by error messages in camadapter.log similar to Failed to bind CAM website with CTL and Failed to initialize CAMAdapter.
- Download the vCenter Server installer.

Gather the following information to complete the installation or upgrade:

- n The location to install vSphere Authentication Proxy, if you are not using the default location.
- n The address and credentials for the vCenter Server that vSphere Authentication Proxy will connect to: IP address or name, HTTP port, user name, and password.
- The host name or IP address to identify vSphere Authentication Proxy on the network.

#### **Procedure**

- 1 Add the host machine where you will install the authentication proxy service to the domain.
- 2 Use the Domain Administrator account to log in to the host machine.
- 3 In the software installer directory, double-click the autorun.exe file to start the installer.
- 4 Select **VMware vSphere Authentication Proxy** and click **Install**.
- 5 Follow the wizard prompts to complete the installation or upgrade.

During installation, the authentication service registers with the vCenter Server instance where Auto Deploy is registered.

When you install the vSphere Authentication Proxy service, the installer creates a domain account with appropriate privileges to run the authentication proxy service. The account name begins with the prefix CAMand has a 32-character, randomly generated password associated with it. The password is set to never expire. Do not change the account settings.

### **What to do next**

Configure ESXi to use vSphere Authentication Proxy to join a domain. See the *vSphere Security* documentation.

### **Uninstall vCenter Server**

You must have administrator privileges to uninstall VMware vCenter Server.

**IMPORTANT** If you are using the embedded PostgreSQL database, uninstalling vCenter Server causes the embedded database to be uninstalled, and all data is lost.

#### **Prerequisites**

If you are uninstalling the vCenter Server system, remove the hosts from the Hosts and Clusters inventory.

#### <span id="page-251-0"></span>**Procedure**

- 1 As an administrator user on the Windows system, click **Start > Control Panel > Programs and Features**.
- 2 Select **VMware vCenter Server** from the list and click **Remove**.
- 3 Click **Remove** to confirm that you want to remove the program.
- 4 Click **Finish**.

### **Repointing the Connections Between vCenter Server and Platform Services Controller**

Joining external Platform Services Controllers in the same vCenter Single Sign-On domain, ensures high availability of your system.

If your environment contains external Platform Services Controllers that replicate the infrastructure data within a single domain, you can redirect the vCenter Server instances and vCenter Server Appliances to another Platform Services Controller. As long as the Platform Services Controllers are in the same domain, if a Platform Services Controller stops responding, you can redirect the vCenter Server instances and vCenter Server Appliances to another Platform Services Controller within the domain.

### **Example: Repoint a vCenter Server Appliance to Another External Platform Services Controller**

If you deploy the vCenter Server Appliance with an external Platform Services Controller and then deploy another Platform Services Controller appliance and join it to the vCenter Single Sign-On domain in the first Platform Services Controller, you can repoint the vCenter Server Appliance to the other Platform Services Controller in the domain at any time.

Consider the following scenario:

- 1 Deploy a Platform Services Controller appliance A.
- 2 Deploy a Platform Services Controller appliance B, and join it to the vCenter Single Sign-On domain in Platform Services Controller A.
- 3 Deploy a vCenter Server Appliance and register it with the Platform Services Controller appliance A.
- 4 If Platform Services Controller appliance A stops responding, repoint the vCenter Server Appliance to Platform Services Controller appliance B.
	- a Log in to the vCenter Server Appliance Linux console as root.
	- b Repoint the vCenter Server Appliance to Platform Services Controller appliance B.

/usr/lib/vmware-vmafd/bin/vmafd-cli set-dc-name --server-name localhost --dc-name *systemname-of-platform-services-controller-B*

Here, *system-name-of-platform-services-controller-B* is the system name used to identify the Platform Services Controller B. This system name must be an FQDN or a static IP address.

c (Optional) If Platform Services Controller B runs on an HTTPS port that is different from the HTTPS port of Platform Services Controller A, you must also update the port number.

/usr/lib/vmware-vmafd/bin/vmafd-cli set-dc-port --server-name localhost --dc-port *httpsport-of-platform-services-controller-B*

d Use the service-control CLI to stop the services in the vCenter Server Appliance.

service-control --stop --all

e Use the service-control CLI to start the services in the vCenter Server Appliance.

service-control --start --all
f Log in to the vCenter Server instance in the vCenter Server Appliance by using the vSphere Web Client to verify that the vCenter Server is up and running and can be managed.

## **Example: Repoint vCenter Server to Another External Platform Services Controller**

If you install vCenter Server with an external Platform Services Controller and then install another Platform Services Controller and join it to the vCenter Single Sign-On domain in the first Platform Services Controller, you can repoint the vCenter Server to the other at any time.

Consider the following scenario:

- 1 Install a Platform Services Controller A.
- 2 Install a Platform Services Controller B, and join it to the vCenter Single Sign-On domain in Platform Services Controller A.
- 3 Install vCenter Server and register it with the Platform Services Controller A.
- 4 If Platform Services Controller A stops responding, repoint the vCenter Server instance to Platform Services Controller B.
	- a Log in as an administrator to the virtual machine or physical server on which you installed vCenter Server.
	- b Open the command prompt.
	- c Repoint the vCenter Server instance to Platform Services Controller B.

C:\Program Files\VMware\vCenter Server\vmafdd\vmafd-cli set-dc-name --server-name localhost --dc-name *system-name-of-platform-services-controller-B*

Here, *system-name-of-platform-services-controller-B* is the system name used to identify the Platform Services Controller B. This system name must be an FQDN or a static IP address.

d (Optional) If Platform Services Controller B runs on an HTTPS port that is different from the HTTPS port of Platform Services Controller A, you must also update the port number.

C:\Program Files\VMware\vCenter Server\vmafdd\vmafd-cli set-dc-port --server-name localhost --dc-port *https-port-of-platform-services-controller-B*

e Use the service-control CLI to stop the vCenter Server services.

service-control --stop --all

f Use the service-control CLI to start the vCenter Server services.

service-control --start --all

g Log in to the vCenter Server instance by using the vSphere Web Client to verify that the vCenter Server is up and running and can be managed.

vSphere Installation and Setup

# <span id="page-254-0"></span>**Backing Up and Restoring 12**<br> **12**<br> **12**<br> **12**

You can use vSphere Data Protection to back up and restore a virtual machine (VM) that contains vCenter Server, a vCenter Server Appliance, or a Platform Services Controller.

**IMPORTANT** This documentation provides information about backing up and restoring vCenter Server with an embedded Platform Services Controller and vCenter Server Appliance with an embedded Platform Services Controller. For information on how to back up and restore vCenter Server with an external Platform Services Controller and vCenter Server Appliance with an external Platform Services Controller, see [How to backup and restore vCenter Server 6.0 external deployment model](http://kb.vmware.com/kb/2110294).

vSphere Data Protection is a disk-based backup and recovery solution that is powered by EMC. vSphere Data Protection is fully integrated with vCenter Server and lets you manage backup jobs while storing backups in deduplicated destination storage locations. After you deploy and configure vSphere Data Protection, you can access vSphere Data Protection by using the vSphere Web Client interface to select, schedule, configure, and manage backups and recoveries of VMs. During a backup, vSphere Data Protection creates a quiesced snapshot of the VM. Deduplication is automatically performed with every backup operation.

In vSphere 6.0, to back up and restore a VM that contains vCenter Server, a vCenter Server Appliance, or a Platform Services Controller, you must do a full image backup, and the VM must meet the following requirements:

- The VM must have VMware Tools installed and running.
- n The VM must use a fully qualified domain name (FQDN) with correct DNS resolution, or must be configured with a static IP address.

The following backups and recoveries are not supported:

- Incremental backups
- Differential backups
- Individual disk backups
- Virtual machines that have snapshots

You can also use vSphere Data Protection to restore a VM that contains vCenter Server instance directly on the ESXi host that is running the vSphere Data Protection Appliance when the vCenter Server service becomes unavailable or when you cannot access the vSphere Data Protection user interface by using the vSphere Web Client.

1 [Deploy the vSphere Data Protection OVF Template on page 256](#page-255-0)

Deploy vSphere Data Protection to back up and restore a VM that contains vCenter Server or the vCenter Server Appliance.

<span id="page-255-0"></span>2 [Configure vSphere Data Protection on page 257](#page-256-0)

During the initial vSphere Data Protection configuration you can configure the network settings and time zone information for your vSphere Data Protection Appliance. You use the vSphere Data Protection configuration wizard to register the vSphere Data Protection Appliance with vCenter Server.

3 [Create a Backup Job in vSphere Data Protection on page 258](#page-257-0)

You can create backup jobs to associate the backup of a set of one or more VMs that contain vCenter Server or the vCenter Server Appliance with a backup schedule and specific retention policies.

4 [Start Manually a Backup Job on page 259](#page-258-0)

A backup operation starts automatically according to the scheduled date, time, and frequency configured in the backup job. If you want to run an existing backup job immediately, you can start the process manually.

5 [Restoring vCenter Server on page 260](#page-259-0)

After you back up a VM that contains vCenter Server or the vCenter Server Appliance, you can restore the backups to the original location or a new location.

## **Deploy the vSphere Data Protection OVF Template**

Deploy vSphere Data Protection to back up and restore a VM that contains vCenter Server or the vCenter Server Appliance.

### **Prerequisites**

- Verify that your ESXi version is 5.0 or later.
- If a firewall is enabled in your environment, verify that port 902 is open for communication between the vSphere Data Protection Appliance and the ESXi host. See the *vSphere Data Protection* documentation.
- Verify that the VMware Client Integration Plug-in is installed for your browser. For more information, see ["Install the Client Integration Plug-In," on page 234.](#page-233-0)
- Use the vSphere Web Client to log in as an administrator to the vCenter Server instance that manages your environment.

### **Procedure**

- 1 Select **vCenter > Datacenters**.
- 2 On the **Objects** tab, click **Actions** and select **Deploy OVF Template**.
- 3 Navigate to the location of the vSphere Data Protection Appliance .ova file and click **Open**.
- 4 Verify the OVF template details and click **Next**.
- 5 Review the template details, click **Next**, and follow the prompts of the wizard to accept the license agreement.
- 6 On the Select name and folder page, enter an FQDN for the vSphere Data Protection Appliance, select the folder or data center where you want to deploy the vSphere Data Protection Appliance, and click **Next**.

The vSphere Data Protection configuration uses the name that you enter to find the vSphere Data Protection Appliance in the vCenter Server inventory. Do not change the vSphere Data Protection Appliance name after installation.

- 7 Select the host on which to deploy the vSphere Data Protection Appliance and click **Next**.
- 8 Select the virtual disk format and the storage location for the vSphere Data Protection Appliance and click **Next**.
- <span id="page-256-0"></span>9 Select the destination network for the vSphere Data Protection Appliance and click **Next**.
- 10 On the Customize template page, enter the network settings such as the default gateway, DNS, network IP address, and netmask and click **Next**.

Confirm that the IP addresses are correct and match the entry in the DNS server. If you enter incorrect IP addresses, you must redeploy the vSphere Data Protection Appliance.

**NOTE** The vSphere Data Protection Appliance does not support DHCP. A static IP address is required.

11 On the Ready to complete page, confirm that all of the deployment options are correct, select **Power on after deployment**, and click **Finish**.

The vSphere Data Protection Appliance deployment process starts and the vSphere Data Protection Appliance boots in install mode.

### **What to do next**

Configure the initial settings of vSphere Data Protection. See "Configure vSphere Data Protection," on page 257.

## **Configure vSphere Data Protection**

During the initial vSphere Data Protection configuration you can configure the network settings and time zone information for your vSphere Data Protection Appliance. You use the vSphere Data Protection configuration wizard to register the vSphere Data Protection Appliance with vCenter Server.

### **Prerequisites**

- Deploy the vSphere Data Protection Appliance.
- n Read the *vSphere Data Protection Administration Guide* for the complete list of steps to configure vSphere Data Protection.
- n Verify that enough disk space is available on the datastore. When an optional performance analysis test is run during the initial configuration of the appliance, 41 GB is required for each disk on each datastore. If the available space is not enough, the test reports a value of 0 for all of the read, write, and seek tests, and displays a final status of insufficient space.
- Use the vSphere Web Client to log in as an administrator to the vCenter Server instance that manages your environment.

### **Procedure**

- 1 In the vSphere Web Client, select **vCenter Inventory Lists > Virtual Machines**.
- 2 Right-click the vSphere Data Protection Appliance and select **Open Console**.

After the installation files load, the Welcome screen for the vSphere Data Protection menu appears.

3 In a Web browser, navigate to vSphere Data Protection Configuration Utility URL.

https://*IP\_address\_VDP\_Appliance*:8543/vdp-configure/

4 Log in as root.

The default password is changeme.

The vSphere Data Protection configuration wizard appears.

5 On the Network settings page of the wizard, enter or confirm the network and server information for the vSphere Data Protection Appliance, and click **Next**.

Ensure that the values are populated correctly, otherwise the initial configuration fails.

- <span id="page-257-0"></span>6 Select the appropriate time zone for your vSphere Data Protection Appliance and click **Next**.
- 7 On the VDP credentials page, select a new root password for the virtual appliance and click **Next**.
- 8 On the vCenter Registration page, register the appliance with vCenter Server:
	- a In the **vCenter username** text box, enter a vCenter Server user name.

If the user belongs to a domain account, enter the user name by using the *DOMAIN*\*UserName* format.

**IMPORTANT** If you enter the vCenter Single Sign-On administrator user name in the user principal name (UPN) format, the tasks related to vSphere Data Protection operations do not appear in the Recent Tasks pane of the vSphere Web Client. If you want to use the vCenter Single Sign-On administrator user name, enter the vCenter Single Sign-On user name in UPN format.

- b In the **vCenter password** text box, enter the vCenter Server password.
- c Enter a vCenter FQDN or IP address.
- d Change the default vCenter Server HTTP port.

Enter a custom value for the HTTP port if you must connect to vCenter Server over the HTTP port, instead of the HTTPS port, which is used for all other communication.

- e Enter a vCenter HTTPS port (the default is 443).
- Select the Use vCenter for SSO authentication check box.
- g (Optional) Click **Test Connection**.

A connection success message appears. If this message does not appear, troubleshoot your settings and repeat this step until a successful message appears.

9 Click **Next** and respond to the wizard prompts to complete the configuration.

#### **What to do next**

Create a backup job with specific retention policy and backup schedule. For more information, see "Create a Backup Job in vSphere Data Protection," on page 258.

## **Create a Backup Job in vSphere Data Protection**

You can create backup jobs to associate the backup of a set of one or more VMs that contain vCenter Server or the vCenter Server Appliance with a backup schedule and specific retention policies.

**IMPORTANT** This documentation provides information about backing up and restoring vCenter Server with an embedded Platform Services Controller and vCenter Server Appliance with an embedded Platform Services Controller. For information on how to back up and restore vCenter Server with an external Platform Services Controller and vCenter Server Appliance with an external Platform Services Controller, see [How to backup and restore vCenter Server 6.0 external deployment model](http://kb.vmware.com/kb/2110294).

### **Prerequisites**

- Deploy and configure the vSphere Data Protection Appliance.
- Use the vSphere Web Client to log in to the vCenter Server instance that manages your environment. Log in as the user with administrator privileges that was used during the vSphere Data Protection configuration.

### **Procedure**

1 On the vSphere Web Client Home page, click **vSphere Data Protection**.

- <span id="page-258-0"></span>2 From the **Backup Job Actions** menu, select **New** to run the Create new backup job wizard.
- 3 On the Job Type page, select **Guest Images** and click **Next**.
- 4 On the Data Type page, select **Full Image** and click **Next**.

You can see all the objects and virtual machines in the vCenter Server inventory.

- 5 On the Backup Targets page, select the VM that contains the vCenter Server instance you want to back up, and click **Next**.
- 6 On the Schedule page, select the schedule for the backup job and click **Next**.
- 7 On the Retention Policy page, select a retention period and click **Next**.

**NOTE** When you enter a new maintenance period that follows the expiration of a backup, the vSphere Data Protection Appliance removes its reference to the backup data and you cannot restore the expired backup. The vSphere Data Protection Appliance determines whether the backup data is used by any other restore point, and if the system determines that the data is not used, the data is removed and the disk capacity becomes available.

- 8 On the Name page, enter a name for the backup job and click **Next**.
- 9 On the Ready to Complete page, review the summary information for the backup job and click **Finish**.

The newly created backup job is listed on the **Backup** tab. The backup job starts automatically according to the configured schedule.

### **What to do next**

- Run an existing backup job immediately. For more information, see ["Create a Backup Job in vSphere](#page-257-0) [Data Protection," on page 258](#page-257-0).
- n Restore a backed up vCenter Server or a vCenter Server Appliance. For more information, see ["Restoring vCenter Server," on page 260](#page-259-0).

## **Start Manually a Backup Job**

A backup operation starts automatically according to the scheduled date, time, and frequency configured in the backup job. If you want to run an existing backup job immediately, you can start the process manually.

### **Prerequisites**

- Deploy and configure the vSphere Data Protection Appliance.
- n Create a backup job. See ["Create a Backup Job in vSphere Data Protection," on page 258.](#page-257-0)
- Use the vSphere Web Client to log in to the vCenter Server instance that manages your environment. Log in as the user with administrator privileges that was used during the vSphere Data Protection configuration.

### **Procedure**

- 1 On the vSphere Web Client Home page, click **vSphere Data Protection**.
- 2 On the **Backup** tab, select the backup job that you want to run.
- 3 Click **Backup now**, and select **Backup all sources**.

A dialog box confirms that the backup operation was successfully initiated.

### **What to do next**

Restore a backed up vCenter Server or vCenter Server Appliance. For more information, see ["Restoring](#page-259-0) [vCenter Server," on page 260.](#page-259-0)

## <span id="page-259-0"></span>**Restoring vCenter Server**

After you back up a VM that contains vCenter Server or the vCenter Server Appliance, you can restore the backups to the original location or a new location.

You can restore VMs to the original location by either overwriting the backed up VM or by creating a new VM that contains the restored vCenter Server or vCenter Server Appliance on the same ESXi host. You can also restore the VM on a new ESXi host.

You can restore a VM on the ESXi host that is running the vSphere Data Protection Appliance. The direct-tohost emergency restore operation lets you restore a VM that contains vCenter Server instance when vCenter Server becomes unavailable or when the user cannot access the vSphere Data Protection user interface by using the vSphere Web Client.

## **Restore vCenter Server to the Original Location**

You can restore full image backups of VMs that contain vCenter Server or the vCenter Server Appliance manually by using the Restore backup wizard.

**IMPORTANT** This documentation provides information about backing up and restoring vCenter Server with an embedded Platform Services Controller and vCenter Server Appliance with an embedded Platform Services Controller. For information on how to back up and restore vCenter Server with an external Platform Services Controller and vCenter Server Appliance with an external Platform Services Controller, see [How to backup and restore vCenter Server 6.0 external deployment model](http://kb.vmware.com/kb/2110294).

### **Prerequisites**

- Deploy and configure the vSphere Data Protection Appliance.
- n Back up a VM with running vCenter Server or the vCenter Server Appliance. See, ["Create a Backup Job](#page-257-0) [in vSphere Data Protection," on page 258](#page-257-0).
- Use the vSphere Web Client to log in to the vCenter Server instance that manages your environment. Log in as the user with administrator privileges that was used during the vSphere Data Protection configuration.

### **Procedure**

- 1 On the vSphere Web Client Home page, click **vSphere Data Protection**.
- 2 Click the **Restore** tab.
- 3 (Optional) Filter the backups to narrow your search.
- 4 Select a VM listed in the Name column, and select one or more backup items that you want to restore.

When you select a VM, you can see the list the performed backups for that VM.

- 5 Click **Restore** to start the Restore backup wizard.
- 6 On the Select Backup page, verify that the list of backups is correct, remove the backups that you want to exclude from the restore operation, and click **Next**.
- 7 On the Set Restore Options page, leave the **Restore to Original Location** check box selected.

**IMPORTANT** If the virtual disk of the original VM has been removed or deleted, you cannot restore the VM to its original location. The VMDK must be restored to a new location.

- 8 (Optional) Under **Advanced options**, select a new datastore to power on the VM after it is restored and to reconnect the NIC.
- 9 Click **Next**.

<span id="page-260-0"></span>10 On the Ready to complete page, review the summary of your restore requests, and click **Finish** to start the restore operation.

**NOTE** If in [Step 8](#page-259-0) you selected to reconnect NIC during the restore process, verify that the network configuration for the newly created VM is correct. The new VM NIC might use the same IP address as the original VM, which causes conflicts.

An information dialog box confirms that the restore operation was successfully initiated. You can monitor the restore progress in the Recent Tasks pane.

## **Restore vCenter Server to a New Location**

You can restore full image backups manually by using the Restore backup wizard.

**IMPORTANT** This documentation provides information about backing up and restoring vCenter Server with an embedded Platform Services Controller and vCenter Server Appliance with an embedded Platform Services Controller. For information on how to back up and restore vCenter Server with an external Platform Services Controller and vCenter Server Appliance with an external Platform Services Controller, see [How to backup and restore vCenter Server 6.0 external deployment model](http://kb.vmware.com/kb/2110294).

### **Prerequisites**

- Deploy and configure the vSphere Data Protection Appliance.
- Back up a VM with running vCenter Server or the vCenter Server Appliance. See, ["Create a Backup Job](#page-257-0) [in vSphere Data Protection," on page 258](#page-257-0).
- Use the vSphere Web Client to log in to the vCenter Server instance that manages your environment. Log in as the user with administrator privileges that was used during the vSphere Data Protection configuration.

### **Procedure**

- 1 On the vSphere Web Client Home page, click **vSphere Data Protection**.
- 2 Click the **Restore** tab.
- 3 (Optional) Filter the backups to narrow your search.
- 4 Select a VM listed in the Name column, and select one or more backup items that you want to restore.

When you select a VM, you can see the list the performed backups for that VM.

- 5 Click **Restore** to start the Restore backup wizard.
- 6 On the Select Backup page, verify that the list of backups is correct, remove the backups that you want to exclude from the restore operation, and click **Next**.
- 7 On the Set Restore Options page, deselect the **Restore to Original Location** check box to set the restore options for each backup that you are restoring to a new location.
- 8 Enter the new VM name and click **Choose** to select a new host for the restored VM.
- 9 Select the datastore in which to restore the VM that contains vCenter Server or the vCenter Server Appliance, and click **Next**.
- 10 (Optional) Under **Advanced options**, select a new datastore to power on the VM after it is restored and to reconnect the NIC.
- 11 Click **Next**.

<span id="page-261-0"></span>12 On the Ready to complete page, review the summary of your restore requests, and click **Finish** to start the restore operation.

**NOTE** If in [Step 10](#page-260-0) you selected to reconnect NIC during the restore process, confirm the network configuration for the newly created VM. The new VM NIC might use the same IP address as the original VM, which causes conflicts.

An information dialog box confirms that the restore operation was successfully initiated. You can monitor the restore progress in the Recent Tasks pane.

## **Restore vCenter Server with the Direct-to-Host Emergency Restore Operation**

The direct-to-host emergency restore operation lets you restore the VM that contains vCenter Server or the vCenter Server Appliance when vCenter Server becomes unavailable or when you cannot access the vSphere Data Protection user interface by using the vSphere Web Client.

vSphere Data Protection depends on vCenter Server for many of the vSphere Data Protection core operations. When vCenter Server becomes unavailable, an emergency restore operation can restore the VM that contains the vCenter Server directly on the ESXi host that is running the vSphere Data Protection Appliance. The **Emergency Restore** tab displays a list of VMs that have been backed up by the vSphere Data Protection Appliance. These VMs containing vCenter Server instances can be restored as new VMs on the ESXi host where the vSphere Data Protection Appliance is running. For best practices, recommendations, and limitations of the emergency restore operation, see the *vSphere Data Protection* documentation.

### **Procedure**

- 1 Log in as an administrator to the vSphere Client, click the **Summary** tab.
	- a Under Host Management, select **Disassociate Host from vCenter Server**.
	- b Click **Yes** when prompted to disassociate the host from vCenter Server.
- 2 In a Web browser, navigate to the vSphere Data Protection Configure Utility.

https://*IP\_address\_VDP\_Appliance*:8543/vdp-configure/.

- 3 On the **Emergency Restore** tab, select the VM that will serve as the restore point, and click **Restore**.
- 4 In the Host Credentials dialog box, enter valid host credentials and click **OK**.
- 5 In the Restore a Backup dialog box, enter a new name.
- 6 Select a datastore as the destination target for the backup, and click **Restore**.

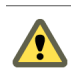

**CAUTION** The datastore capacity size is listed. Make sure you select a datastore with enough disk space to accommodate the restore. Insufficient space causes the restore to fail.

7 In the Recent Tasks pane, check the progress to verify that the restore is submitted successfully.

**NOTE** The restored VM is listed in the inventory at the vSphere host level. Restoring to a more specific inventory path is not supported.

## **Index**

### **Symbols**

%include command **[61](#page-60-0)** %post command **[61](#page-60-0)** %pre command **[61](#page-60-0)**

**Numerics** 3rd-party modules, removing **[179](#page-178-0)** 64-bit DSN requirement **[186](#page-185-0)**

### **A**

acceptance levels host **[153](#page-152-0)** image profiles **[154](#page-153-0)** VIBs **[141](#page-140-0)** accepteula command **[61](#page-60-0)** active rule set **[75](#page-74-0)** Add-DeployRule **[135](#page-134-0)** administrative password **[165](#page-164-0)** administrator user, setting for vCenter Server **[205](#page-204-0)** advanced management (Auto Deploy) **[108](#page-107-0)** all in one installation **[224](#page-223-0)** Apply-EsxImageProfile cmdlet **[93](#page-92-0)** authenticating to vCenter Server **[207](#page-206-0)** Authentication Proxy, *See also* [vSphere](#page-270-0) [Authentication Proxy](#page-270-0) Auto Deploy best practices **[112](#page-111-0)** boot file **[82](#page-81-0)** boot operation **[72](#page-71-0)** boot process **[76](#page-75-0)** cached **[94](#page-93-0)** caching **[97](#page-96-0)** caching usage scenarios **[95](#page-94-0)** coredump **[119](#page-118-0)** DHCP reservations **[127](#page-126-0)** DHCP address **[121](#page-120-0)** DHCP server **[82](#page-81-0), [127](#page-126-0)** DNS Server **[129](#page-128-0)** downloading logs **[118](#page-117-0)** EFI **[82](#page-81-0)** enable caching **[96](#page-95-0)** failing to complete boot **[120](#page-119-0)** failure to boot **[122](#page-121-0)** highly available **[115](#page-114-0)**

host profiles **[134](#page-133-0)** image profile warning **[120](#page-119-0)** installation option **[40](#page-39-0)** iPXE boot **[132](#page-131-0)** network boot problem **[121](#page-120-0)** networking **[107](#page-106-0)** PowerCLI installation **[126](#page-125-0)** PowerCLI setup **[126](#page-125-0)** PowerCLI cmdlets **[80](#page-79-0)** preparing **[82](#page-81-0)** proof of concept **[124](#page-123-0)** proof of concept checklist **[124](#page-123-0)** provisioning hosts **[91](#page-90-0)** rebooting **[92](#page-91-0)** redirection problem **[119](#page-118-0)** reference host **[101,](#page-100-0) [133](#page-132-0)** reprovisioning hosts with **[92](#page-91-0)** rule set compliance **[90](#page-89-0)** rules **[131](#page-130-0)** stateless caching **[41](#page-40-0)** static IP address **[108](#page-107-0)** tasks **[79](#page-78-0)** TFTP environment configuration **[129](#page-128-0)** TFTP server **[82](#page-81-0), [122](#page-121-0)** timout error **[118](#page-117-0)** tips **[85](#page-84-0)** troubleshooting **[118](#page-117-0)** tutorial **[124](#page-123-0)** usage scenarios for caching **[95](#page-94-0)** user input **[92](#page-91-0)** VLANs **[82](#page-81-0)** wrong image **[118](#page-117-0)** *See also* [vSphere Auto Deploy](#page-270-0) Auto Deploy image **[130](#page-129-0)** Auto Deploy ports **[210,](#page-209-0) [213](#page-212-0)** Auto Deploy PowerCLI **[84](#page-83-0), [87](#page-86-0)** Auto Deploy PowerCLI cmdlets **[75](#page-74-0)** Auto Deploy roadmap **[79](#page-78-0)** Auto Deploy rules **[88](#page-87-0), [89](#page-88-0)** Auto Deploy server **[72](#page-71-0)** Auto Deploy stateful installation option **[41](#page-40-0)** Auto Deploy with caching **[97](#page-96-0)** auto-partitioning **[107](#page-106-0)**

## **B**

backing up and restoring vCenter Server create a backup job **[258](#page-257-0)** deploying VDP **[256](#page-255-0)** emergency restore **[260](#page-259-0), [262](#page-261-0)** immediate backup **[259](#page-258-0)** supported configurations **[255](#page-254-0)** backing up vCenter Server **[259](#page-258-0)** backup, vCenter Server **[255](#page-254-0)** banner, security **[163](#page-162-0)** best practices, Auto Deploy **[112](#page-111-0)** BIOS **[165](#page-164-0)** BIOS UUID **[72](#page-71-0)** boot commands, entering **[58](#page-57-0)** boot command line options **[59](#page-58-0)** boot disk, shared **[175](#page-174-0)** boot failure in UEFI mode. **[166](#page-165-0)** boot file (Auto Deploy) **[82](#page-81-0)** boot operations **[72](#page-71-0)** boot process, Auto Deploy **[76](#page-75-0)** boot prompt **[59](#page-58-0)** boot setting **[165](#page-164-0)** boot.cfg file **[68](#page-67-0)** bootloader kernel options **[59](#page-58-0)** bulk licensing **[85](#page-84-0)**

## **C**

CD-ROM, booting from virtual **[166](#page-165-0)** CD/DVD, burning the ESXi ISO image **[42](#page-41-0)** centralized architecture installing **[226](#page-225-0)** overview **[13](#page-12-0)** Certificate Authority **[11](#page-10-0)** certificate replacement options **[18](#page-17-0)** checking requirements **[29](#page-28-0)** clearpart command **[61](#page-60-0)** Client Integration plug-in, installing **[234](#page-233-0)** Client Integration Plug-in, software requirements **[36](#page-35-0)** clients, firewall **[33](#page-32-0)** cluster location, assign with Auto Deploy **[89](#page-88-0)** collecting **[250](#page-249-0)** components included with the vCenter Server installer **[11](#page-10-0)** computer name Oracle **[187](#page-186-0)** SQL Server **[187](#page-186-0)** configuration defaults, resetting **[178](#page-177-0)** configuring, vSphere Data Protection **[257](#page-256-0)** configuring ports **[33](#page-32-0)** configuring the keyboard **[162](#page-161-0)** Connect-VIServer cmdlet **[87–](#page-86-0)[89,](#page-88-0) [93](#page-92-0)**

connecting Oracle database **[202](#page-201-0), [203](#page-202-0)** SQL Server database **[195](#page-194-0)** Copy-DeployRule cmdlet **[93](#page-92-0)** creating a SQL Server database **[188](#page-187-0)** creating an Oracle database **[198](#page-197-0)** custom packages, removing **[179](#page-178-0)**

## **D**

data source name **[186](#page-185-0)** database requirements vCenter Server **[31](#page-30-0)** vCenter Server Appliance **[33](#page-32-0)** database corruption, Auto Deploy **[123](#page-122-0)** Database Monitoring,enabling for Oracle user **[200](#page-199-0)** database roles, setting vCenter user rights **[189](#page-188-0)** database schema, creating by using a script **[191](#page-190-0)** database user, creating by using a script **[191](#page-190-0)** databases maintaining **[187](#page-186-0)** Oracle **[202](#page-201-0)** SQL Server **[195](#page-194-0), [197](#page-196-0)** datastore, restoring vCenter server **[261](#page-260-0)** DBO privileges **[188](#page-187-0)** deactivating ESXi **[179](#page-178-0)** default installation scripts **[60](#page-59-0)** default root password **[60](#page-59-0)** default storage behavior **[173](#page-172-0)** defaults, restoring **[178](#page-177-0)** deploying vCenter Server Appliance **[235,](#page-234-0) [238](#page-237-0)** vSphere Data Protection **[256](#page-255-0)** deployment scenarios, vCenter Single Sign-On **[207](#page-206-0)** deployment log files, collecting **[246](#page-245-0)** depots **[155](#page-154-0)** Destination folder, Platform Services Controller **[212](#page-211-0)** device alias host profile **[116](#page-115-0)** DHCP direct console **[169,](#page-168-0) [170](#page-169-0)** for PXE booting the ESXi installer **[47](#page-46-0)** vSphere Web Client **[170](#page-169-0)** DHCP Scope **[127](#page-126-0)** DHCP reservations, Auto Deploy **[127](#page-126-0)** DHCP Server, Auto Deploy **[127](#page-126-0)** DHCP server for Auto Deploy **[82](#page-81-0)** direct console boot setting **[165](#page-164-0)** configuring the keyboard **[162](#page-161-0)** DHCP **[169,](#page-168-0) [170](#page-169-0)** DNS **[170](#page-169-0)**

<span id="page-264-0"></span>IP addressing **[169](#page-168-0)[–171](#page-170-0)** management network **[167,](#page-166-0) [168](#page-167-0)** navigating **[162](#page-161-0)** network settings **[167](#page-166-0), [168](#page-167-0)** network adapters **[168](#page-167-0)** password configuration **[165](#page-164-0)** redirecting by setting the boot options **[163](#page-162-0)** redirecting to a serial port **[163,](#page-162-0) [164](#page-163-0)** security banner **[163](#page-162-0)** static addressing **[169–](#page-168-0)[171](#page-170-0)** testing management network **[171,](#page-170-0) [172](#page-171-0)** VLAN ID **[169](#page-168-0)** direct console, redirecting to a serial port in an Auto Deploy host **[164](#page-163-0)** direct-to-host restore **[260](#page-259-0)** disk device names **[68](#page-67-0)** distributed architecture, deploying **[238](#page-237-0)** Distributed Switch, *See* [vSphere Distributed](#page-270-0) **[Switch](#page-270-0)** DNS **[170](#page-169-0)** DNS Requirements **[35](#page-34-0)** DNS Server, Auto Deploy **[129](#page-128-0)** DNS suffixes, direct console **[171](#page-170-0)** Download TFTP ZIP **[82](#page-81-0)** download the ESXi installer **[54](#page-53-0)** download the vCenter Server installer **[223](#page-222-0)** downloading Auto Deploy log **[118](#page-117-0)** DRAC **[25](#page-24-0)** dryrun command **[61](#page-60-0)** DSN, 64-bit requirement **[186](#page-185-0)** Dump Collector, *See* [vSphere ESXi Dump](#page-270-0) [Collector](#page-270-0)

## **E**

EFI, Auto Deploy **[82](#page-81-0)** embedded architecture, overview **[13](#page-12-0)** embedded installation **[224](#page-223-0)** embedded Platform Services Controller, worksheet **[214](#page-213-0), [217](#page-216-0), [219](#page-218-0)** emergency restore **[260](#page-259-0)** emergency restore of vCenter Server **[262](#page-261-0)** enable caching **[96](#page-95-0)** esxcli system coredump **[103](#page-102-0)** ESXi about **[162](#page-161-0)** certificates **[17](#page-16-0)** deactivating **[179](#page-178-0)** downloading the installer **[54](#page-53-0)** installation options **[39](#page-38-0)** installing **[55](#page-54-0)** installing interactively **[55](#page-54-0)** managing remotely **[168](#page-167-0)**

provisioning with Auto Deploy **[40](#page-39-0)** syslog service **[176](#page-175-0)** system requirements **[23](#page-22-0)** ESXi setup, post-setup **[181](#page-180-0)** ESXi Dump Collector host profiles **[105](#page-104-0)** reference host **[105](#page-104-0)** ESXi Dump collector port **[210](#page-209-0)** ESXi Dump Collector port **[213](#page-212-0)** ESXi Heartbeat port **[210](#page-209-0), [213](#page-212-0)** ESXi hosts licensing **[181](#page-180-0)** provisioning with a small image profile **[117](#page-116-0)** ESXi Image Builder CLI, customized ESXi installation images **[41](#page-40-0)** ESXi incoming firewall ports **[26](#page-25-0)** ESXi installation, required information **[53](#page-52-0)** ESXi installation script, about **[60](#page-59-0)** ESXi installation,Auto Deploy options **[40](#page-39-0)** ESXi ISO image, burning on a CD/DVD **[42](#page-41-0)** ESXi networking **[168](#page-167-0)** ESXi outgoing firewall ports **[26](#page-25-0)** ESXi Shell access to host **[177](#page-176-0)** ESXi,before you install **[39](#page-38-0)** ESXi,installing **[55](#page-54-0)** evaluation mode **[41](#page-40-0), [182](#page-181-0)** external controller, deploying appliance **[238](#page-237-0)** external platform services controller **[226](#page-225-0)** external Platform Services Controller, installing in a multi NIC environment **[230](#page-229-0)**

## **F**

factory defaults, restoring **[178](#page-177-0)** FCoE,installing and booting ESXi from **[53](#page-52-0)** firewall **[33](#page-32-0)** floppy, booting from virtual **[166](#page-165-0)** folder location, assign with Auto Deploy **[89](#page-88-0)** FQDN **[35](#page-34-0)** FTP **[46](#page-45-0)**

## **G**

Get-Help PowerShell cmdlet **[84](#page-83-0)** gPXE **[46](#page-45-0)**

## **H**

hardware requirements ESXi **[23](#page-22-0)** for the vSphere Client in the getting started workflow **[37](#page-36-0)** vCenter Server **[30](#page-29-0)** vCenter Server Appliance **[31](#page-30-0)** hardware requirements,ESXi **[25](#page-24-0)** highly available Auto Deploy environment **[97](#page-96-0)** <span id="page-265-0"></span>host customizations **[136](#page-135-0)** host profile, overview **[40](#page-39-0)** host acceptance level, change **[153](#page-152-0)** host customization **[72,](#page-71-0) [94,](#page-93-0) [108,](#page-107-0) [109](#page-108-0)** host image profile acceptance level **[177](#page-176-0)** host license key, accessing **[182](#page-181-0)** viewing **[182](#page-181-0)** host profile from reference host **[133](#page-132-0)** host profiles assign with Auto Deploy **[88](#page-87-0)** Auto Deploy **[104](#page-103-0)** Auto Deploy rule **[135](#page-134-0)** caching **[98](#page-97-0)** Network Coredump **[104](#page-103-0)** reference host for Auto Deploy **[133](#page-132-0)** Host profiles, stateful installs **[100](#page-99-0)** host provisioning **[72](#page-71-0)** hosts, reprovisioning with Auto Deploy **[92](#page-91-0)** hosts firewall **[33](#page-32-0)**

## **I**

IDE disks **[23](#page-22-0), [25](#page-24-0)** identity sources for vCenter Single Sign-On **[208](#page-207-0)** ILO **[25](#page-24-0)** Image Builder acceptance levels **[152](#page-151-0)** and Auto Deploy **[137](#page-136-0)** cmdlets **[139](#page-138-0)** common tasks **[146](#page-145-0)** installing **[145](#page-144-0)** overview **[40,](#page-39-0) [137](#page-136-0)** sessions **[149](#page-148-0)** tips **[145](#page-144-0)** using **[137](#page-136-0)** workflows **[155](#page-154-0)** *See also* [ESXi Image Builder CLI](#page-264-0) image profile, overview **[40](#page-39-0)** image profile without VMware Tools **[117](#page-116-0)** image profiles acceptance level **[154](#page-153-0)** adding VIBs **[147](#page-146-0)** cloning **[146,](#page-145-0) [156](#page-155-0)** comparing **[150](#page-149-0)** creating **[146](#page-145-0), [156](#page-155-0)** editing **[158](#page-157-0)** exporting **[148](#page-147-0)** requirements **[140](#page-139-0)** validation **[140](#page-139-0)** ImageProfile structure **[141](#page-140-0)** include command **[61](#page-60-0)** install command **[61](#page-60-0)**

install embedded model **[224](#page-223-0)** installation log files, vCenter Server manual log collection **[246](#page-245-0)** installation log files, vCenter Server wizard page **[246](#page-245-0)** Installation overview **[16](#page-15-0)** installation script customized in ISO image **[45](#page-44-0)** path to **[61](#page-60-0)** supported locations **[61](#page-60-0)** installation script, creating **[58](#page-57-0)** installation scripts, default **[60](#page-59-0)** installing ESXi **[55](#page-54-0)** vSphere Client **[183](#page-182-0)** installing ESXi, scripted **[58](#page-57-0)** installing ESXi interactively **[55](#page-54-0)** installing ESXi with software FCoE **[53](#page-52-0)** installorupgrade command **[61](#page-60-0)** interactive installation **[39](#page-38-0)** Inventory Service **[11](#page-10-0)** IP, on a detached host **[167](#page-166-0)** IP addressing direct console **[169–](#page-168-0)[171](#page-170-0)** vSphere Web Client **[170](#page-169-0)** IPv6 **[210](#page-209-0)** IPv6 address, format **[210](#page-209-0)** iSCSI software disk, installing ESXi on **[57](#page-56-0)** ISO create **[148](#page-147-0)** export **[148](#page-147-0)** ISO image with custom installation scriptwith custom installation script **[45](#page-44-0)** with custom upgrade script **[45](#page-44-0)**

## **J**

JDBC **[197](#page-196-0)** joining vCenter Single Sign-On domain, troubleshooting **[247](#page-246-0)** joining vCenter Single Sign-On site, troubleshooting **[247](#page-246-0)**

## **K**

keyboard command **[61](#page-60-0)** keyboard, localizing **[162](#page-161-0)** kickstart file, creating **[58](#page-57-0)** ks.cfg **[60](#page-59-0)**

### **L**

large environment, required storage space **[32](#page-31-0)** License service **[11](#page-10-0)**

license key accessing host license key **[182](#page-181-0)** viewing host license key **[182](#page-181-0)** licensed mode **[41](#page-40-0), [182](#page-181-0)** LicenseDataManager **[85](#page-84-0)** licensing, bulk licensing **[85](#page-84-0)** licensing ESXi hosts **[181](#page-180-0)** local Oracle database **[202](#page-201-0), [203](#page-202-0)** local SQL Server database **[188](#page-187-0)** localizing, keyboard **[162](#page-161-0)** log files:upgrade **[245](#page-244-0)** log files downloading for Auto Deploy **[118](#page-117-0)** installation **[245](#page-244-0)** log files, collecting **[246](#page-245-0)** log in to vCenter Server **[207](#page-206-0)** logging, providing space for **[38](#page-37-0)** logging in to vCenter Server **[207,](#page-206-0) [249](#page-248-0)** logical volume management **[173](#page-172-0)** Lookup Service, *See* [vCenter Lookup Service](#page-269-0) LVM **[173](#page-172-0)**

### **M**

MAC address **[49,](#page-48-0) [72](#page-71-0)** maintaining the database **[187](#page-186-0)** management agents, restarting **[171](#page-170-0)** management node deploying **[240](#page-239-0)** installation **[229](#page-228-0)** overview **[13](#page-12-0)** vCenter Server Appliance **[240](#page-239-0)** management access, TCP and UDP ports **[37](#page-36-0)** management network direct console **[167,](#page-166-0) [168](#page-167-0)** restarting **[171](#page-170-0)** testing **[171,](#page-170-0) [172](#page-171-0)** media options, ESXi installer, supported **[42](#page-41-0)** medium environment, required storage space **[32](#page-31-0)** memory, ESXi requirements **[23,](#page-22-0) [25](#page-24-0)** message, security **[163](#page-162-0)** Microsoft .NET **[84,](#page-83-0) [145](#page-144-0)** Microsoft .NET Framework **[37](#page-36-0)** Microsoft PowerShell **[84,](#page-83-0) [145](#page-144-0)** Microsoft SQL Server, requirements **[186](#page-185-0)** Microsoft SQL database permissions, setting by using the dbo schema and db\_owner database role **[190](#page-189-0)** Microsoft SQL Server database schema, creating with a script (recommended method) **[191](#page-190-0)** Microsoft Windows authentication for SQL Server **[209](#page-208-0)** system account **[209](#page-208-0)**

Microsoft Windows Installer **[11](#page-10-0)** multi NIC environment, installing vCenter Server **[230](#page-229-0)**

## **N**

navigating, direct console **[162](#page-161-0)** network adapters, direct console **[168](#page-167-0)** network boot **[127](#page-126-0)** network command **[49,](#page-48-0) [61](#page-60-0)** network core dump **[103](#page-102-0)** network drive, installing from **[210](#page-209-0)** network settings, direct console **[167,](#page-166-0) [168](#page-167-0)** new host, restoring vCenter Server **[261](#page-260-0)** new virtual machine, restoring vCenter Server **[261](#page-260-0)** new VM, restoring vCenter Server **[261](#page-260-0)** New-DeployRule **[131,](#page-130-0) [135](#page-134-0)** New-DeployRule cmdlet **[87–](#page-86-0)[89](#page-88-0)** New-EsxImageProfile cmdlet **[146](#page-145-0)** NewEsxImageProfile cmdlet **[156](#page-155-0)** non-ASCII characters, disable support for **[179](#page-178-0)**

## **O**

ODBC databases **[195](#page-194-0)** offline bundle create **[148](#page-147-0)** export **[148](#page-147-0)** Oracle database changing the computer name **[187](#page-186-0)** permissions **[203](#page-202-0)** remote access **[202](#page-201-0)** requirements **[186](#page-185-0)** script for creating **[198](#page-197-0)** user **[198](#page-197-0)** Oracle database schema **[200](#page-199-0)** Oracle, preparing database **[202](#page-201-0)** overview, Platform Services Controller **[13](#page-12-0)** overview of, enhanced linked mode **[20](#page-19-0)**

## **P**

paranoid command **[61](#page-60-0)** part command **[61](#page-60-0)** partition command **[61](#page-60-0)** partitions **[173,](#page-172-0) [174](#page-173-0)** password, administrative **[165](#page-164-0)** permissions Oracle database **[203](#page-202-0)** SQL Server database **[203](#page-202-0)** Platform Services Controller external **[238](#page-237-0)** installing **[227](#page-226-0)** overview **[13](#page-12-0)**

ports configuring **[33](#page-32-0)** firewall **[33](#page-32-0)** ports used by vCenter Server **[33](#page-32-0)** post installation, collecting vCenter Server log files **[250](#page-249-0)** PostgreSQL **[11](#page-10-0)** PowerCLI sessions **[149](#page-148-0)** PowerCLI [87](#page-86-0) PowerCLI cmdlets Auto Deploy **[80](#page-79-0)** Image Builder **[139](#page-138-0)** PowerCLI wildcard characters **[155](#page-154-0)** pre-install checker **[29](#page-28-0)** predefined software, vCenter Server Appliance **[32](#page-31-0)** Preface **[7](#page-6-0)** preinstallation checklist **[124](#page-123-0)** preparing database **[203](#page-202-0)** provisioning hosts, no VMware Tools **[117](#page-116-0)** PXE, configuration files **[49](#page-48-0)** PXE boot ESXi installer using PXELINUX, setup procedure **[49,](#page-48-0) [51,](#page-50-0) [52](#page-51-0)** PXELINUX, boot ESXi installer using **[49](#page-48-0), [51](#page-50-0), [52](#page-51-0)**

## **R**

redirecting log files **[175](#page-174-0)** reference host Auto Deploy **[104](#page-103-0)** configuration options **[103](#page-102-0)** reference host for Auto Deploy **[101](#page-100-0)** reinstalling vCenter Server **[251](#page-250-0)** remote management applications **[53](#page-52-0)** remote management of ESXi **[168](#page-167-0)** remote Oracle database **[202](#page-201-0)** remote SQL Server database **[188](#page-187-0)** removing 3rd-party modules **[179](#page-178-0)** removing custom packages **[179](#page-178-0)** removing vCenter Server **[251](#page-250-0)** Repair-DeployRulesetCompliance cmdlet **[90](#page-89-0)** required information **[210](#page-209-0), [212](#page-211-0), [213](#page-212-0)** required storage space **[32](#page-31-0)** requirements **[29](#page-28-0)** requirements for vSphere Client **[37](#page-36-0)** requirements for vSphere Web Client **[36](#page-35-0)** resetting configuration defaults **[178](#page-177-0)** resolvable FQDN **[35](#page-34-0)** restarting the management agents **[171](#page-170-0)** restarting the management network **[171](#page-170-0)** restore, vCenter Server **[255](#page-254-0)** restoring, factory defaults **[178](#page-177-0)** restoring vCenter Server to a new host **[261](#page-260-0)**

restoring vCenter Server emergency restore **[262](#page-261-0)** to a new location **[261](#page-260-0)** to the original location **[260](#page-259-0)** restoring vCenter Server in a new datastore **[261](#page-260-0)** ROM image **[46](#page-45-0)** root password **[165](#page-164-0)** rootpw command **[61](#page-60-0)** RSA **[25](#page-24-0)** rule rule enginesets **[75](#page-74-0)** rule set **[72](#page-71-0)** rule set compliance **[90](#page-89-0)** rules **[75,](#page-74-0) [135](#page-134-0)** rules engine **[75](#page-74-0)**

## **S**

SAS disks **[23](#page-22-0), [25](#page-24-0)** SATA disks **[23,](#page-22-0) [25](#page-24-0)** scratch partition,enabling **[174](#page-173-0)** scratch storage **[173,](#page-172-0) [174](#page-173-0)** script, for installing ESXi **[60](#page-59-0)** script for Oracle database **[198](#page-197-0)** script for SQL Server database **[188](#page-187-0)** scripted installation of ESXi, by using PXE to boot **[71](#page-70-0)** scripted installation of ESXi, from a CD or DVD **[69](#page-68-0)** scripted installation of ESXi, from a USB flash drive **[70](#page-69-0)** scripted installation option **[39](#page-38-0)** SCSI **[23](#page-22-0), [25](#page-24-0)** Secure Token Service port, Platform Services Controller **[212](#page-211-0)** security **[209](#page-208-0)** security banner **[163](#page-162-0)** security certificates, overview **[17](#page-16-0)** Security Token Service **[206](#page-205-0)** Security Token Service port **[210](#page-209-0)** serial port redirecting the direct console from the vSphere Web Client **[164](#page-163-0)** redirecting the direct console to **[163](#page-162-0)** services, syslogd **[176](#page-175-0)** sessions, PowerCLI **[149](#page-148-0)** single machine **[224](#page-223-0)** Single Sign-On, effect on vCenter Server installation and upgrades **[205](#page-204-0)** small environment, required storage space **[32](#page-31-0)** SMBIOS information **[72](#page-71-0)** snap-in, Auto Deploy **[84](#page-83-0)** software depot **[130](#page-129-0)** software depots, examining **[155](#page-154-0)**

software requirements, vCenter Server Appliance **[33](#page-32-0)** SoftwarePackage structure **[141](#page-140-0)** specifications ESXi hardware requirements **[23](#page-22-0), [25](#page-24-0)** performance recommendations **[23,](#page-22-0) [25](#page-24-0)** SQL Server database, permissions **[203](#page-202-0)** SQL compatibility mode **[248](#page-247-0)** SQL Server changing the computer name **[187](#page-186-0)** Microsoft Windows authentication **[209](#page-208-0)** preparing the database **[195,](#page-194-0) [197](#page-196-0)** script for creating **[188](#page-187-0)** SSH access to host **[177](#page-176-0)** Standard switch, restoring **[172](#page-171-0)** state **[72](#page-71-0)** stateful installs **[99](#page-98-0)** stateless caching **[41](#page-40-0), [98](#page-97-0), [115](#page-114-0)** static addressing, about **[167](#page-166-0), [168](#page-167-0)** static DNS **[170](#page-169-0)** static DNS, direct console **[170](#page-169-0)** static IP **[169](#page-168-0)** static IP address for Auto Deploy **[108](#page-107-0)** storage **[173](#page-172-0)** storage requirements vCenter Server **[30](#page-29-0)** vCenter Server Appliance **[32](#page-31-0)** STS (Security Token Service) **[206](#page-205-0)** subnet mask **[169](#page-168-0)** support bundle, exporting **[247](#page-246-0)** support information **[182](#page-181-0)** synchronize ESXi clocks on vSphere network **[209](#page-208-0)** synchronizing clocks on the vSphere network **[209](#page-208-0)** syslog, host profile **[106](#page-105-0)** Syslog Collector, *See* [vSphere Syslog Collector](#page-270-0) Syslog Service, *See* [VMware Syslog Service](#page-269-0) Syslog service port **[210](#page-209-0)** Syslog Service port, Platform Services Controller **[212](#page-211-0)** syslog, Auto Deploy **[106](#page-105-0)** system name **[213](#page-212-0)** system name, Platform Services Controller **[212](#page-211-0)** system requirements, vCenter Server database **[186](#page-185-0)** system swap **[173](#page-172-0), [174](#page-173-0)**

### **T**

target hosts **[127](#page-126-0)** TCP ports **[37](#page-36-0)** TCP/IP setup for SQL Server **[197](#page-196-0)** template host for Auto Deploy **[101](#page-100-0)** Test-DeployRuleSetCompliance cmdlet **[90](#page-89-0)** testing management network, direct console **[172](#page-171-0)** TFTP **[46](#page-45-0)** TFTP Boot ZIP **[129](#page-128-0)** TFTP server Auto Deploy **[122](#page-121-0)** installing **[126](#page-125-0)** TFTP server for Auto Deploy **[82](#page-81-0)** tftp-hpa **[46](#page-45-0)** tftpd32 **[46](#page-45-0)** time synchronization requirements **[29](#page-28-0)** timeout error, Auto Deploy **[118](#page-117-0)** tiny environment, required storage space **[32](#page-31-0)** troubleshooting vCenter Server Appliance deployment **[245](#page-244-0)** vCenter Server installation **[245](#page-244-0)** troubleshooting:installation **[245](#page-244-0)** troubleshooting:upgrade logs **[245](#page-244-0)**

### **U**

UDP ports **[37](#page-36-0)** UEFI mode, ESXi fails to boot **[166](#page-165-0)** uninstalling vCenter Server **[251](#page-250-0)** updated information **[9](#page-8-0)** upgrade command **[61](#page-60-0)** upgrade script **[45](#page-44-0)** upgrade:log files **[245](#page-244-0)** upgrading ESXi, scripted **[58](#page-57-0)** USB, bootable ESXi installation **[42](#page-41-0)** USB, ESXi installation script **[44](#page-43-0)** user and group for Oracle database **[198](#page-197-0)** user input **[136](#page-135-0)** user input for Auto Deploy **[94](#page-93-0)** user input for Auto Deploy hosts **[92](#page-91-0)** user privileges requirements for installation **[29](#page-28-0)** user repositories for vCenter Single Sign-On **[208](#page-207-0)**

### $\mathbf{v}$

vCenter Server backing up and restoring **[255](#page-254-0)** backup **[259](#page-258-0)** backup job **[258](#page-257-0)** before you install **[185](#page-184-0)** certificates **[17](#page-16-0)** components **[11](#page-10-0)** downloading the installer **[223](#page-222-0)** hardware requirements **[30](#page-29-0)** installation log files **[246](#page-245-0)** installing **[223](#page-222-0)**

<span id="page-269-0"></span>installing from a network drive **[210](#page-209-0)** installing in a multi NIC environment **[230](#page-229-0)** installing on IPv6 machine **[210](#page-209-0)** logging in **[207](#page-206-0)** logging in to **[249](#page-248-0)** ports **[33](#page-32-0)** recovery **[260](#page-259-0)** redirecting to an external Platform Services Controller **[252](#page-251-0)** redirecting to another Platform Services Controller **[252](#page-251-0)** repointing to an external Platform Services Controller **[252](#page-251-0)** repointing to another Platform Services Controller **[252](#page-251-0)** restoring **[260](#page-259-0), [262](#page-261-0)** restoring to the original location **[260](#page-259-0)** setting the administrator user **[206](#page-205-0)** setting user rights through database roles **[189](#page-188-0)** software requirements **[31](#page-30-0)** system requirements **[23](#page-22-0)** vCenter Server for Windows **[29](#page-28-0)** vCenter Server with an embedded Platform Services Controller **[210](#page-209-0), [212](#page-211-0), [213](#page-212-0)** vCenter Lookup Service **[206](#page-205-0)** vCenter Server databases preparing **[185](#page-184-0)** requirements **[31](#page-30-0)** vCenter Server installation, post-installation **[249](#page-248-0)** vCenter Server administrator user, setting **[205](#page-204-0)** vCenter Server Appliance .iso downloading **[234](#page-233-0)** before you install **[185](#page-184-0)** deploying **[240](#page-239-0)** embedded architecture **[235](#page-234-0)** embedded Platform Services Controller **[214](#page-213-0), [217](#page-216-0), [219](#page-218-0)** exporting support bundle **[247](#page-246-0)** hardware requirements **[31](#page-30-0)** infrastructure node **[238](#page-237-0)** installer downloading **[234](#page-233-0)** machine name **[214](#page-213-0), [217](#page-216-0), [219](#page-218-0)** overview **[233](#page-232-0)** predefined software **[32](#page-31-0)** redirecting to an external Platform Services Controller **[252](#page-251-0)** redirecting to another Platform Services Controller **[252](#page-251-0)** repointing to another Platform Services Controller **[252](#page-251-0)** root password **[214,](#page-213-0) [217,](#page-216-0) [219](#page-218-0)** software requirements **[31](#page-30-0), [33](#page-32-0)** *See also* VMware vCenter Server Appliance

vCenter Server Appliance databases, requirements **[33](#page-32-0)** vCenter Server Appliance deployment, postinstallation **[249](#page-248-0)** vCenter Server Appliance installer **[234](#page-233-0)** vCenter Server database DSN **[210](#page-209-0)** Microsoft SQL Server **[187](#page-186-0)** Oracle **[197](#page-196-0)** user name **[210](#page-209-0)** vCenter Server database password **[210](#page-209-0)** vCenter Server MSSQL database objects, creating manually with a script **[193](#page-192-0)** vCenter Single Sign-On deployment scenarios **[207](#page-206-0)** identity sources **[208](#page-207-0)** password **[214,](#page-213-0) [217,](#page-216-0) [219](#page-218-0)** user repositories **[208](#page-207-0)** vCenter Single Sign-On password **[210,](#page-209-0) [212,](#page-211-0) [213](#page-212-0)** vCenter Single Sign-On domain name **[210,](#page-209-0) [212,](#page-211-0) [213](#page-212-0)** vCenter Single Sign-On site name **[210](#page-209-0), [212](#page-211-0), [213](#page-212-0)** VDP Appliance, initial configuration **[257](#page-256-0)** VIB, third party **[137](#page-136-0)** VIB structure **[141](#page-140-0)** VIBs comparing **[151](#page-150-0)** validation **[140](#page-139-0)** VIBs, acceptance levels **[141](#page-140-0)** viewing, log files **[175](#page-174-0)** virtual CD **[53](#page-52-0)** virtual machines, RAM requirements **[23](#page-22-0), [25](#page-24-0)** virtual media **[166](#page-165-0)** VLAN ID, direct console **[169](#page-168-0)** VLANs, Auto Deploy **[82](#page-81-0)** vmaccepteula command **[61](#page-60-0)** VMFS **[173](#page-172-0)** vmk0 **[107](#page-106-0)** vmkernel module, removing **[179](#page-178-0)** VMware Directory Service **[206](#page-205-0)** VMware Syslog Service **[11](#page-10-0)** VMware Tools, excluding from ESXi provisioning **[117](#page-116-0)** VMware vCenter Server Appliance, software requirements **[31](#page-30-0)** vSphere Client hardware requirements for in the getting started workflow **[37](#page-36-0)** installing **[183](#page-182-0)** requirements **[37](#page-36-0)** vSphere Data Protection back up and restore vCenter Server **[255](#page-254-0)**

<span id="page-270-0"></span>deploy **[256](#page-255-0)** initial configuration **[257](#page-256-0)** vSphere Authentication Proxy, install or upgrade **[250](#page-249-0)** vSphere Auto Deploy, installing ESXi with **[71](#page-70-0)** vSphere CLI **[174](#page-173-0)** vSphere Distributed Switch, restoring standard switch **[172](#page-171-0)** vSphere ESXi Dump Collector **[11](#page-10-0)** vSphere ESXi Image Builder overview **[137](#page-136-0)** *See also* [Image Builder](#page-265-0) vSphere installation and setup, introduction **[11](#page-10-0)** vSphere Syslog Collector **[11](#page-10-0)** vSphere Web Client DHCP **[170](#page-169-0)** managing ESXi host **[181](#page-180-0)** requirements **[36](#page-35-0)** static addressing **[170](#page-169-0)** vSphere Web Client port **[210](#page-209-0)** vSwitch0 **[107](#page-106-0)**

### **W**

waiter.tgz file **[116](#page-115-0)** wildcard characters, PowerCLI **[155](#page-154-0)** Windows, export the support bundle **[247](#page-246-0)** working rule set **[75](#page-74-0)**

vSphere Installation and Setup